# **Css The Complete Referrence**

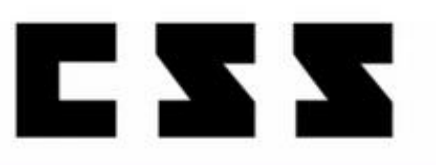

## รวบรวมตัวอย่างการใช้งาน css ไวมากที่สุด

## **Version beta**

กฤษณวัฒน แก<sup>้</sup>วแสนเมือง

## ผู้สนับสนุน

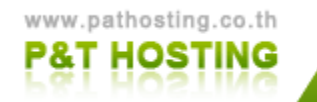

Hosting กดลอมฟรี 30 วัน<br>บริการติดตั้งโปรแกรมต่างๆ**ไม่**วิ่

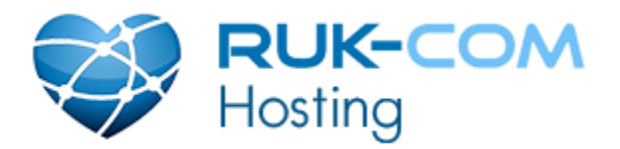

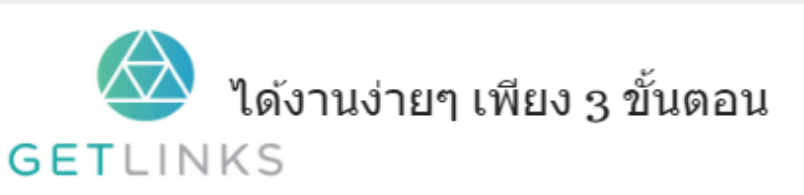

1. คลิกที่รูปนี้ เพื่อสร้างโปรไฟล์กับ GetLinks 2. รอรับข้อเสนองานหลากหลายตำแหน่ง

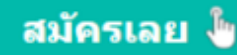

## <u>คำนำ</u>

หนังสือเล่มนี้จัดทำขึ้นมาเพื่อแจกจ่ายแก่ ผู้ที่สนใจศึกษา CSS จากพื้นฐาน เมื่ออ่านเล่มนี้จบก็ จะรู้ว่า CSS มีคำสั่งอะไรบ้าง ใช้ทำอะไรบ้าง และยังสามารถเก็บไว้เป็นคู่มือในการทำงานต่อไปได้อีก ด้วย ผมคิดว่าคงจะดีไม่น้อยถ้ามีเนื้อหาที่เป็นภาษาไทย เกี่ยวกับการพัฒนาโปรแกรมให้มากๆ ขึ้นกว่า ที่มีอยู่ เพราะว่าวงการนี้จะเป็นอนาคตให้กับเมืองไทยต่อไป ในวันข้างหน้าคอมพิวเตอร์จะแทรกอยู่ใน<br>-ทุกอณูของชีวิตเรำ

และหนังสือเล่มนี้ก็จะทำตัวเป็นเหมือน ซอฟต์แวร์ที่พัฒนาขึ้นไปเรื่อยๆ เป็นเวอร์ชัน  $\mathsf{alpha}$  $0.1\,$  จนถึง <code>master</code> เลยทีเดียว ถ้าท่านใดสนใจติดตามการอัพเดท สามารถสับตะไคร้ได้ที่นี้เลย ครับ

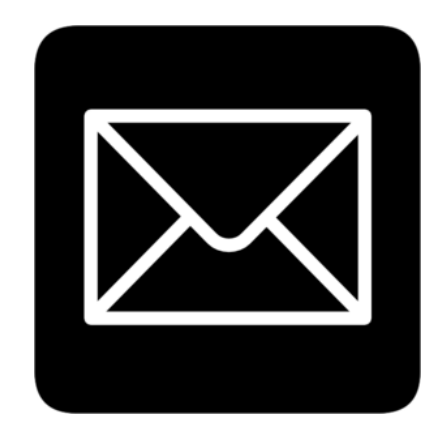

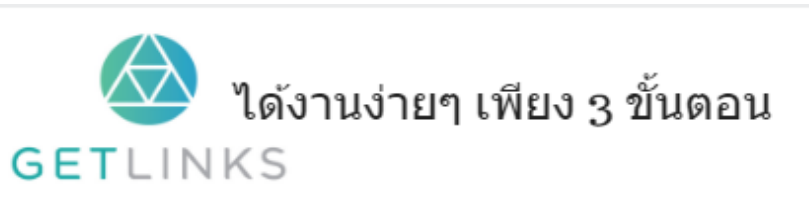

1. คลิกที่รูปนี้ เพื่อสร้างโปรไฟล์กับ GetLinks 2. รอรับข้อเสนองานหลากหลายตำแหน่ง

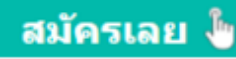

## Upadate Roadmap

- บราวเซอร์ที่ซัพพอท
- $\bullet$  เพิ่มตัวอย่างที่  $2$  การตั้งค่าต่างให้ครบทุกตัว
- $\bullet$  เพิ่มตัวอย่างที่  $3$
- $\bullet$  เพิ่มตัวอย่างที่  $4$
- $\bullet$  เพิ่มตัวอย่างที่  $5$
- $\bullet$  เพิ่มตัวอย่างที่  $6$
- $\bullet$  เพิ่มตัวอย่างร่วมกับ CSS ตัวอื่นๆ ครั้งที่  $l$
- $\bullet$  เพิ่มตัวอย่างร่วมกับ CSS ตัวอื่นๆ ครั้งที่  $2$
- $\bullet$  เพิ่มตัวอย่างร่วมกับ CSS ตัวอื่นๆ ครั้งที่  $3$
- $\bullet$  การใช้งานร่วมกับ Animation
- $\bullet$  เพิ่มตัวอย่างการใช้งานงานกับ javascript ที่ 1
- $\bullet$  เพิ่มตัวอย่างการใช้งานงานกับ javascript ที่ 2
- $\bullet$  เพิ่มตัวอย่างการใช้งานงานกับ javascript ที่ 3

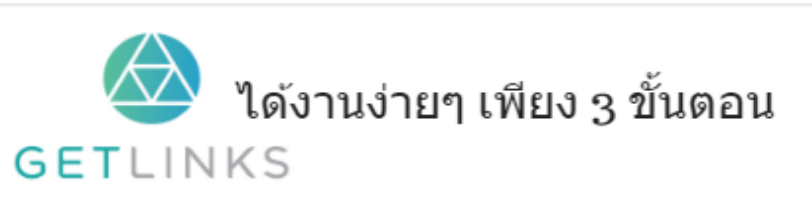

1. คลิกที่รูปนี้ เพื่อสร้างโปรไฟล์กับ GetLinks

่ 2. รอรับข้อเสนองานหลากหลายตำแหน่ง

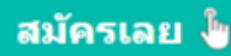

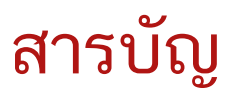

#### เนื้อหา

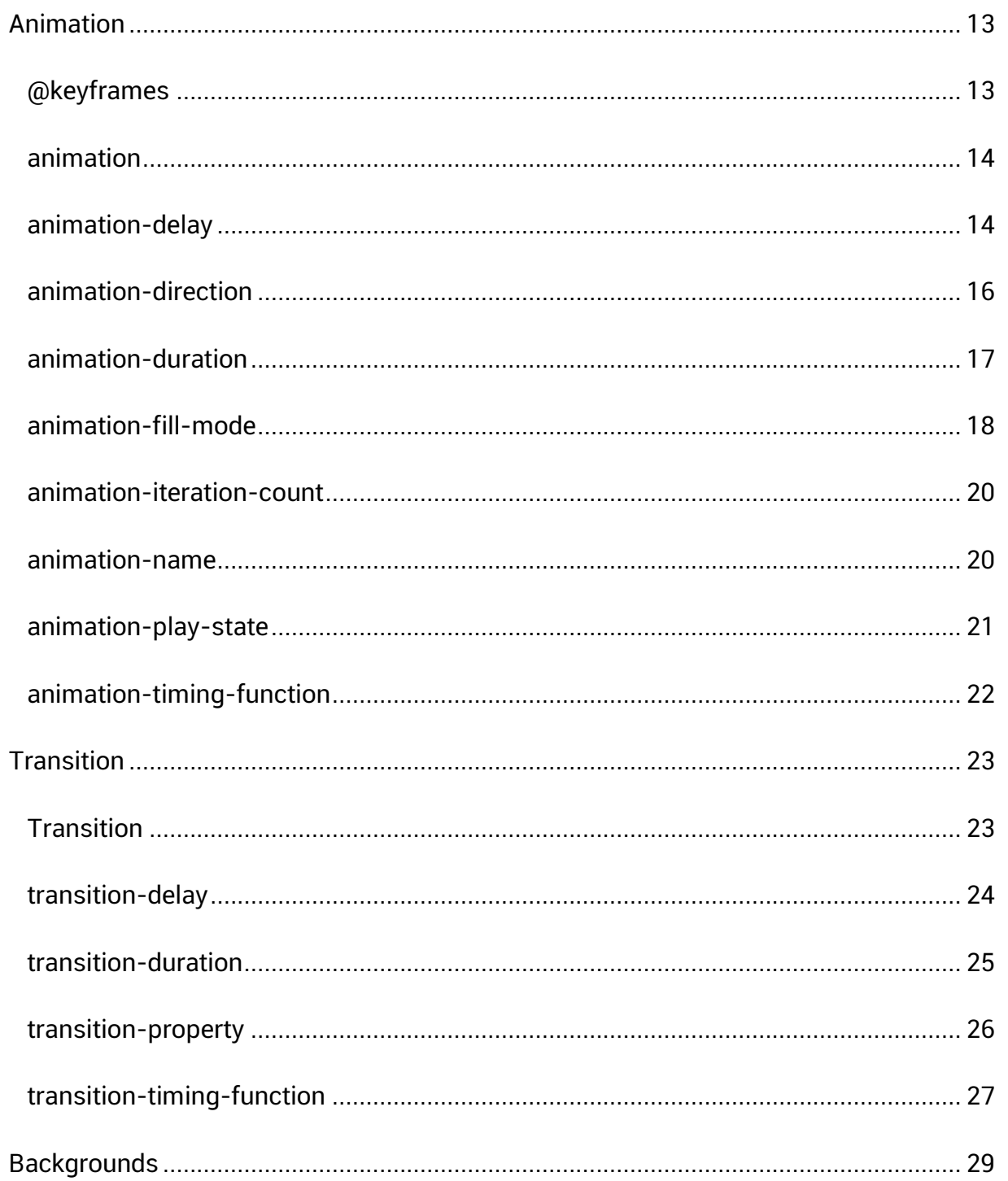

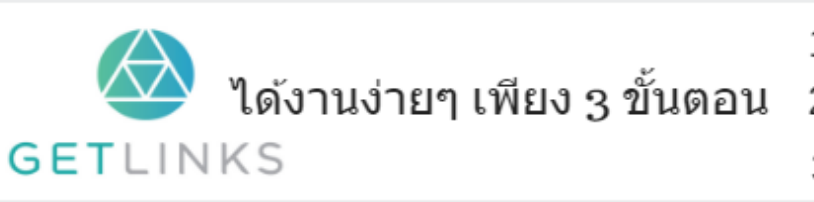

1. คลิกที่รูปนี้ เพื่อสร้างโปรไฟล์กับ GetLinks 2. รอรับข้อเสนองานหลากหลายตำแหน่ง

3. รับโบนัส 10,000 บาท

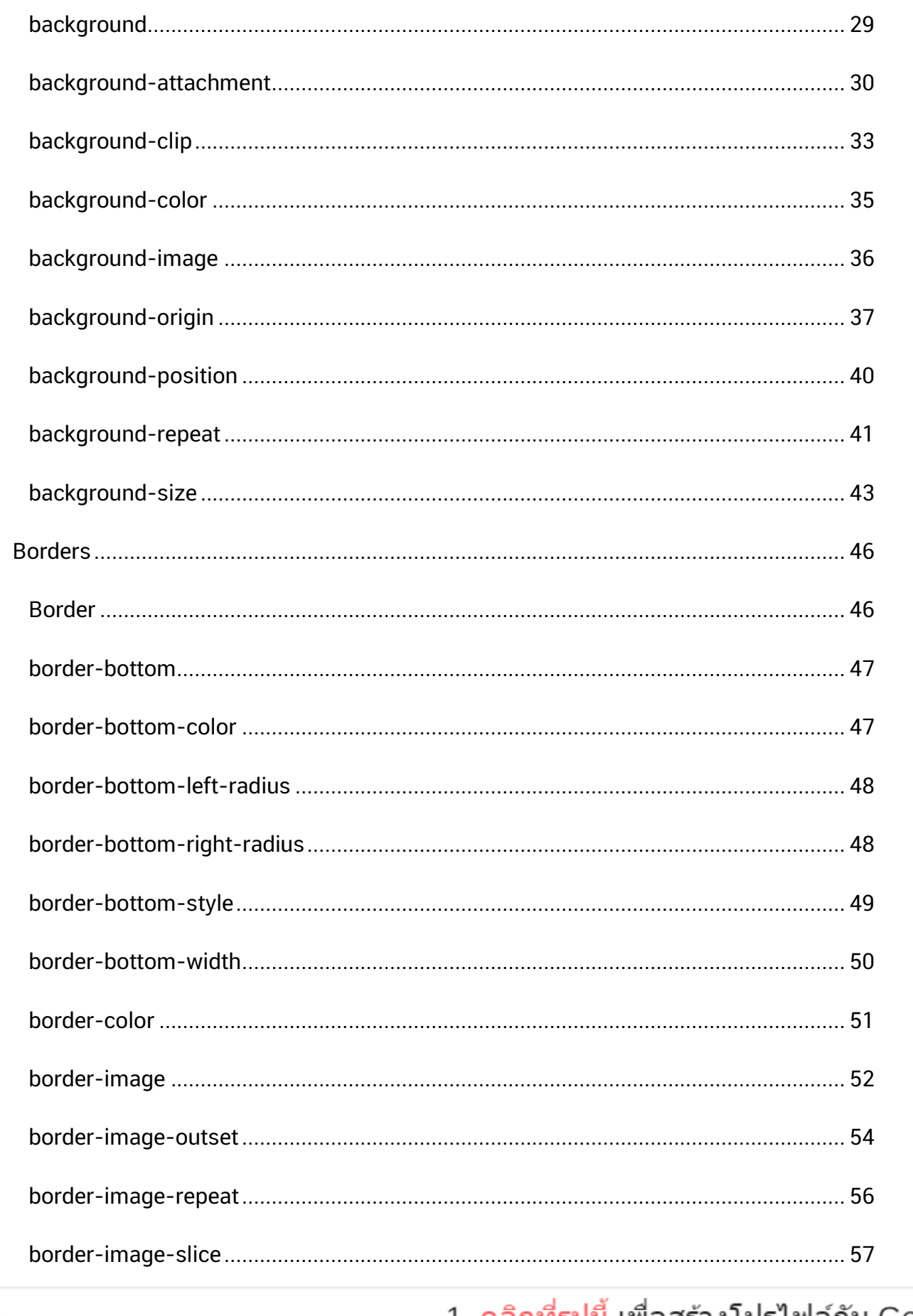

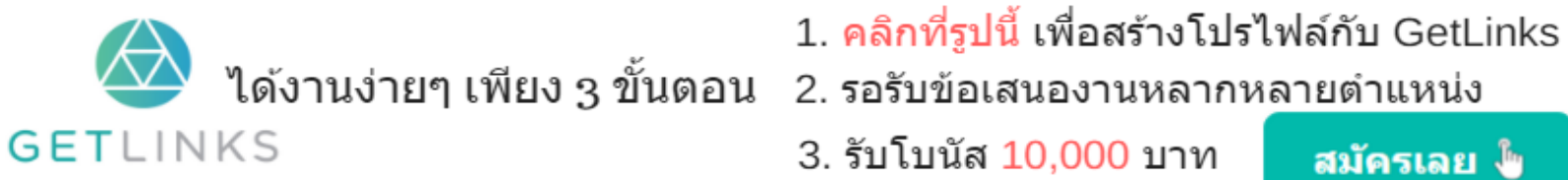

3. รับโบนัส 10,000 บาท

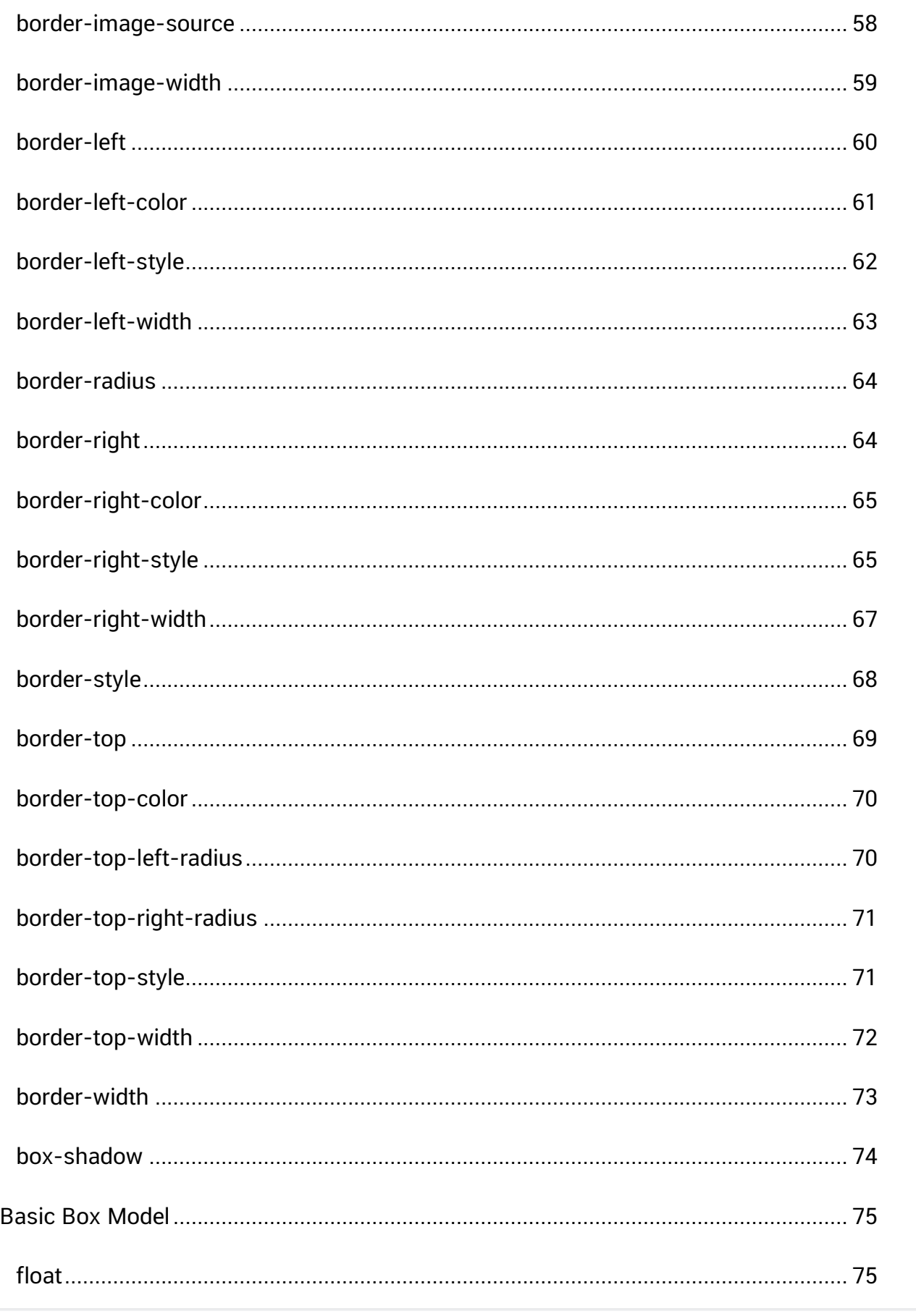

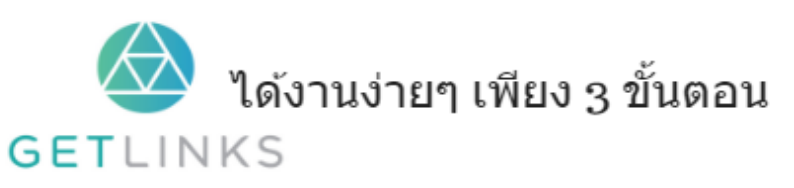

1. คลิกที่รูปนี้ เพื่อสร้างโปรไฟล์กับ GetLinks 2. รอรับข้อเสนองานหลากหลายตำแหน่ง

3. รับโบนัส 10,000 บาท

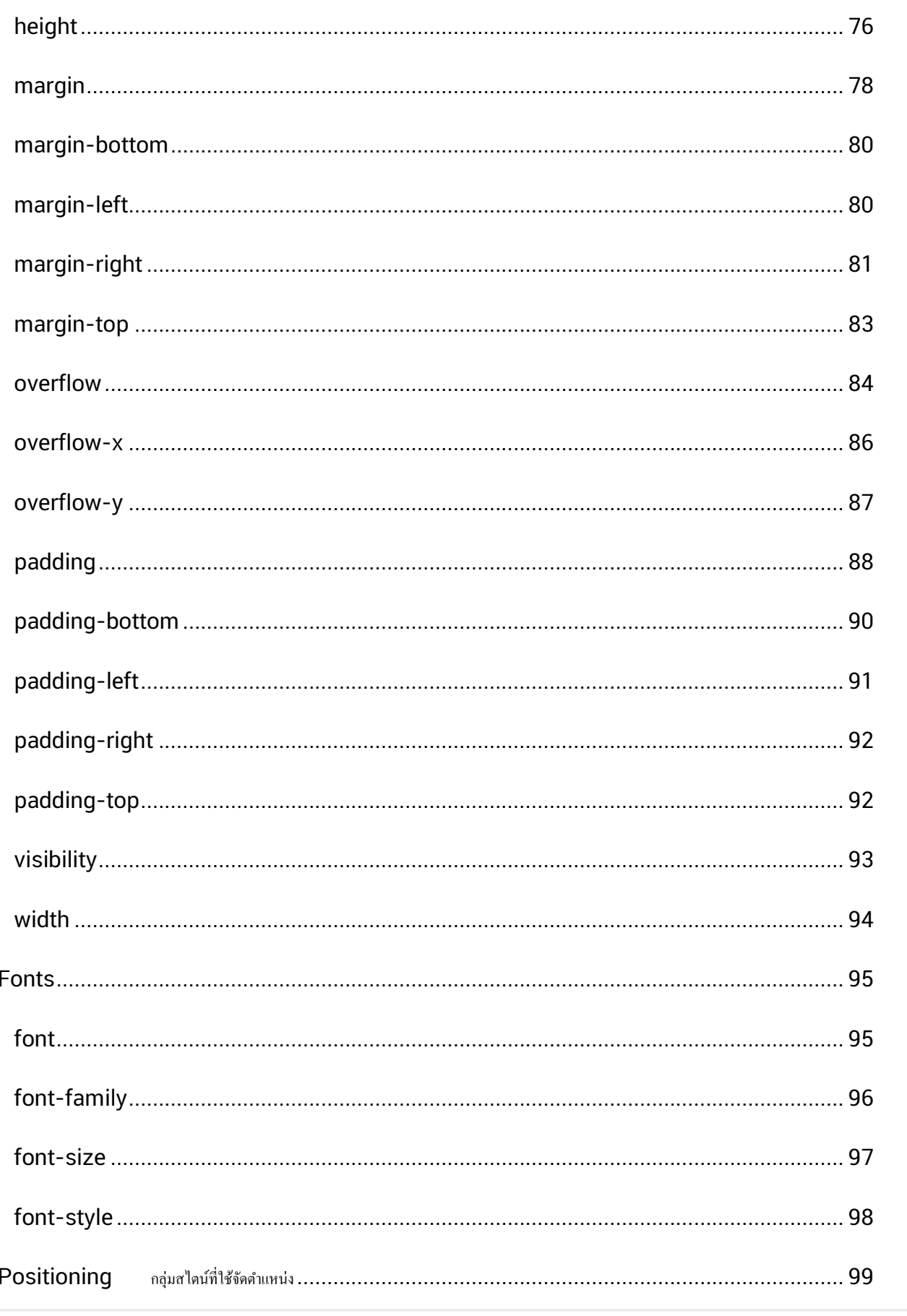

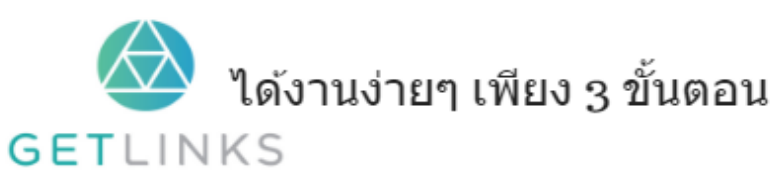

1. คลิกที่รูปนี้ เพื่อสร้างโปรไฟล์กับ GetLinks 2. รอรับข้อเสนองานหลากหลายตำแหน่ง

3. รับโบนัส 10,000 บาท สมัครเลย ไ<mark>ข</mark>

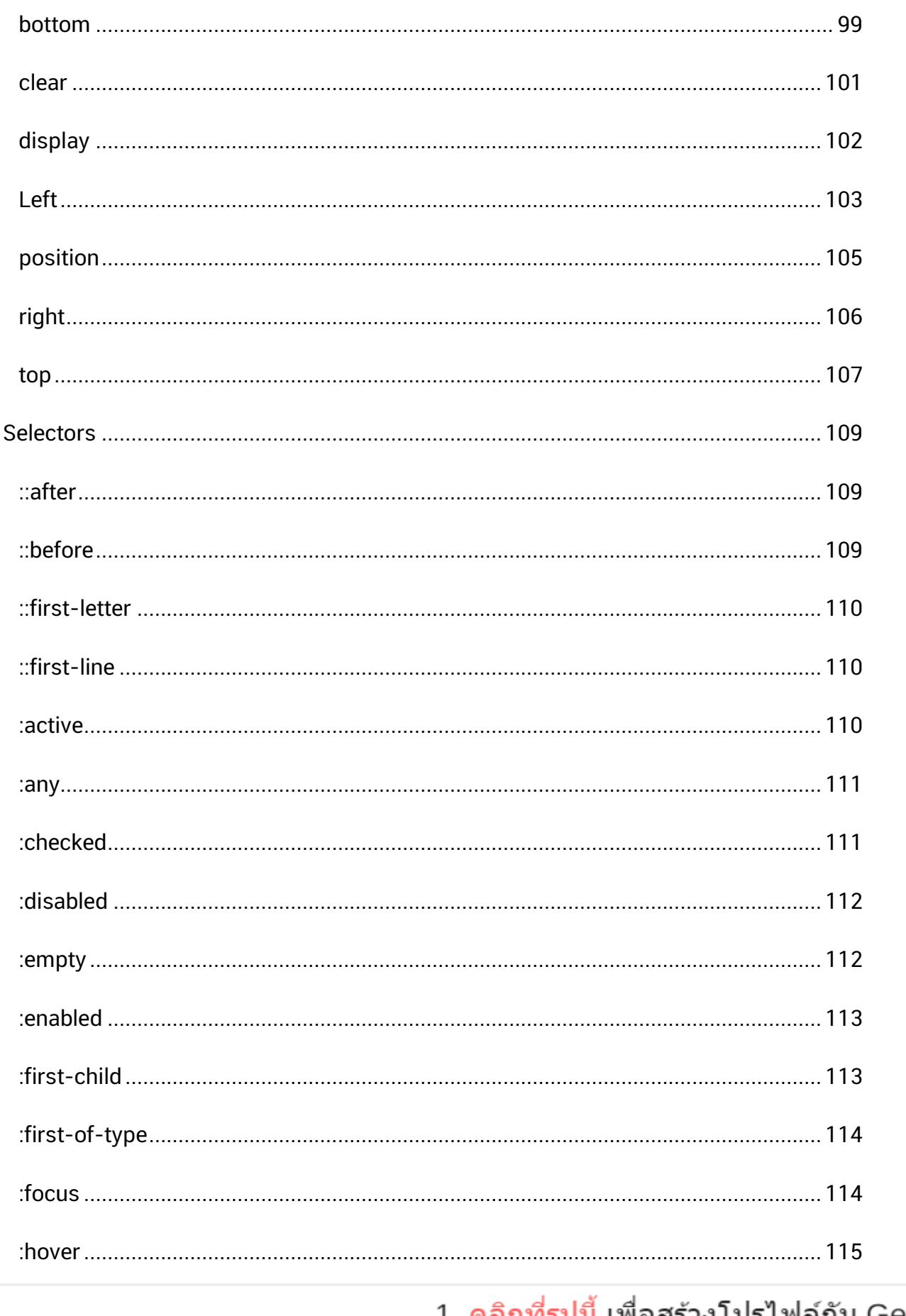

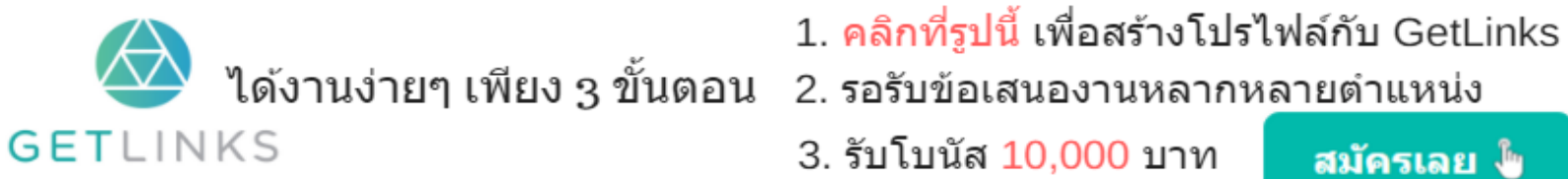

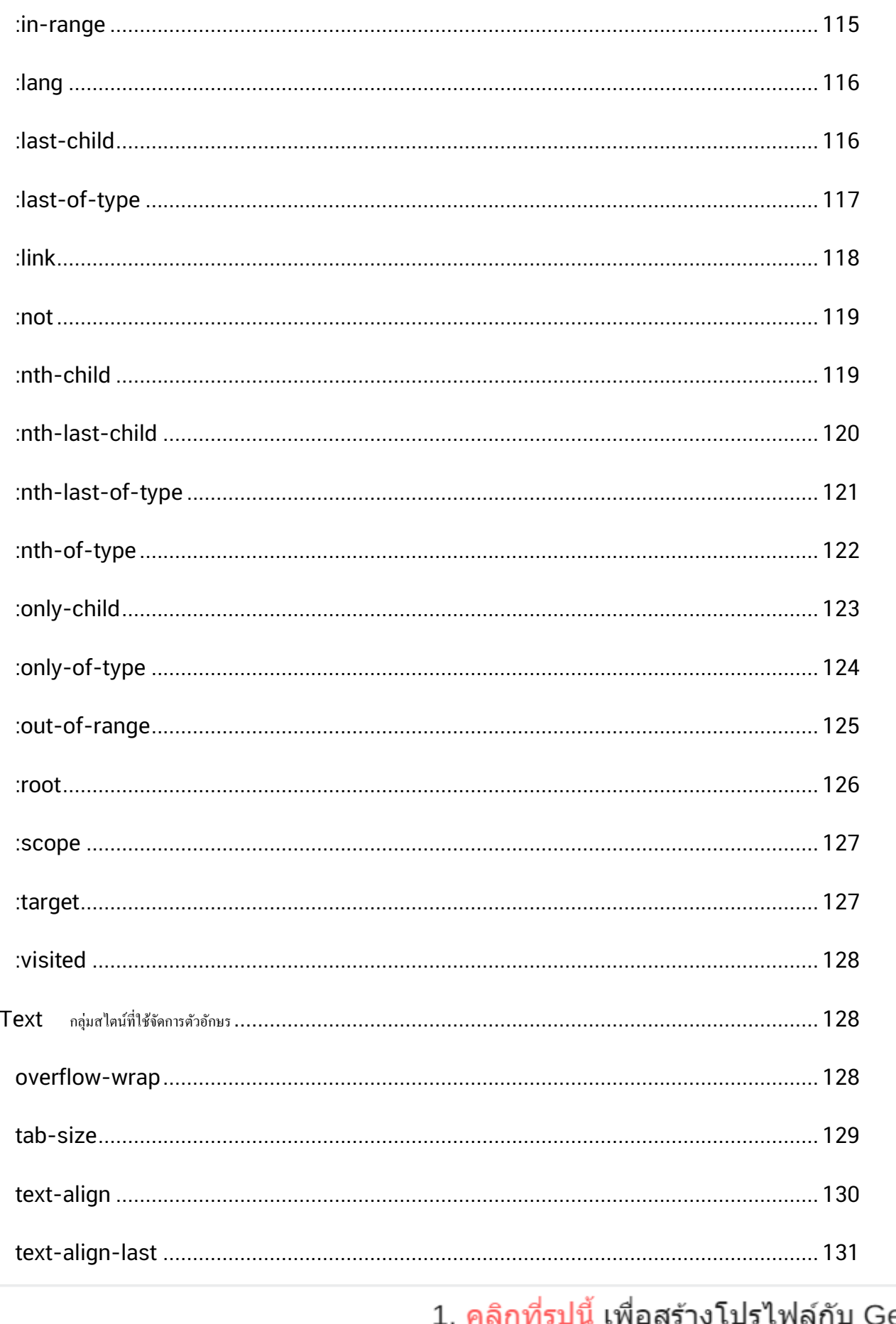

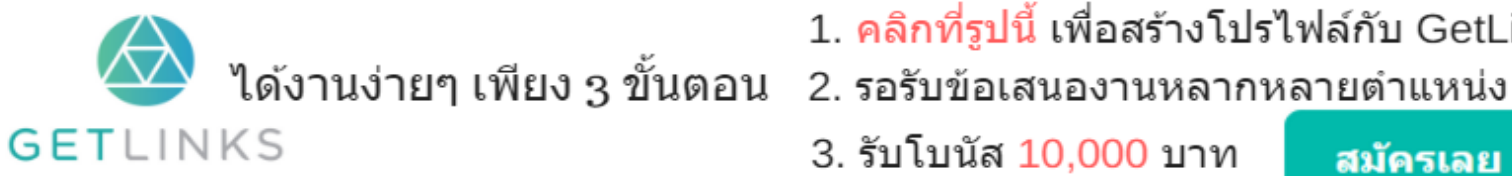

etLinks

3. รับโบนัส 10,000 บาท

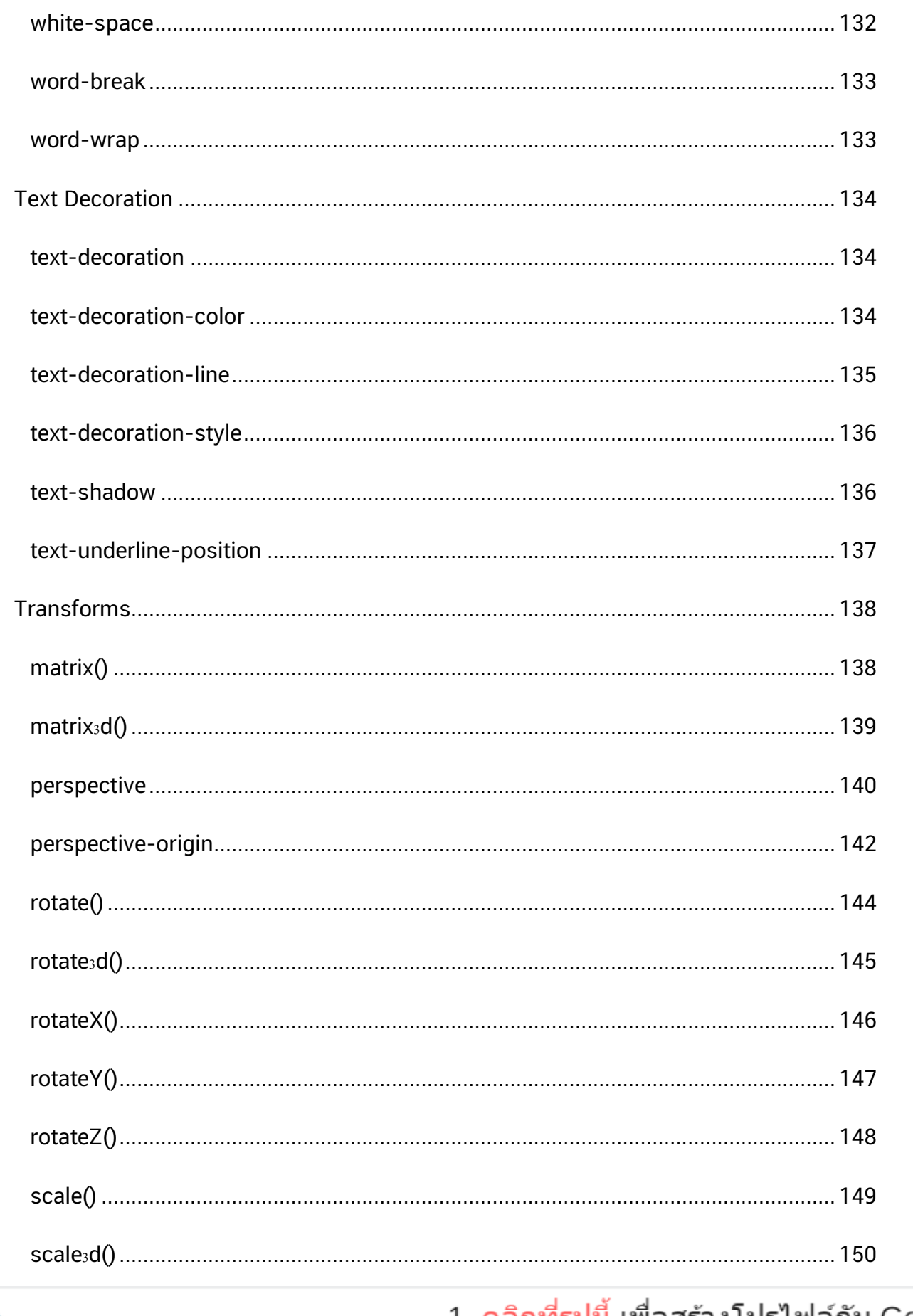

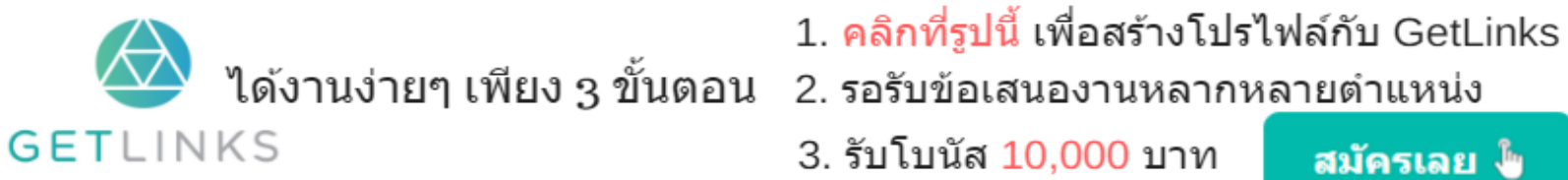

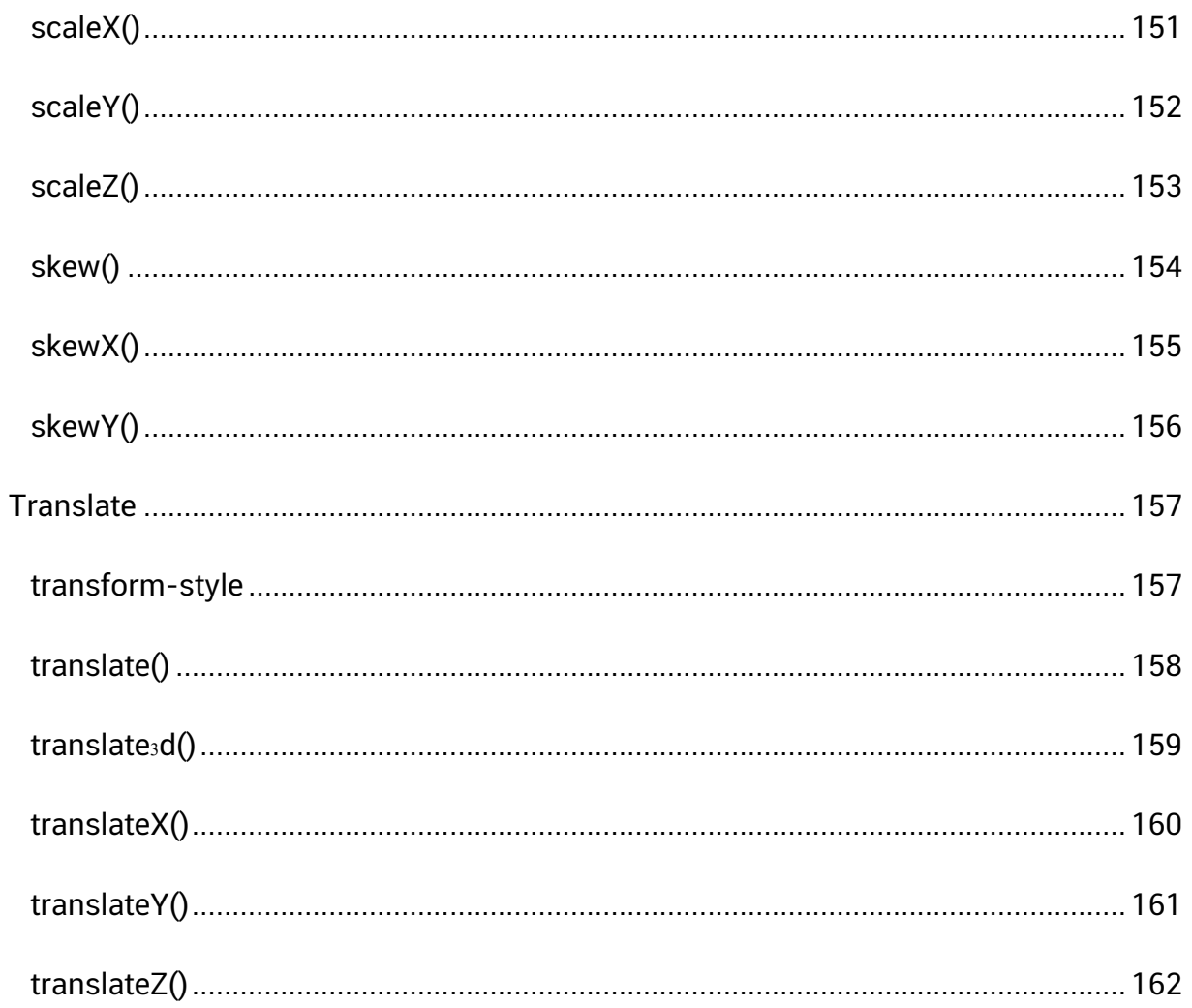

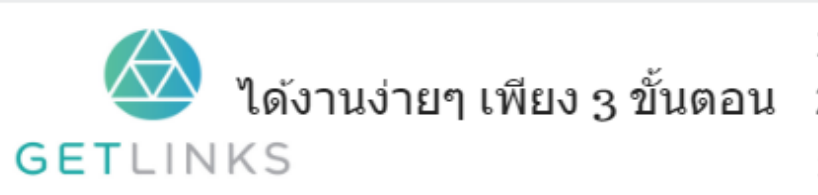

1. คลิกที่รูปนี้ เพื่อสร้างโปรไฟล์กับ GetLinks 2. รอรับข้อเสนองานหลากหลายตำแหน่ง

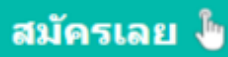

## <span id="page-12-0"></span>Animation

#### <span id="page-12-1"></span>@keyframes

ตัวเก็บชุดคำสั่งควบคุม animation

#### ตวัอย่ ำงท ี่ **1**

```
@-webkit-keyframes mymove {
    0 % {
       top: 0px;
    \mathcal{Y}25% {
       top: 200px;
    \mathbf{F}50% {
       top: 100px;
    \mathcal{F}75% {
       top: 200px;
    Y.
    100% {
       top: 0px;
    Y.
Y
.keyframe {
    position: relative;
    left: 0;top: 0;width: 50px;
    height: 50px;
    border: solid 2px;
    animation-name: mymove;
    animation-duration: 10s;
\mathbf{r}
```
#### ผลลัพท์

[ดูแบบ](http://cssreff.blogspot.com/2016/08/keyframe-1.html) live

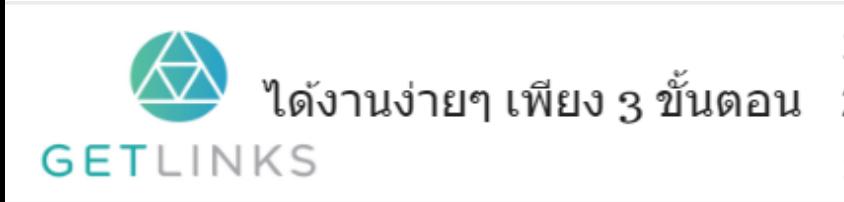

1. คลิกที่รูปนี้ เพื่อสร้างโปรไฟล์กับ GetLinks

2. รอรับข้อเสนองานหลากหลายตำแหน่ง

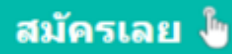

#### <span id="page-13-0"></span>animation

ตัวย่อหลายๆคำสั่งให้อยู่ในบรรทัดเดียว<br>-่

#### ตวัอย่ ำงท ี่ **1**

```
div {
   left: 300px;
   width: 100px;
   height: 100px;
   background: green;
   position: relative;
    -vebkit-animation: move 5s infinite; /* ? 20 know England Chrome, Safari, Opera */
    animation: move 5s infinite; /* ลำตับการใส่ลงในฟงิก์ขัน @keyframes | duration | timing-function */
\rightarrow/*ใช้ในกรณ์แสดงผลบน Chrome, Safari, Opera */
@-webkit-keyframes move {
    from {left: 0px;}
    to \{left: 200px; \right\}@keyframes move {
   from {left: 0px;}
    to {left: 300px}
Ą,
```
#### ผลลัพท์

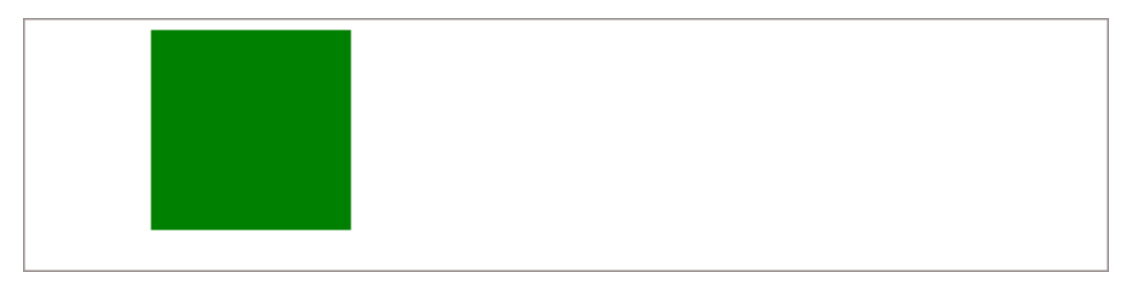

#### <u>ผลลัพท์แบบ live</u>

#### <span id="page-13-1"></span>animation-delay

ใช้สำหรับหน่วงเวลาก่อนแอนนิเมชันจะเริ่มต้น การทำงาน โดยจะใช้ร่วมกับคำสั่งอื่นๆ ของ

animation

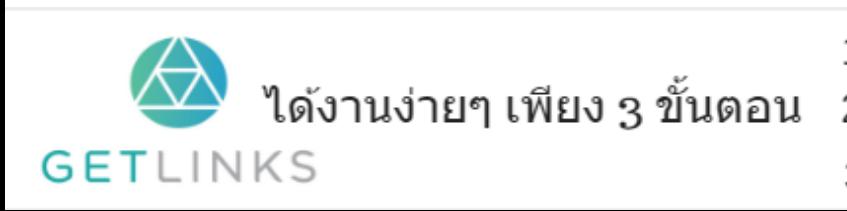

1. คลิกที่รูปนี้ เพื่อสร้างโปรไฟล์กับ GetLinks

่ 2. รอรับข้อเสนองานหลากหลายตำแหน่ง

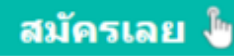

#### ตัวอย่างที่ 1 เปรียบเทียบให้เห็นความแตกต่าง โดยสร้าง ออปเจคต์ขึ้นมา <mark>4</mark> ตัว แต่ละ

ตัวกำหนด anaimation-delay ให้ต่างกัน

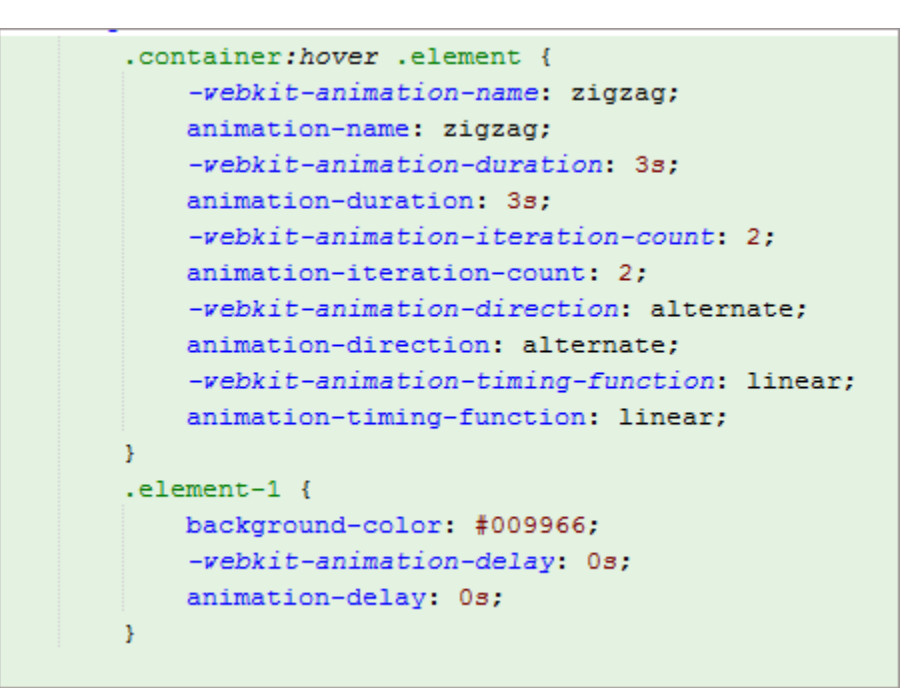

#### ผลลัพท์

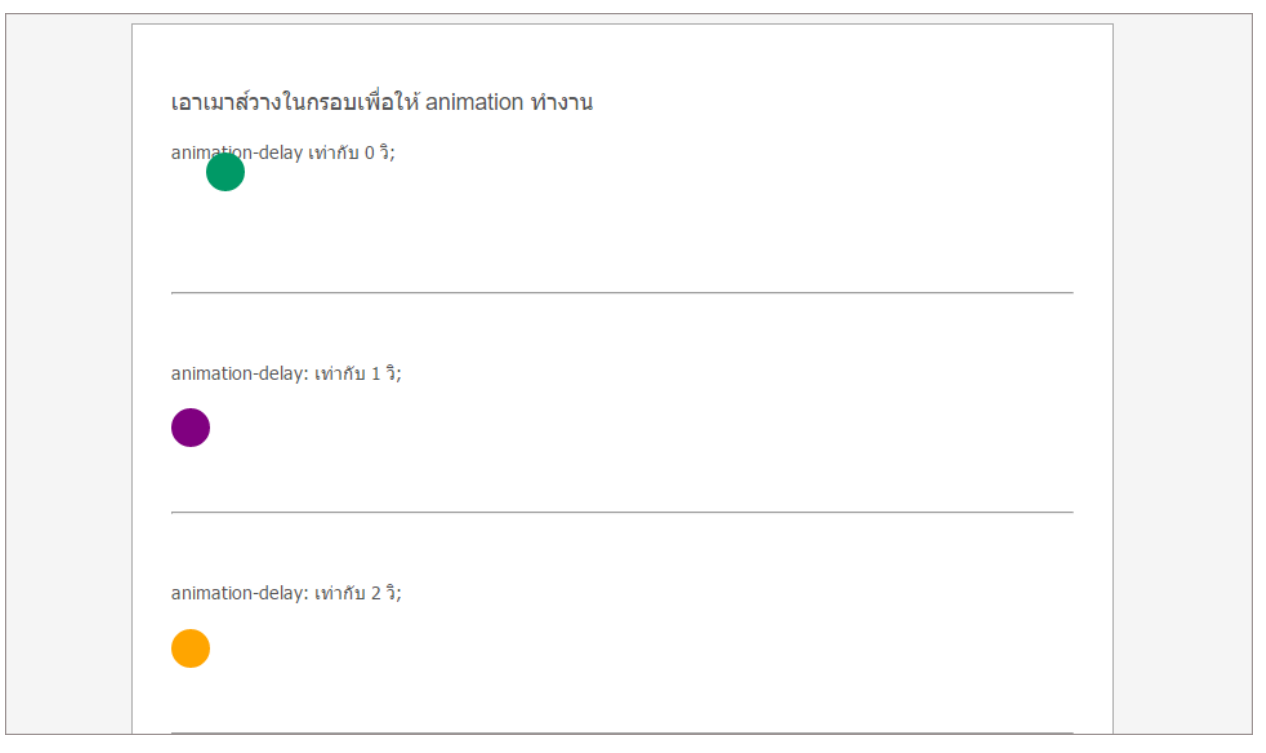

#### ผลลัพท์แบบ live

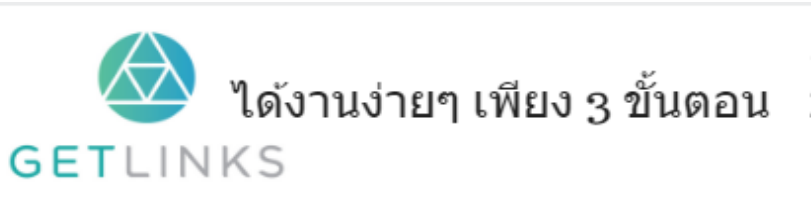

#### 1. คลิกที่รูปนี้ เพื่อสร้างโปรไฟล์กับ GetLinks

่ 2. รอรับข้อเสนองานหลากหลายตำแหน่ง

#### <span id="page-15-0"></span>animation-direction

#### ก ำหนดทิศทำงกำรเดินของวัตถุ

#### ์<br><mark>ตัวอย่างที่ 1</mark>

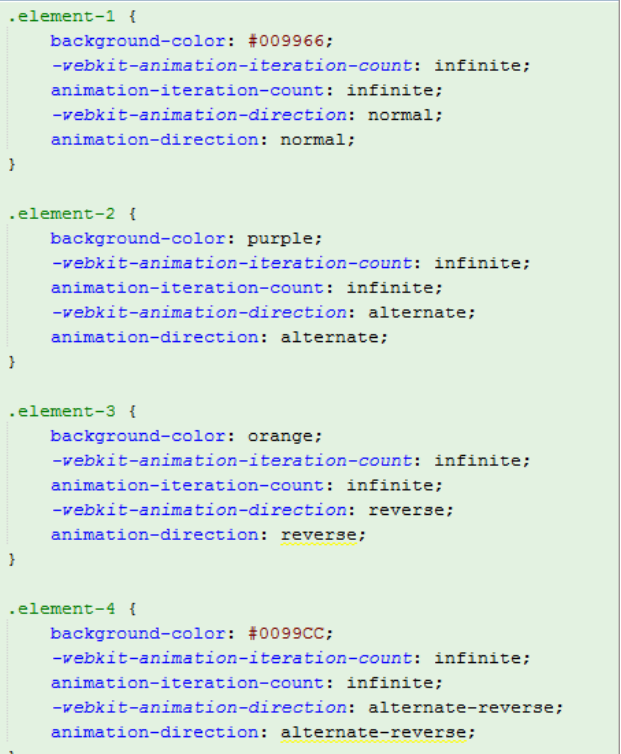

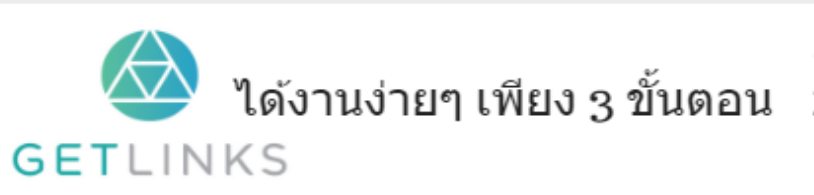

1. คลิกที่รูปนี้ เพื่อสร้างโปรไฟล์กับ GetLinks

2. รอรับข้อเสนองานหลากหลายตำแหน่ง

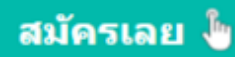

#### ผลลัพท์

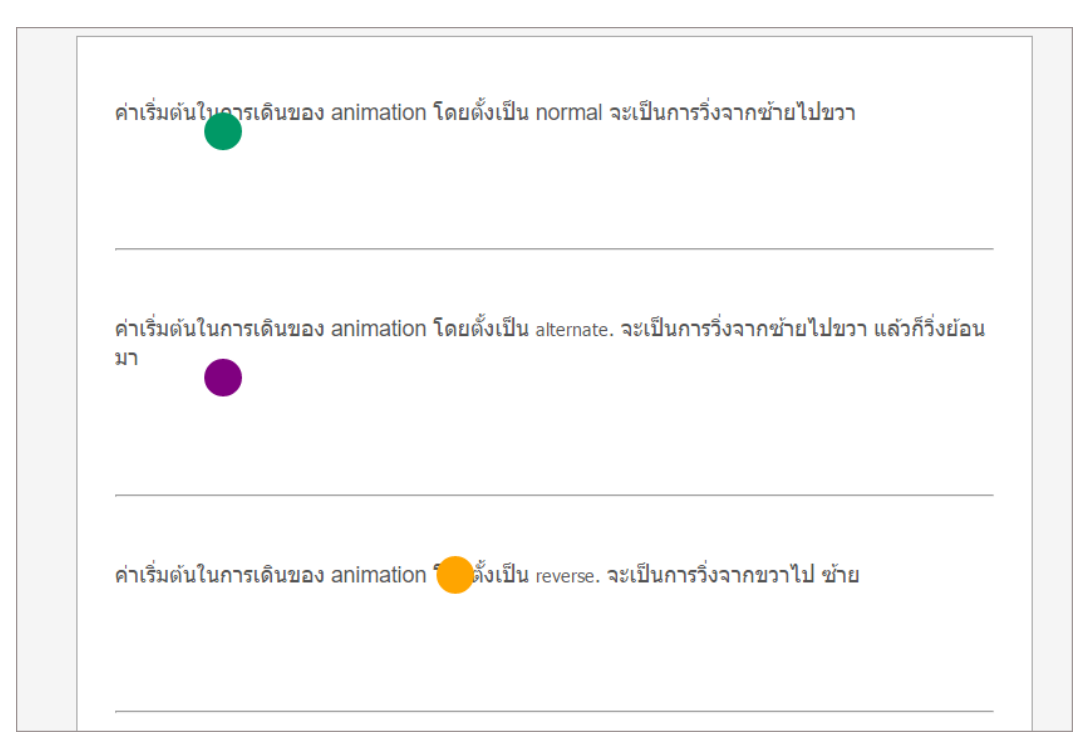

#### ผลลัพท์แบบ live

#### <span id="page-16-0"></span>animation-duration

<u>ใช้กำหนดเวลาในการเคลื่อนไหวของวัตถุ</u>

#### ์<br><mark>ตัวอย่างที่ 1</mark>

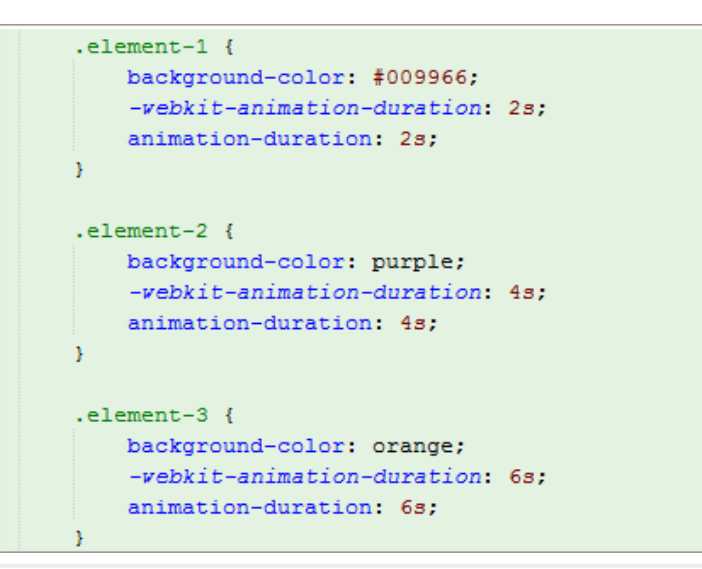

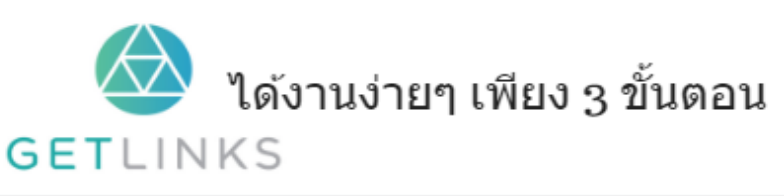

- 1. คลิกที่รูปนี้ เพื่อสร้างโปรไฟล์กับ GetLinks
- 2. รอรับข้อเสนองานหลากหลายตำแหน่ง

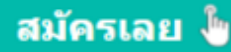

#### ผลลัพท์

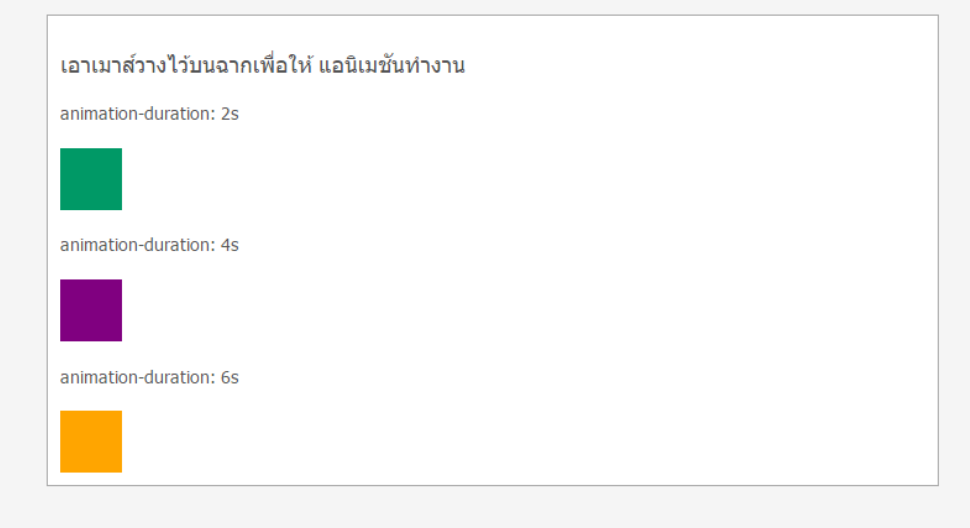

#### <u>ผลลัพท์แบบ live</u>

#### <span id="page-17-0"></span>animation-fill-mode

กำหนดระยะที่จะเพิ่มคุณลักษณะให้วัตถุ<br>-

พารามิเตอร์ที่สำคัญ

- $\bullet~$  Forward ใช้กำหนดให้ animation หยุดการทำงานไว้ที่  $100\%$
- $\bullet$  Backwards ใช้กำหนดให้ animation กลับมาอยู่ที่ 0% ใหม่
- $\bullet~$  Both ใช้กำหนดให้ animation หยุดการทำงานไว้ที่  $100\%$  แต่ในกรณีที่มีการใช้ งาน animation-delay จะแสดงสไตน์ที่ตั้งไว้ที่  $0\%$  ด้วย

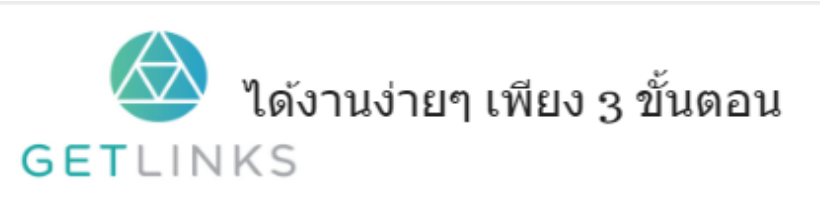

1. คลิกที่รูปนี้ เพื่อสร้างโปรไฟล์กับ GetLinks

่ 2. รอรับข้อเสนองานหลากหลายตำแหน่ง

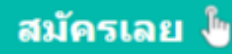

#### ตัวอย่างที่ 1 เปรียบเทียบให้เห็นความแตกต่าง

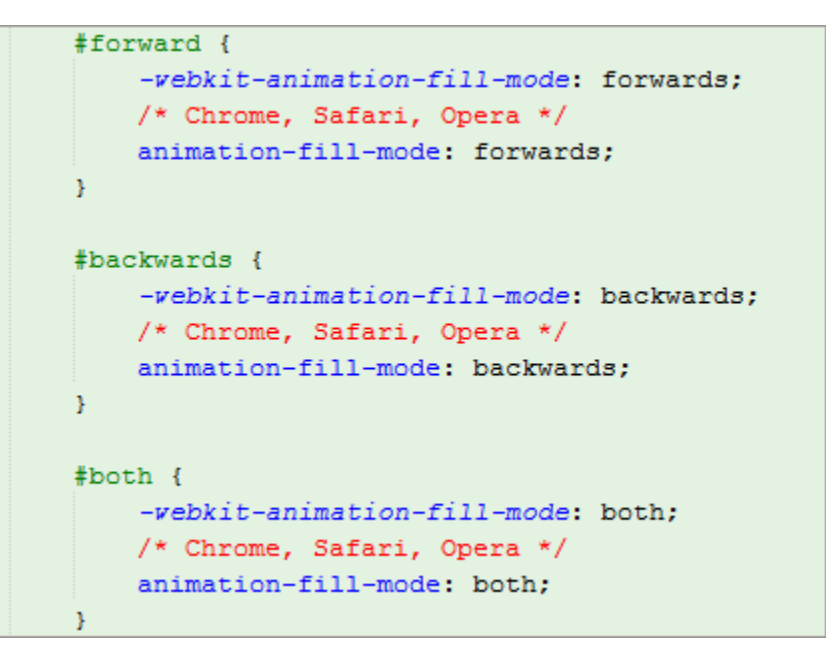

#### ผลลัพท์

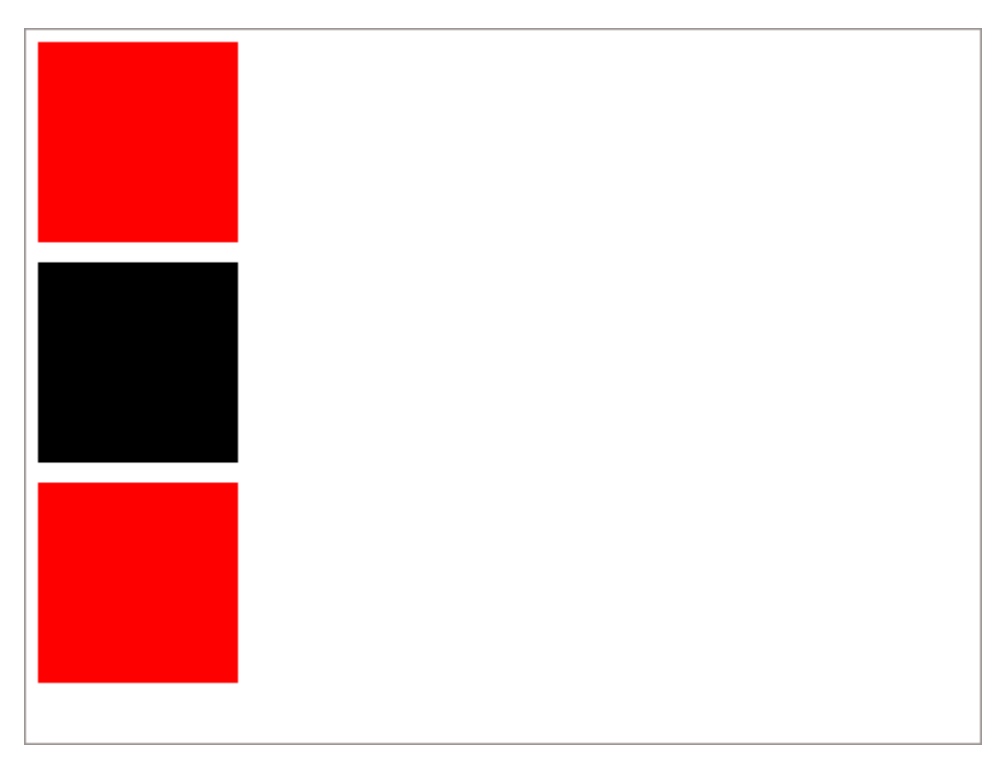

#### ผลลัพท์แบบ live

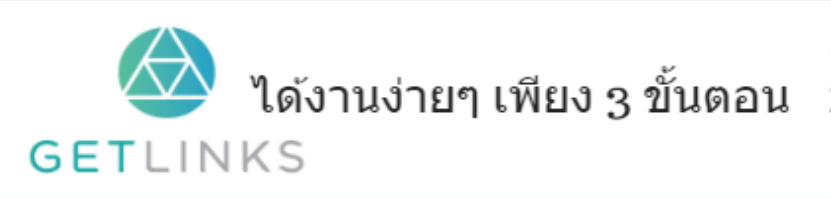

1. คลิกที่รูปนี้ เพื่อสร้างโปรไฟล์กับ GetLinks

2. รอรับข้อเสนองานหลากหลายตำแหน่ง

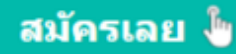

#### <span id="page-19-0"></span>animation-iteration-count

ตัวกำหนดวงรอบการทำงานของ  $\alpha$ nimation

#### ตัวอย่า<mark>งเบื้องต้น</mark>

```
#b2{
    animation-iteration-count: 2;
    background: green;
Y
#b3{
    animation-iteration-count: 3;
   background: red;
Y
```
#### ผลลัพท์

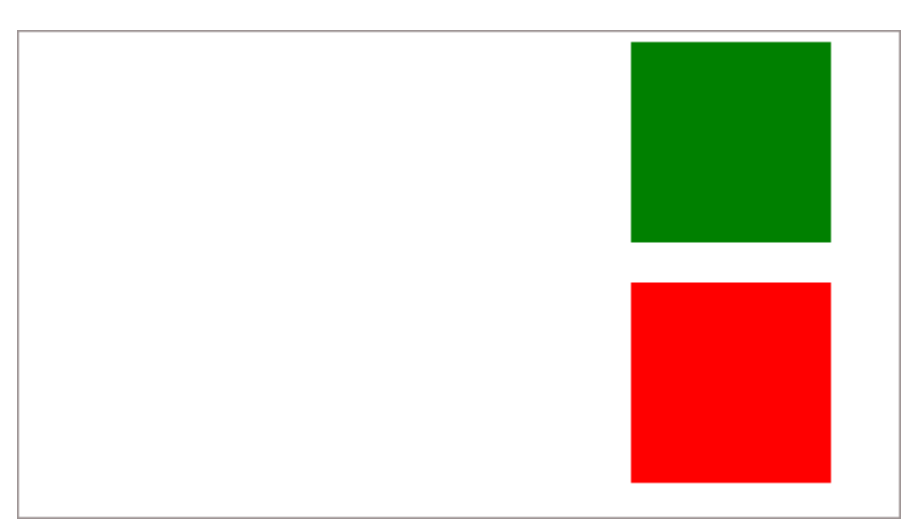

<u>ผลลัพท์แบบ live</u>

#### <span id="page-19-1"></span>animation-name

เป็น property ที่ใช้สำหรับ ตั้งชื่อให้กับ keyframe

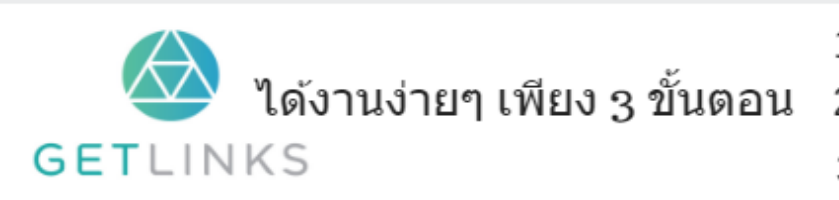

1. คลิกที่รูปนี้ เพื่อสร้างโปรไฟล์กับ GetLinks 2. รอรับข้อเสนองานหลากหลายตำแหน่ง

3. รับโบนัส 10,000 บาท

สมัครเลย <sup>ใ</sup>ช

```
@-webkit-keyframes move {
    from {left: 0px;}
    to {left: 200px;}
Y
@-moz-keyframes move {
    from {left: 0px;}
    to {left: 200px;}
\mathcal{Y}@keyframes move {
    from {left: 0px;}
    to {left: 300px
    \mathcal{F}
```
#### <span id="page-20-0"></span>animation-play-state

ตัวกำหนดการทำงานของวัตถุ

#### ตัวอย่างการทำงานที่ 1 เปรียบเทียบให้เห็นความต่าง

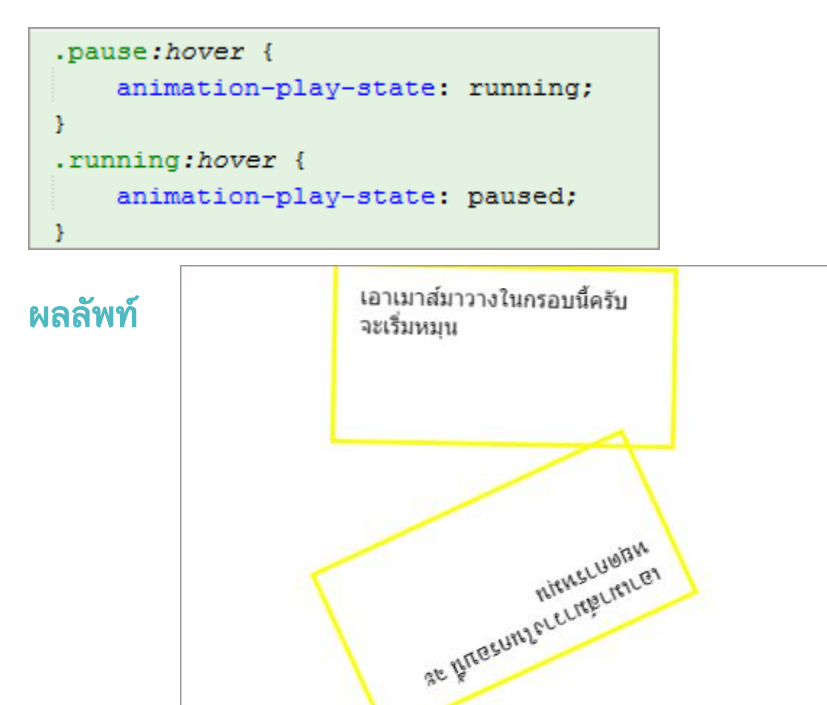

<u>ผลลัพท์แบบ live</u>

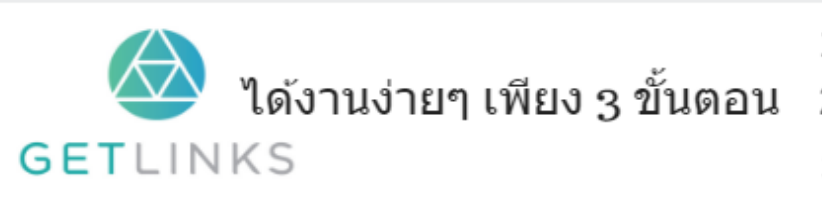

1. คลิกที่รูปนี้ เพื่อสร้างโปรไฟล์กับ GetLinks

่ 2. รอรับข้อเสนองานหลากหลายตำแหน่ง

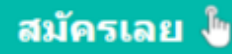

#### <span id="page-21-0"></span>animation-timing-function

ตัวกำหนดลักษณะการเคลื่อนไหวของวัตถุ

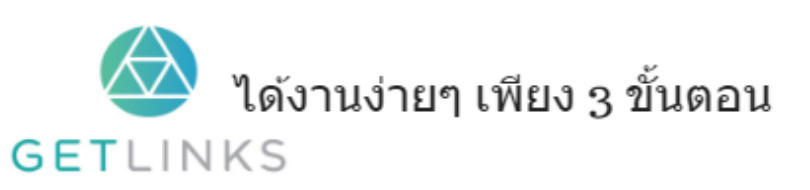

1. คลิกที่รูปนี้ เพื่อสร้างโปรไฟล์กับ GetLinks 2. รอรับข้อเสนองานหลากหลายตำแหน่ง

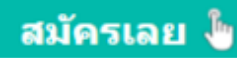

#### ตัวอย่างการใช้งานเบ<mark>ื้</mark>องต้น

```
\#easeanimation-timing-function: ease;
\mathbf{u}#ease-in{
   animation-timing-function: ease-in;
ķ,
#ease-out{
   animation-timing-function: ease-out;
\mathbf{v}#easeanimation-timing-function: ease-in-out;
x
#linear{
   animation-timing-function: linear;
Ą.
#step-start{
   ease<sub>L</sub> step-start, cubic-bezier(0.1, 0.7, 1.0, 0.1);
Y.
#step-end{
   animation-timing-function: steps (4, end);
```
#### ผลลัพท์

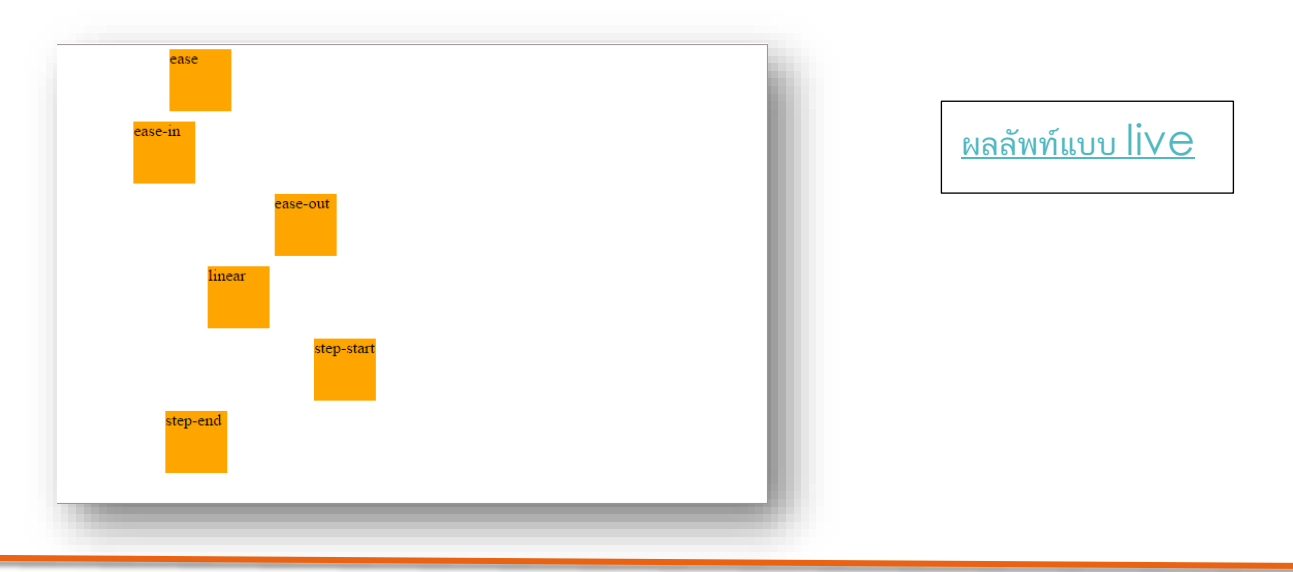

### <span id="page-22-0"></span>**Transition**

#### <span id="page-22-1"></span>**Transition**

ตัวย่อรวมหลาย ๆคำสั่งให้อยู่ในบรรทัดเดียว ่

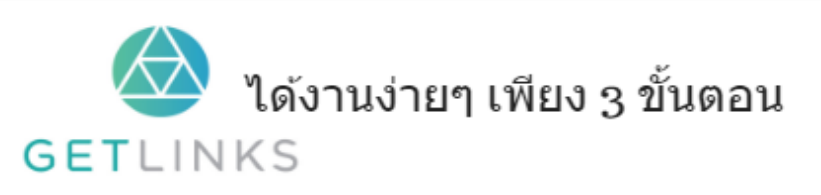

1. คลิกที่รูปนี้ เพื่อสร้างโปรไฟล์กับ GetLinks 2. รอรับข้อเสนองานหลากหลายตำแหน่ง

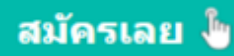

#### วิธีการใช้งาน<br>-

#### ใส่ค่าตามลำดับที่กำหนด<br>-

```
.example {
   transition: [transition-property] [transition-duration] [transition-timing-function] [transition-delay];
```
#### ตัวอย่างการใช้งาน<br>้

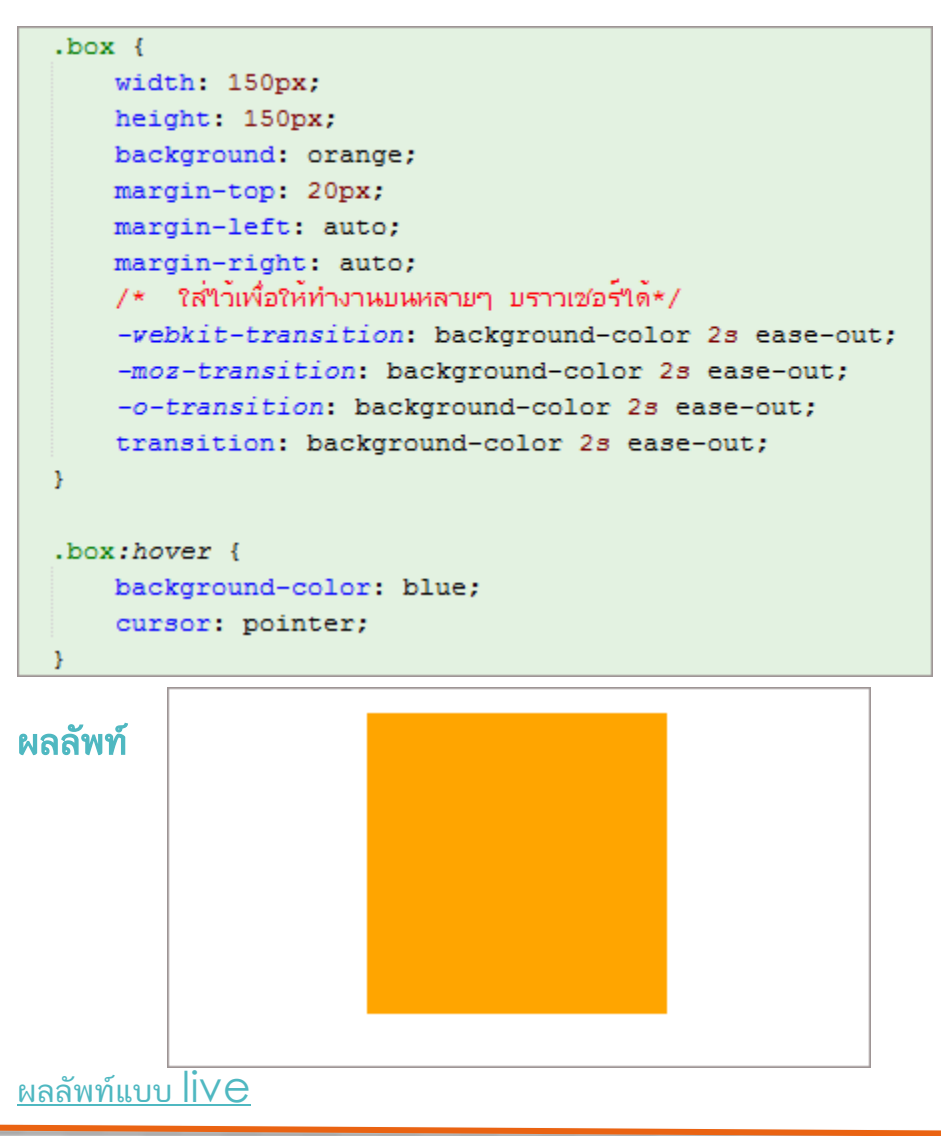

#### <span id="page-23-0"></span>transition-delay

กำหนดช่วงเวลาการทำงานของวัตถ<mark>ุ</mark>

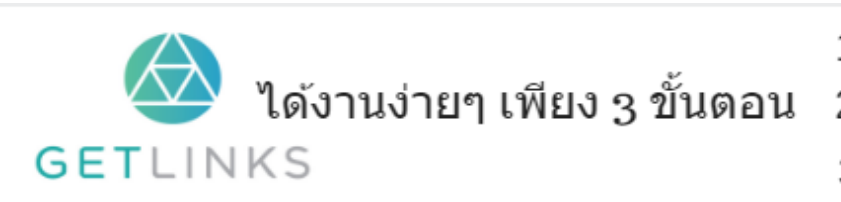

1. คลิกที่รูปนี้ เพื่อสร้างโปรไฟล์กับ GetLinks

่ 2. รอรับข้อเสนองานหลากหลายตำแหน่ง

3. รับโบนัส 10,000 บาท

#### ์<br><mark>ตัวอย่างที่ 1</mark>

```
#box1{
   transition-delay: 1s;
\mathcal{V}#box2{
   transition-delay: 2s;
Ą.
#box3{}transition-delay: 3s;
x
#box4{
  transition-delay: 4s;
Y
```
#### ผลลัพท์

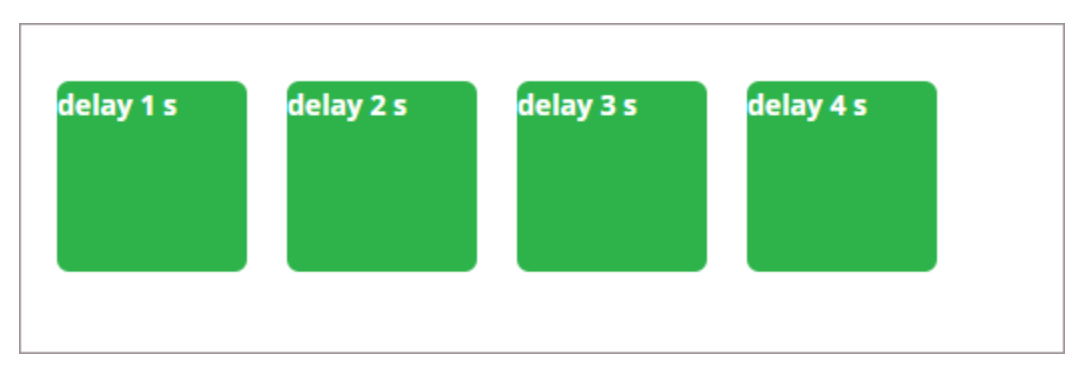

ผลลัพท์แบบ live

#### <span id="page-24-0"></span>transition-duration

#### ก ำหนดเวลำในกำรเคลื่อนไหวของวัตถุ

#### ตัวอย่างที่ 1 แสดงให้เห็นความต่างกันของเวลา<br>-

```
#box1 {
    -webkit-transition-duration: 1s;
    -moz-transition-duration: 1s;
    -o-transition-duration: 1s;
   transition-duration: 1s;
Y
```
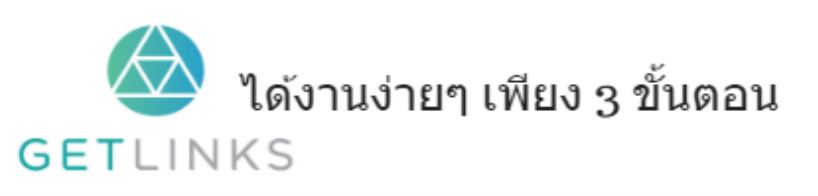

1. คลิกที่รูปนี้ เพื่อสร้างโปรไฟล์กับ GetLinks

่ 2. รอรับข้อเสนองานหลากหลายตำแหน่ง

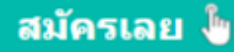

#### ผลลัพท์

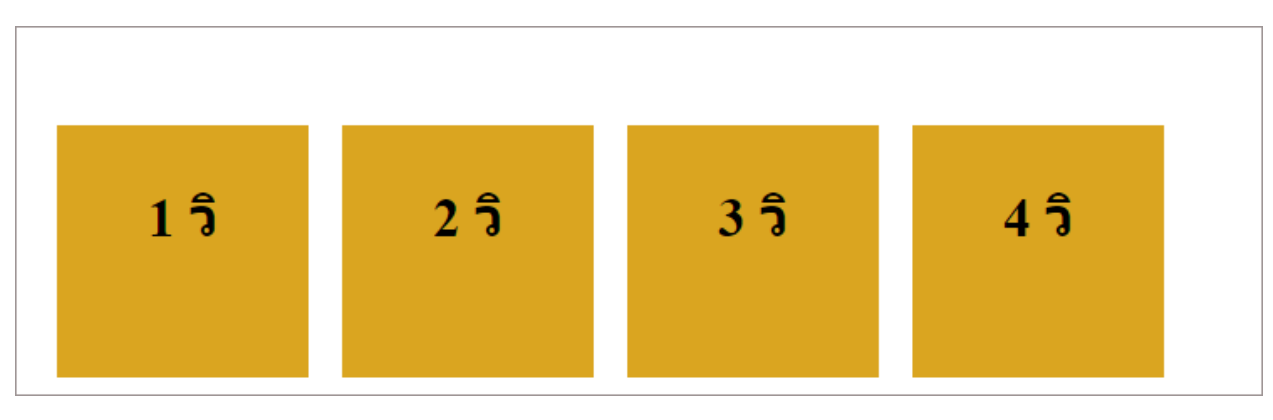

#### ผลลัพท์แบบ live

#### <span id="page-25-0"></span>transition-property

กำหนดคุณสมบัติของวัตถุที่ต้องการให้เคลื่อนไหว<br>-

#### ์<br><mark>ตัวอย่างที่ 1</mark>

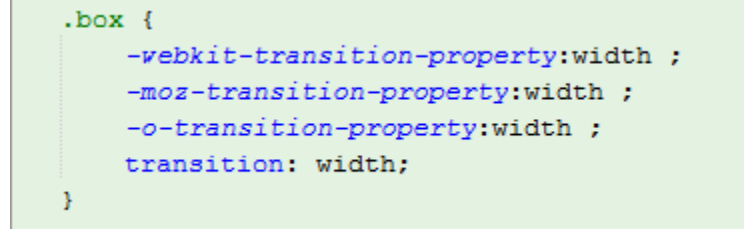

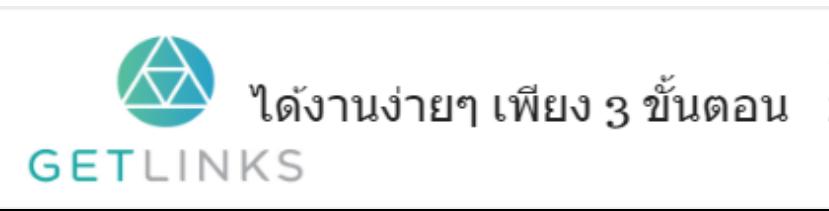

1. คลิกที่รูปนี้ เพื่อสร้างโปรไฟล์กับ GetLinks

2. รอรับข้อเสนองานหลากหลายตำแหน่ง

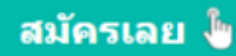

#### ผลลัพท์

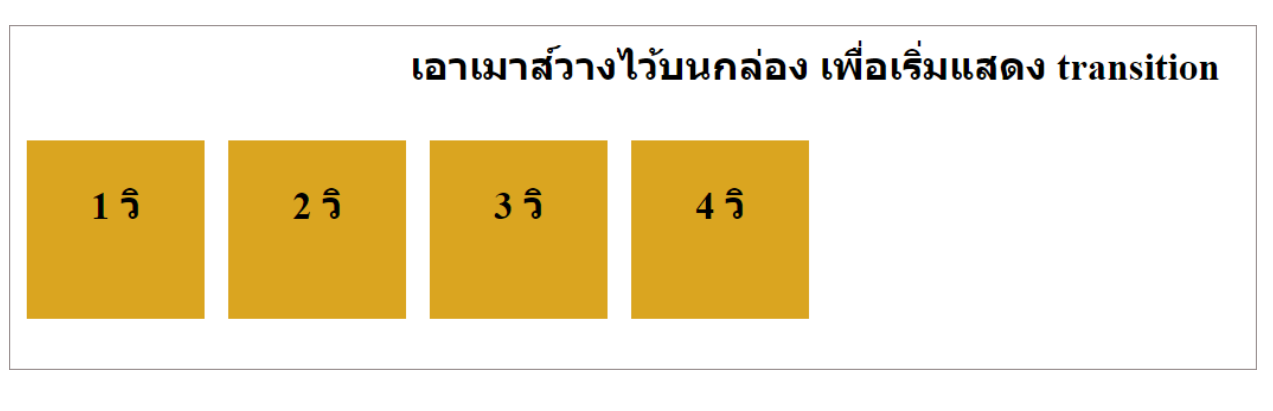

ผลลัพท์แบบ live

#### <span id="page-26-0"></span>transition-timing-function

ตัวกำหนดลักษณะการเคลื่อนไหวของวัตถุ

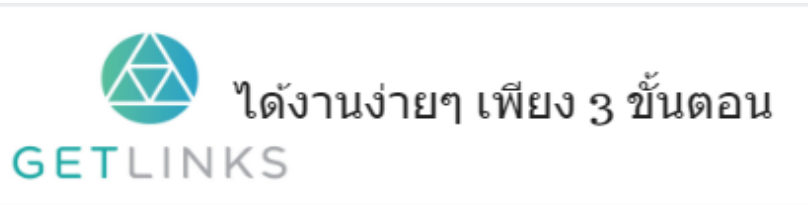

1. คลิกที่รูปนี้ เพื่อสร้างโปรไฟล์กับ GetLinks 2. รอรับข้อเสนองานหลากหลายตำแหน่ง

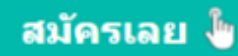

#### ้ตัวอย่างที่ 1

```
.button1 {
    -webkit-transition: all 1.4s linear;
 \mathcal{F}.button2 {
    -webkit-transition: all 1.4s ease-in;
 \mathcal{Y}.button3 {
  -webkit-transition: all 1.4s ease;
 Y
 .button4 {
   -webkit-transition: all 1.4s ease-in-out;
 Υ.
 .button5 {
  -webkit-transition: all 1.4s ease-out;
 \mathcal{Y}.button6 {
  -webkit-transition: all 1.4s cubic-bezier(.2,.8,.8,.2);
 Y.
```
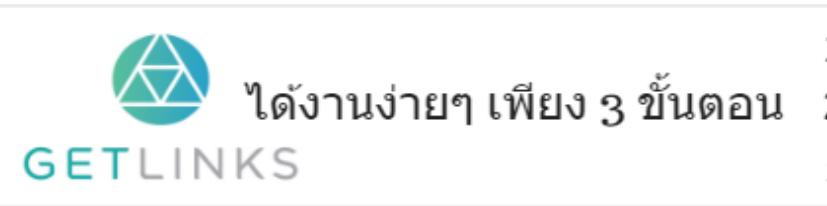

1. คลิกที่รูปนี้ เพื่อสร้างโปรไฟล์กับ GetLinks 2. รอรับข้อเสนองานหลากหลายตำแหน่ง

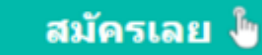

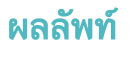

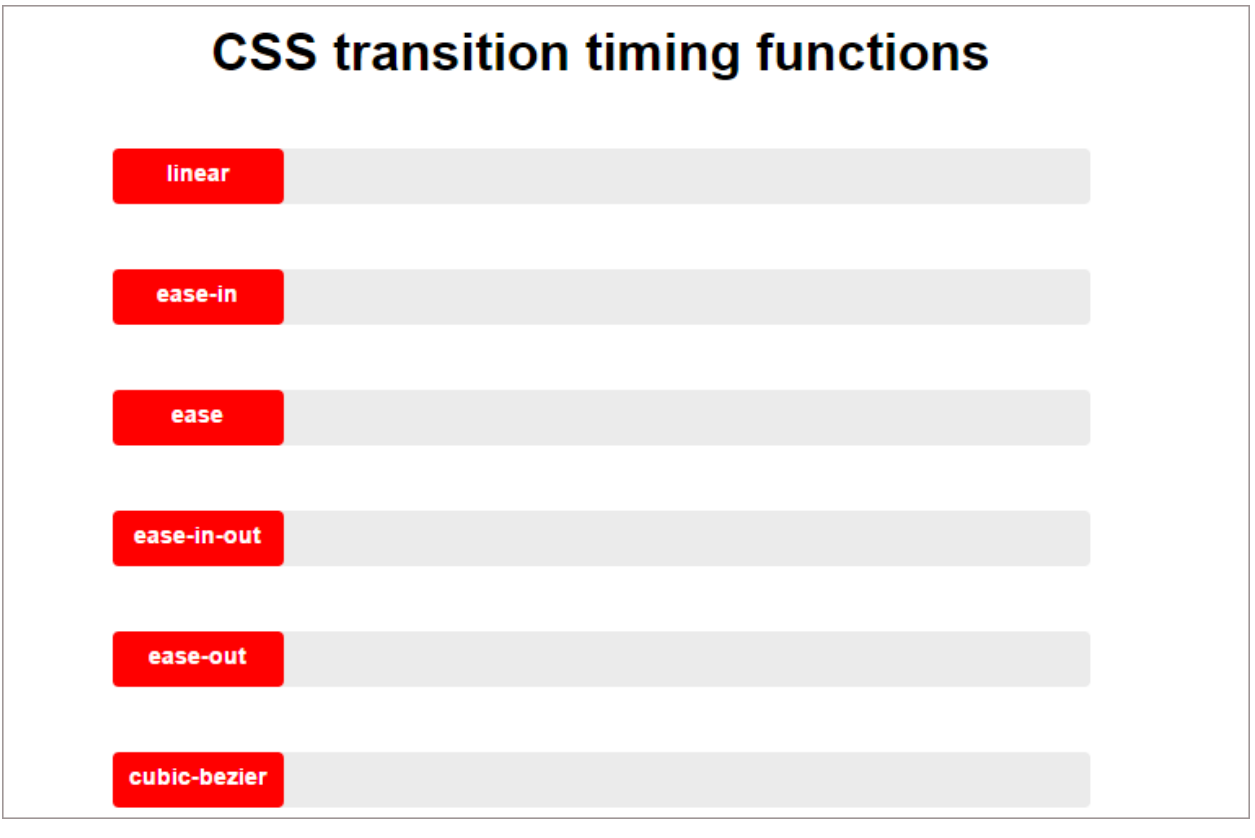

<u>ผลลัพท์แบบ live</u>

## <span id="page-28-0"></span>Backgrounds

#### <span id="page-28-1"></span>background

ตัวย่อหลาย ๆคำสั่งให้อยู่ในบรรทัดเดียว<br>-่

ลำดับการใช้งานค<mark>่</mark>า

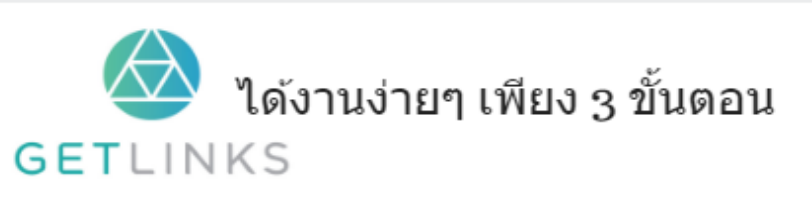

1. คลิกที่รูปนี้ เพื่อสร้างโปรไฟล์กับ GetLinks 2. รอรับข้อเสนองานหลากหลายตำแหน่ง

3. รับโบนัส 10,000 บาท

```
background: bg-color bg-image position/bg-size bg-repeat bg-origin bg-clip bg-attach
mentinitial | inherit;
```
#### ตัวอย่า<mark>งที่</mark> 1 การใช้งานเบื้องต้น

```
background: no-repeat center/80%
   url("https://encrypted-tbn0.gstatic.com/images?q=tbn:
   ANd9GcRVKYuNw4AXGPq0Tq6ZOh-47860kvs2fsHfxErE-urTH i-C1H-bg") :
```
#### ผลลัพท์

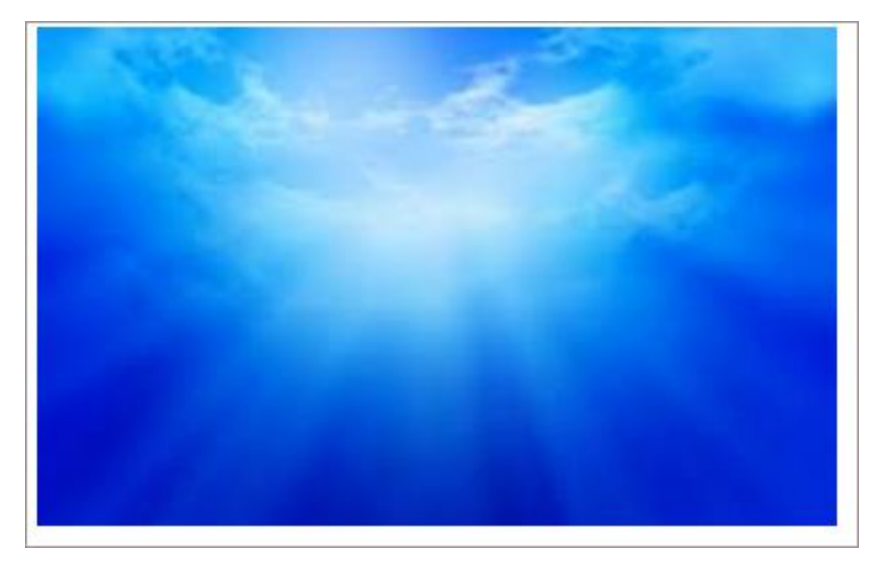

#### <span id="page-29-0"></span>background-attachment

ใช้กำหนดรูปแบบการเคลื่อนไหวของพื้นหลัง

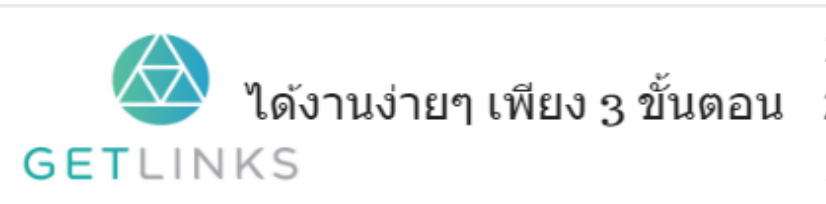

1. คลิกที่รูปนี้ เพื่อสร้างโปรไฟล์กับ GetLinks 2. รอรับข้อเสนองานหลากหลายตำแหน่ง

3. รับโบนัส 10,000 บาท

#### ตัวอย่างที่ 1 ดูความแตกต่างของการตั้งค่า

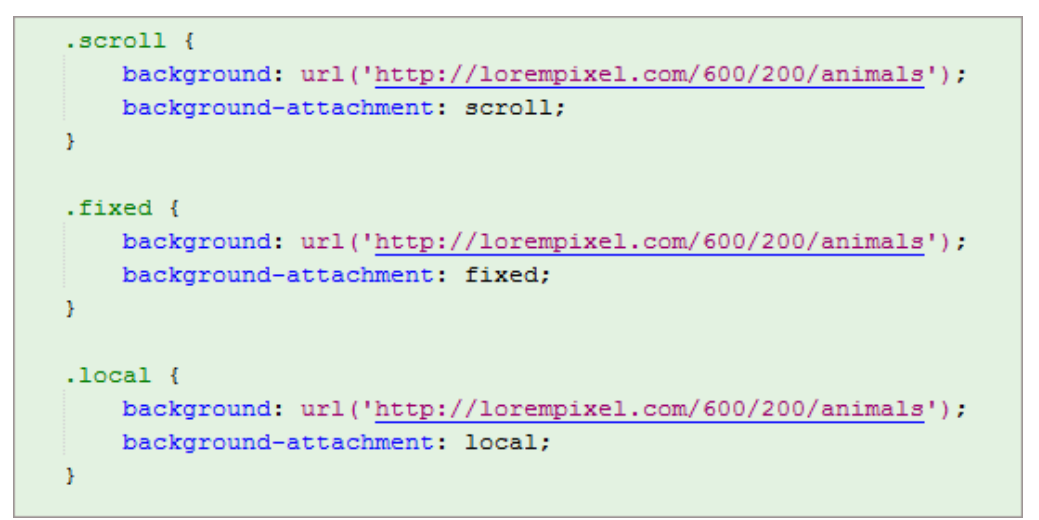

#### ผลลัพท์

#### Scroll จะเป็นภำพขยำยเต็มจอ เลื่อนลงมำก็

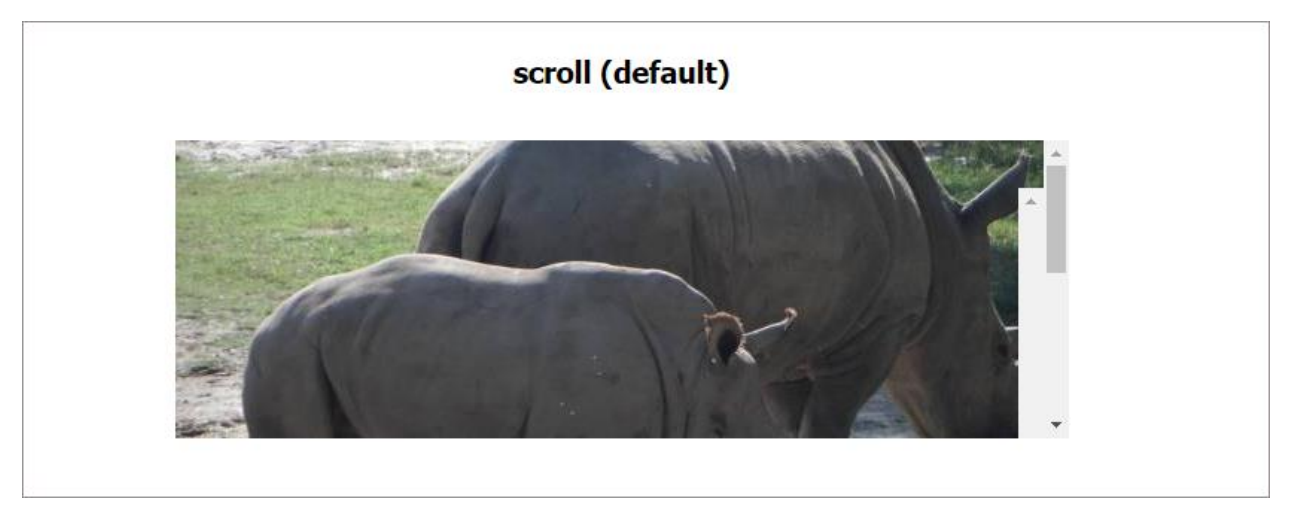

จะเป็นภำพเดียวกันเสมอ

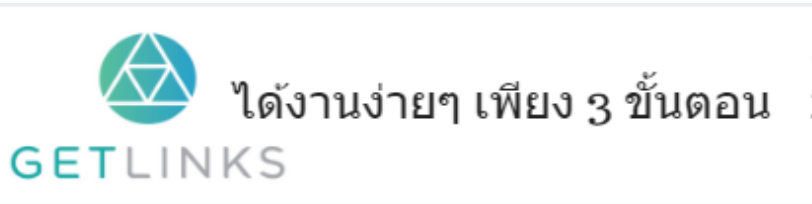

1. คลิกที่รูปนี้ เพื่อสร้างโปรไฟล์กับ GetLinks

่ 2. รอรับข้อเสนองานหลากหลายตำแหน่ง

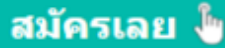

#### ${\sf Fixed}$  จะเป็นภาพขนาดจริงแล้วต่อๆ ให้เต็มจอ

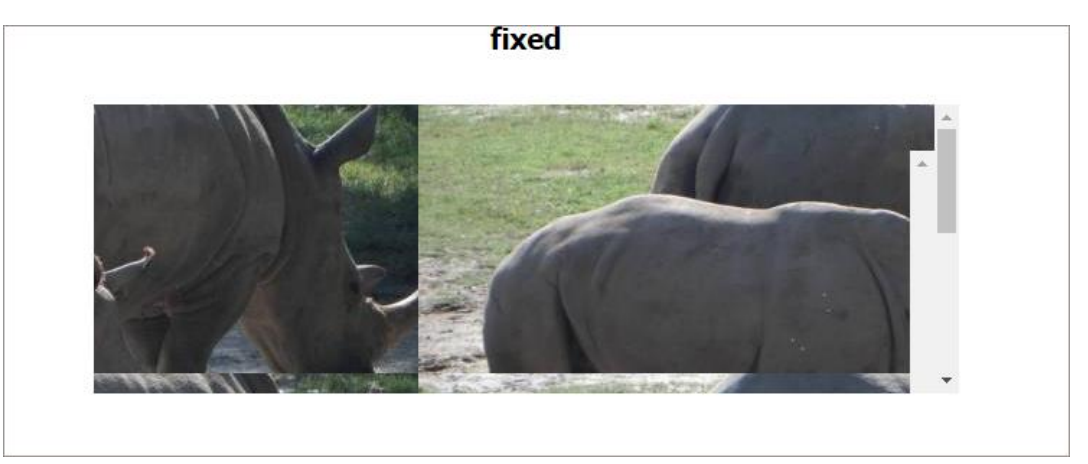

#### Local จะเป็น

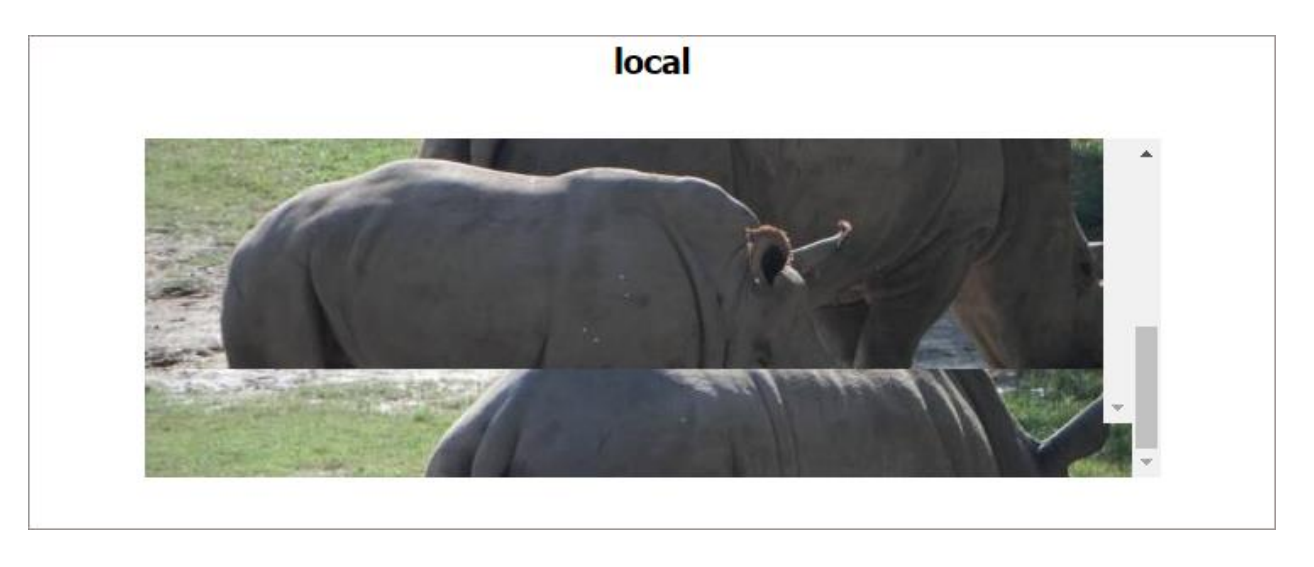

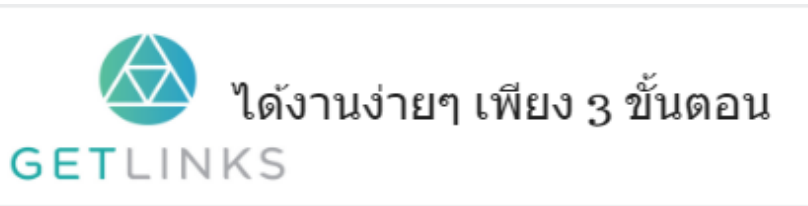

1. คลิกที่รูปนี้ เพื่อสร้างโปรไฟล์กับ GetLinks 2. รอรับข้อเสนองานหลากหลายตำแหน่ง

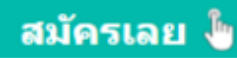

#### <span id="page-32-0"></span>background-clip

กำหนดระยะห่างของพื้นหลังกับกรอบด้านใน โดยใช้วิธีการตัด<br>-

#### มาเข้าใจ  $\,$ css box model ก่อน

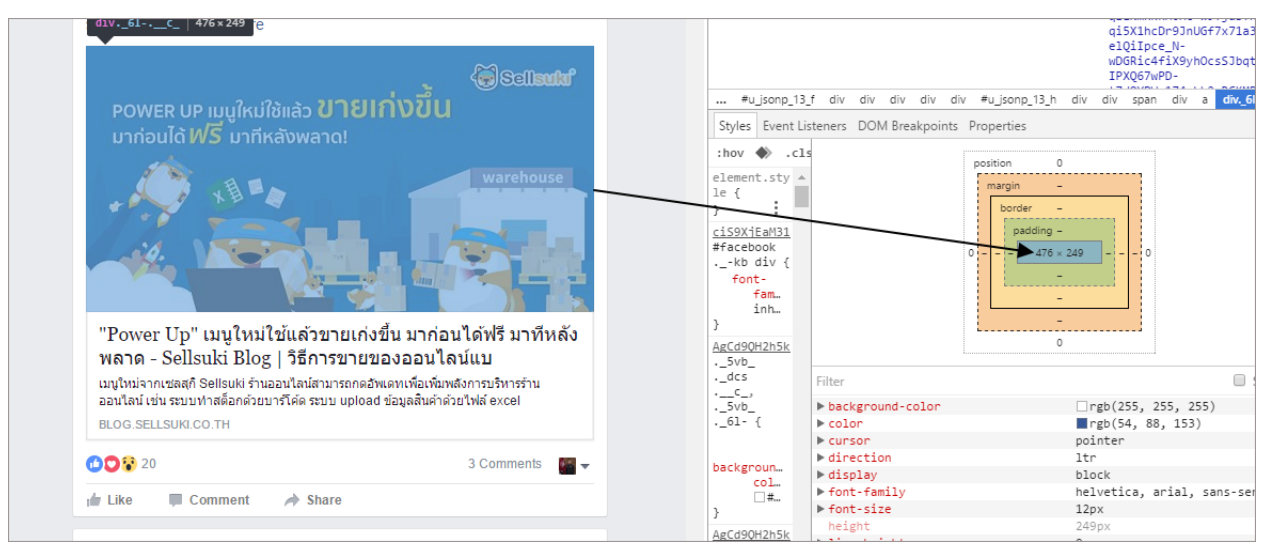

จากภาพโครงสร้างของหน้าเพจจะใช้ โครงสร้างที่เป็นสี่เหลี่ยม ซ้อนๆ กันหลายชันแต่ละชันทำหน้าที่<br>-แตกต่ ำงกันไป ในเบ้ืองหลังแล้ วจะมีโครงสร้ ำงเป็นแบบนี้

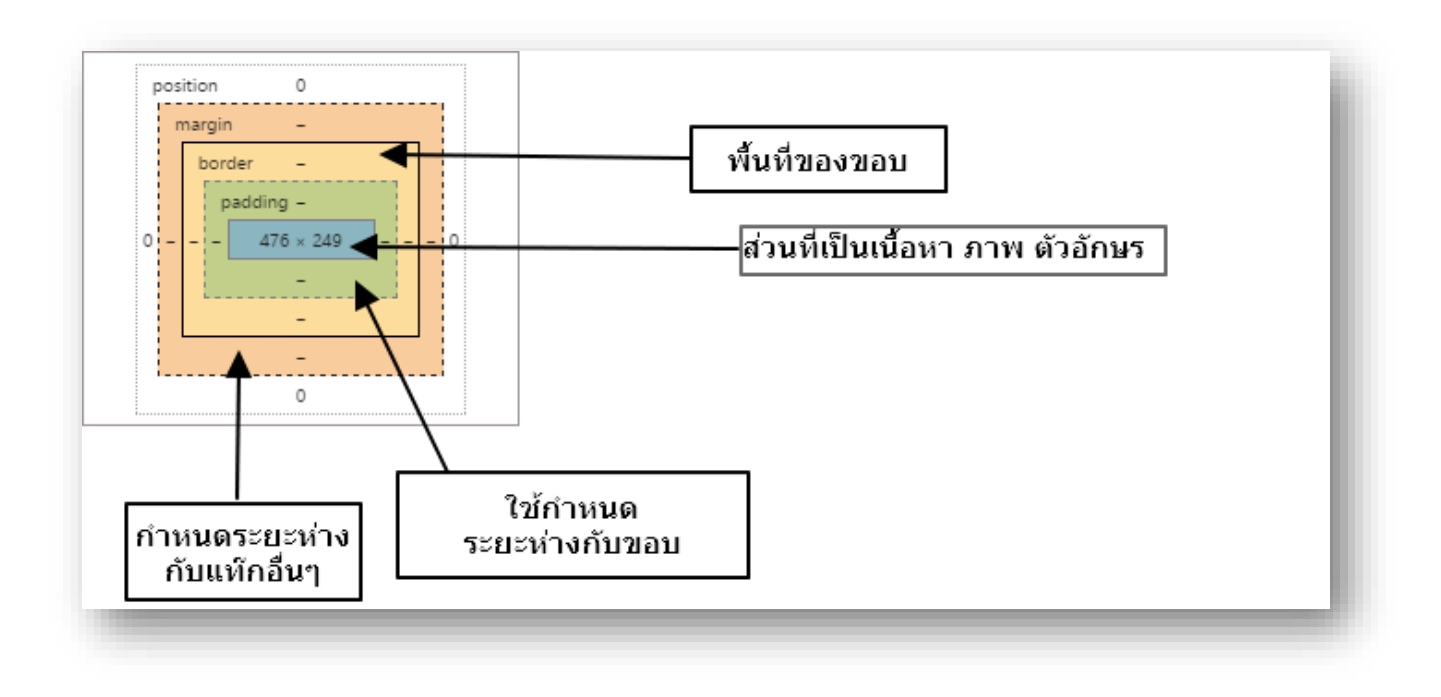

กลับมาที่ตัว  $\sf{background}$ - $\sf{clip}$  สไตน์ตัวนี้จะกำหนดขอบเขตของ พื้นหลังว่าจะให้เข้าไปอยู่ ในส่วนไหนได้บ้าง ซึ่งปกติแล้วตัวฟื้นหลังจะอยู่ในส่วนที่เป็นเนื้อหา ่

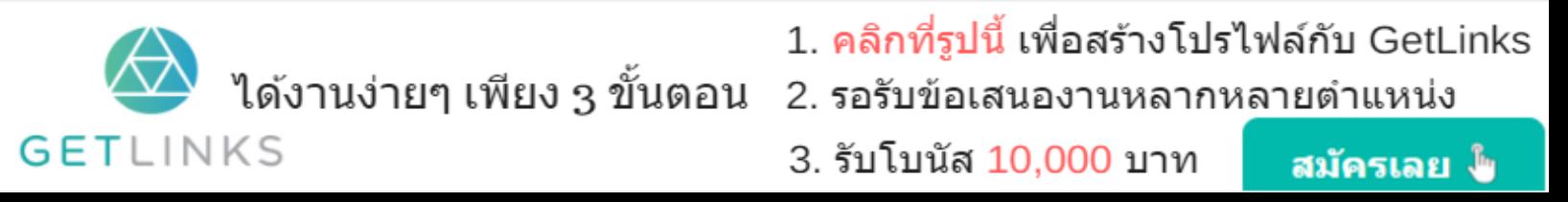

 ${\sf Border\text{-}box}$  เป็นการตั้งค่าที่ให้พื้นหลังเข้าไปถึงขอบเขตของขอบ  $\mathsf{P}{\mathsf{adding\text{-}box}}$  เป็นการตั้งค่าที่ให้พื้นหลังเข้าไปถึงขอบเขตของ  $\mathsf{p}{\mathsf{adding}}$  $\mathsf{Content\text{-}box}$  เป็นการตั้งค่าที่ให้พื้นหลังเข้าไปถึงขอบเขตของเนื้อหาเท่านั้น

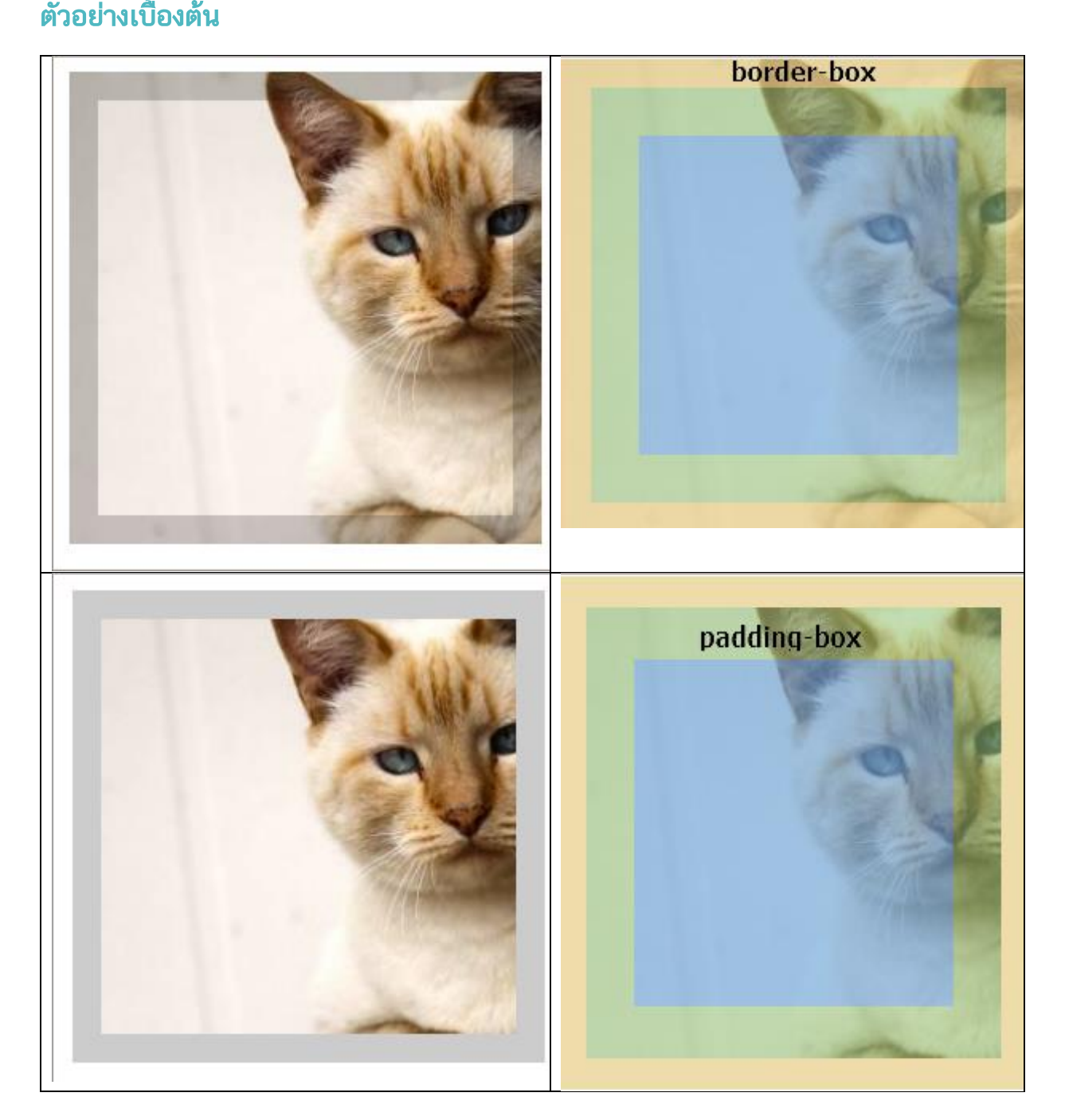

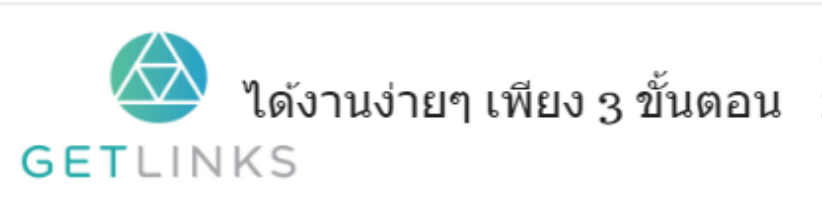

1. คลิกที่รูปนี้ เพื่อสร้างโปรไฟล์กับ GetLinks 2. รอรับข้อเสนองานหลากหลายตำแหน่ง

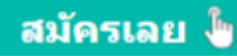

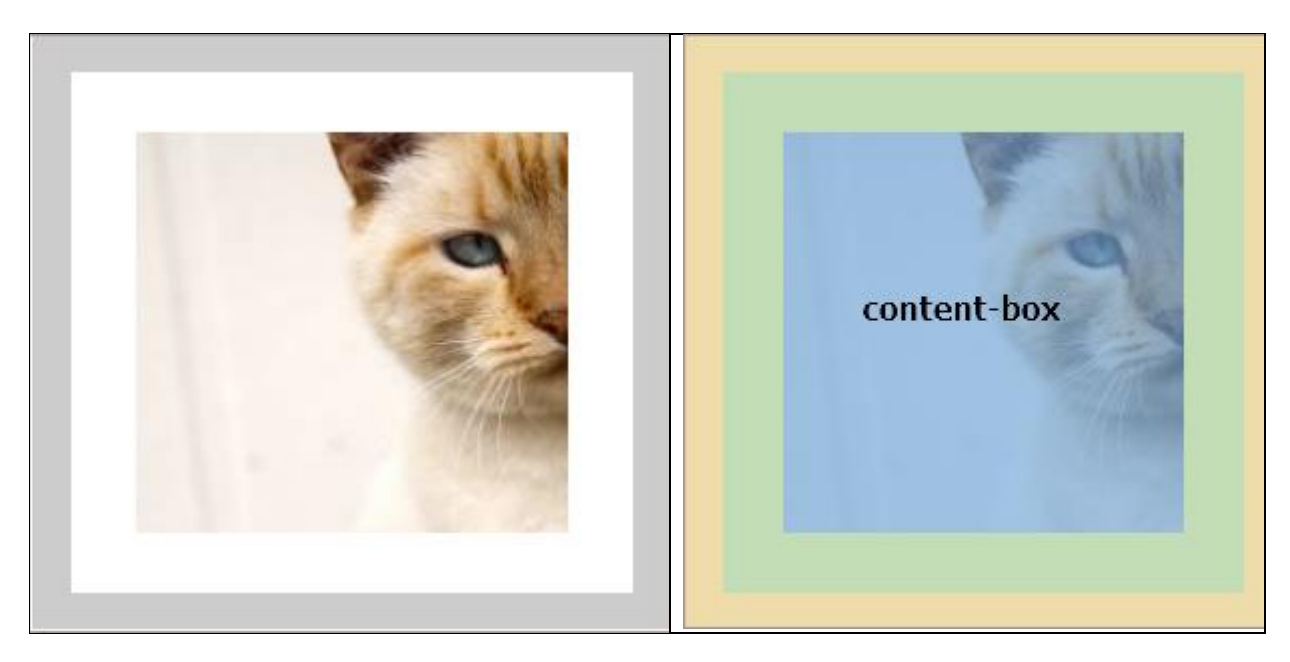

#### ตัวอย่ [ำงแบบ](http://cssreff.blogspot.com/2016/09/css-background-clip-example-1.html) live

#### <span id="page-34-0"></span>background-color

ใช้กำหนดสีของพื้นหลัง

#### ตัวอย่างการใช้งานเบ<mark>ื้</mark>องต้น

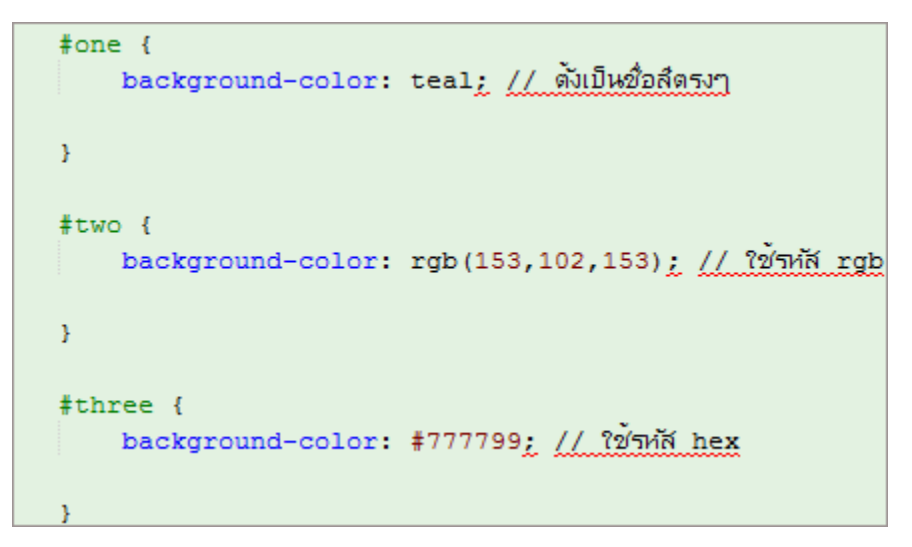

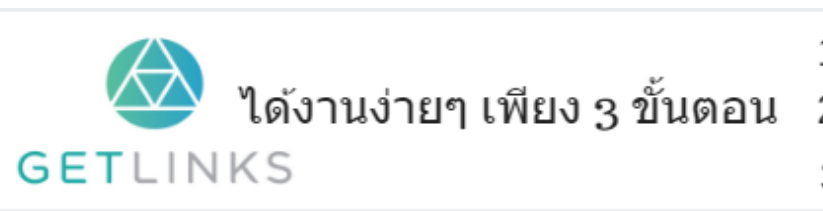

1. คลิกที่รูปนี้ เพื่อสร้างโปรไฟล์กับ GetLinks

2. รอรับข้อเสนองานหลากหลายตำแหน่ง

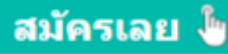

#### ผลลัพท์

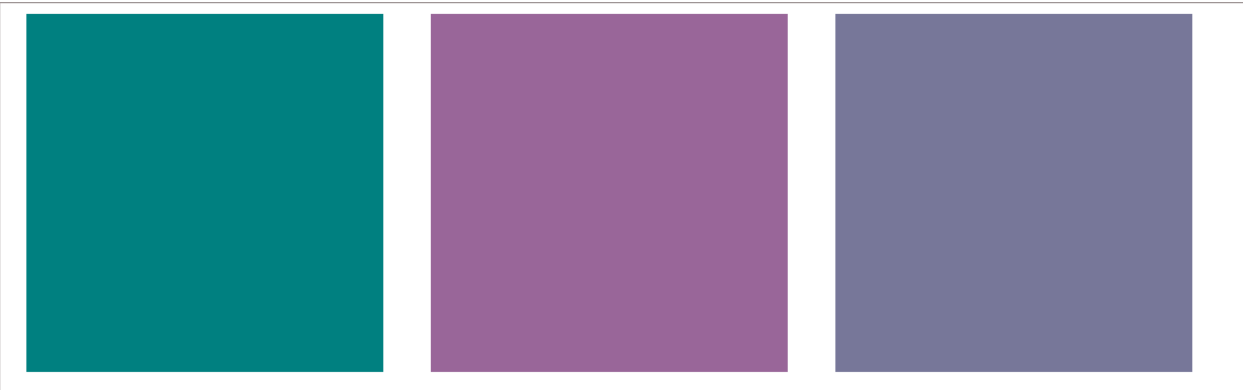

<u>ผลลัพท์แบบ live</u>

#### <span id="page-35-0"></span>background-image

ใช้ รูปเป็นพ้ืนหลัง

#### ตัวอย่า<mark>งเบื้องต้น</mark>

#### Html

```
<div id="bg">
     <p>วิวตรงนี้สายตื่นะครับ</p>
\langle/div>
```
#### **Css**

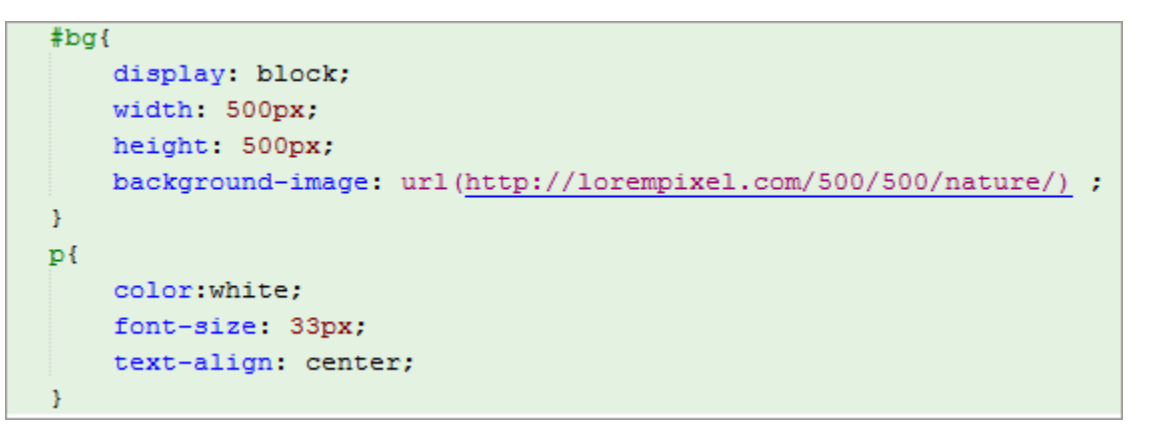

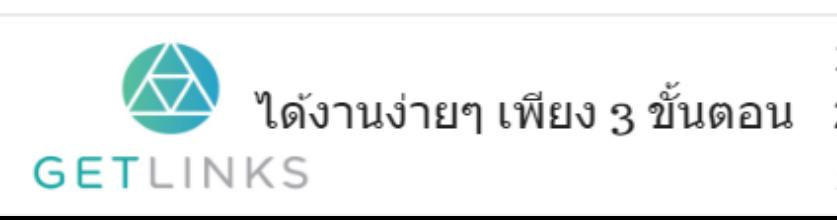

1. คลิกที่รูปนี้ เพื่อสร้างโปรไฟล์กับ GetLinks

่ 2. รอรับข้อเสนองานหลากหลายตำแหน่ง

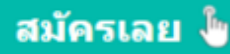
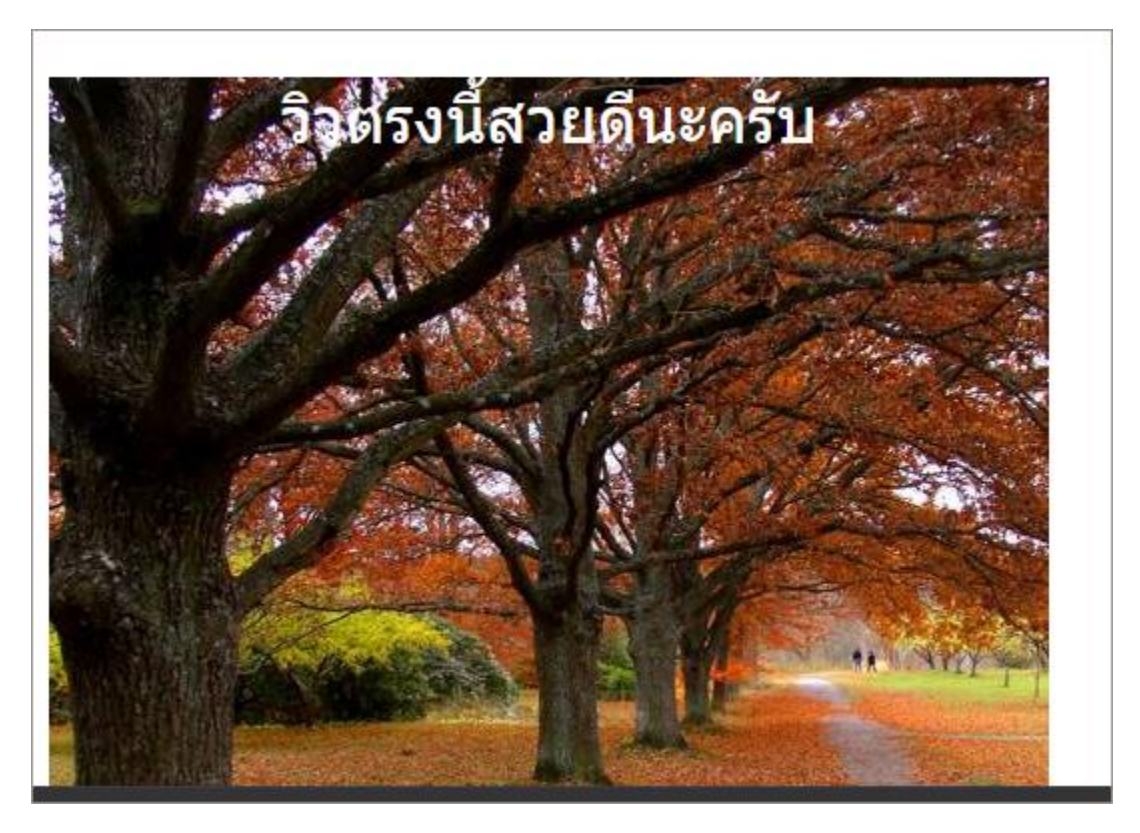

[ผลลัพทแบบ](http://cssreff.blogspot.com/2016/09/css-baackground-image-example1.html) live

## background-origin

กำหนดระยะห่างของพื้นหลังกับกรอบด้านใน โดยใช้วิธีการย่อ ไม่เหมือนกับ background clip ที่ใช้ วิธีตัดรูป

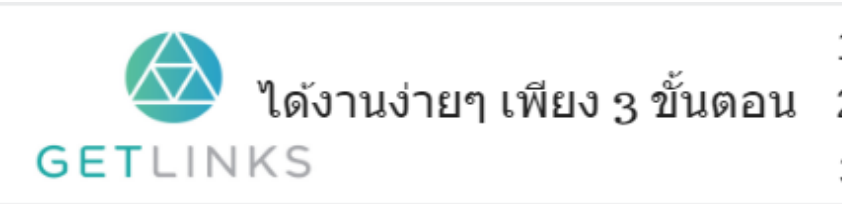

1. คลิกที่รูปนี้ เพื่อสร้างโปรไฟล์กับ GetLinks 2. รอรับข้อเสนองานหลากหลายตำแหน่ง

3. รับโบนัส 10,000 บาท

สมัครเลย ไ<mark>ข</mark>

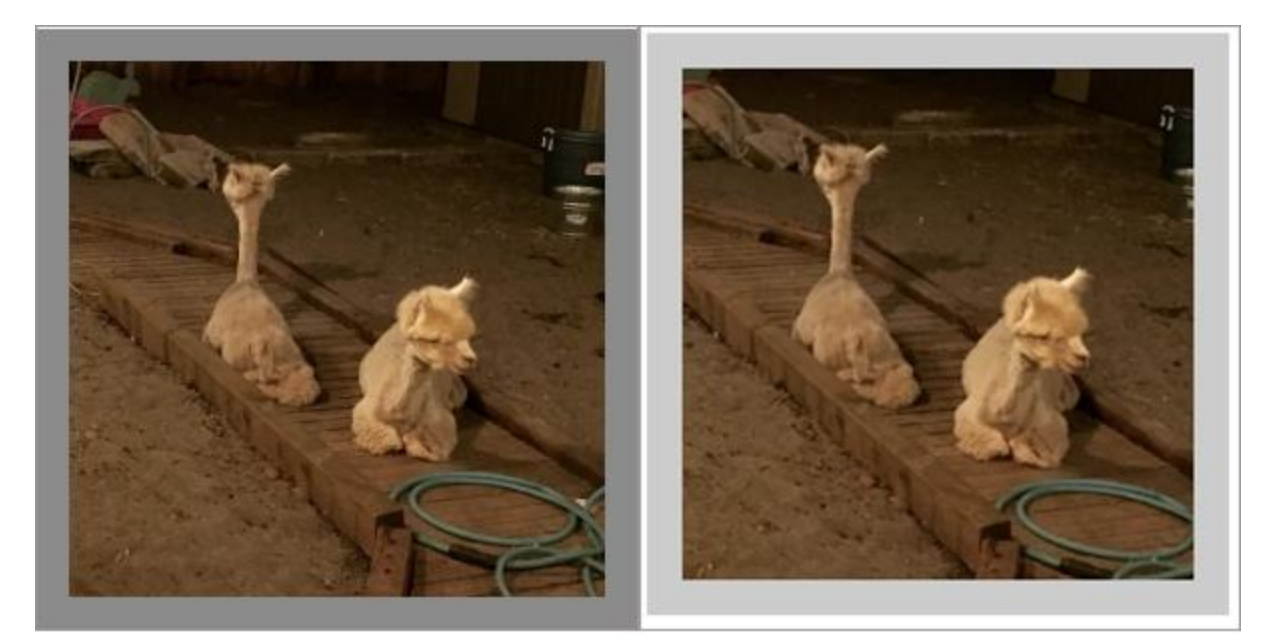

background-origin

background-clip

## สังเกตด้ ำนขอบของภำพว่ ำจะไม่ เท่ ำกัน

# ตัวอย่างที่ 1 เทียบให้เห็นความต่างของการตั้งค่า<br>้

```
.background-origin {
    box-sizing: border-box;
   height: 300px;
   width: 300px;
   background: url('http://lorempixel.com/300/300/cats') no-repeat;
    border: 16px solid rgba (23, 23, 23, 0.5);
    background-origin: border-box;
    background-size: cover;
    padding: 16px;
   margin: 0 auto;
\mathbf{r}
```
ผลลัพท์

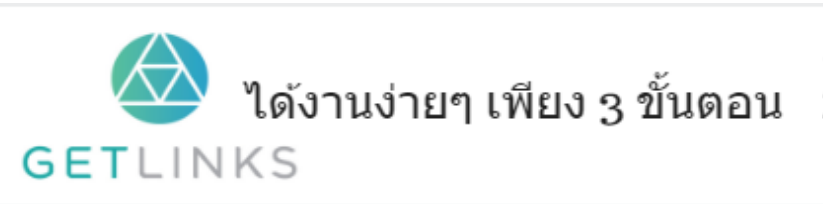

1. คลิกที่รูปนี้ เพื่อสร้างโปรไฟล์กับ GetLinks

่ 2. รอรับข้อเสนองานหลากหลายตำแหน่ง

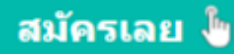

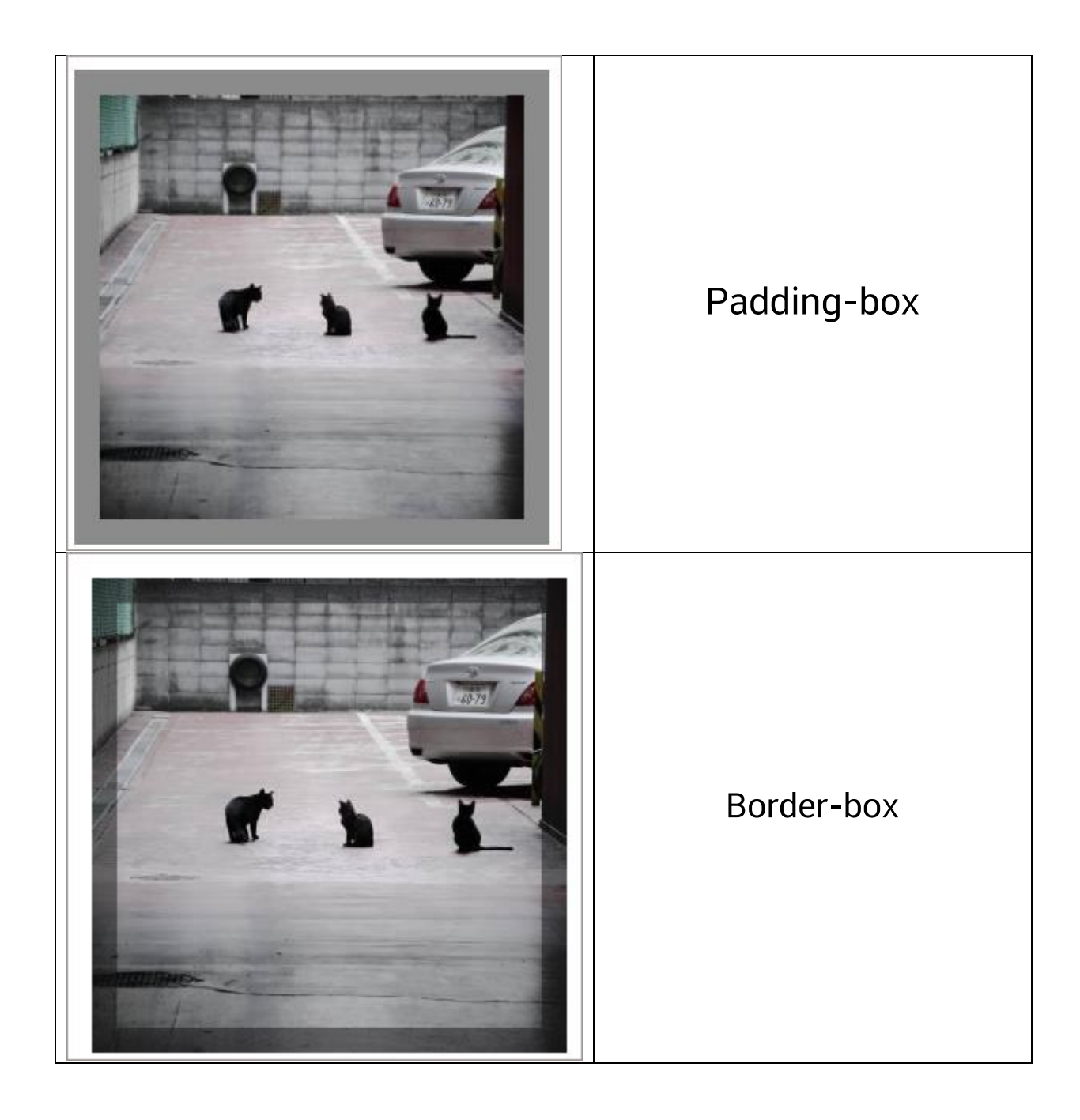

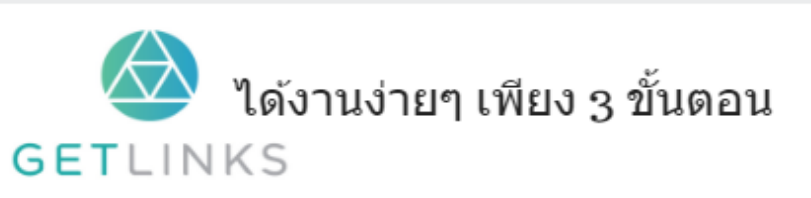

1. คลิกที่รูปนี้ เพื่อสร้างโปรไฟล์กับ GetLinks

2. รอรับข้อเสนองานหลากหลายตำแหน่ง

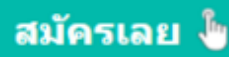

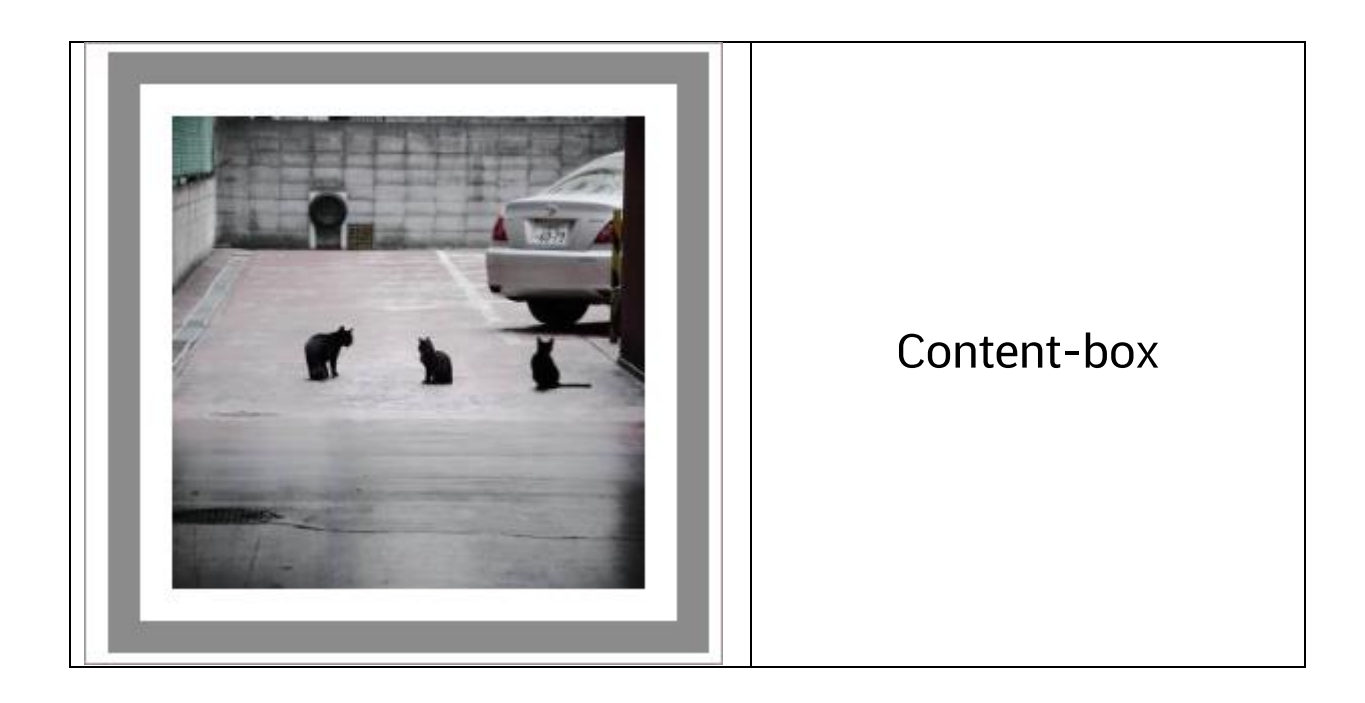

## <u>ตัวอย่างแบบ live</u>

# background-position

กำหนดตำแหน่งของพื้นหลัง ซึ่งสามารถตั้งค่าได้  $3$  แบบ โดยสามารถกำหนดได้ในทั้งแกน X และ Y

- 1. Keyword
- 2. Percentage
- 3. Pixel

# ตัวอย่างการตั้งค่าในแบบต่าง ๆ<br>้

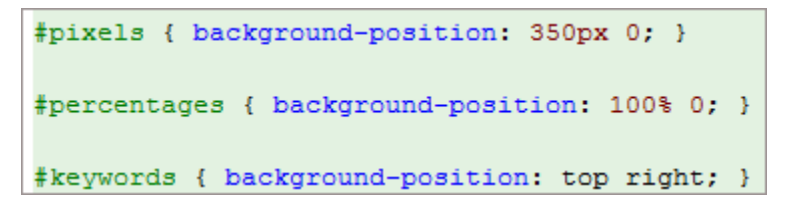

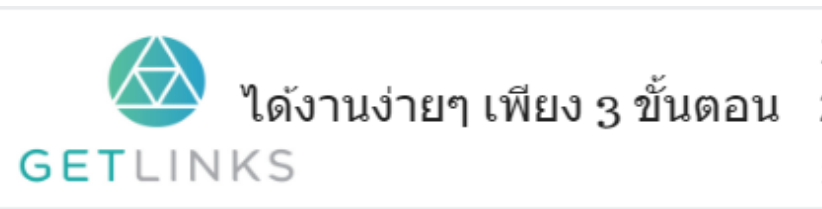

1. คลิกที่รูปนี้ เพื่อสร้างโปรไฟล์กับ GetLinks

่ 2. รอรับข้อเสนองานหลากหลายตำแหน่ง

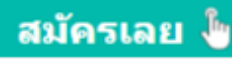

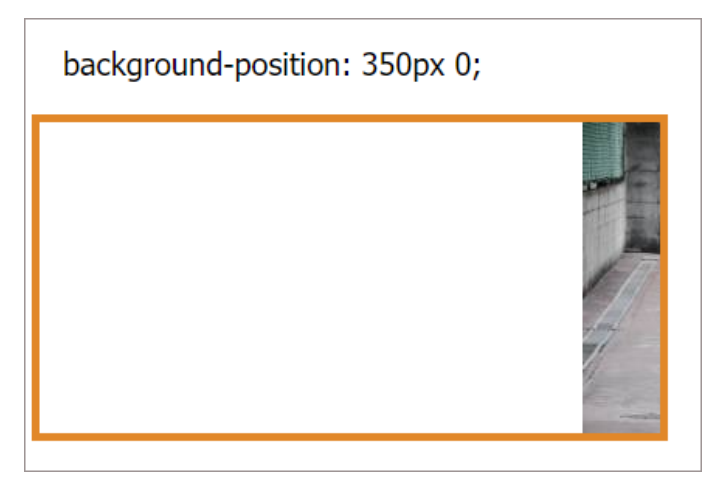

background-position: 100% 0;

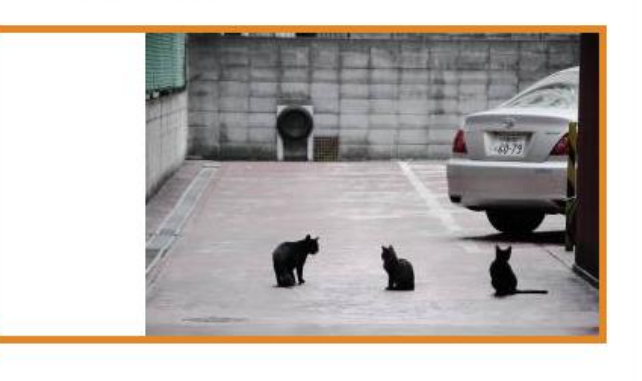

background-position: 350px 0;

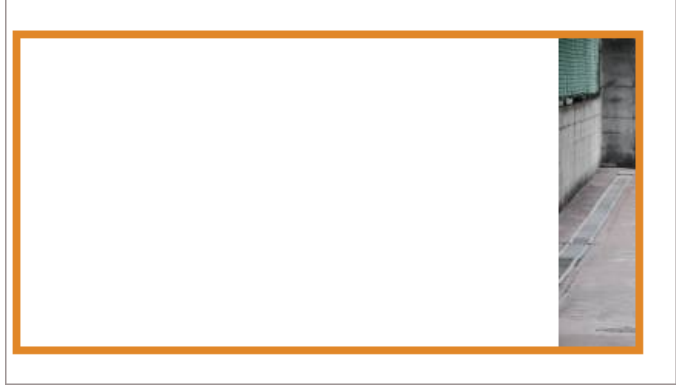

<u>ผลลัพท์แบบ live</u>

## background-repeat

ใช้ภาพในการทำพื้นหลังแบบ ซ้ำๆ กัน

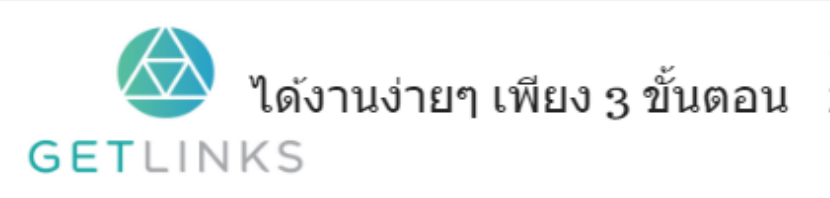

1. คลิกที่รูปนี้ เพื่อสร้างโปรไฟล์กับ GetLinks

2. รอรับข้อเสนองานหลากหลายตำแหน่ง

3. รับโบนัส 10,000 บาท

สมัครเลย ไ

## ตัวอย่างการใช้งานเบื้องต้น

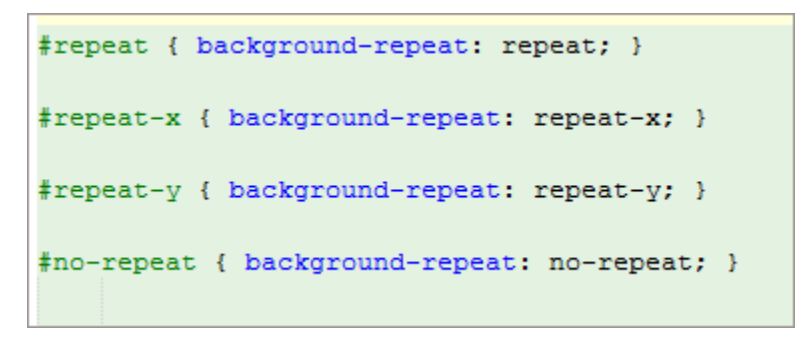

### ผลลัพท์

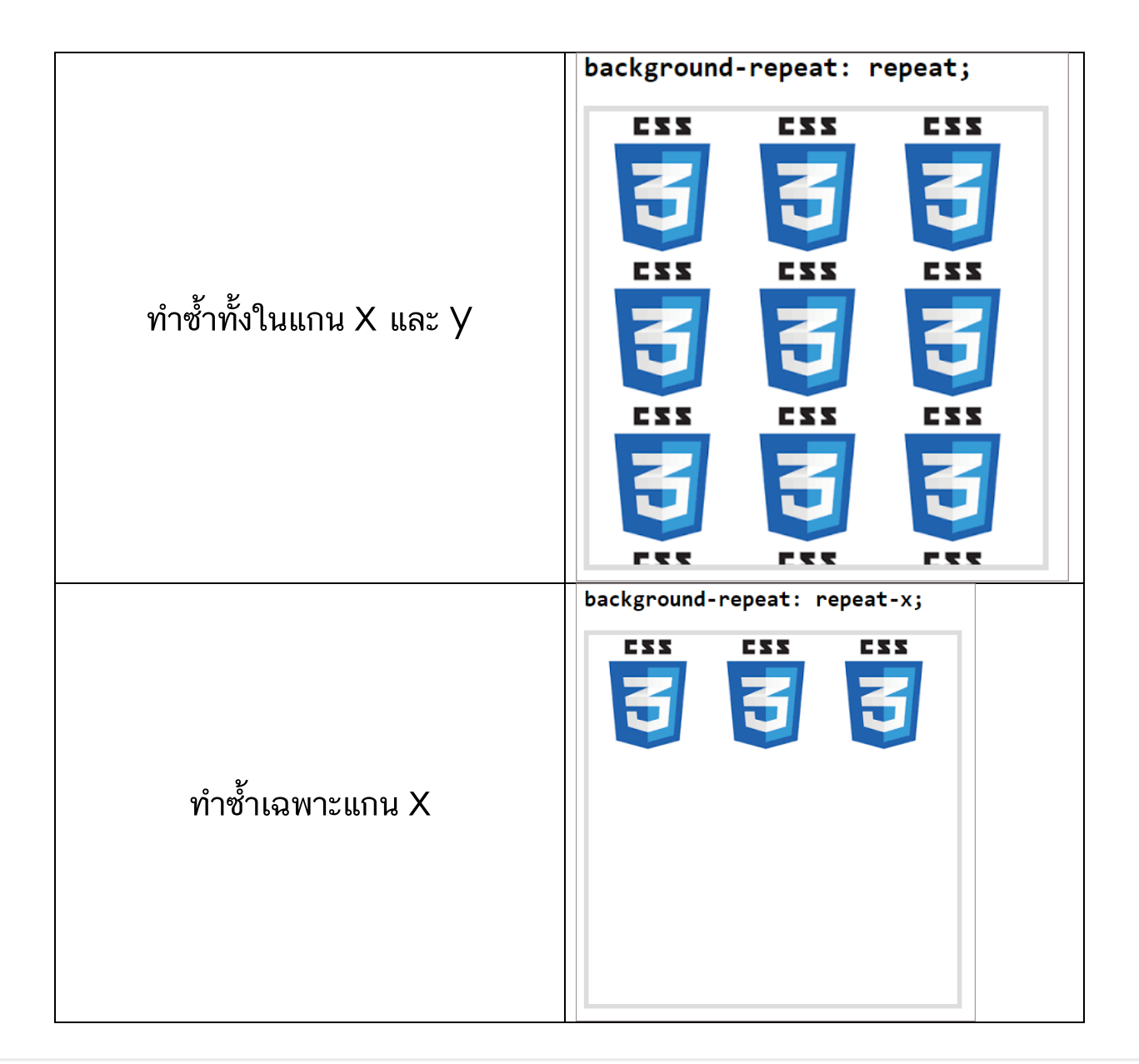

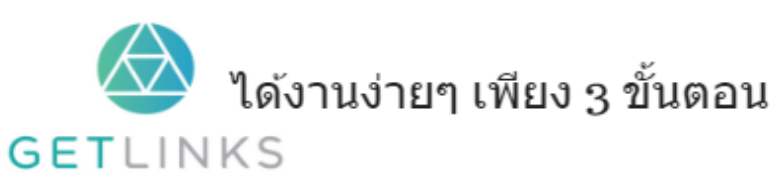

## 1. คลิกที่รูปนี้ เพื่อสร้างโปรไฟล์กับ GetLinks

่ 2. รอรับข้อเสนองานหลากหลายตำแหน่ง

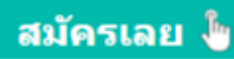

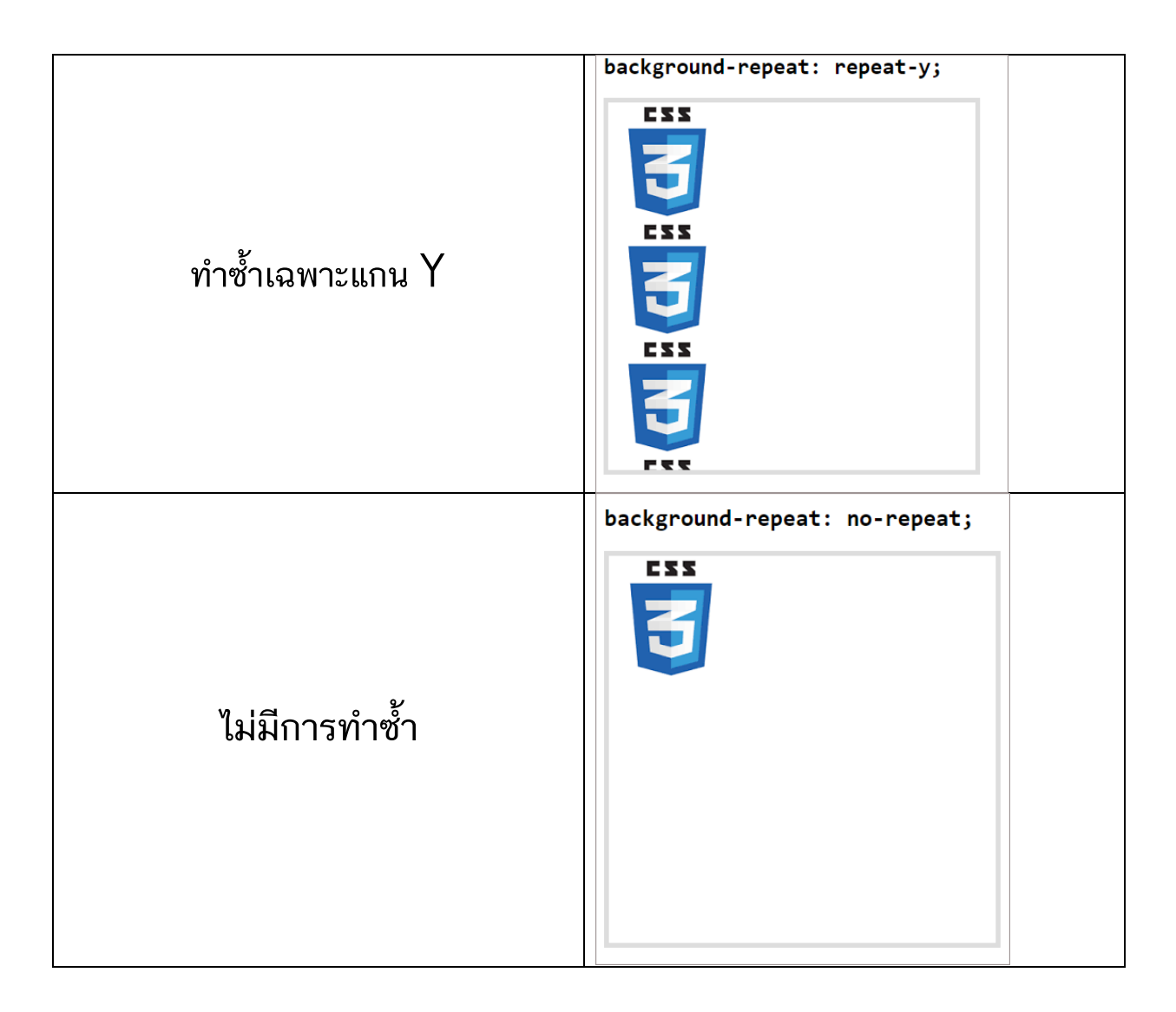

### ผลลัพท์แบบ live

## background-size

กำหนดขนาดของพื้นหลัง โดยสามารถตั้งค่าได้หลากลายรูปแบบ ดังนี้

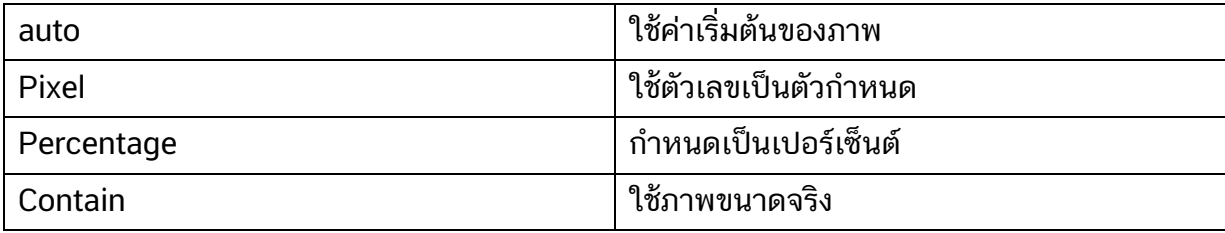

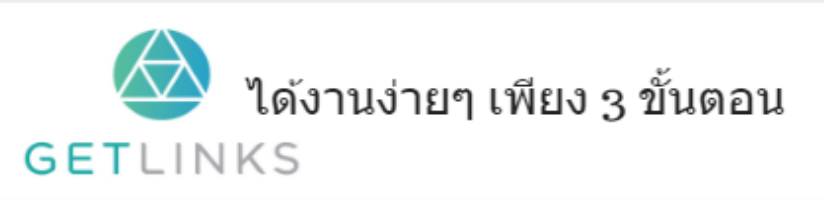

1. คลิกที่รูปนี้ เพื่อสร้างโปรไฟล์กับ GetLinks

่ 2. รอรับข้อเสนองานหลากหลายตำแหน่ง

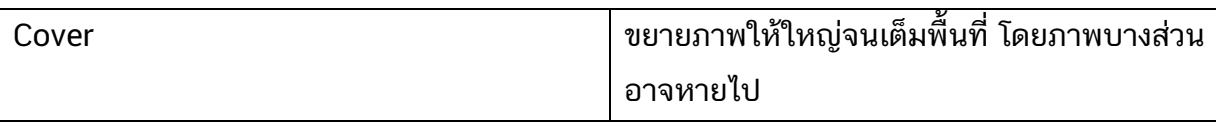

 $\mathfrak u$ ละนอกจากนี้ยังสามารถยังตั้งค่าได้ทั้ง แกน X และ  ${\sf y}$ 

# ตัวอย่างการใช้งาน<br>้

แบบ auto

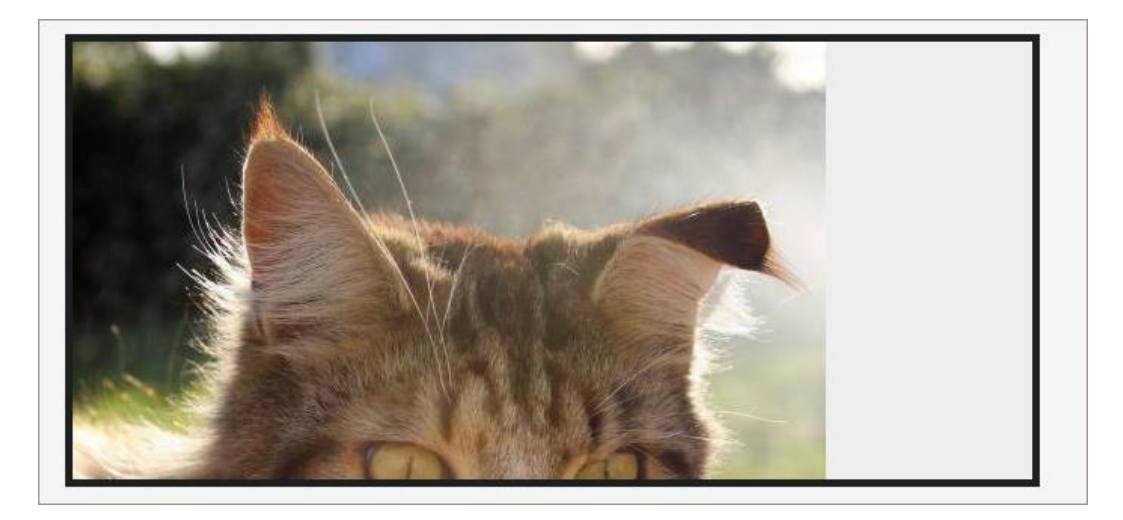

**Contain** 

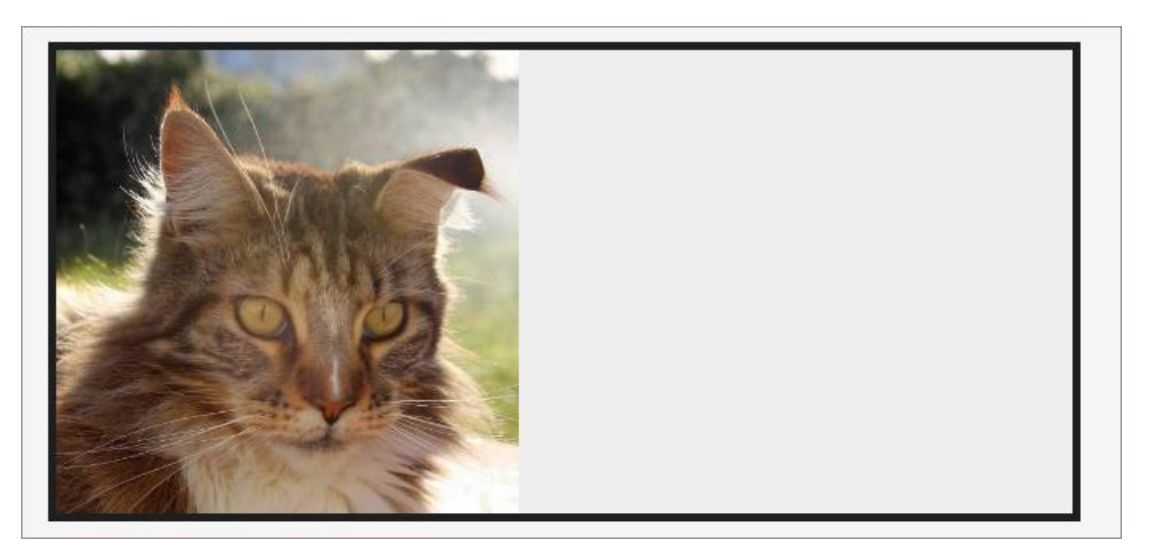

Cover

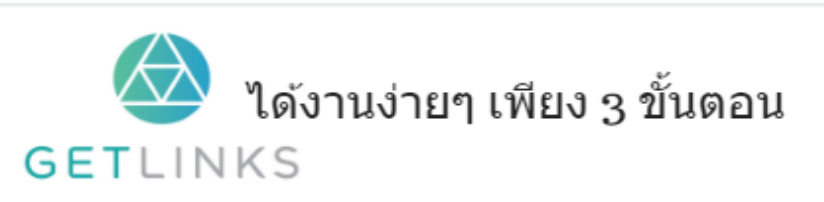

1. คลิกที่รูปนี้ เพื่อสร้างโปรไฟล์กับ GetLinks

สมัครเลย ไ<mark>ข</mark>

2. รอรับข้อเสนองานหลากหลายตำแหน่ง

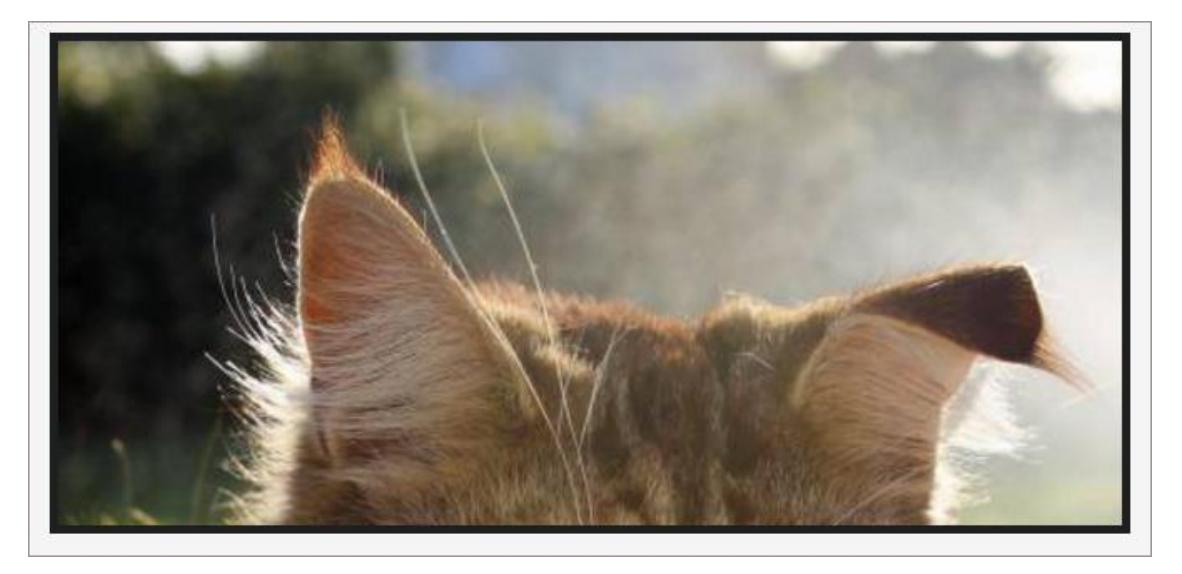

# แบบตั้งค่าทั้ง แกน x และ y

70% auto

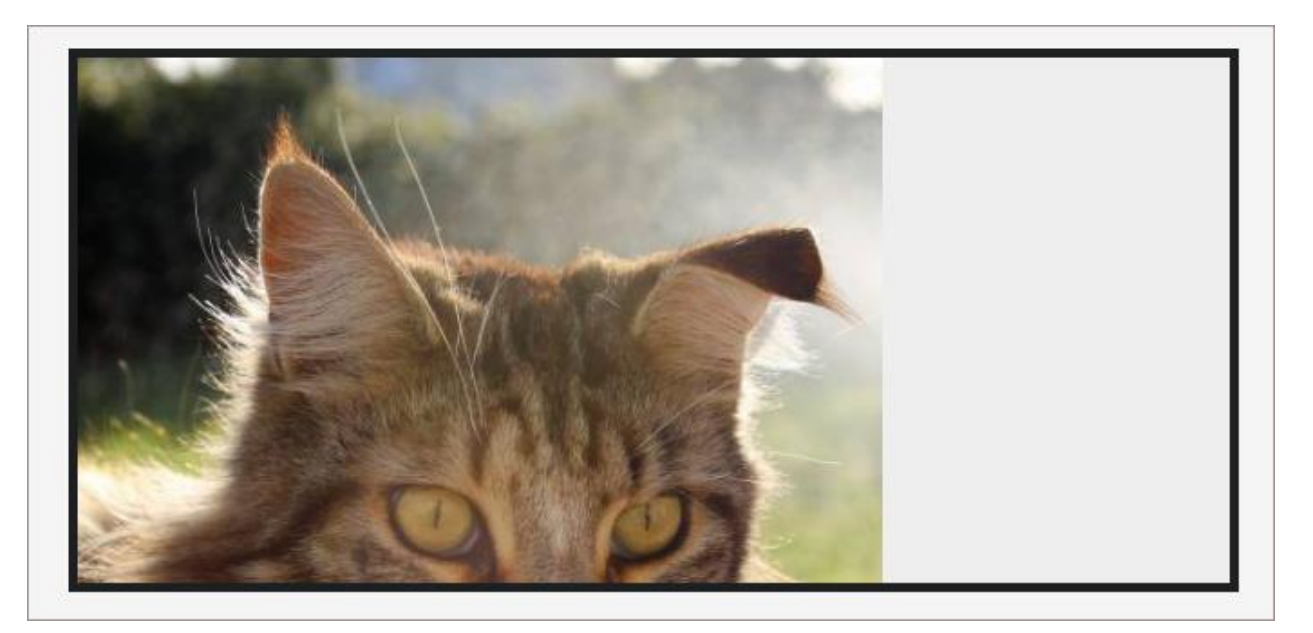

300px 300px

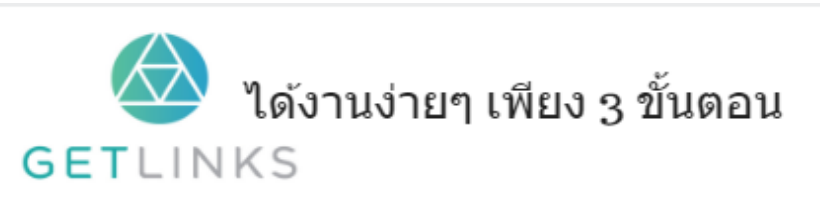

1. คลิกที่รูปนี้ เพื่อสร้างโปรไฟล์กับ GetLinks 2. รอรับข้อเสนองานหลากหลายตำแหน่ง

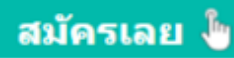

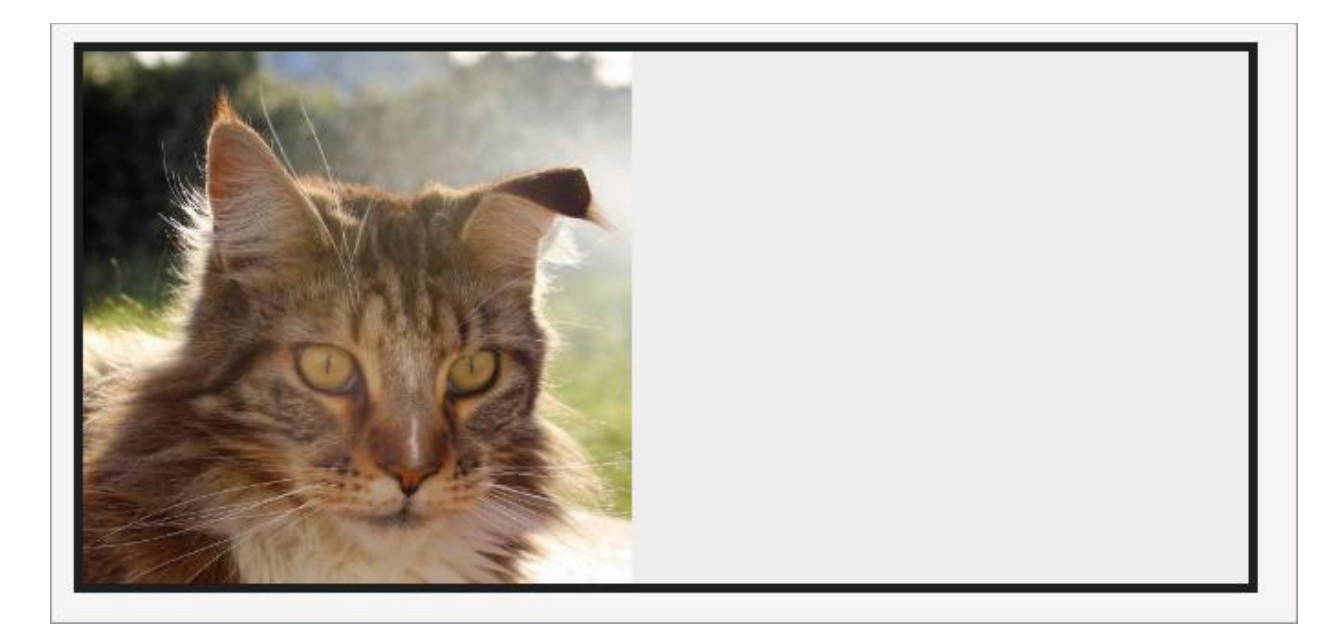

<u>ผลลัพท์แบบ live</u>

# Borders

# Border

ใช้กำหนดสไตน์ของกรอบหลยๆ คำสั่งในบรรทัดเดียว

ลำดับการใส่ค่<mark>า</mark>

border: border-width border-style border-color

# ตัวอย่างการใช้งานเบ<mark>ื้</mark>องต้น

 $\Box$ p { border: 5px solid green;

# ผลลัพท์

- }

It is fine to display ads on your site, in fact it is the normal way of things on the internet. Displaying ads is not against the Google webmaster guidelin

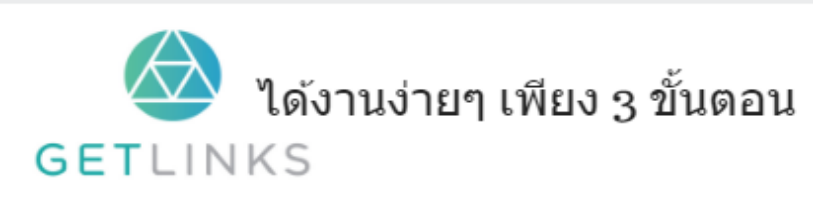

1. คลิกที่รูปนี้ เพื่อสร้างโปรไฟล์กับ GetLinks

่ 2. รอรับข้อเสนองานหลากหลายตำแหน่ง

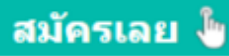

## border-bottom

ใช้กำหนดสไตน์ของกรอบด้านล่าง หลายๆ คำสั่งในบรรทัดเดียว

### รูปแบบกำรใช้ งำน

border-bottom: border-width border-style border-color

# ตัวอย่างการใช้งานเบ<mark>ื</mark>องต้น

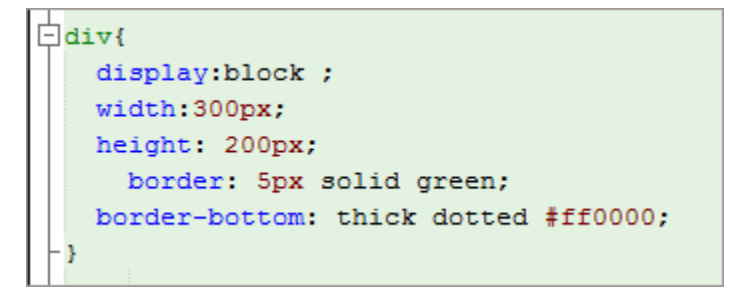

## ผลลัพท์

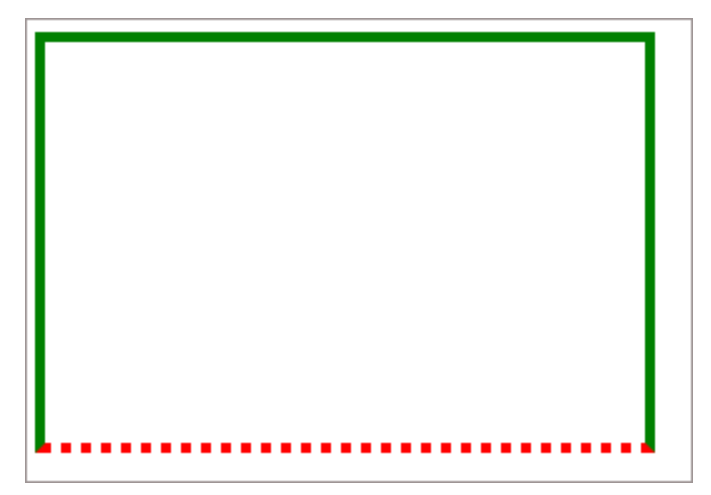

# border-bottom-color

ใช้กำหนดสีของกรอบด้านล่าง<br>-

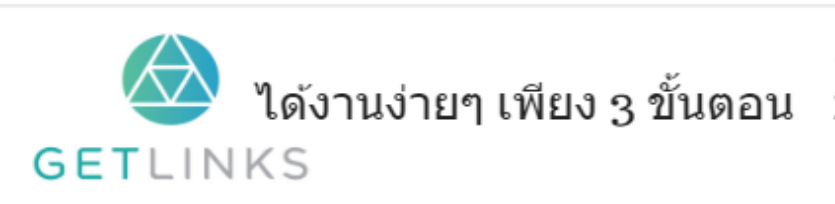

1. คลิกที่รูปนี้ เพื่อสร้างโปรไฟล์กับ GetLinks

2. รอรับข้อเสนองานหลากหลายตำแหน่ง

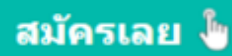

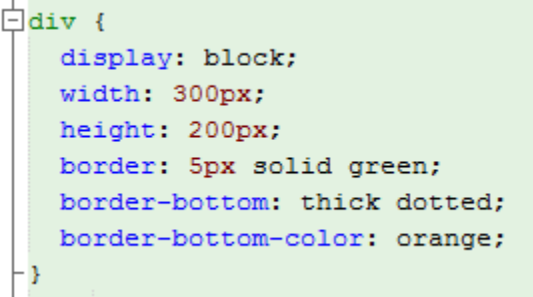

## ผลลัพท์

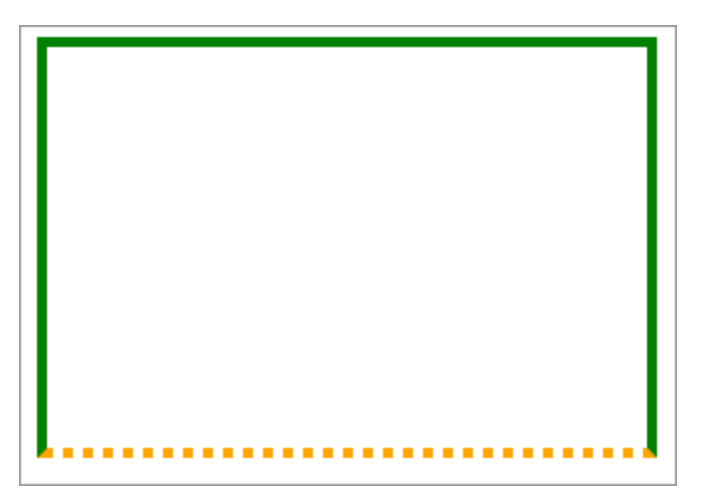

## border-bottom-left-radius

ใช้กำหนดความโค้งมน ของ กรอบด้านล่าง ด้านซ้าย<br>-

## ตวัอย่ ำง

## border-bottom-right-radius

### ใช้กำหนดความโค้งมน ของ กรอบด้านล่าง ด้านขวา<br>-

#### ตัวอย่าง

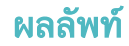

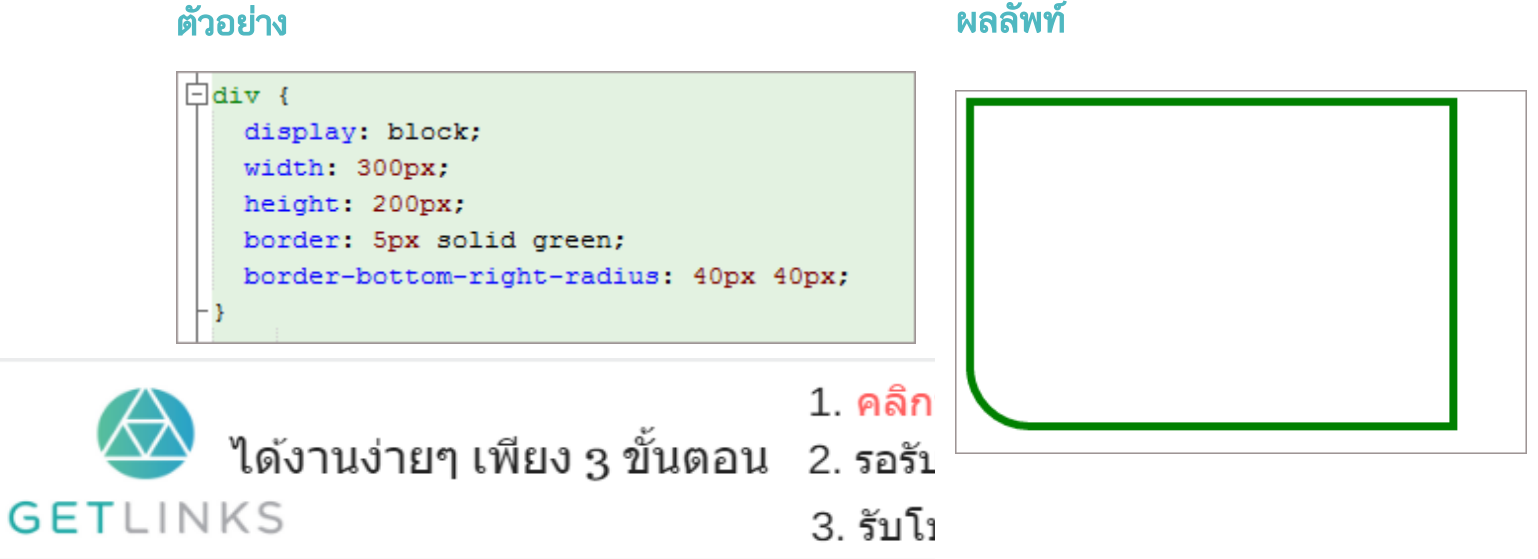

S

## border-bottom-style

ใช้กำหนดรูปแบบ ของ กรอบด้านล่าง ด้านซ้าย

# ตวัอย่ ำง

```
#dotted{
   border-bottom-style: dotted;
\mathcal{V}#dashed{
   border-bottom-style: dashed;
\mathbf{H}#solid{
   border-bottom-style: solid;
\mathcal{Y}#solid{
   border-bottom-style: solid;
}
#groove{
   border-bottom-style: groove;
\mathbf{F}#ridge{
   border-bottom-style: ridge;
\mathcal{F}#inset{
   border-bottom-style: inset;
Y
#outset{
   border-bottom-style: outset;
Y
```
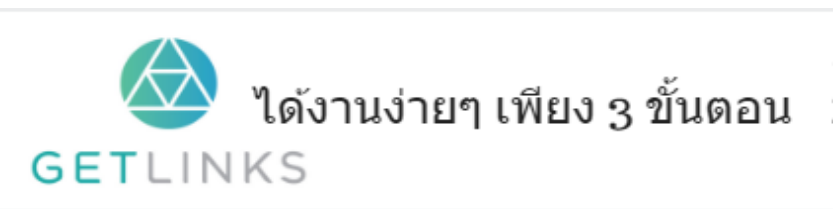

1. คลิกที่รูปนี้ เพื่อสร้างโปรไฟล์กับ GetLinks

2. รอรับข้อเสนองานหลากหลายตำแหน่ง

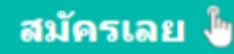

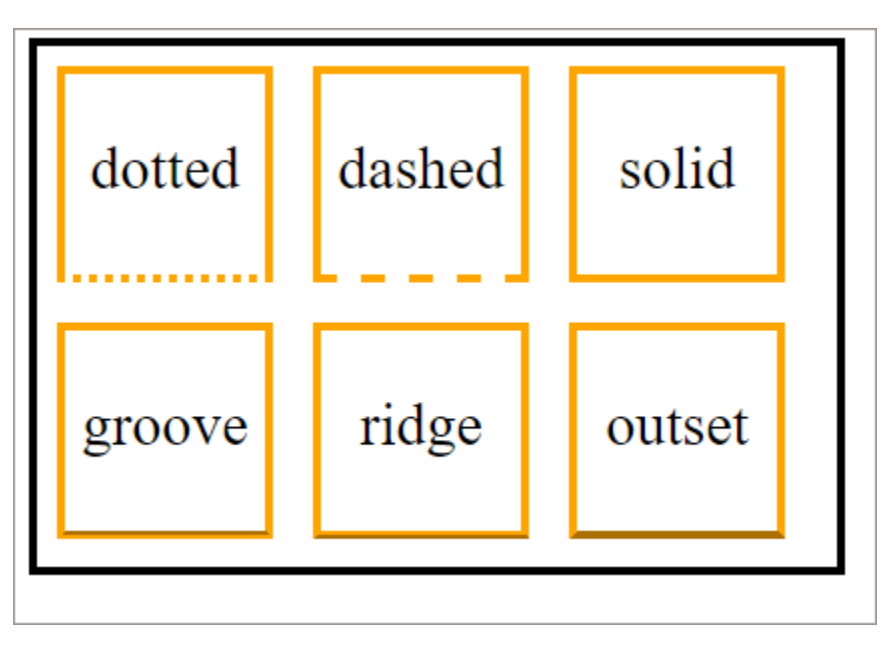

<u>ผลลัพท์แบบ live</u>

## border-bottom-width

ใช้กำหนดความกว้าง ของ กรอบด้านล่าง ด้านซ้าย สามารถตั้งค่าได้หลากหลายแบบ

# ตวัอย่ ำง

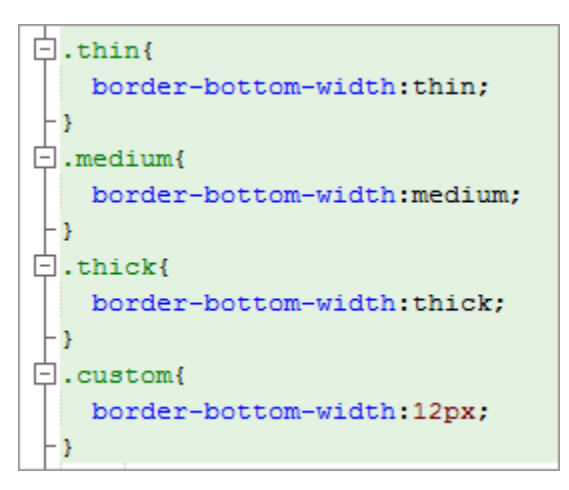

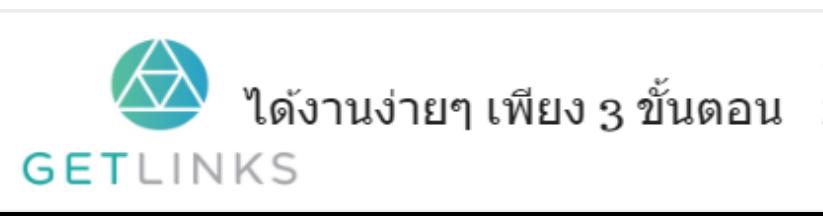

1. คลิกที่รูปนี้ เพื่อสร้างโปรไฟล์กับ GetLinks

่ 2. รอรับข้อเสนองานหลากหลายตำแหน่ง

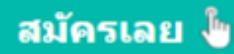

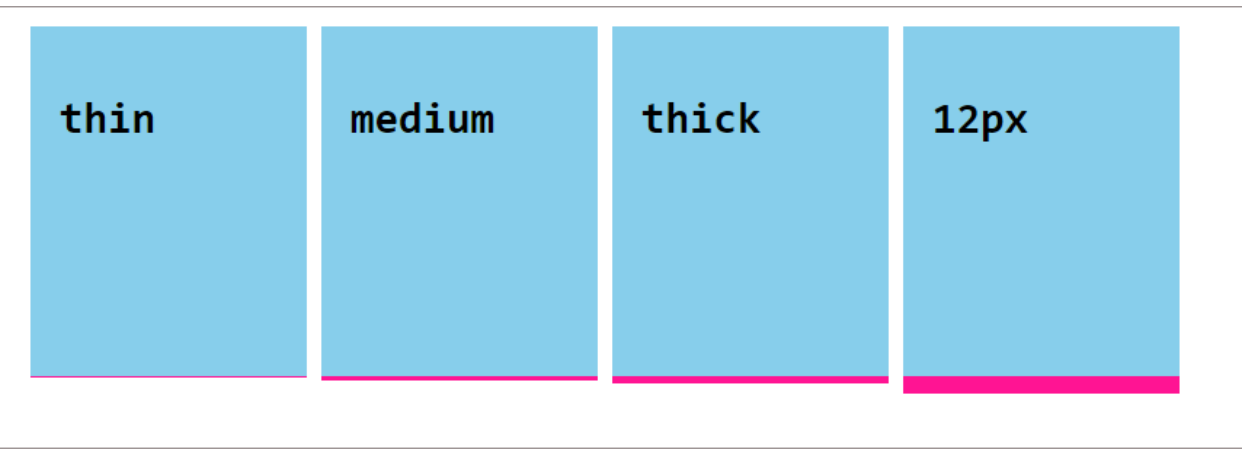

<u>ผลลัพท์แบบ live</u>

## border-color

ใช้กำหนดสีของกรอบ

# ตวัอย่ ำง

```
\frac{1}{\Box} one {
    border-color: red;
 - 1
\Box.two{
   border-color: orange #608A67;
 F۱
\Box.three{
   border-color: red yellow green;
F۶
\Box. four {
    border-color: black grey orange blue;
 - 3
```
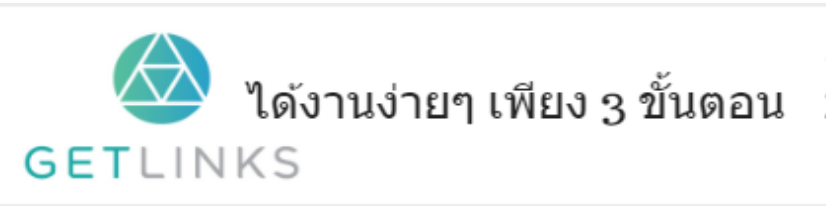

1. คลิกที่รูปนี้ เพื่อสร้างโปรไฟล์กับ GetLinks

2. รอรับข้อเสนองานหลากหลายตำแหน่ง

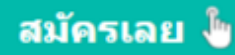

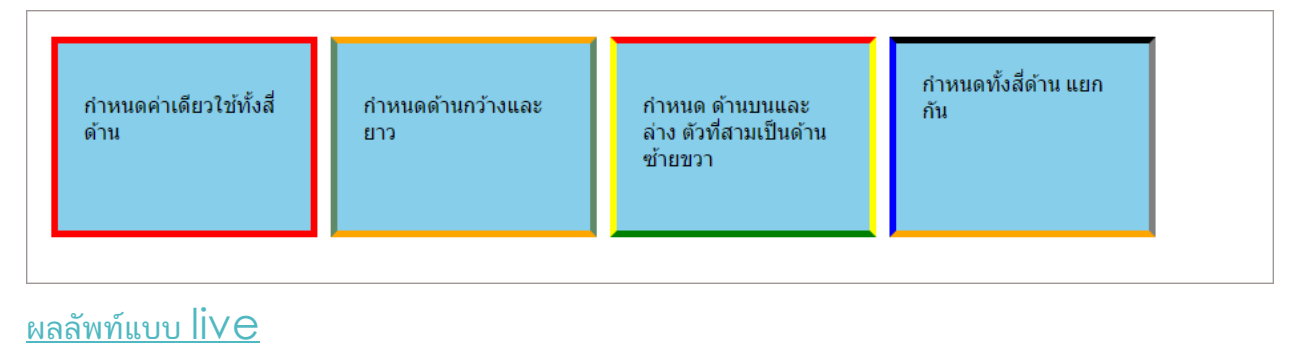

## border-image

ใช้การดึงภาพเข้ามาทำเป็นกรอบ สามารถประกาศการใช้งานสไตน์ที่เกี่ยวกับ <code>border</code> image ภำยในบรรทัดเดียวได้ เลย

ลักษณะของภาพที่จะนำมาใช้งานได้นั้น จะมีสามารถแบบออกได้เป็น <mark>9</mark> ส่วนตามตัวอย่าง ด้านล่าง

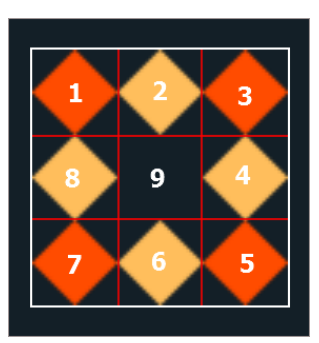

โดย CSS จะสไลด์ขยายภาพออกส่วนๆ และจัดแบ่งสัดส่วนออกตาม 9 ส่วนที่กำหนดไว้

ตามตัวอย่างด้านล่างตำแหน่งที่กำหนดไว้จะถูกนำไปใช้กับภาพในทั้งเก้าส่วน

- 1. บน
- 2. กลำง
- 3. ล่ ำง
- 4. ซ้ ำย

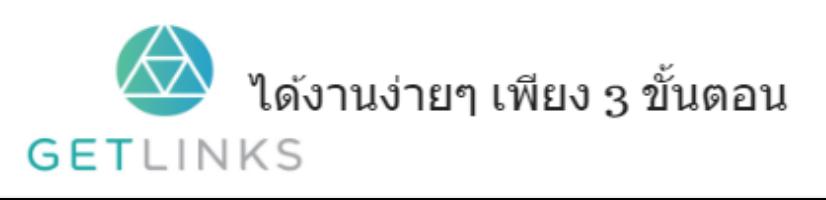

1. คลิกที่รูปนี้ เพื่อสร้างโปรไฟล์กับ GetLinks

สมัครเลย <sup>ใ</sup>ช

2. รอรับข้อเสนองานหลากหลายตำแหน่ง

- 5. ขวำ
- $6.$  ขอบบนซ้าย
- 7. ขอบล่ ำงซ้ ำย
- 8. ขอบบนขวำ
- 9. ขอบล่ ำงขวำ

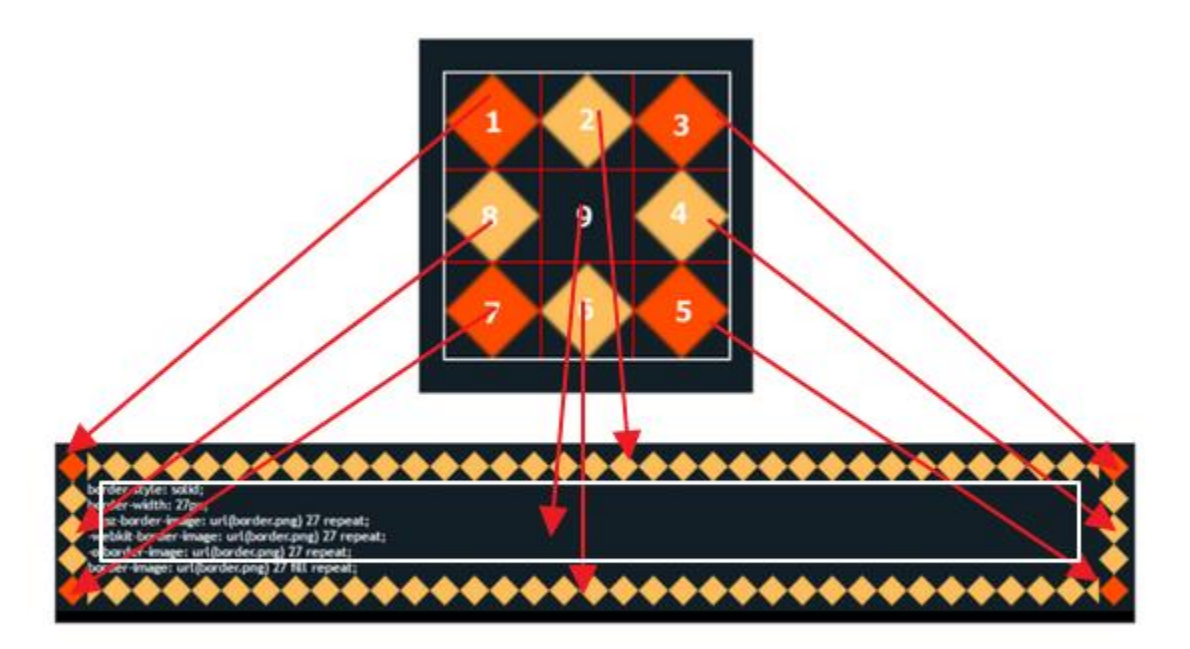

## ลำดับการใส่ค่า<br>้

```
<'border-image-source'> || <'border-image-slice'> [ / <'border-image-width'> | / <'b
order-image-width'>? / <'border-image-outset'> ]? || <'border-image-repeat'>
```
# ตัวอย่างการ<mark>ใช้</mark>งาน

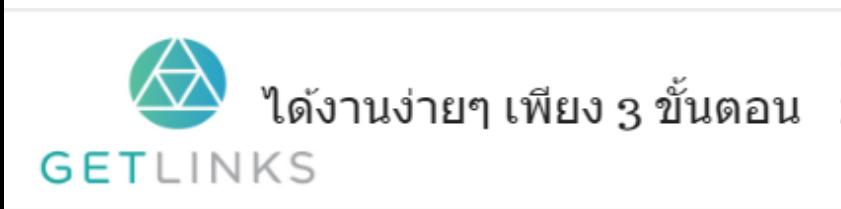

1. คลิกที่รูปนี้ เพื่อสร้างโปรไฟล์กับ GetLinks

2. รอรับข้อเสนองานหลากหลายตำแหน่ง

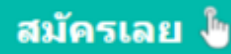

```
div(display: block;
 width:200px;
height: 200px;
border-style: solid;
border-width: 10px;
border-image: url(http://i.imgur.com/1TjFAfl.png) 27 fill repeat;
¥
```
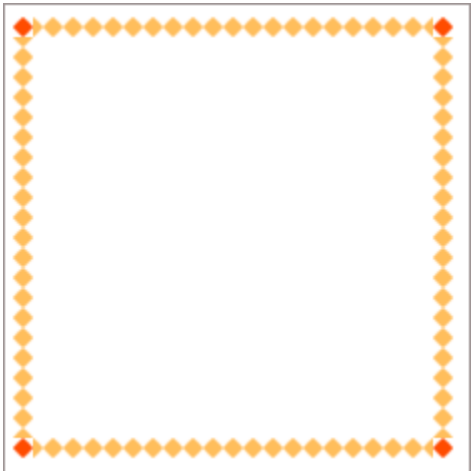

# border-image-outset

กำหนดระยะห่างของภาพที่เป็นกรอบกับขอบด้านใด<br>-

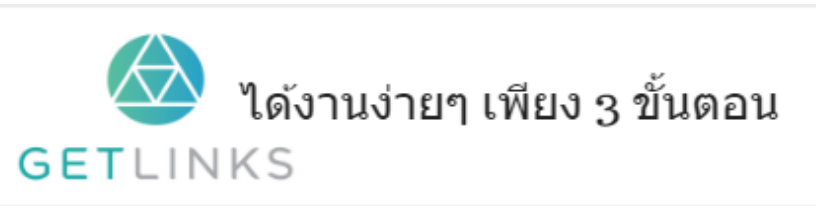

1. คลิกที่รูปนี้ เพื่อสร้างโปรไฟล์กับ GetLinks 2. รอรับข้อเสนองานหลากหลายตำแหน่ง

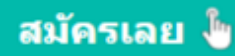

## ก่<mark>อนการใช้</mark> border-image-outset

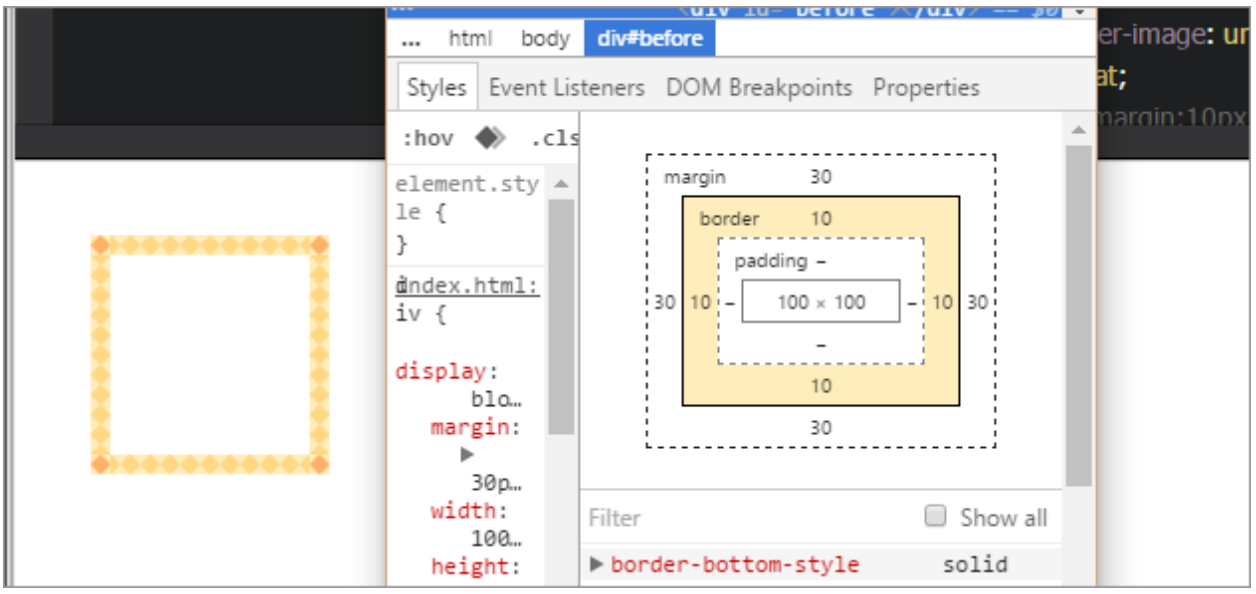

จะเห็นว่าภาพอยู่ในขอบเขตที่เป็นกรอบอย่างดี

## หลังใช้ border-image-outset

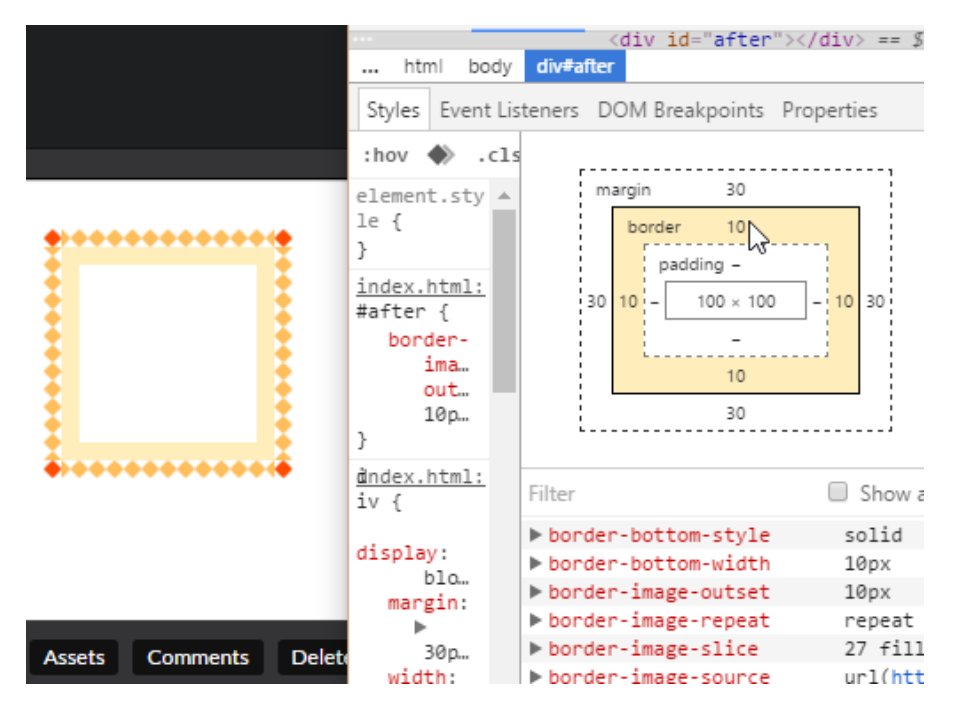

ภาพถูกขยับให้ห่างออกจากพื้นที่ของ  $\mathsf{border}$  เข้าไปอยูในเขตของ  $\mathsf{margin}$ 

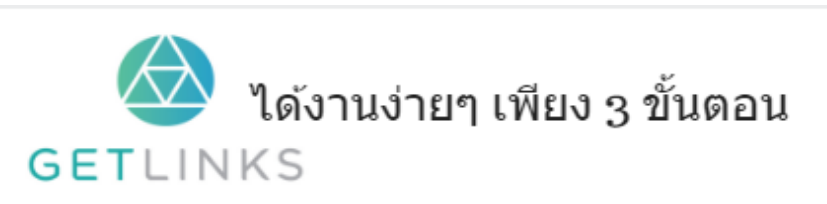

1. คลิกที่รูปนี้ เพื่อสร้างโปรไฟล์กับ GetLinks

่ 2. รอรับข้อเสนองานหลากหลายตำแหน่ง

3. รับโบนัส 10,000 บาท

สมัครเลย <sup>ใ</sup>ช

```
#after{
border-image-outset: 10px;
```
## ผลลัพท์

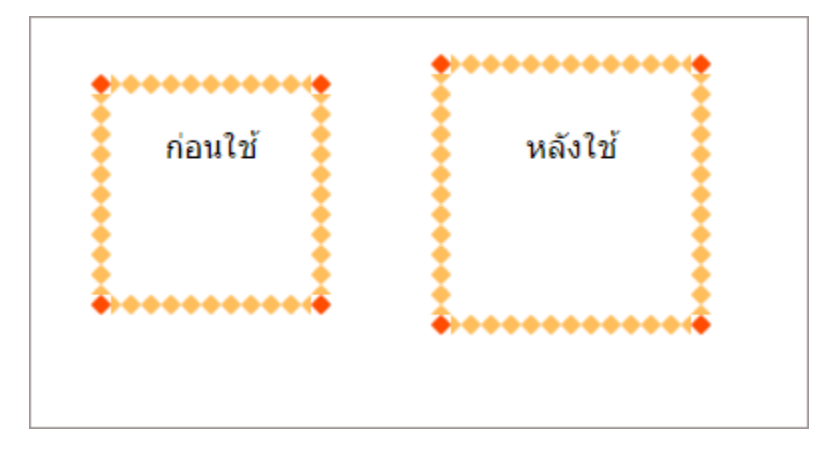

<u>ผลลัพท์แบบ live</u>

# border-image-repeat

ใช้ในการกำหนดจำนวนของรูปที่จะแบ่งออกเพื่อสร้างเป็นขอบ

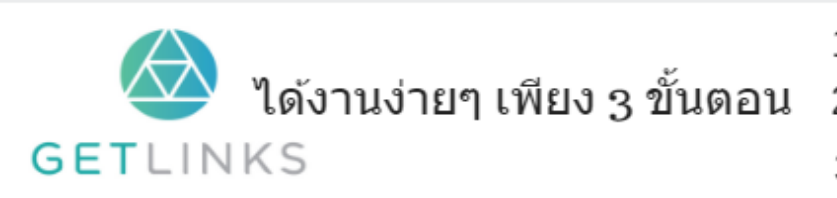

1. คลิกที่รูปนี้ เพื่อสร้างโปรไฟล์กับ GetLinks 2. รอรับข้อเสนองานหลากหลายตำแหน่ง

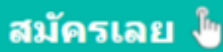

# ตัวอย่า<mark>งการใช้งาน</mark>

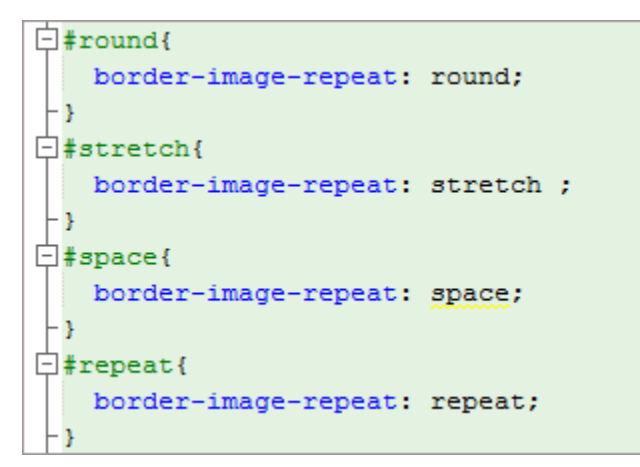

## ผลลัพท์

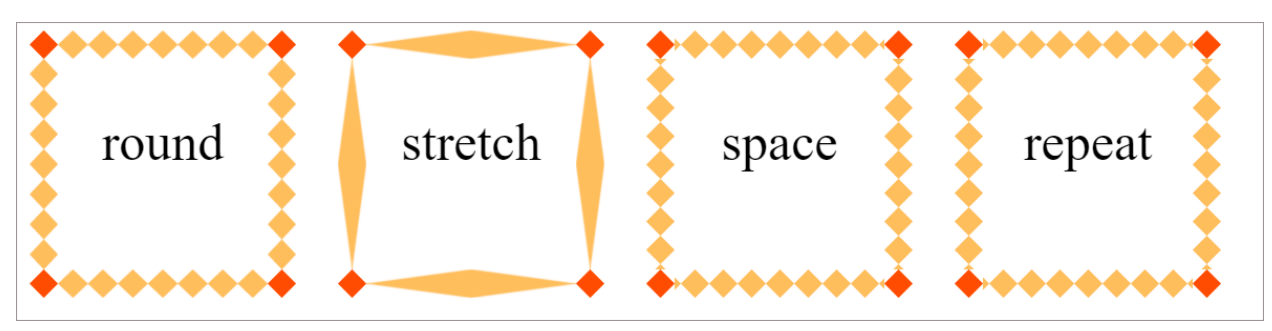

# border-image-slice

กำหนดความถี่ในการซอยภาพออกเป็นหน่วยย่อย<br>-

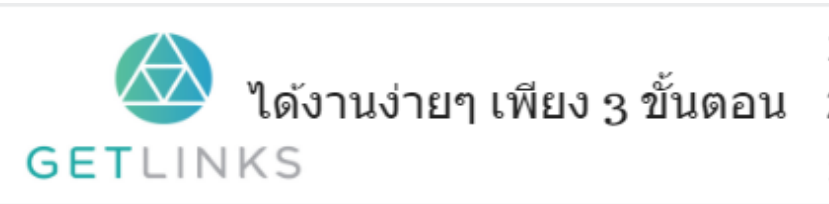

1. คลิกที่รูปนี้ เพื่อสร้างโปรไฟล์กับ GetLinks

2. รอรับข้อเสนองานหลากหลายตำแหน่ง

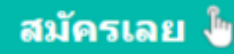

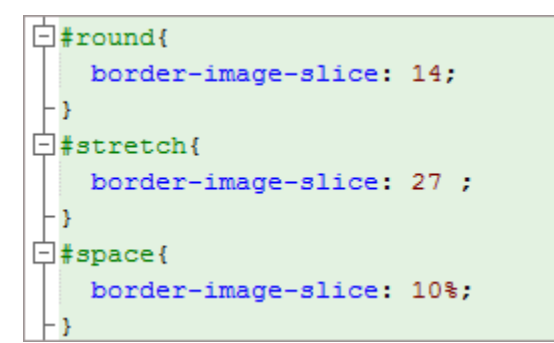

## ผลลัพท์

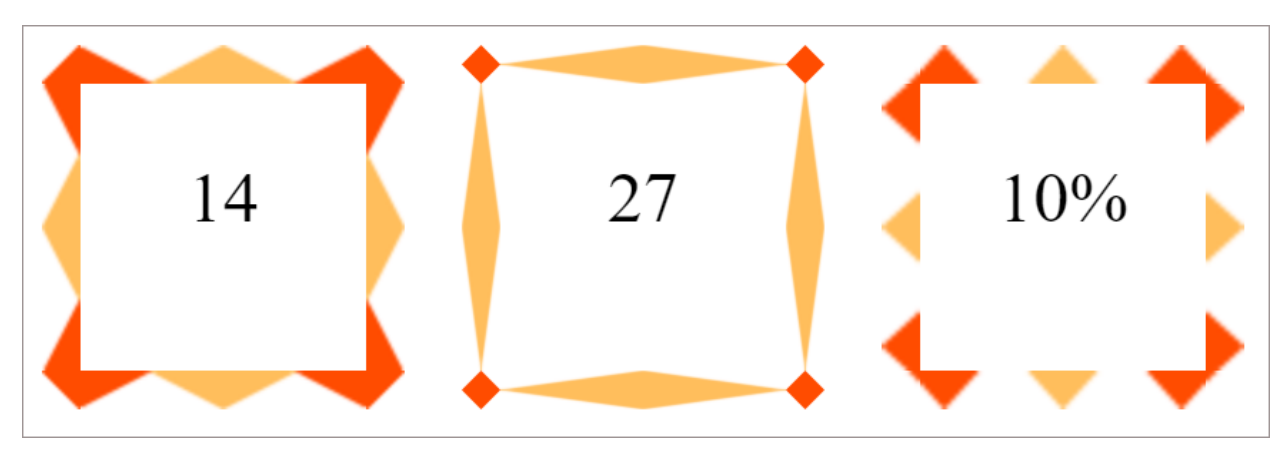

# border-image-source

กำหนดที่มาของภาพ

## ตวัอย่ ำง

```
-moz-border-image: url(http://www.w3.org/TR/css3-background/border.png).
-webkit-border-image: url(http://www.w3.org/TR/css3-background/border.png);
-o-border-image: url(http://www.w3.org/TR/css3-background/border.png);
border-image: url(http://www.w3.org/TR/css3-background/border.png);
```
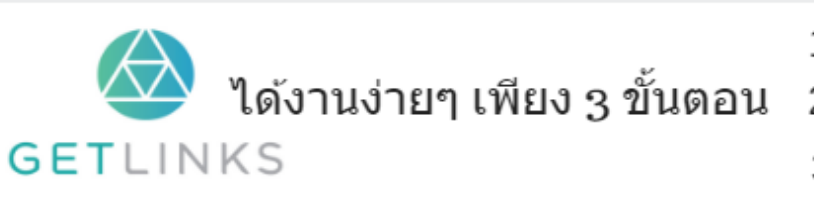

1. คลิกที่รูปนี้ เพื่อสร้างโปรไฟล์กับ GetLinks

่ 2. รอรับข้อเสนองานหลากหลายตำแหน่ง

3. รับโบนัส 10,000 บาท

สมัครเลย **ไ** 

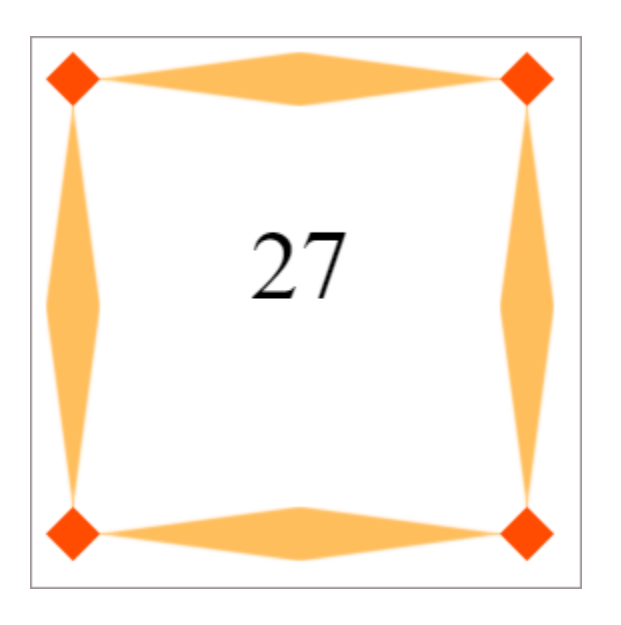

# border-image-width

กำหนดความกว้างของภาพที่ใช้ทำขอบ<br>-

# ตวัอย่ ำง

```
\overline{\Box}#round{
    border-image-width: 14px;
F۱
@# \text{stretch}border-image-width: 27px ;
 - 3
\Box#space{
    border-image-width: 40px;
  Þ
```
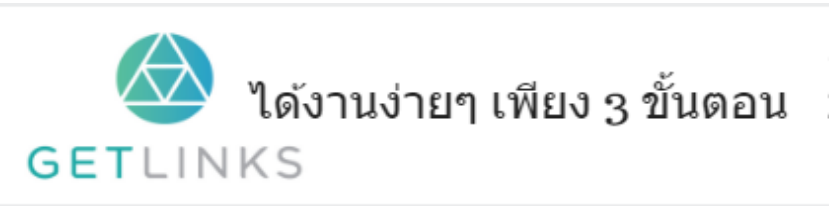

1. คลิกที่รูปนี้ เพื่อสร้างโปรไฟล์กับ GetLinks

2. รอรับข้อเสนองานหลากหลายตำแหน่ง

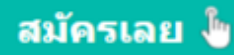

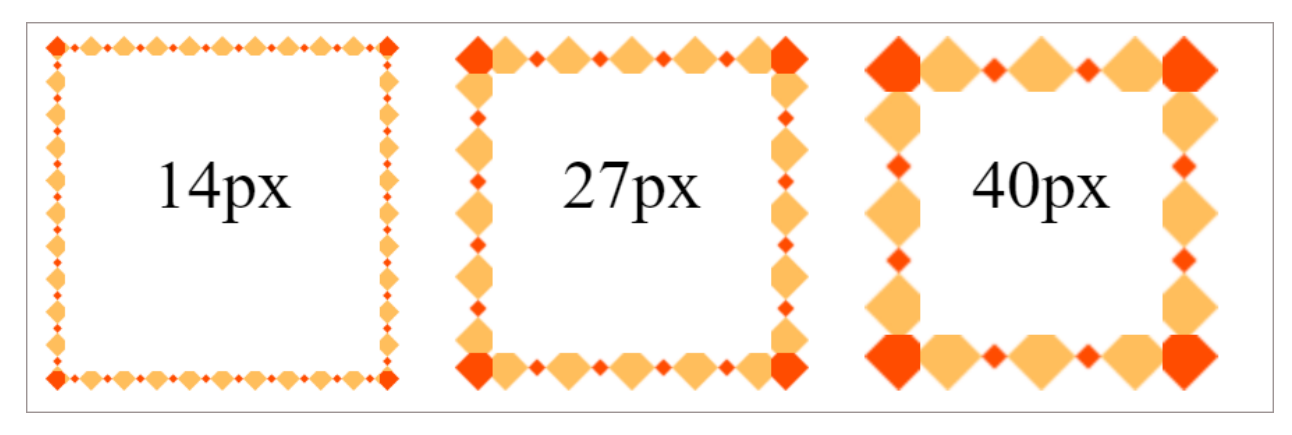

## border-left

ใช้สำหรับใช้งานฟังก์ชัน left-color,left-style,left-width ในบรรทัดเดียว

### ตัวอย่าง

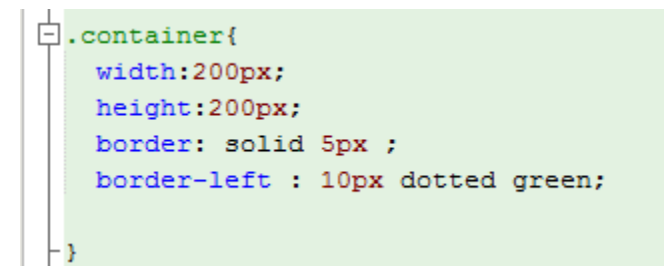

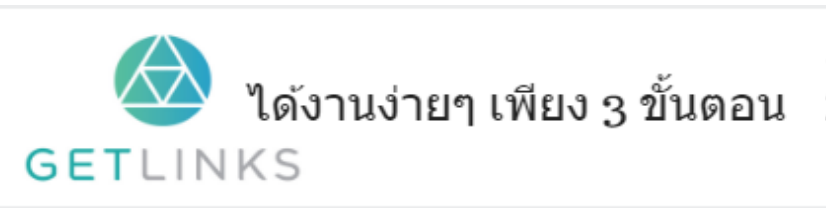

1. คลิกที่รูปนี้ เพื่อสร้างโปรไฟล์กับ GetLinks

2. รอรับข้อเสนองานหลากหลายตำแหน่ง

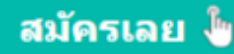

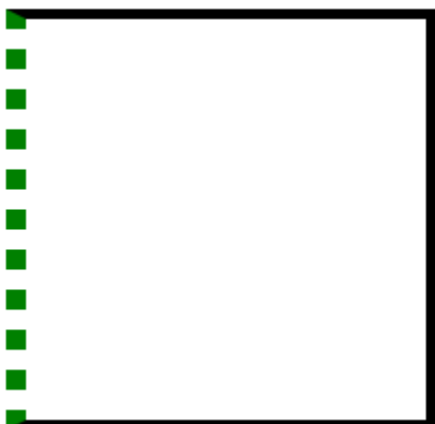

## border-left-color

#### กำหนดสีของขอบด้านซ้าย

#### ตัวอย่าง

```
div{
 display: block;
 width:200px;
 height: 200px;
 border: 10px solid black;
 border-left-color: green;
¥
```
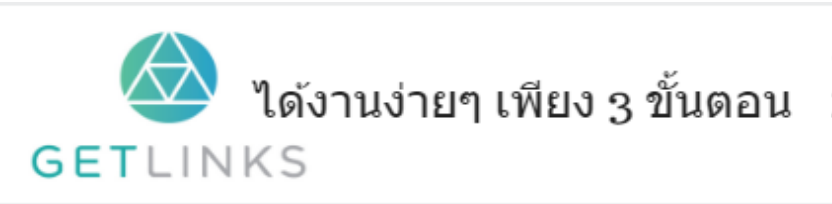

1. คลิกที่รูปนี้ เพื่อสร้างโปรไฟล์กับ GetLinks

2. รอรับข้อเสนองานหลากหลายตำแหน่ง

3. รับโบนัส 10,000 บาท

สมัครเลย ไ<mark>ข</mark>

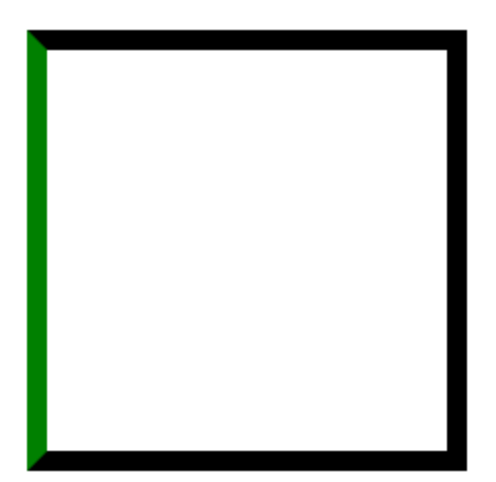

## border-left-style

กำหนดรูปแบบของขอบด้านซ้าย<br>-

ผลลัพท์

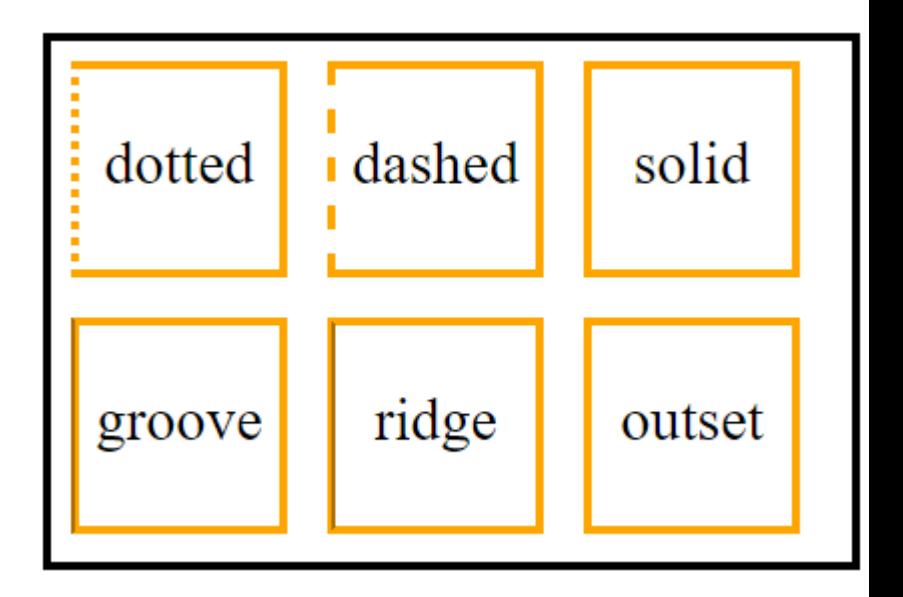

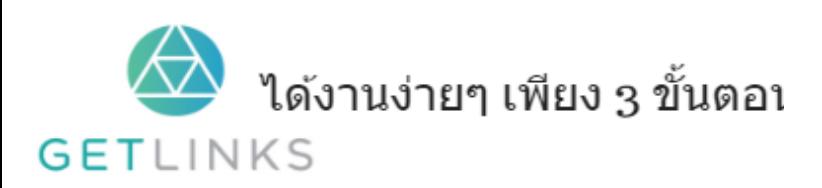

ตวัอย่ ำง

```
\Box#dotted{
    border-left-style: dotted;
 H۱
\Box#dashed{
 border-left-style: dashed;
 H۱.
\Box#solid{
   border-left-style: solid;
 -3\Box#solid{
    border-left-style: solid;
 - 3
\Box#groove{
   border-left-style: groove;
 - }-
\Box#ridge{
   border-left-style: ridge;
 - }
\Box#inset{
    border-left-style: inset;
 H)
\Box#outset{
   border-left-style: outset;
 F۱
```
# border-left-width

กำหนดความว้างของขอบด้านซ้าย<br>-

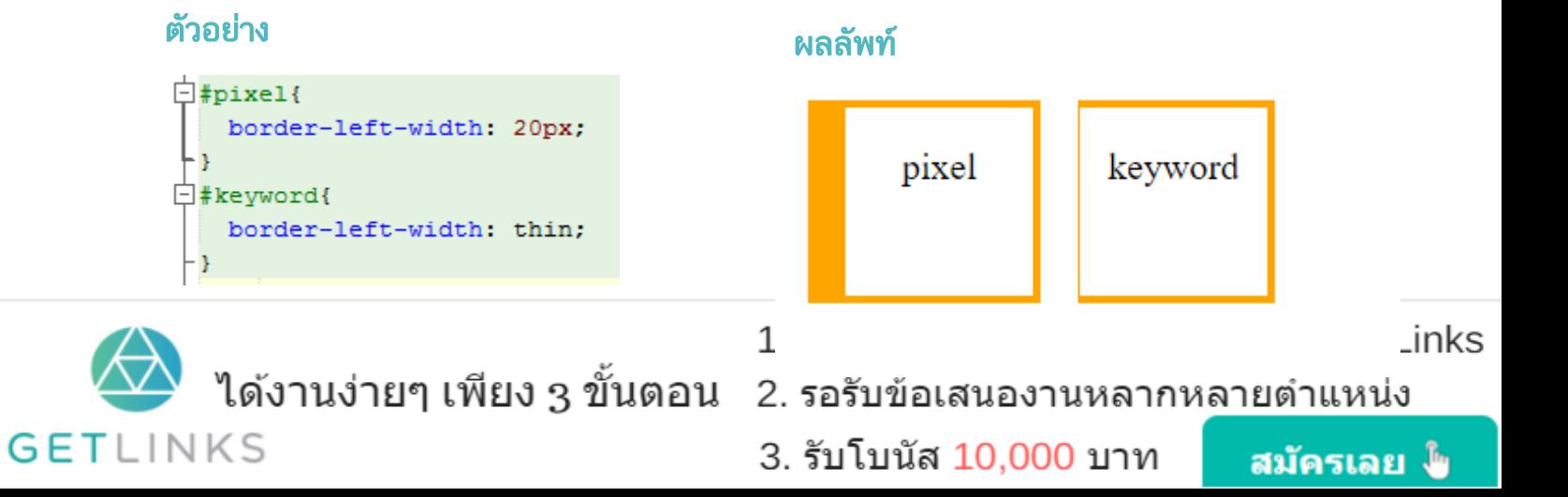

## border-radius

กำหนดความโค้งมนของขอบทั้งสี่ด้าน<br>-

# ตวัอย่ ำง

## ผลลัพท์

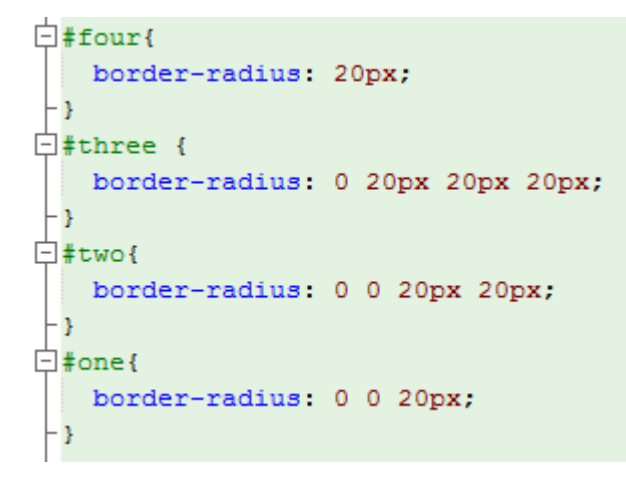

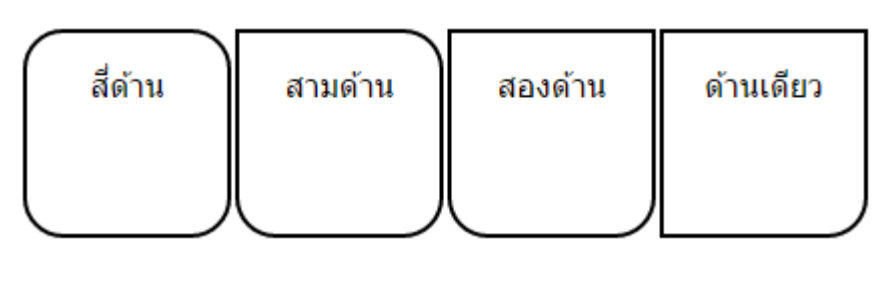

# border-right

ใช้สำหรับใช้งานฟังก์ชัน right-color,right-style,right-width ในบรรทัดเดียว

# ตวัอย่ ำง

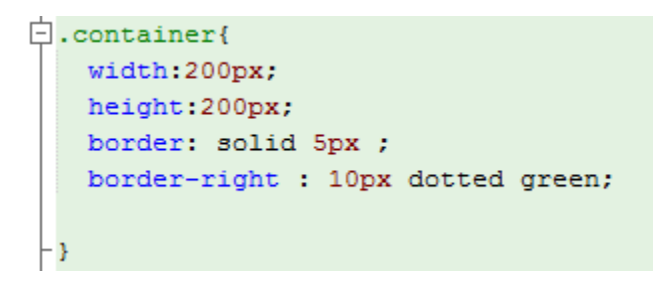

# ผลลัพท์

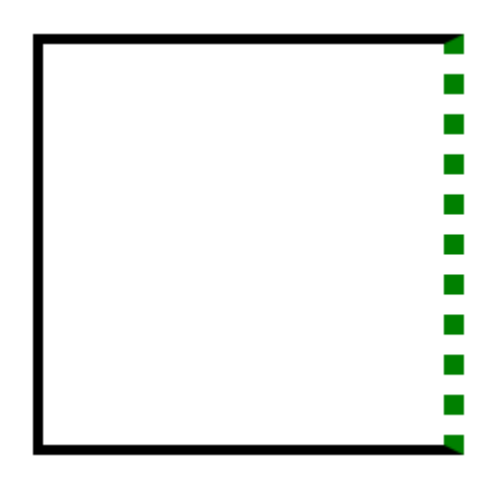

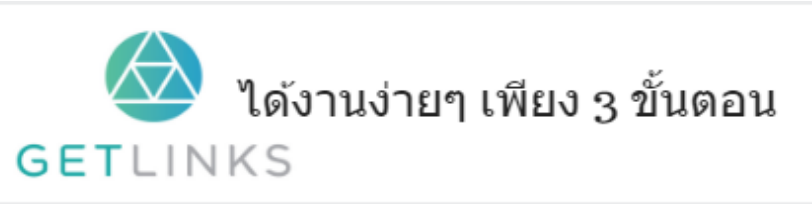

1. คลิกที่รูปนี้ เพื่อสร้างโปรไฟล์กับ GetLinks

่ 2. รอรับข้อเสนองานหลากหลายตำแหน่ง

3. รับโบนัส 10,000 บาท

สมัครเลย <sup>ใ</sup>ช

## border-right-color

กำหนดสีของขอบด้าน<mark>ขวา</mark>

# ตวัอย่ ำง

 $\frac{1}{2}$ div{ display: block; width:200px; height: 200px; border: 10px solid black; border-right-color: green; - 1

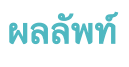

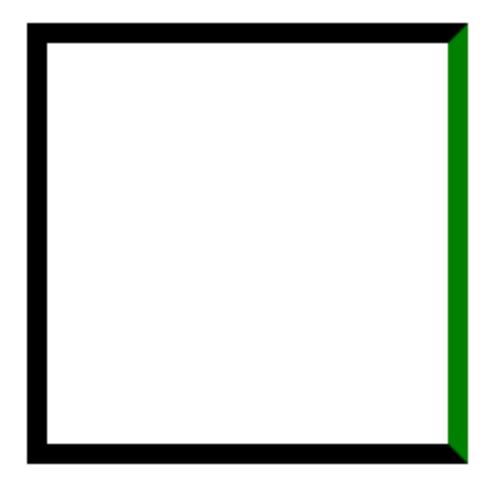

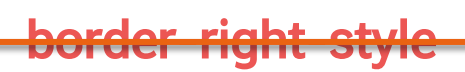

กำหนดรูปแบบของขอบด้านขว<mark>า</mark>

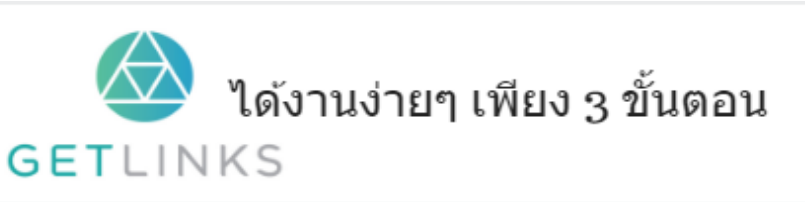

1. คลิกที่รูปนี้ เพื่อสร้างโปรไฟล์กับ GetLinks 2. รอรับข้อเสนองานหลากหลายตำแหน่ง

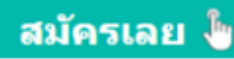

ตัวอย่าง

```
\Box#dotted{
   border-right-style: dotted;
F۱
\Box#dashed{
 border-right-style: dashed;
F٤
i \pm solid{
   border-right-style: solid;
 HĐ.
5biloa#\Boxborder-right-style: solid;
F٤
\Box#groove{
   border-right-style: groove;
 - }
\Box#ridge{
   border-right-style: ridge;
 - 3
\Box#inset{
   border-right-style: inset;
F۱
\Box#outset{
   border-right-style: outset;
 Þ
```
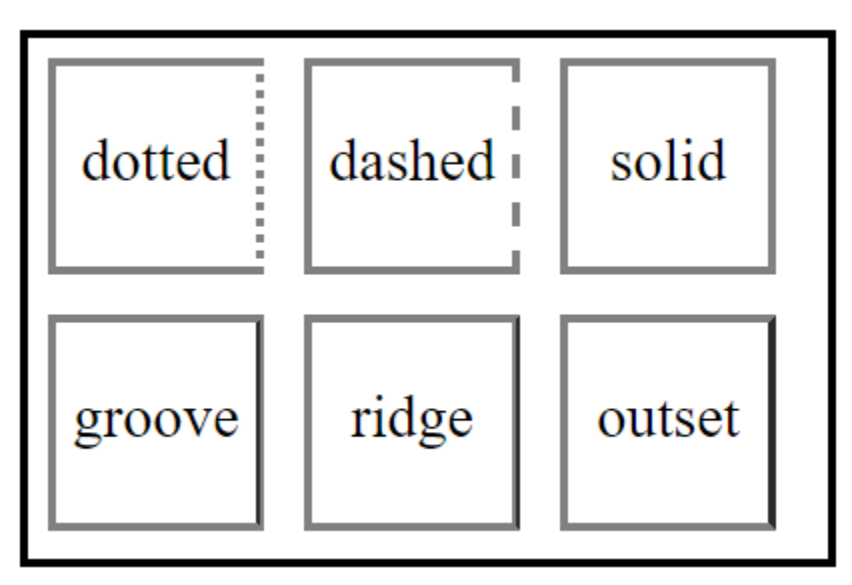

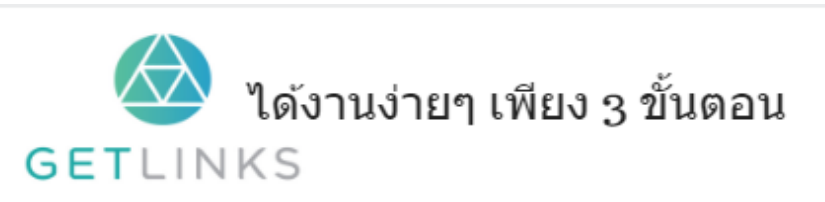

1. คลิกที่รูปนี้ เพื่อสร้างโปรไฟล์กับ GetLinks

2. รอรับข้อเสนองานหลากหลายตำแหน่ง 3. รับโบนัส 10,000 บาท

สมัครเลย ไ

# border-right-width

กำหนดความว้างของขอบด้านซ้าย

### ตัวอย่าง

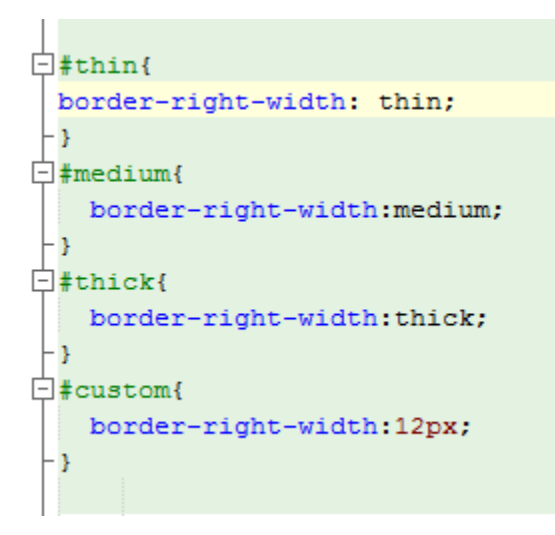

### ผลลัพท์

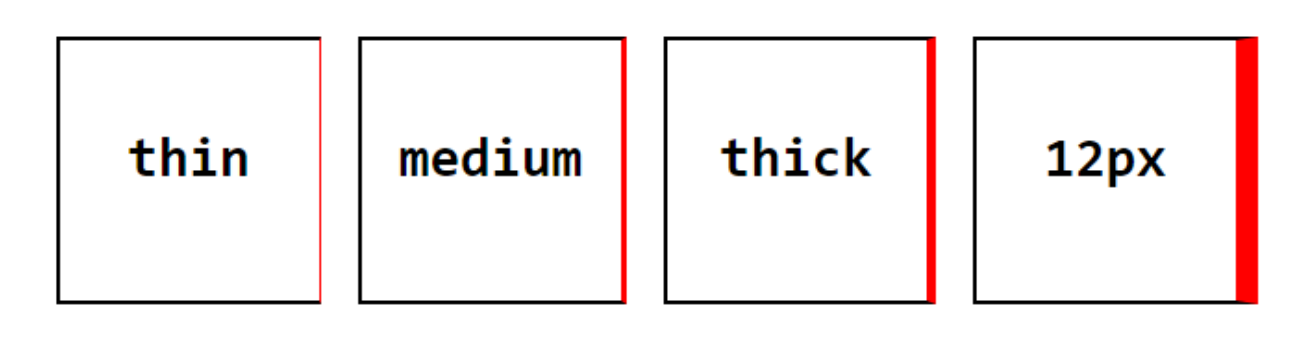

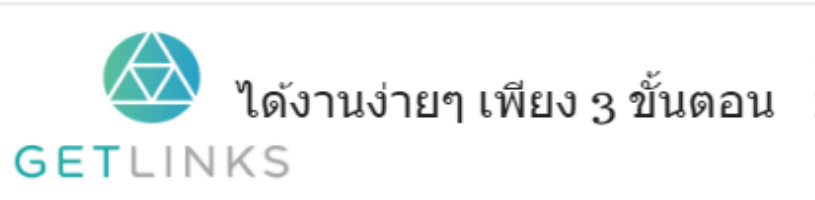

1. คลิกที่รูปนี้ เพื่อสร้างโปรไฟล์กับ GetLinks

2. รอรับข้อเสนองานหลากหลายตำแหน่ง

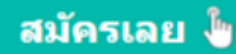

## border-style

กำหนดรูปแบบของขอบทั้งสี่ด้าน<br>-

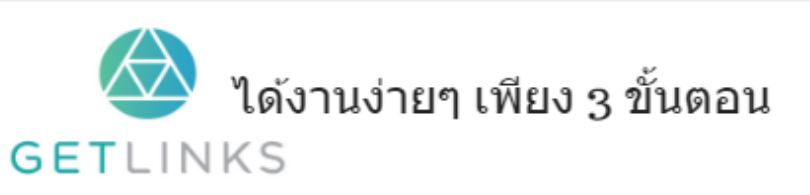

1. คลิกที่รูปนี้ เพื่อสร้างโปรไฟล์กับ GetLinks 2. รอรับข้อเสนองานหลากหลายตำแหน่ง

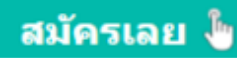

ตวัอย่ ำง

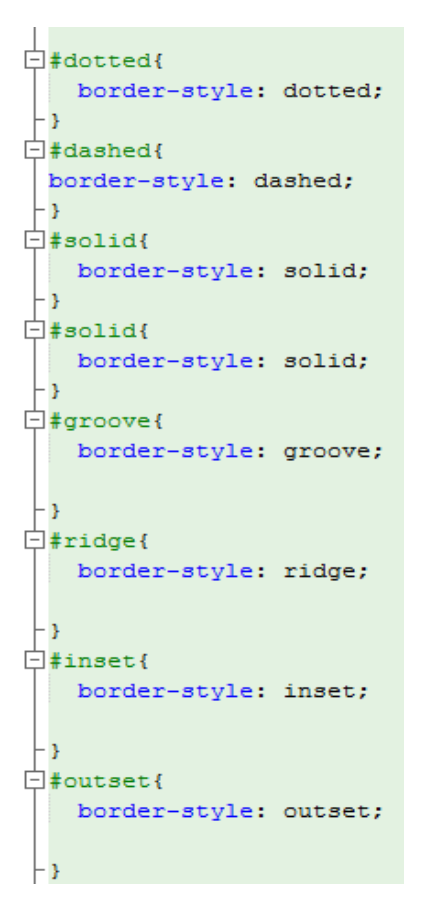

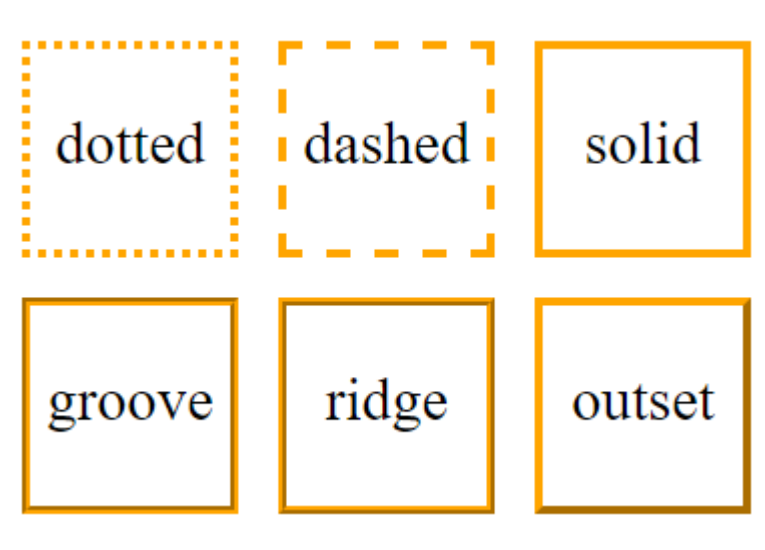

## border-top

ใช้สำหรับใช้งานฟังก์ชัน top-color,top-style,top-width,top-left-radius,top-right-radius ใน<br>-

บรรทัดเดียว

## ผลลัพท์

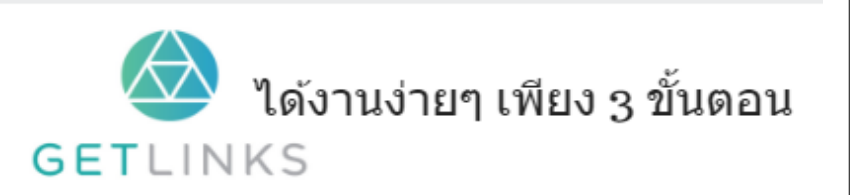

<S

```
.container{
 width:200px;
 height:200px;
 border: solid 5px ;
 border-top : thick outset red;
ŀ
```
## border-top-color

กำหนดสีของขอบด้านบน<br>้

## ตวัอย่ ำง

```
div {
 display: block;
 width: 300px;
 height: 200px;
 border: 5px solid green;
 border-top-color: orange;
¥
```
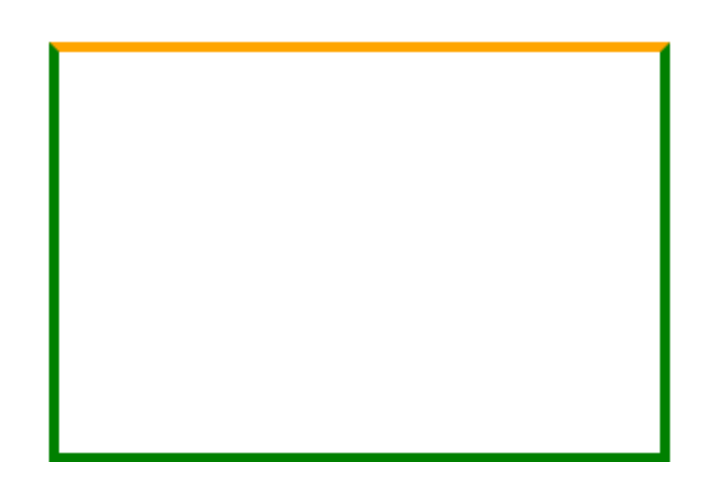

## border-top-left-radius

กำหนดโค้งมนของขอบบนด้านซ้าย<br>-

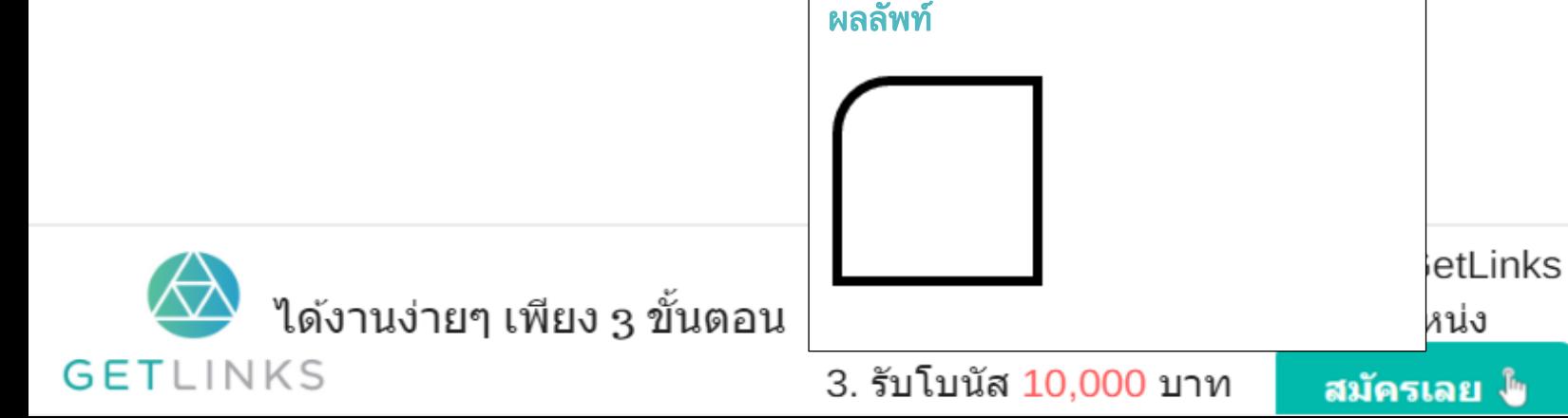

ผลลัพท์

```
div{
  display: block;
 width:100px;
 height: 100px;
 border: 5px solid black;
border-top-left-radius: 30px;
<sup>3</sup>
```
## border-top-right-radius

กำหนดโค้งมนของขอบบนด้านข<mark>วา</mark>

## ตวัอย่ ำง

```
div(display: block;
  width:100px;
 height: 100px;
 border: 5px solid black;
 border-top-right-radius: 30px;
\cdot }
```
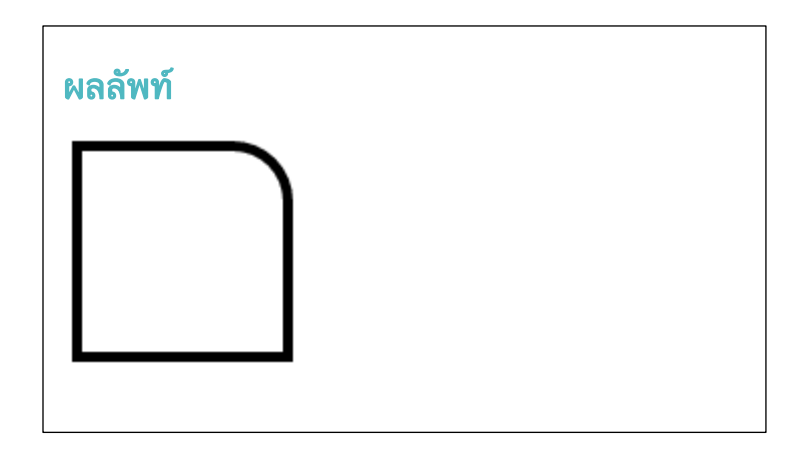

## border-top-style

ก ำหนดรูปแบบของขอบบน

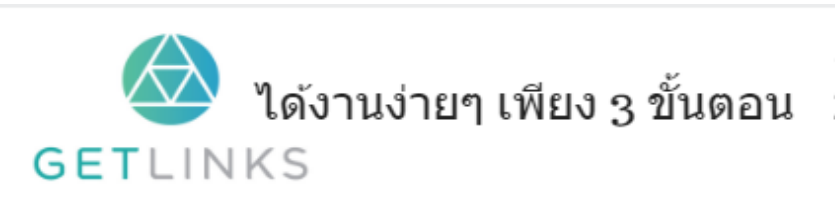

1. คลิกที่รูปนี้ เพื่อสร้างโปรไฟล์กับ GetLinks

2. รอรับข้อเสนองานหลากหลายตำแหน่ง

3. รับโบนัส 10,000 บาท

สมัครเลย ไ<mark>ษ</mark>

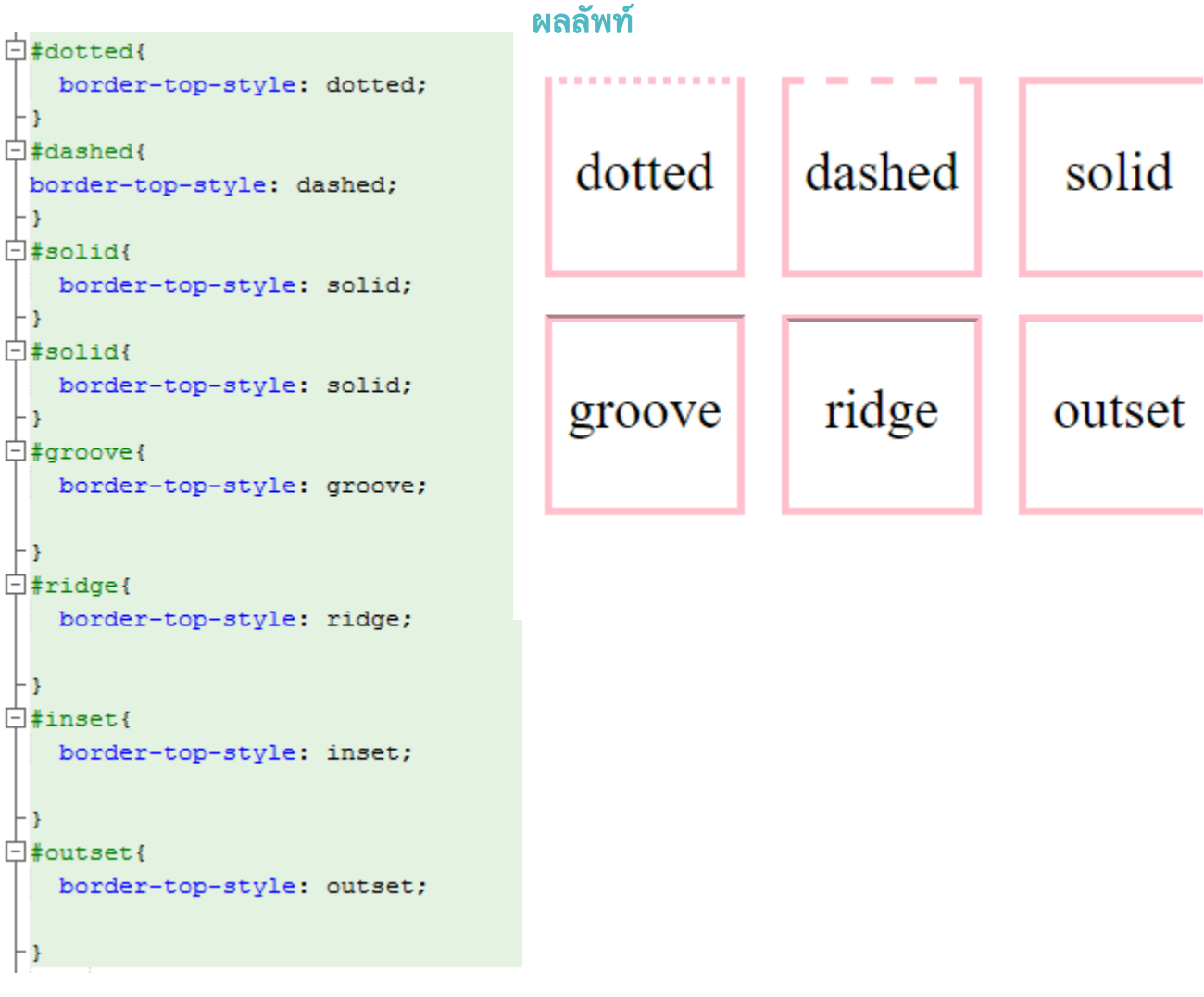

## border-top-width

กำหนดความกว้างของขอบบน<br>้

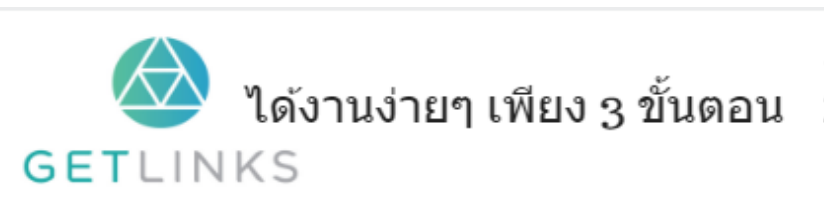

1. คลิกที่รูปนี้ เพื่อสร้างโปรไฟล์กับ GetLinks

่ 2. รอรับข้อเสนองานหลากหลายตำแหน่ง

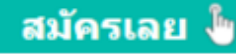
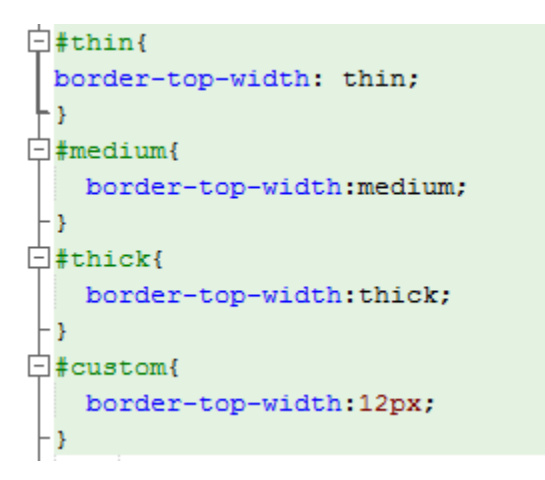

#### ผลลัพท์

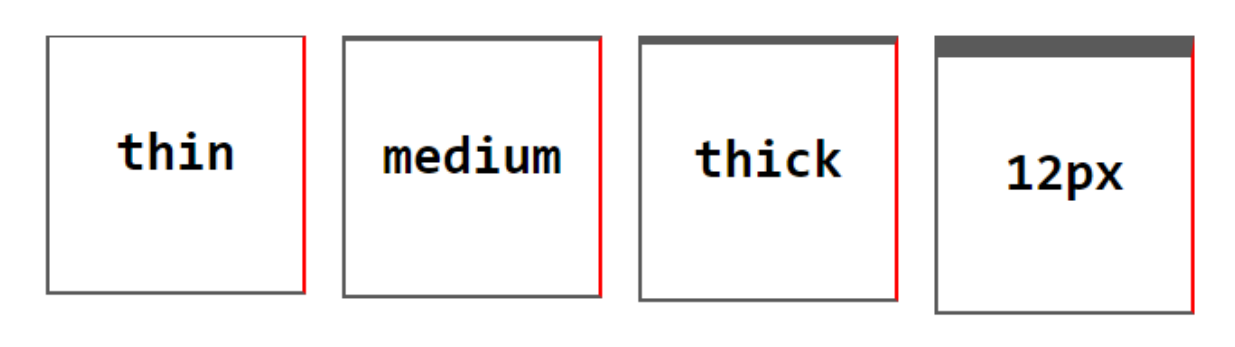

### border-width

กำหนดความกว้างของขอบทั้งหมด

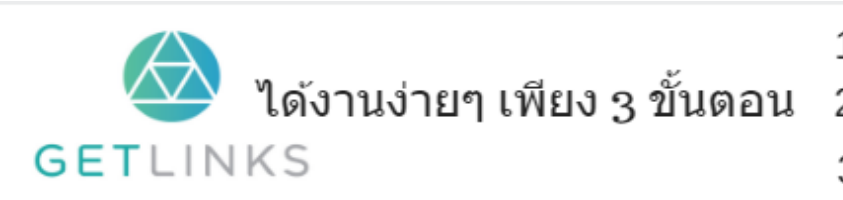

1. คลิกที่รูปนี้ เพื่อสร้างโปรไฟล์กับ GetLinks ่ 2. รอรับข้อเสนองานหลากหลายตำแหน่ง

สมัครเลย ไ<mark>ข</mark>

# ตวัอย่ ำง

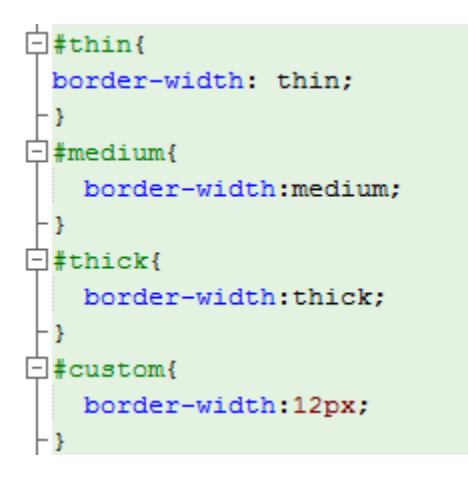

### ผลลัพท์

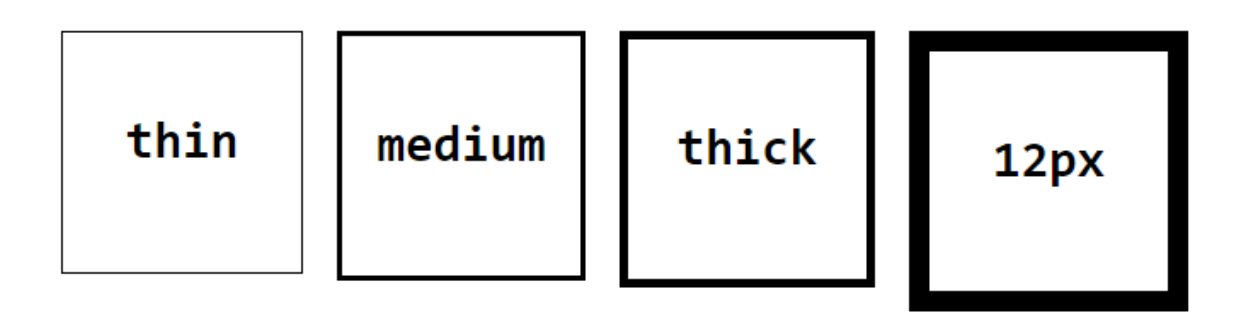

## box-shadow

สร้ ำง effect ในรูปแบบของเงำ

#### พารามิเตอร์ที่สำคัญ

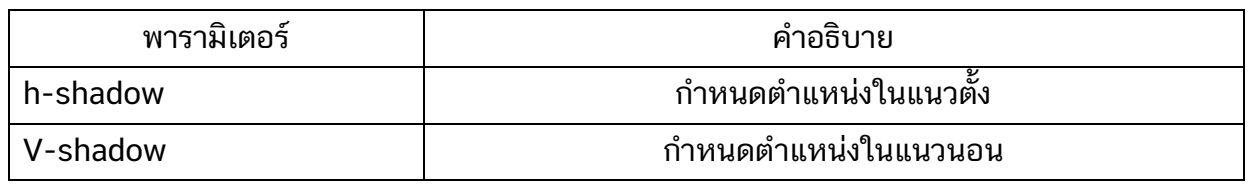

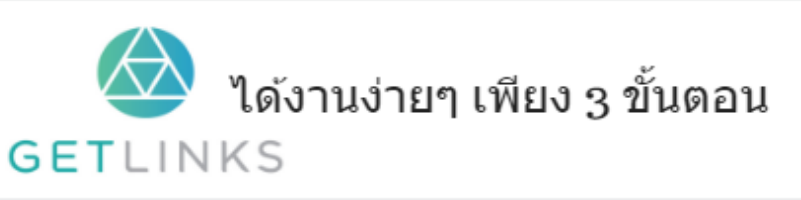

1. คลิกที่รูปนี้ เพื่อสร้างโปรไฟล์กับ GetLinks

2. รอรับข้อเสนองานหลากหลายตำแหน่ง

3. รับโบนัส 10,000 บาท

สมัครเลย ไ<mark>ข</mark>

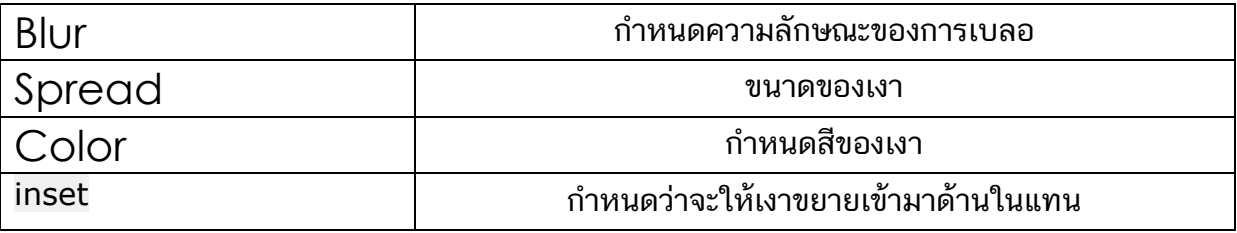

## ตวัอย่ ำงแบบ **live**

[W3school.com](http://www.w3schools.com/cssref/playit.asp?filename=playcss_box-shadow&preval=50px%2050px%2050px%205px%20black) [webestool.com](http://www.webestools.com/css3-box-shadow-generator-css-property-easy-shadows-div-html5-drop-shadow-moz-webkit-shadow-maker.html)

[Css3gen.com](http://css3gen.com/box-shadow/) [css3generator.com](http://www.css3generator.in/default.html#text-shadow-generator)

[Css3generator.com](http://css3generator.com/)

# Basic Box Model

### float

กำหนดให้แท๊กนั้นชิดซ้ายหรือขวา

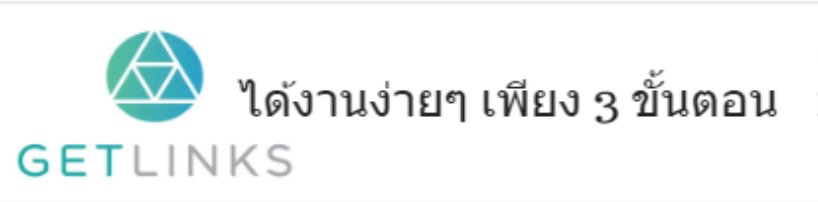

1. คลิกที่รูปนี้ เพื่อสร้างโปรไฟล์กับ GetLinks

2. รอรับข้อเสนองานหลากหลายตำแหน่ง

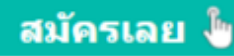

ตวัอย่ ำง

```
div{
   display: block;
   width:100px;
   height: 100px;
    border: 2px solid black;
\mathcal{F}p{
    text-align: center;
¥
#left{
    background-color: green;
    float: left;
Y
#right {
   background-color: red;
    float: right;
\mathbf{F}
```
#### ผลลัพท์

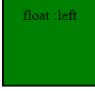

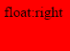

## height

กำหนดความสูงให้กับแท๊ก ซึ่งสามารถตั้งค่าได้หลายรูปแบบทั้ง  $p$ ixel,em, $p$ er $\sf{center}$ 

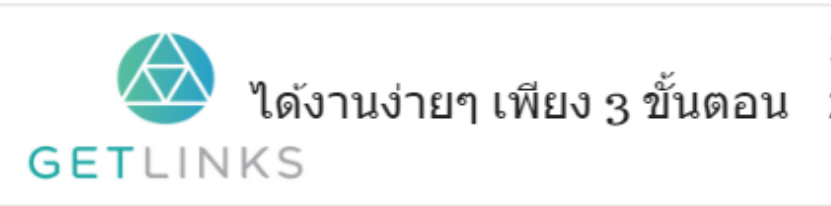

1. คลิกที่รูปนี้ เพื่อสร้างโปรไฟล์กับ GetLinks 2. รอรับข้อเสนองานหลากหลายตำแหน่ง

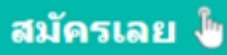

```
div{
   display: block;
   border: 2px solid black;
   width:200px;
   margin:10px;
    float: left;
\mathcal{Y}#block{
   width:700px;
   height: 500px;
\mathbf{F}#pixel{
   height: 100px;
Y.
#em{height: 10em;
Y.
#percent{
   height: 50%;
\mathbf{F}p{
    text-align: center;
   font-size: 40px;
\mathcal{Y}
```
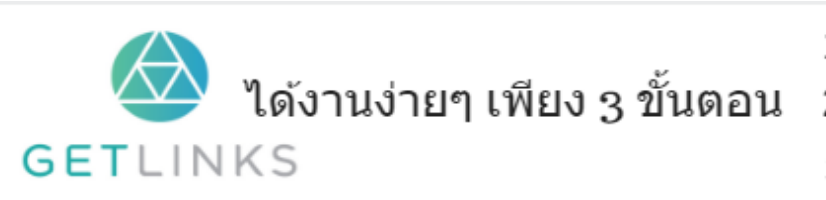

1. คลิกที่รูปนี้ เพื่อสร้างโปรไฟล์กับ GetLinks 2. รอรับข้อเสนองานหลากหลายตำแหน่ง

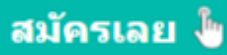

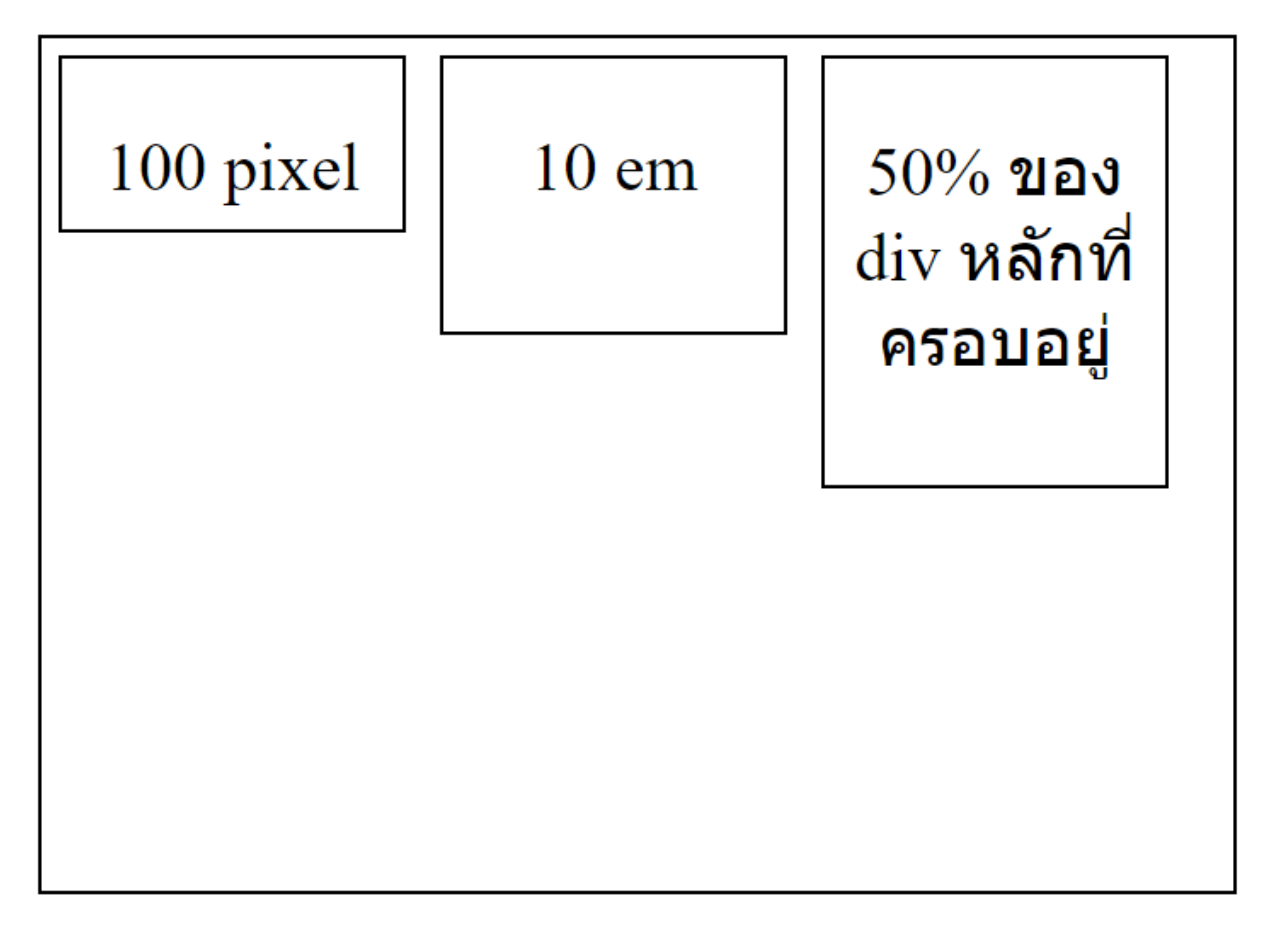

#### margin

ใช้กำหนดระยะห่างกับแท๊กอื่น ๆ ในทั้งสี่ด้าน

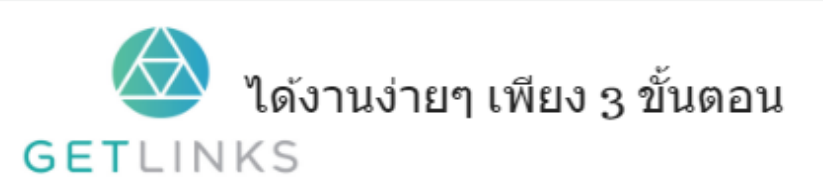

1. คลิกที่รูปนี้ เพื่อสร้างโปรไฟล์กับ GetLinks 2. รอรับข้อเสนองานหลากหลายตำแหน่ง

3. รับโบนัส 10,000 บาท

ิสมัครเลย ไ<mark>ข</mark>

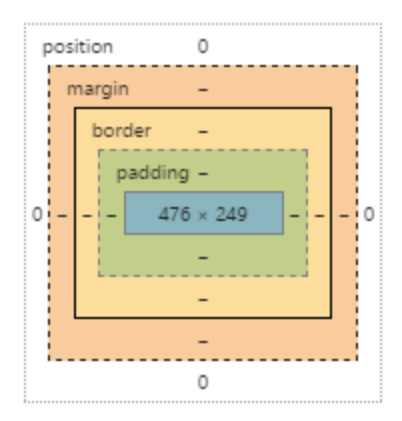

```
div{
 display: block;
 width: 200px;
 height: 200px;
 border: 5px solid black;
 float: left;
 margin: 10px;
```
#### ผลลัพท์

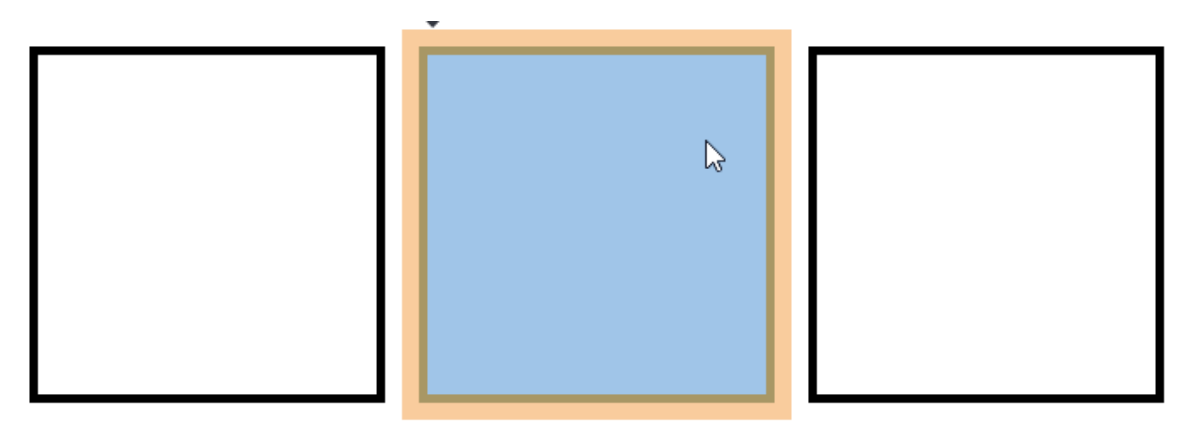

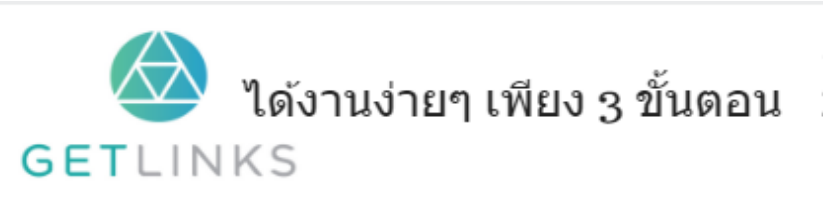

1. คลิกที่รูปนี้ เพื่อสร้างโปรไฟล์กับ GetLinks

2. รอรับข้อเสนองานหลากหลายตำแหน่ง

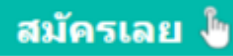

### margin-bottom

กำหนดระยะห่างกับแท๊กอื่น ๆ ในด้านล่าง<br>-

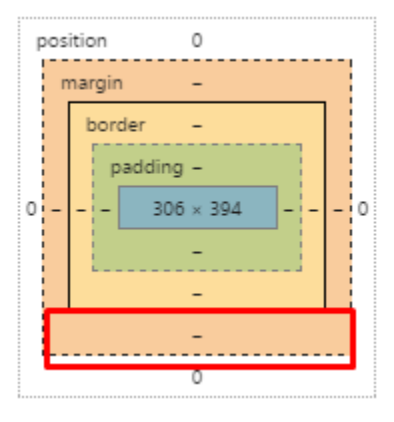

ตวัอย่ ำง

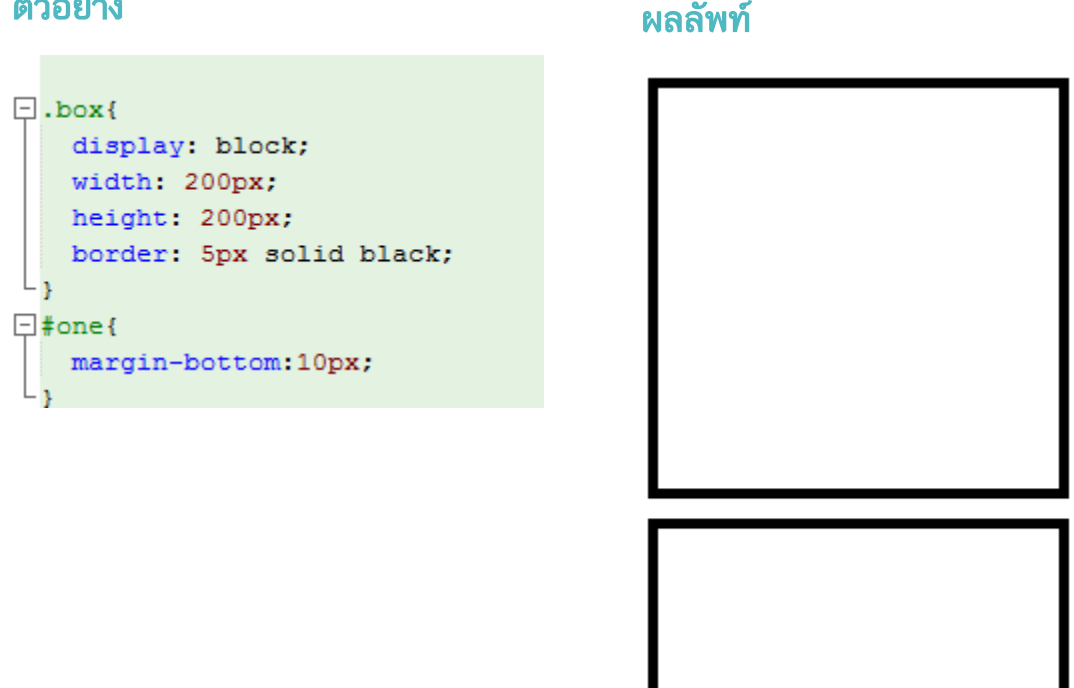

## margin-left

กำหนดระยะห่างกับแท๊กอื่น ๆ ในด้านซ้าย<br>-

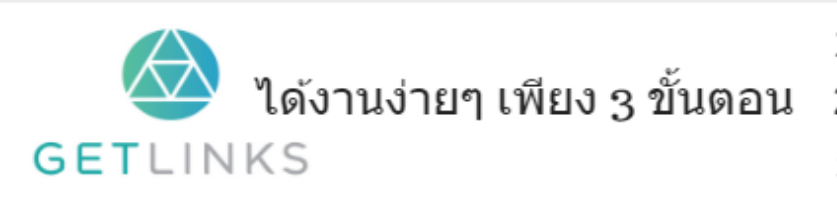

1. คลิกที่รูปนี้ เพื่อสร้างโปรไฟล์กับ GetLinks

2. รอรับข้อเสนองานหลากหลายตำแหน่ง

3. รับโบนัส 10,000 บาท

สมัครเลย ไ<mark>ข</mark>

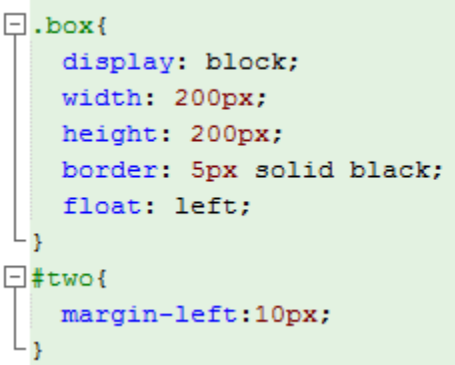

#### ผลลัพท์

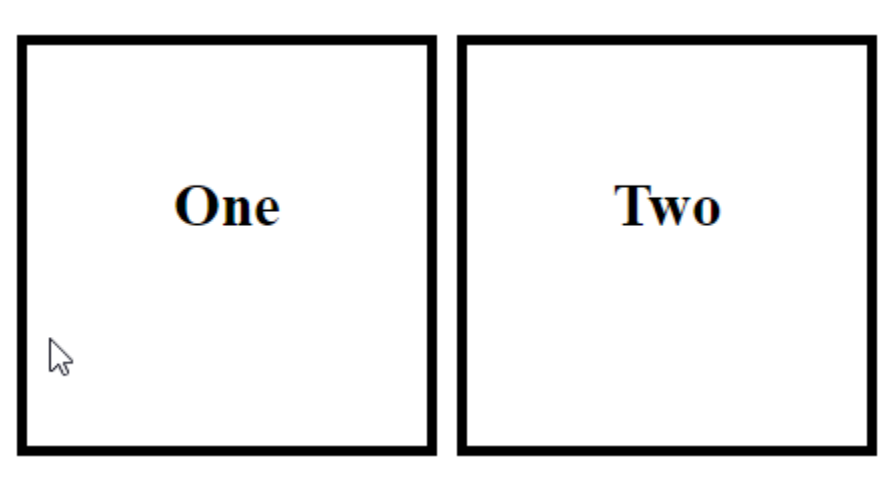

## margin-right

กำหนดระยะห่างกับแท๊กอื่น ๆ ในด้านขวา

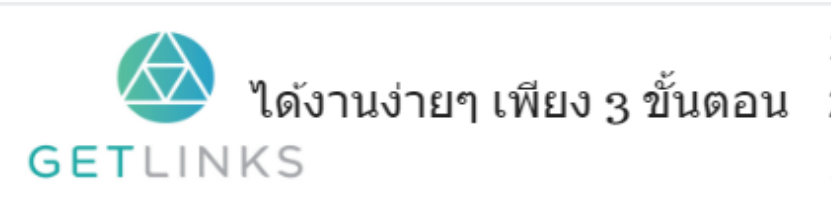

1. คลิกที่รูปนี้ เพื่อสร้างโปรไฟล์กับ GetLinks

2. รอรับข้อเสนองานหลากหลายตำแหน่ง

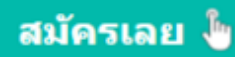

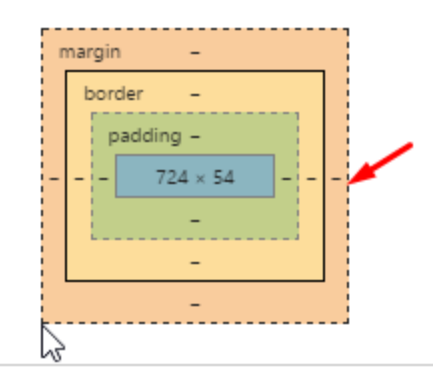

```
\Box#block{
    display: block;
   width: 200px;
   height: 200px;
Lз
\Boxp{
   display: block;
   height: 80px;
   border: 5px solid black;
   float: left;
\Box#two{
   margin-right: 70px;
```
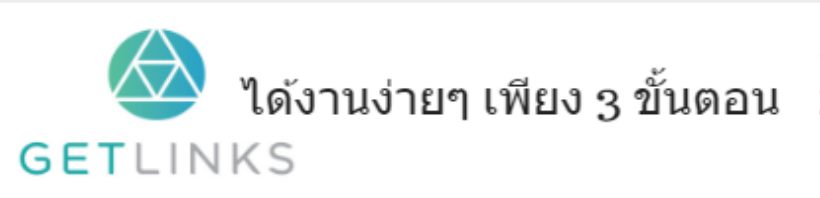

1. คลิกที่รูปนี้ เพื่อสร้างโปรไฟล์กับ GetLinks

2. รอรับข้อเสนองานหลากหลายตำแหน่ง

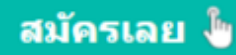

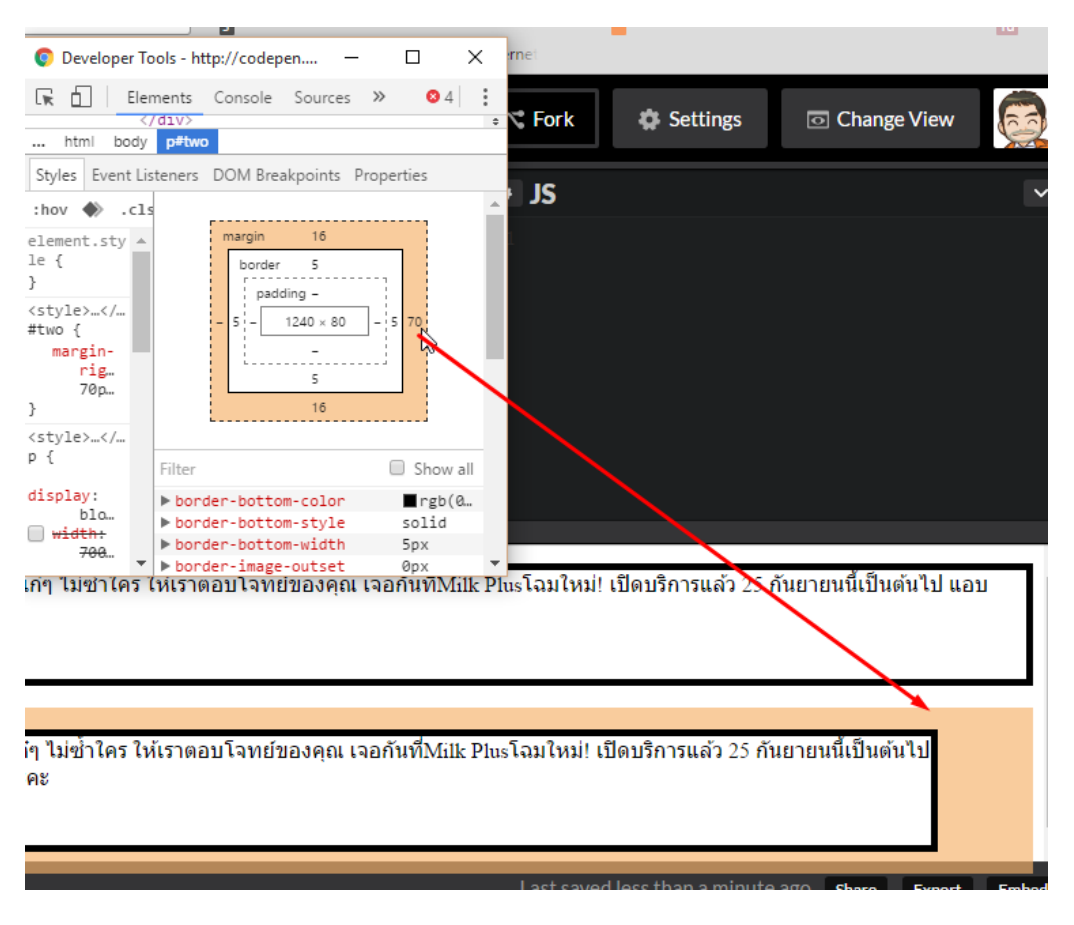

#### margin-top

้กำหนดระยะห่างกับแท๊กอื่น ๆ ในด้านบน

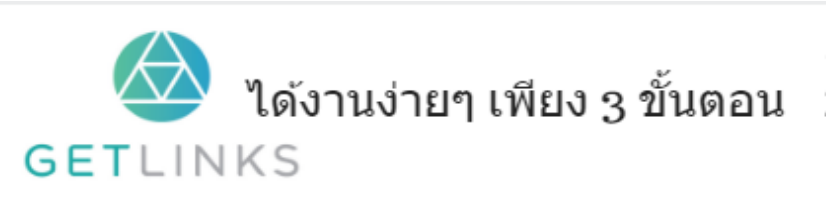

1. คลิกที่รูปนี้ เพื่อสร้างโปรไฟล์กับ GetLinks ่ 2. รอรับข้อเสนองานหลากหลายตำแหน่ง

3. รับโบนัส 10,000 บาท

สมัครเลย <sup>ใ</sup>ช

## ตวัอย่ ำง

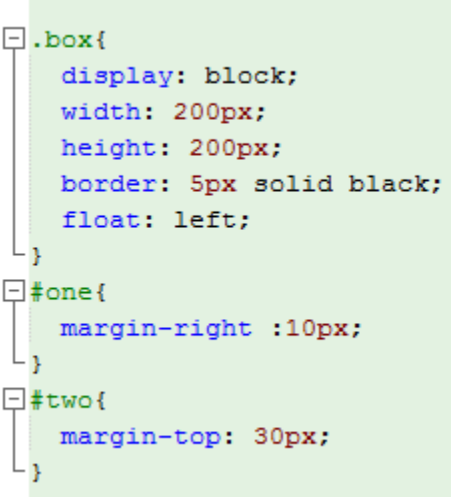

### ผลลัพท์

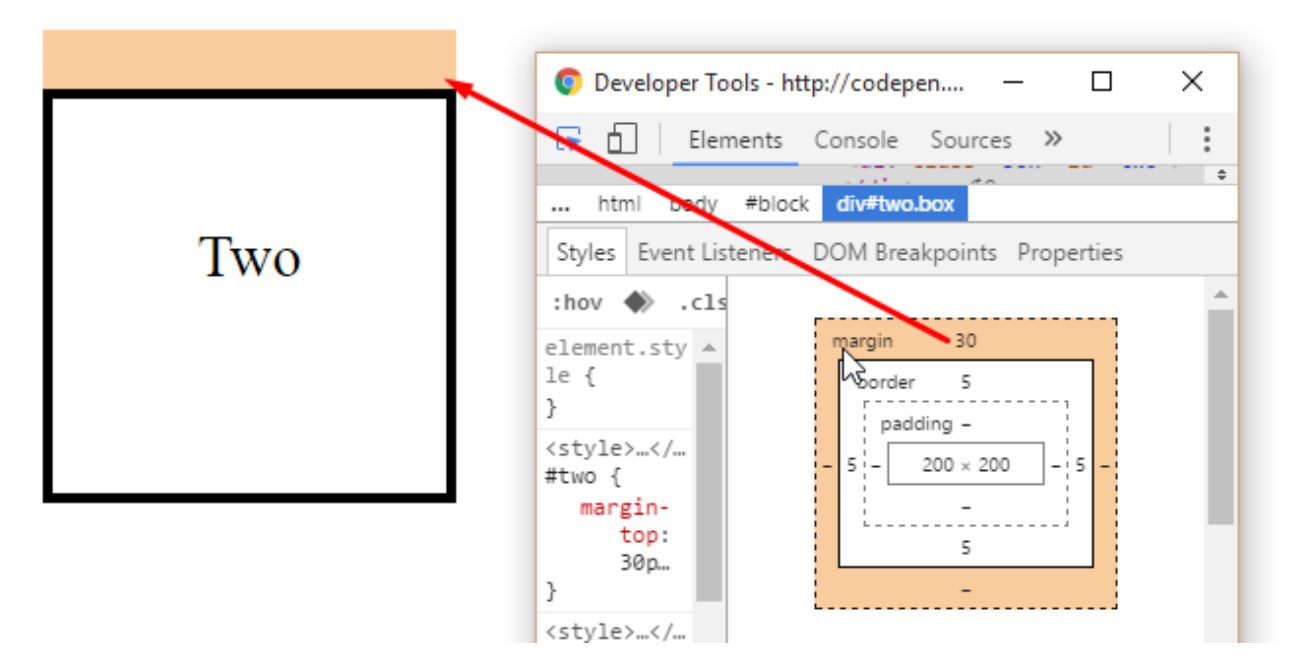

#### overflow

กำหนดลักษณะของเนื้อหาเมื่อมีความยาวเกินขอบ โดยสามารถกำหนดค่าได้  $\boldsymbol{4}$  แบบ คือ

- $1.$  Visible กำหนดให้ปล่อยเกินออกมาเลย
- 2. Hidden ซ่อนไว้
- $3.\,$ S $\sf C}$ r $\sf O$ ll ใส่สกรอบาร์ให้สามารถเลื่อนไปดูเนื้อหาที่ซ่อนไว้ได้

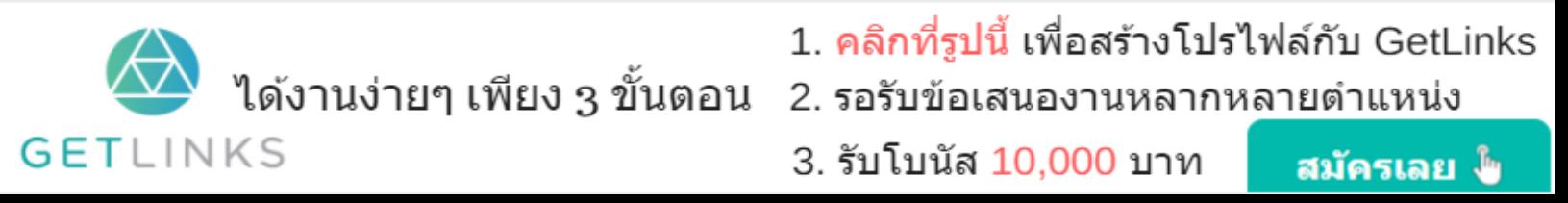

 $\mathsf{4.\,A}$ U $\mathsf{1} \mathsf{o\,}$  ใส่สกรอบาร์เมื่อมีเนื้อหาเกินออกไป แต่จะไม่ใส่ถ้าเนื้อหาไม่เกิน

ตวัอย่ ำง

```
\Box.block{
    display: block;
    width: 200px;
   height: 200px;
   border: 5px solid black;
    float: left;
   margin-left: 20px;
\Box#visible{
     overflow: visible;
\Box#hidden{
  overflow: hidden;
\Box#scroll{
  overflow: scroll;
\Box#auto{
  overflow: auto;
```
#### ผลลัพท์

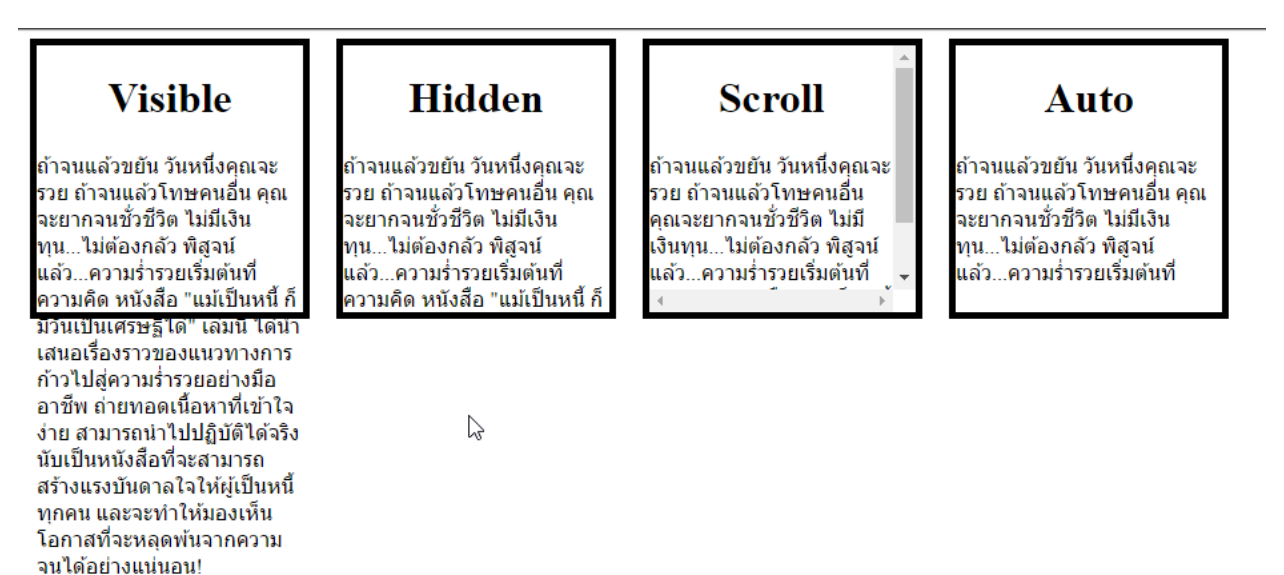

#### <u>ตัวอย่างแบบ live</u>

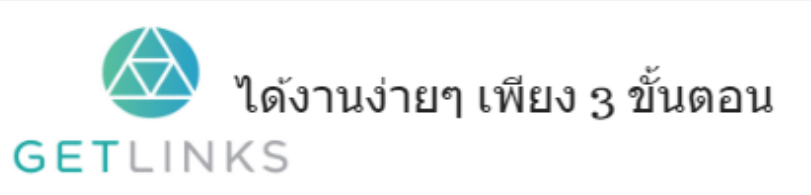

## 1. คลิกที่รูปนี้ เพื่อสร้างโปรไฟล์กับ GetLinks

2. รอรับข้อเสนองานหลากหลายตำแหน่ง

## overflow-x

ก ำหนดลักษณะของเน้ือหำเม่ือมีควำมยำวเกินขอบ ในแนวนอน

หมายเหตุ:ถ้าสไตน์ตัวนี้ไม่ทำงานควรเพิ่ม whaitespace:nowrap เข้าไปด้วย

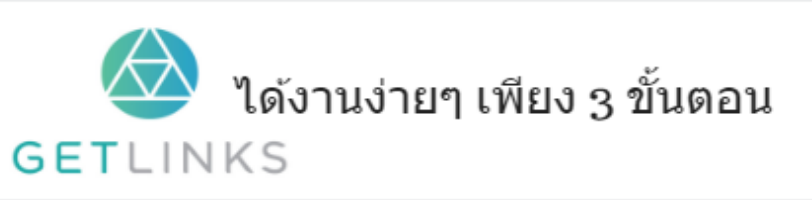

1. คลิกที่รูปนี้ เพื่อสร้างโปรไฟล์กับ GetLinks 2. รอรับข้อเสนองานหลากหลายตำแหน่ง

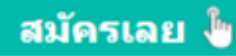

ตวัอย่ ำง

```
\Boxh1{
   text-align: center;
L,
\Box.block{
   white-space: nowrap;
   display: block;
   width: 200px;
   height: 220px;
   border: 5px solid black;
   float: left;
   margin-left: 120px;
\Box#visible{
   overflow-x: visible;
\Box#hidden{
 overflow-x: hidden;
L)
\Box#scroll{
=]#scroll{<br>| overflow-x: scroll;<br>|}
\Box#auto{
  overflow-x: auto;
```
จะเห็นว่าในการตั้งค่าแบบ  $\operatorname{\sf hidden}$  จะซ่อนค่าในแกน  ${\sf y}$ 

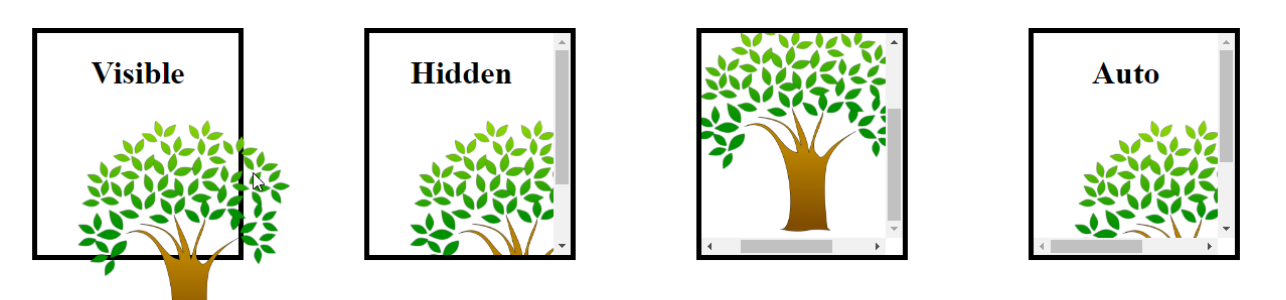

### overflow-y

ก ำหนดลักษณะของเน้ือหำเม่ือมีควำมยำวเกินขอบ ในแนวตั้ง

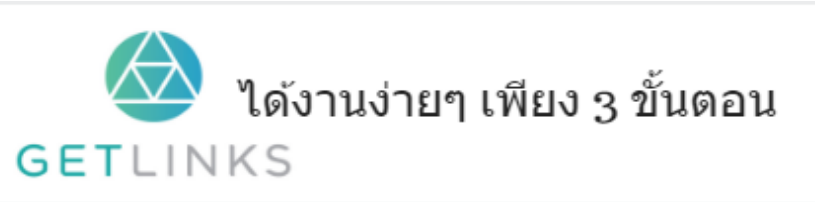

1. คลิกที่รูปนี้ เพื่อสร้างโปรไฟล์กับ GetLinks

สมัครเลย ไ

2. รอรับข้อเสนองานหลากหลายตำแหน่ง

ตวัอย่ ำง

```
\Boxh1{
    text-align: center;
L,
\Box.block{
   display: block;
   width: 200px;
   height: 220px;
   border: 5px solid black;
    float: left;
    margin-left: 20px;
\Box#visible{
    overflow-y: visible;
 Lι
\Box#hidden{
 overflow-y: hidden;
\Box#scroll{
=]#scroll{<br>| overflow-y: scroll;<br>}
\Box#auto{
   overflow-y: auto;
L,
```
จะเห็นว่าในการตั้งค่าแบบ  $\mathsf{hidden}$  จะซ่อนค่าในแกน X

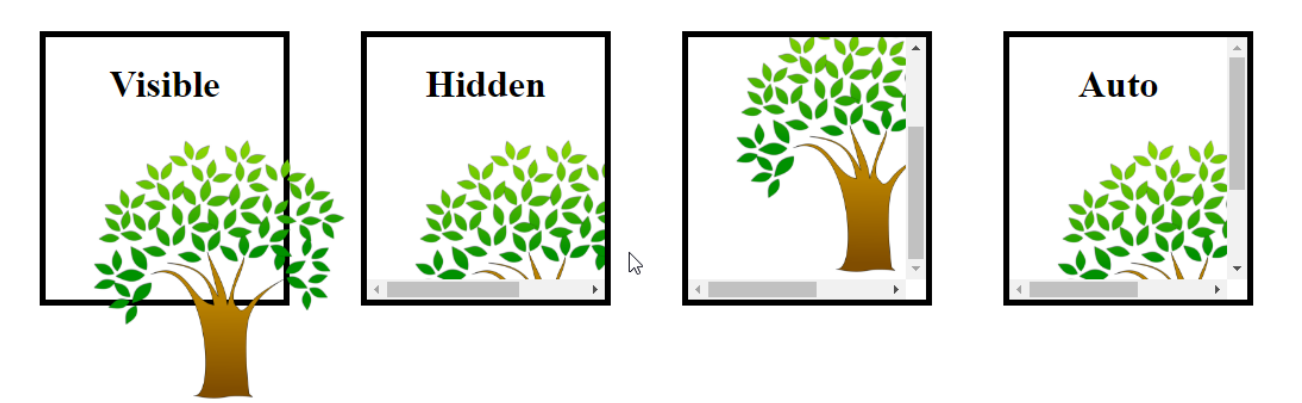

### padding

กำหนดระยะห่างระหว่างขอบ กับ ข้อความที่อยู่ในกรอบ ในทั้งสี่ด้าน<br>-่

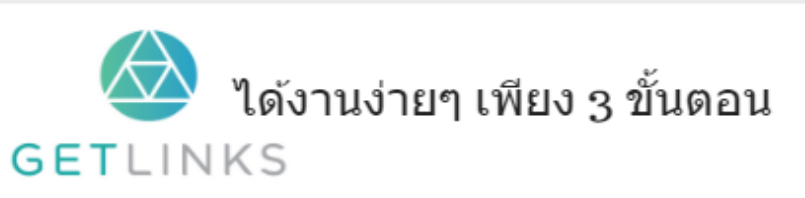

- 1. คลิกที่รูปนี้ เพื่อสร้างโปรไฟล์กับ GetLinks 2. รอรับข้อเสนองานหลากหลายตำแหน่ง
- 3. รับโบนัส 10,000 บาท

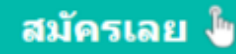

```
\Box.box{
    display: block;
   width:300px;
   height: 300px;
   border: 3px solid
 float: left;
   margin:10px;
\Box #px{
   padding: 10px;
\Box#percent{
   padding: 10%;
```
#### ผลลัพท์

#### no padding

ดูแลสุขภาพ เท่ากับดูแลการเงิน ในวันนี้คุณอาจ ดูแลสุนมา การกากบดูแลการจงลางสารแก่ละบาร<br>จะรู้สึกว่าคุณแข็งแรงดีไม่มีความจำเป็นต้องทำ อะไรเพื่อสุขภาพ แต่หากอายุมากขึ้น ร่างกาย มันจะค่อยๆฟ้องออกมาว่าสุขภาพเริ่มเสื่อม เหมือนเสือในภาพนี้ที่แม้จะจัดเป็นสัตว์ผู้ล่า เจ้า ป่า แต่หากไม่ระมัดระวัง มารู้ตัวอีกครั้งก็อาจจะ<br>อ้วนฉไปแล้ว ถ้ามีโรคภัยขึ้นมาจะมาแก่ไขตอน เป็นมากแล้วก็ยากกว่าตอนเริ่มเป็น

#### padding 10px

ดูแลสุขภาพ เท่ากับดูแลการเงิน ในวันนี้คุณอาจ จะรู้สึกว่าคุณแข็งแรงดีไม่มีความจำเป็นต่องทำ อะไรเพื่อสขภาพ แต่หากอายมากขึ้น ร่างกาย มันจะค่อยๆฟ้องออกมาว่าสุขภาพเริ่มเสื่อม เหมือนเสือในภาพนี้ที่แม้จะจัดเป็นสัตว์ผู้ล่า เจ้า ป่า แต่หากไม่ระมัดระวัง มารู้ตัวอีกครั้งก็อาจจะ อ้วนฉุไปแล้ว ถ้ามีโรคภัยขึ้นมาจะมาแก้ไขตอน เป็นมากแล้วก็ยากกว่าตอนเริ่มเป็น

 $\mathbb{Z}$ 

#### padding 10%

ดูแลสุขภาพ เท่ากับดูแลการเงิน ในวันนี้คุณอาจ จะรู้สึกว่าคุณแข็งแรงดีไม่มีความจำเป็นต้องทำ อะไรเพื่อสุขภาพ แต่หากอายุมากขึ้น ร่างกาย มันจะค่อยๆฟ้องออกมาว่าสุขภาพเริ่มเสื่อม ้เหมือนเสือในภาพนี้ที่แม้จะจัดเป็นสัตว์ผู้ล่า เจ้า ป่า แต่หากไม่ระมัดระวัง มารู้ตัวอีกครั้งก็อาจจะ อ้วนฉุไปแล้ว ถ้ามีโรคภัยขึ้นมาจะมาแก่ไขตอน เป็นมากแล้วก็ยากกว่าตอนเริ่มเป็น

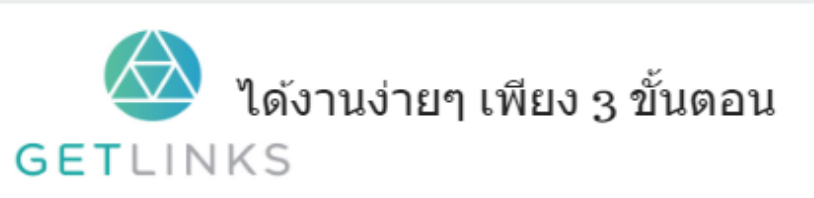

1. คลิกที่รูปนี้ เพื่อสร้างโปรไฟล์กับ GetLinks

่ 2. รอรับข้อเสนองานหลากหลายตำแหน่ง

## padding-bottom

กำหนดระยะห่างระหว่างขอบ กับ ข้อความที่อยู่ในกรอบ ในทางด้านล่าง ่

# ตวัอย่ ำง

 $\Box$ #px { padding-bottom: 80px;

## ผลลัพท์

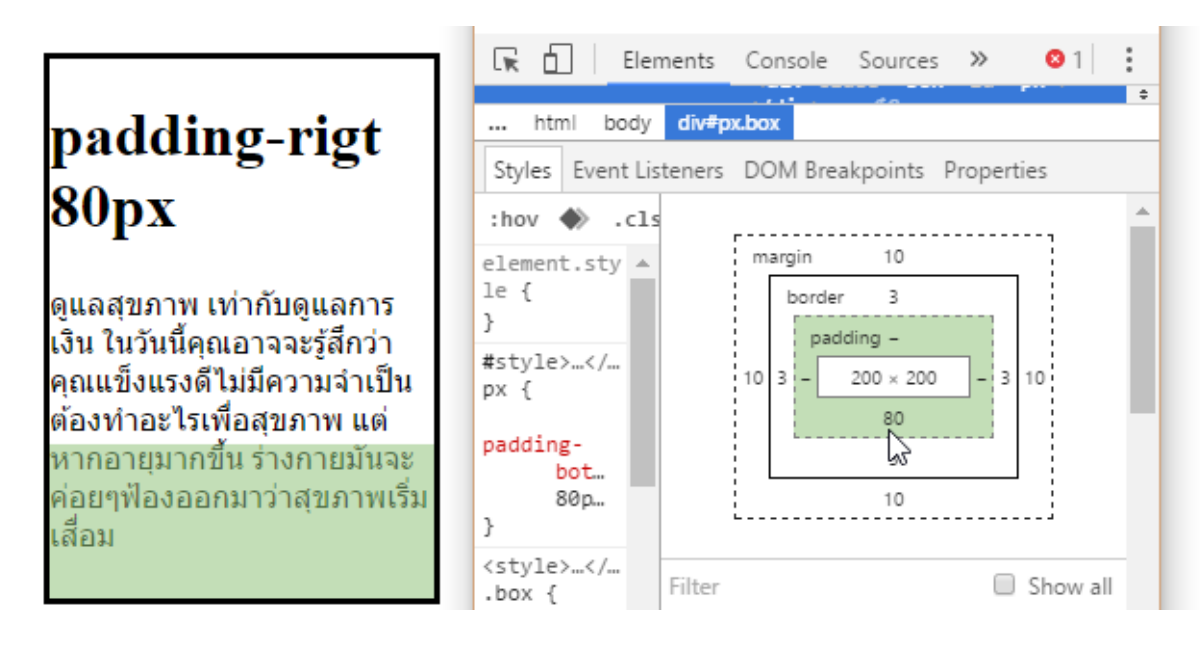

#### <u>ตัวอย่างแบบ live</u>

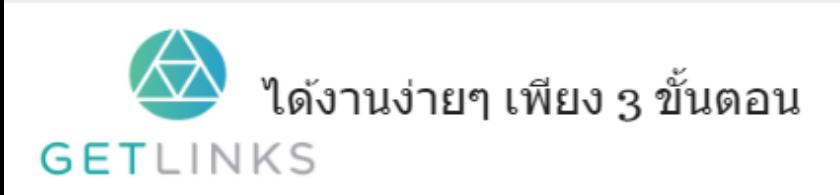

1. คลิกที่รูปนี้ เพื่อสร้างโปรไฟล์กับ GetLinks

2. รอรับข้อเสนองานหลากหลายตำแหน่ง

3. รับโบนัส 10,000 บาท

สมัครเลย <sup>ใ</sup>ช

## padding-left

กำหนดระยะห่างระหว่างขอบ กับ ข้อความที่อยู่ในกรอบ ในทางด้านซ้าย<br>-่

## ตวัอย่ ำง

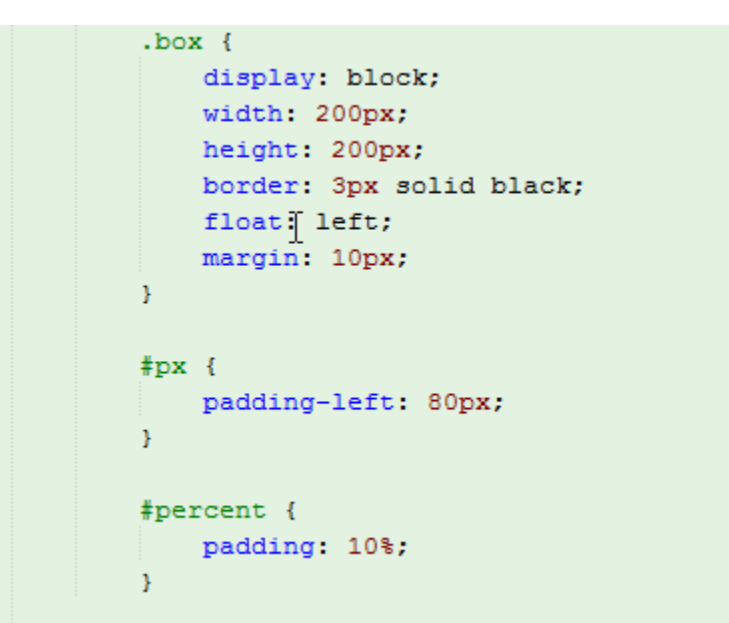

### ผลลัพท์

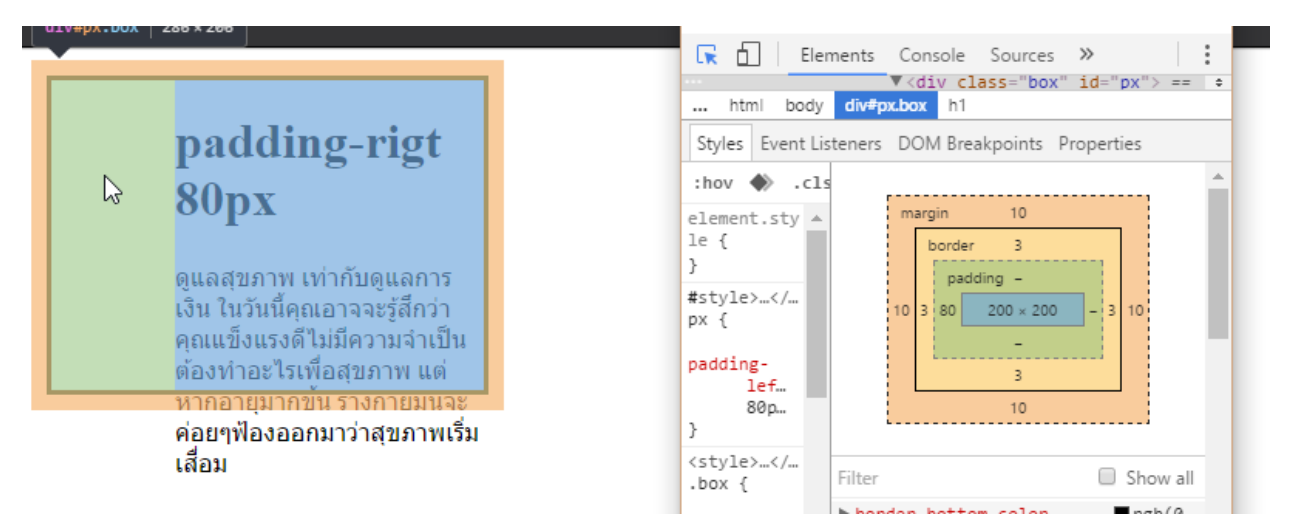

#### [ผลลัพทแ์](http://cssreff.blogspot.com/2016/09/css-padding-left-example-1.html) บบ live

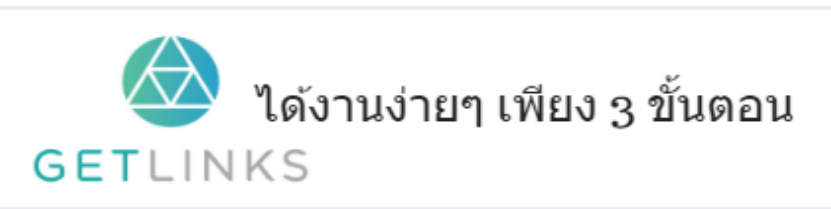

## 1. คลิกที่รูปนี้ เพื่อสร้างโปรไฟล์กับ GetLinks

2. รอรับข้อเสนองานหลากหลายตำแหน่ง

## padding-right

กำหนดระยะห่างระหว่างขอบ กับ ข้อความที่อยู่ในกรอบ ในทางด้านขวา ่

# ตวัอย่ ำง

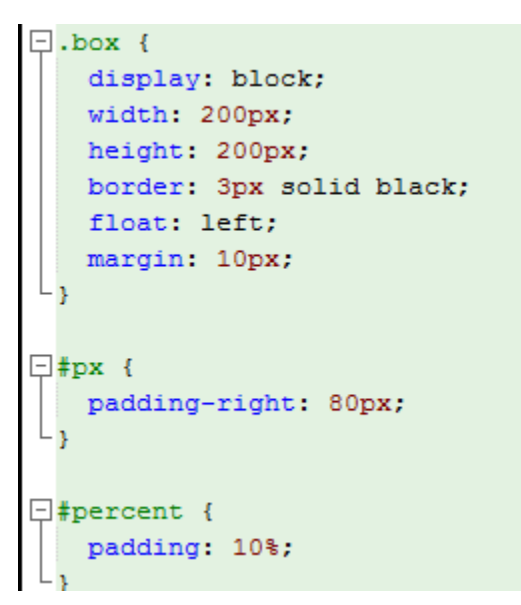

## ผลลัพท์

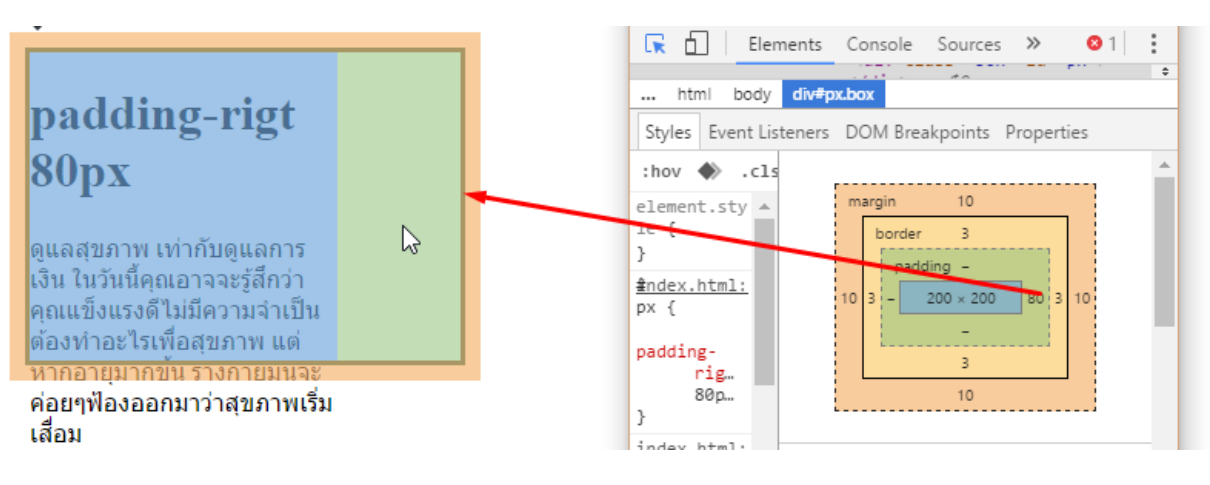

#### <u>ตัวอย่างแบบ live</u>

### padding-top

กำหนดระยะห่างระหว่างขอบ กับ ข้อความที่อยู่ในกรอบ ในทางด้านบน ่

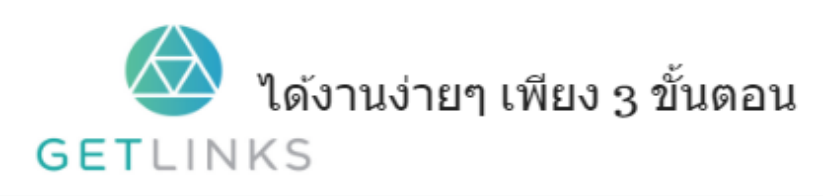

1. คลิกที่รูปนี้ เพื่อสร้างโปรไฟล์กับ GetLinks

่ 2. รอรับข้อเสนองานหลากหลายตำแหน่ง

3. รับโบนัส 10,000 บาท

สมัครเลย <sup>ใ</sup>ช

## ตวัอย่ ำง

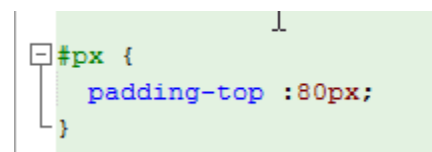

#### ผลลัพท์

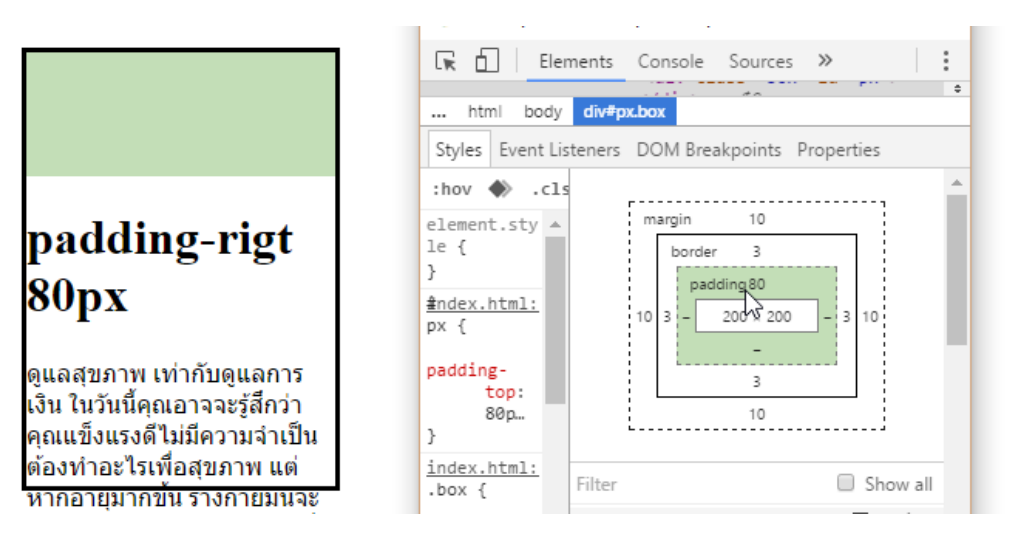

### visibility

กำหนดว่าให้มองเห็นแท๊กนั้น ได้หรือไม่ โดยไม่ทำให้รูปแบบการจัดเรียงหน้าเปลี่ยนไปด้วย การตั้งค่า<br>-หลักๆ ของสไตน์ตัวนี<mark>้</mark>คือ

- Visible ท ำให้สำมำรถมองเห็นได้
- Hidden ซ่อนเอำไว้
- $\bullet \;\;$   $\mathsf{Collapse}\;$ ใช้ซ่อนคอลัมน์หรือแถวเมื่อใช้งานกับตาราง

โดยค่าเริ่มต้นก็คือ  $\mathsf{visible}$ 

## ตวัอย่ ำง

```
img:hover{
 visibility: hidden;
¥
```
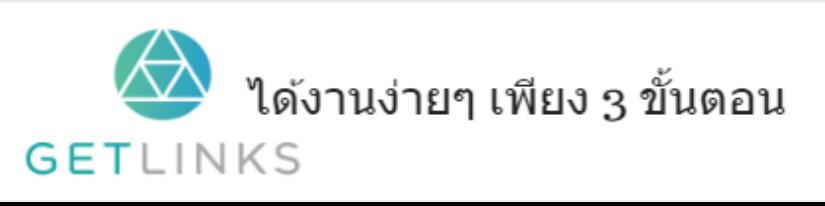

1. คลิกที่รูปนี้ เพื่อสร้างโปรไฟล์กับ GetLinks

2. รอรับข้อเสนองานหลากหลายตำแหน่ง

3. รับโบนัส 10,000 บาท

สมัครเลย <sup>ใ</sup>ช

#### ก่อนเอาเมาส์ไ<mark>ปวาง</mark>

กครอง พ.ศ.๒๕๔๒ มาตรา ๙ วรรคหนึ่ง (๔) บัญญัติให้ศาลปกครอ

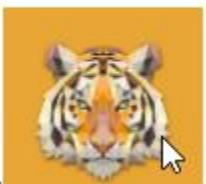

ึกครองหรือเป็นบุคคลซึ่งกระทำ <u>เป็นหน่วยงานทางป</u> รธรรมชาติ ข้อเท็จจริงคดีนี้จำเลยซึ่งเป็นราชการส่วนท้องถิ่น จึงมีส

#### หลังเอำเมำส์ ไปวำง

กครอง พ.ศ.๒๕๔๒ มาตรา ๙ วรรคหนึ่ง (๔) บัญญัติให้ศาลปกครอ

ß

เป็นหน่วยงานทางป ึกครองหรือเป็นบุคคลซึ่งกระทำ รธรรมชาติ ข้อเท็จจริงคดีนี้จำเลยซึ่งเป็นราชการส่วนท้องถิ่น จึงมีส

<u>ตัวอย่างแบบ live</u>

#### width

กำหนดความกว้างให้กับแ<mark>ท๊ก</mark>

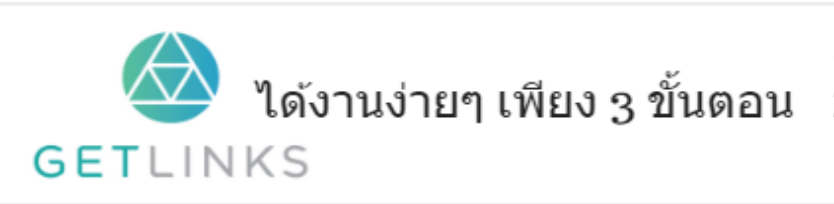

1. คลิกที่รูปนี้ เพื่อสร้างโปรไฟล์กับ GetLinks

2. รอรับข้อเสนองานหลากหลายตำแหน่ง

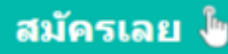

# ตวัอย่ ำง

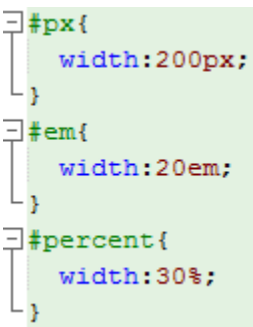

## ผลลัพท์

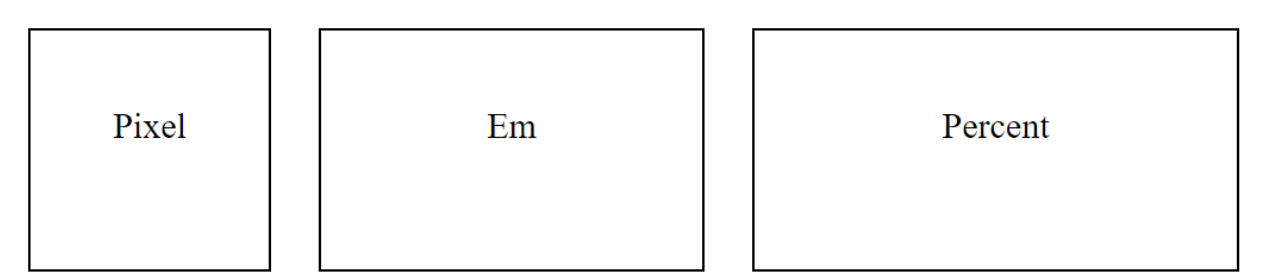

### <u>ตัวอย่างแบบ live</u>

# Fonts

### font

ใช้กำหนดสไตน์ที่ใช้จัดการฟอนต์ในคำสั่งเดียว<br>-

#### ้รูปแบบการเรียงคำสั่ง

font: *font-style font-variant font-weight font-size/line-height font-family*|caption| icon|menu|message-box|small-caption|status-bar|initial|inherit;

## ตวัอย่ ำงท ี่ **1**

font: \_\_italic small-caps bolder condensed 16px/3 sans-serif;

### ผลลัพท์

เจตจำนงและแรงบันดาลใจคือสิ่งที่มีอิทธิพลต่อการเรียนรู้สู่ความงอกงามของมนุษย์" ...การเรียนรู้ที่สมบูรณ์ควรเกิดจากฐานปัญญาปฏิบัติ..

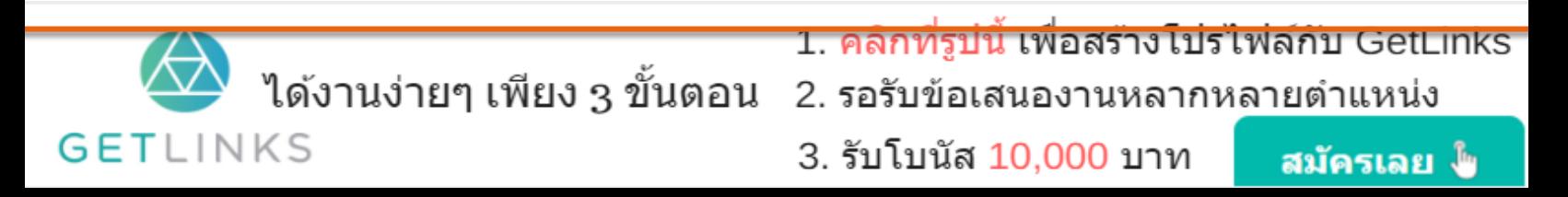

## font-family

กำหนดชนิดของฟอนต์

#### ตัวอย่าง

html

```
<p id='verdana'>CSS is one of the most important building blocks of modern web design</p>
<p id='courier'>CSS is one of the most important building blocks of modern web design</p>
<p id='monospace'>CSS is one of the most important building blocks of modern web design</p>
```
#### $\mathsf{C}\mathsf{ss}$

```
\Box#verdana{
    font-family: verdana, sans-serif;
L,
\Box#courier{
   font-family: courier;
L,
\Box#monospace{
   font-family: monospace;
```
#### ผลลัพท์

CSS is one of the most important building blocks of modern web design

CSS is one of the most important building blocks of modern web design

CSS is one of the most important building blocks of modern web design

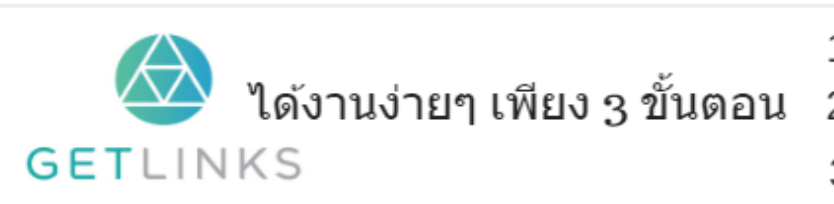

1. คลิกที่รูปนี้ เพื่อสร้างโปรไฟล์กับ GetLinks 2. รอรับข้อเสนองานหลากหลายตำแหน่ง

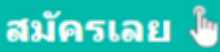

#### font-size

ก ำหนดขนำดของฟอนต์

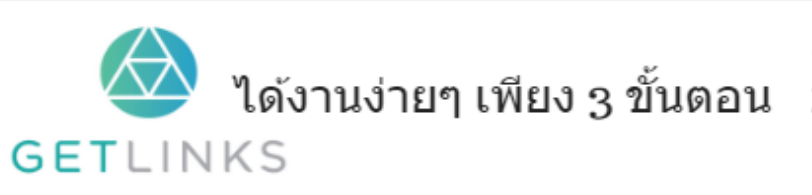

1. คลิกที่รูปนี้ เพื่อสร้างโปรไฟล์กับ GetLinks 2. รอรับข้อเสนองานหลากหลายตำแหน่ง

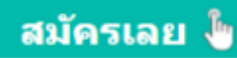

## ์<br><mark>ตัวอย่าง</mark>

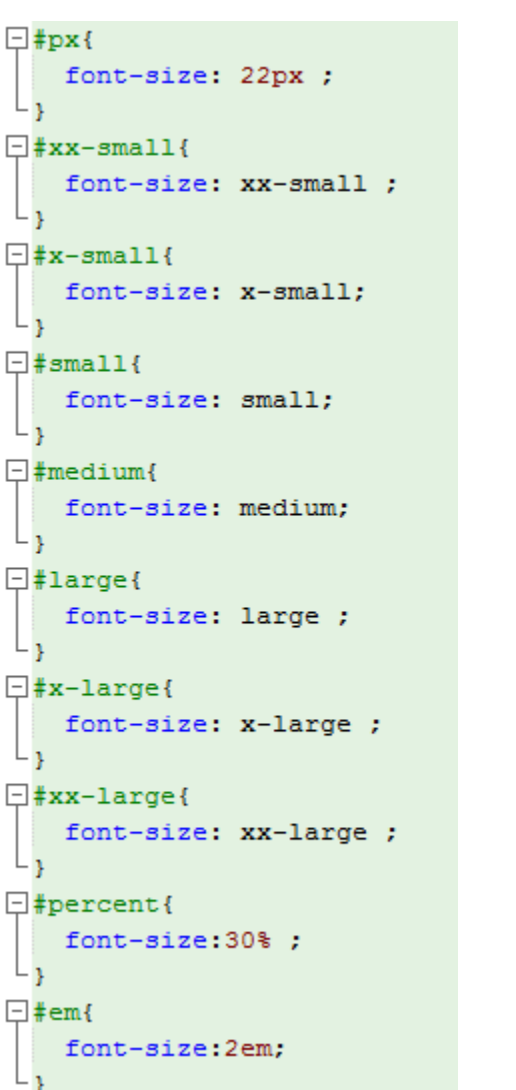

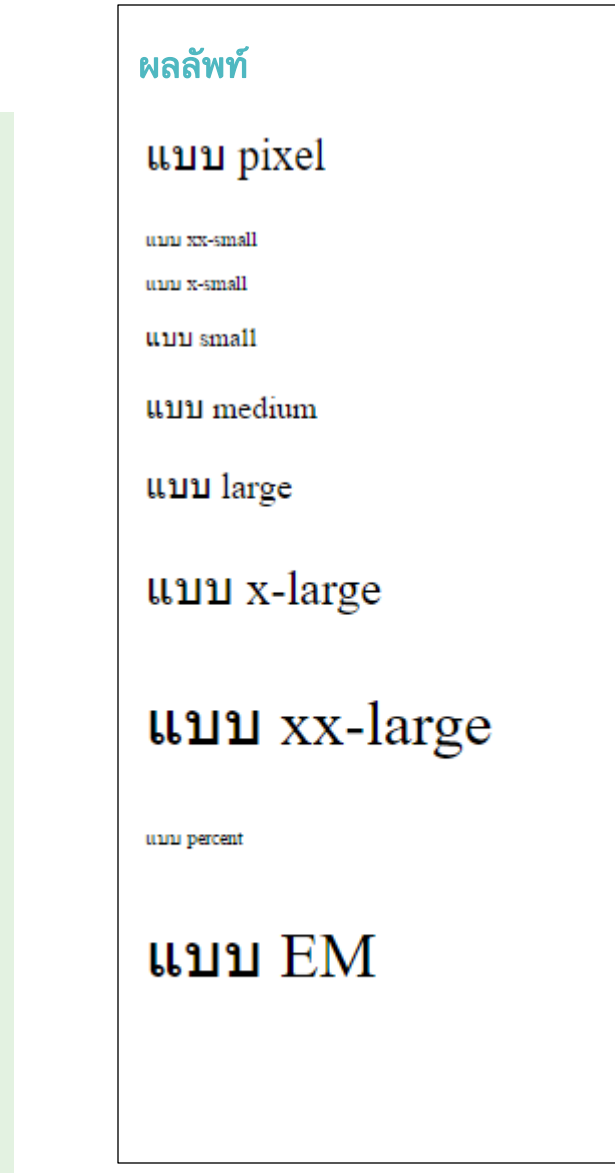

## font-style

กำหนดลักษณะของตัวอักษรว่า จะให้ตรงหรือเอียงหรือเฉียงไปเลย<br>-

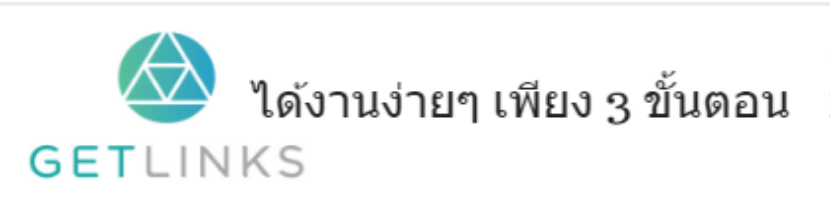

1. คลิกที่รูปนี้ เพื่อสร้างโปรไฟล์กับ GetLinks

2. รอรับข้อเสนองานหลากหลายตำแหน่ง

3. รับโบนัส 10,000 บาท

สมัครเลย ไ

# ตวัอย่ ำง

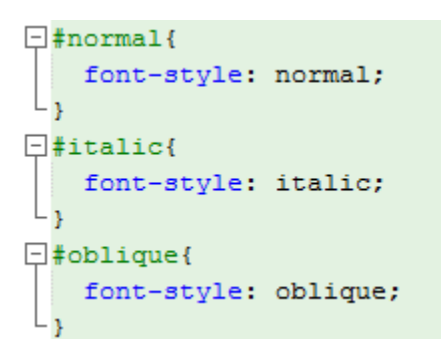

## ผลลัพท์

แบบ normal

**u**uu italic

unu oblique

#### Positioning กลุ่มสไตน์ที่ใช้จัดตำแหน่ง  $\frac{1}{2}$ ่ ่ **่**

## bottom

ใช้กำหนดระยะของวัตถุ ว่าให้อยู่เหนือ หรือ ล่าง ขอบด้านล่าง ่

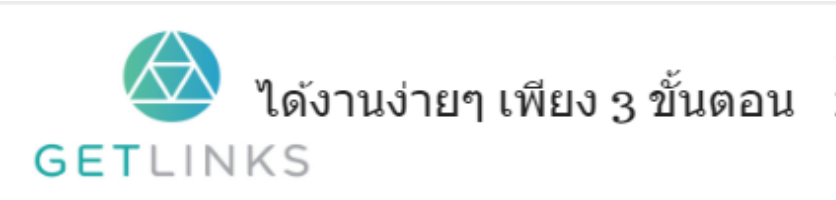

1. คลิกที่รูปนี้ เพื่อสร้างโปรไฟล์กับ GetLinks

2. รอรับข้อเสนองานหลากหลายตำแหน่ง

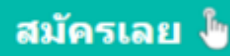

```
div {
        position: relative;
         width: 400px;
         height: 400px;
         border: 1px solid #000;
Ï
div.pos1{ background-color:#ffb366;
         position: absolute;
          width:200px;
          height:100px;
         margin : 10px;
          bottom: 10%; /*กำหนดห่างเป็น % จากขอบลาง*/
Ï
div.pos2{ background-color:#ffb366;
          position: absolute;
          width:200px;
          height:100px;
         margin : 10px;
          bottom: 200px; %; /*กำหนดหางเป็น px จากขอบลาง*/
```
ผลลัพท์

 $\overline{\phantom{a}}$ 

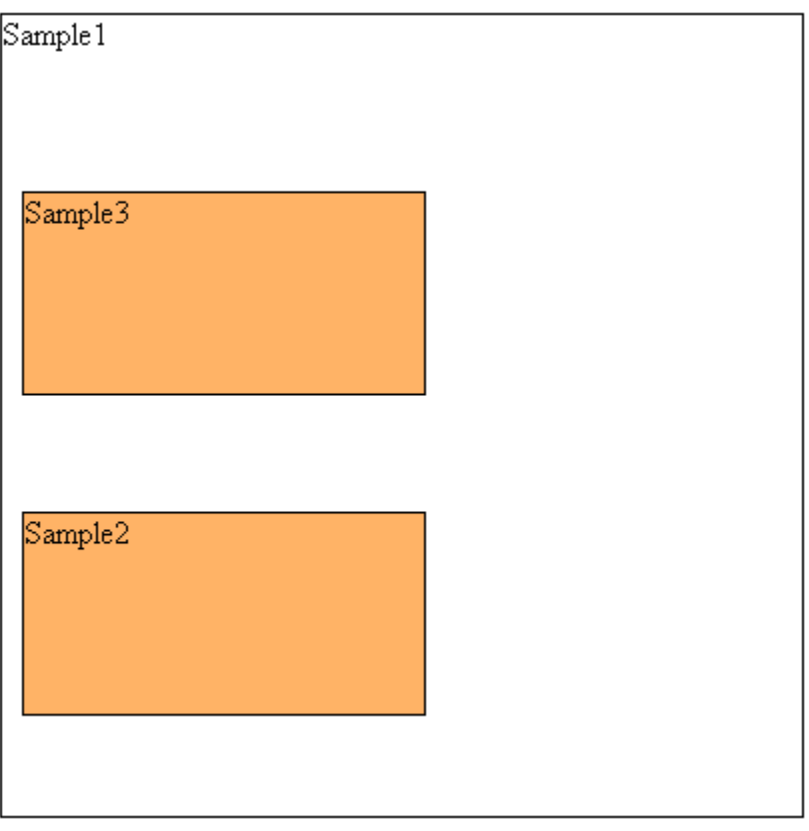

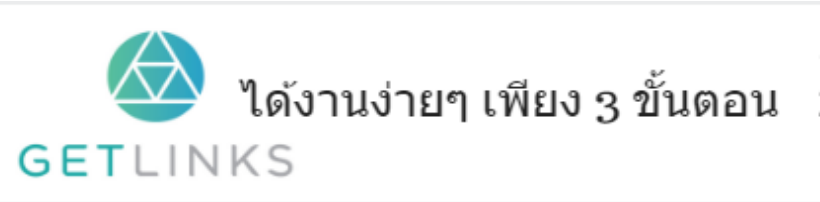

1. คลิกที่รูปนี้ เพื่อสร้างโปรไฟล์กับ GetLinks

2. รอรับข้อเสนองานหลากหลายตำแหน่ง

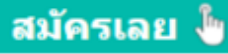

### clear

ใช้กำหนดว่าจะให้มีวัตถุติดอยู่กับอีกวัตถุหนึ่งหรือไม่

# ตวัอย่ ำง

```
p.clearl {
    clear: left; /* ใม่ให้วัตถุอยู่ติดด้านซ้าย*/
F
p.clearr {
    clear: right; /* ใม่ให้วัตถุอยู่ติดด้านขวา*/
ŀ
p.clearb {
    clear: both; /* ใม่ให้วัตถุอยู่ติดด้านขวาและซ้าย*/
Y
img { float: right; }
```
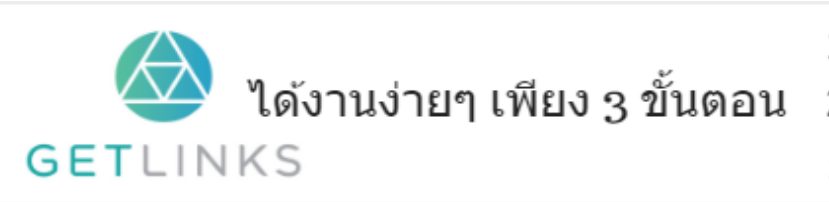

1. คลิกที่รูปนี้ เพื่อสร้างโปรไฟล์กับ GetLinks

2. รอรับข้อเสนองานหลากหลายตำแหน่ง

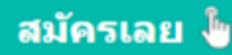

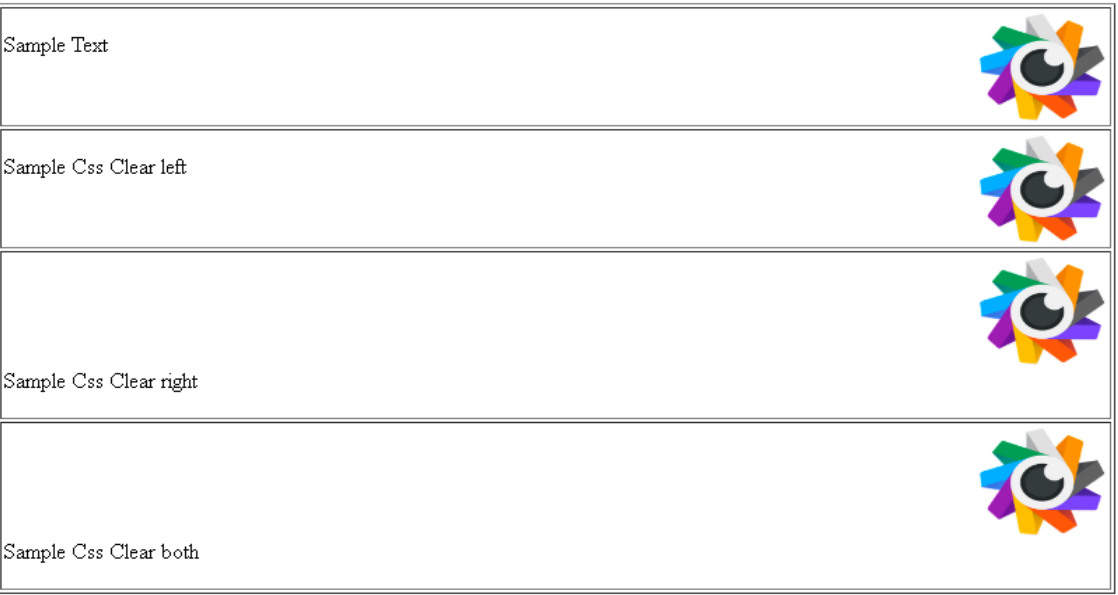

## display

กำหนดรูปแบบในการแสดงผลของแท๊กต่าง ๆ<br>-

## ตวัอย่ ำง

```
p#inline { display: inline; /*กำหนดใหเหมือน <span>*/ }
p#block {
    display: block; ; /*กำหนดใหแหมือน <p>*/
    width: 100px;
    background-color: lime;
¥
p#list {
    display: list-item; ; /*กำหนดใหเหมือน <li>*/
    background-color: lime;
    width: 100px;
\mathcal{F}
```
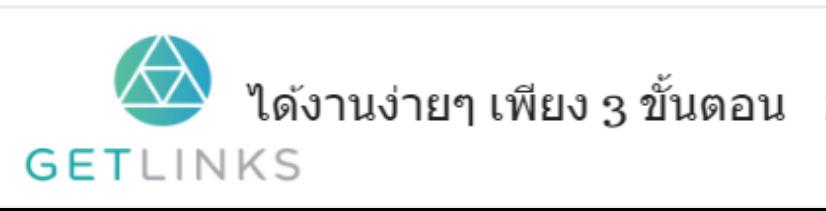

1. คลิกที่รูปนี้ เพื่อสร้างโปรไฟล์กับ GetLinks

2. รอรับข้อเสนองานหลากหลายตำแหน่ง

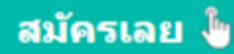

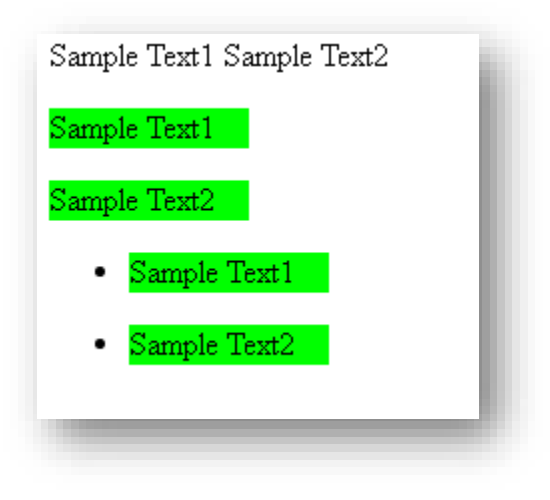

## Left

ใช้กำหนดระยะของวัตถุ ว่าให้อยู่ขวา หรือ ซ้าย ของขอบด้านซ้าย

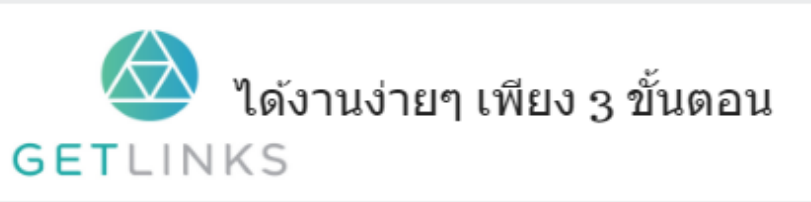

1. คลิกที่รูปนี้ เพื่อสร้างโปรไฟล์กับ GetLinks 2. รอรับข้อเสนองานหลากหลายตำแหน่ง

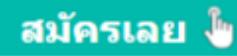

```
div fwidth: 400px;
   height: 400px;
    border: 1px solid #000;
    margin: 10px 50px;
Y
div.pos1{
   position: absolute;
    background-color:#ffb366;
   width:100px;
    height:100px;
    left : 100px; /*28Ullkn32Dl2n8 100px*/
Y
div.pos2{
   position: absolute;
    background-color:#ffb366;
   width:100px;
   height:100px;
   top: 100px;
    left : -10px; ; /*2ยปังไปเข้าขอบซ้าย 10px*/
\, }
```
#### ผลลัพท์

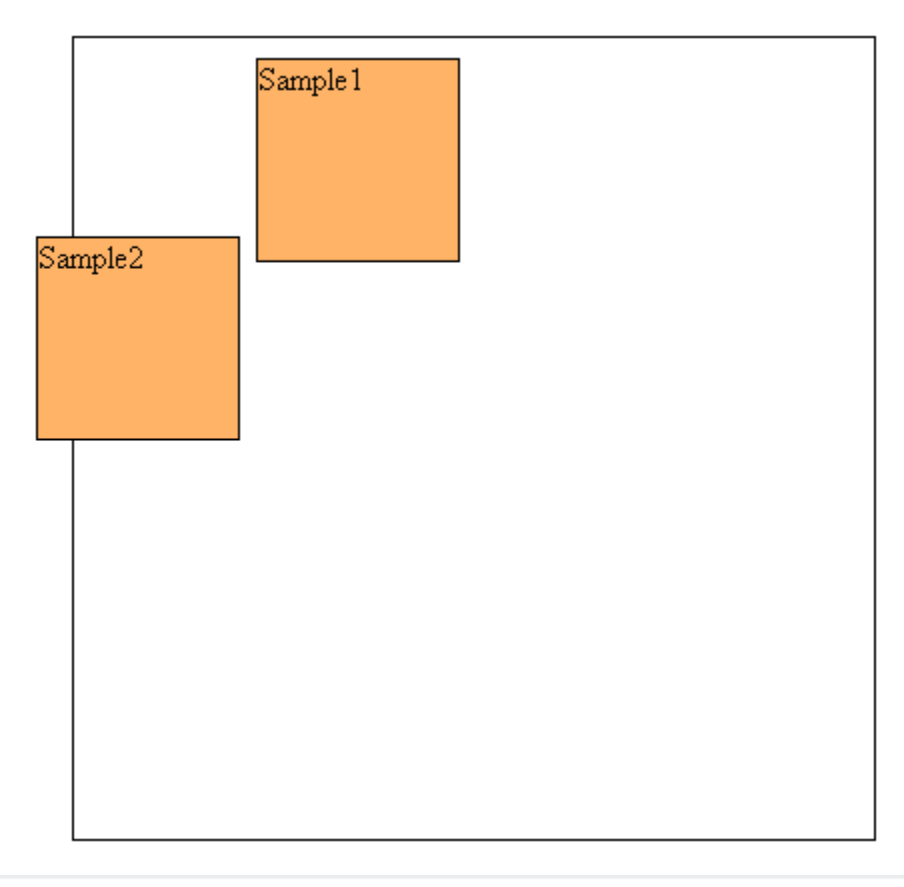

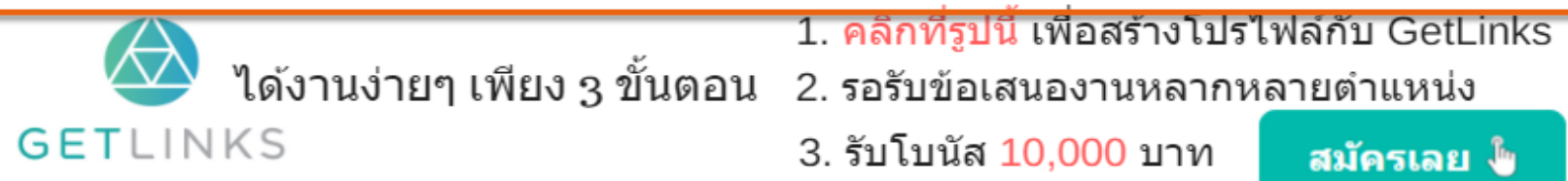

สมัครเลย ไ

### position

ใช้กำหนดรูปแบบการจัดวางแท๊กในคุณสมบัติต่าง ๆ<br>-

## ตวัอย่ ำง

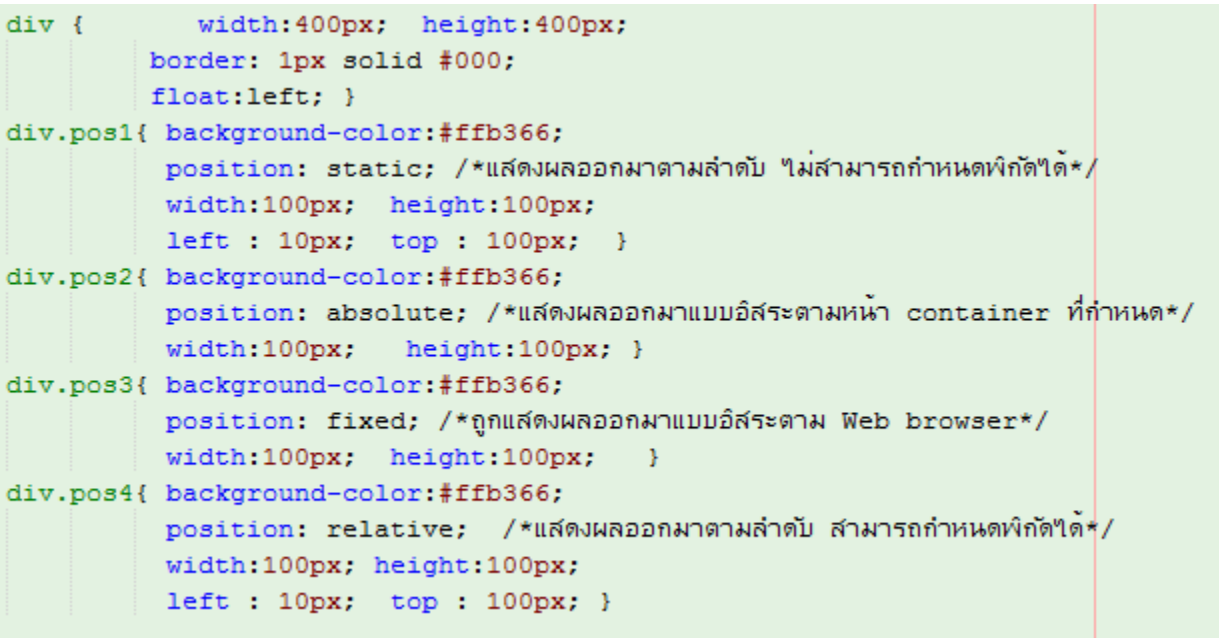

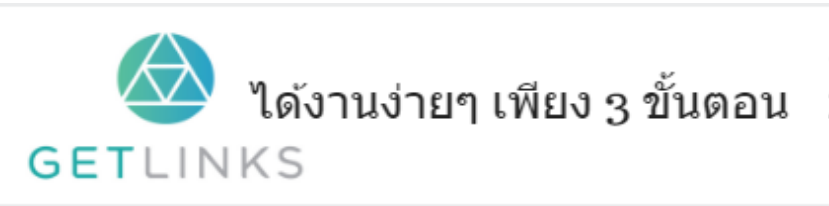

1. คลิกที่รูปนี้ เพื่อสร้างโปรไฟล์กับ GetLinks

2. รอรับข้อเสนองานหลากหลายตำแหน่ง

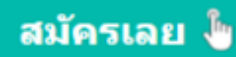

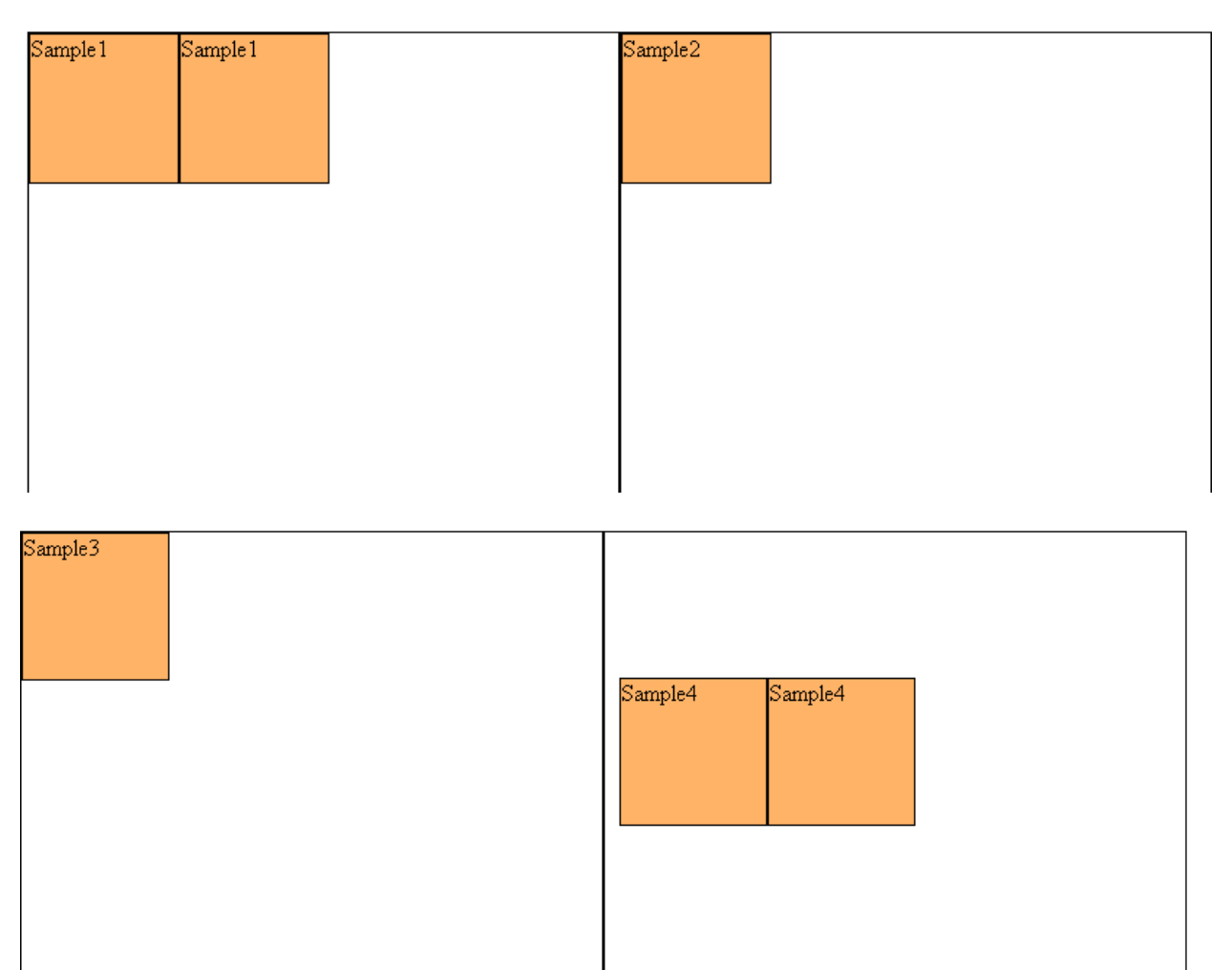

### right

ใช้กำหนดระยะของวัตถุ ว่าให้อยู่ขวา หรือ ซ้าย ของขอบด้านซ้าย

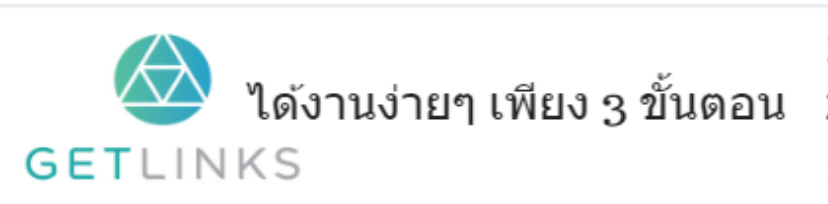

1. คลิกที่รูปนี้ เพื่อสร้างโปรไฟล์กับ GetLinks

2. รอรับข้อเสนองานหลากหลายตำแหน่ง

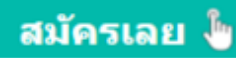

## ตวัอย่ ำง

```
div fwidth: 400px;
    height: 400px;
   border: 1px solid #000;
   margin: 10px 50px;
\mathcal{Y}div.pos1{
   position: absolute;
    background-color:#ffb366;
   width:100px;
   height:100px;
    left : 100px; /*ขยับใปหางขอบขาา 100px*/
\mathbf{E}div.pos2{
    position: absolute;
    background-color:#ffb366;
   width:100px;
   height:100px;
    top: 100px;
    left : -10px; ; /*2ยปัปเข้าขอบขาา 10px*/
- }
```
#### ผลลัพท์

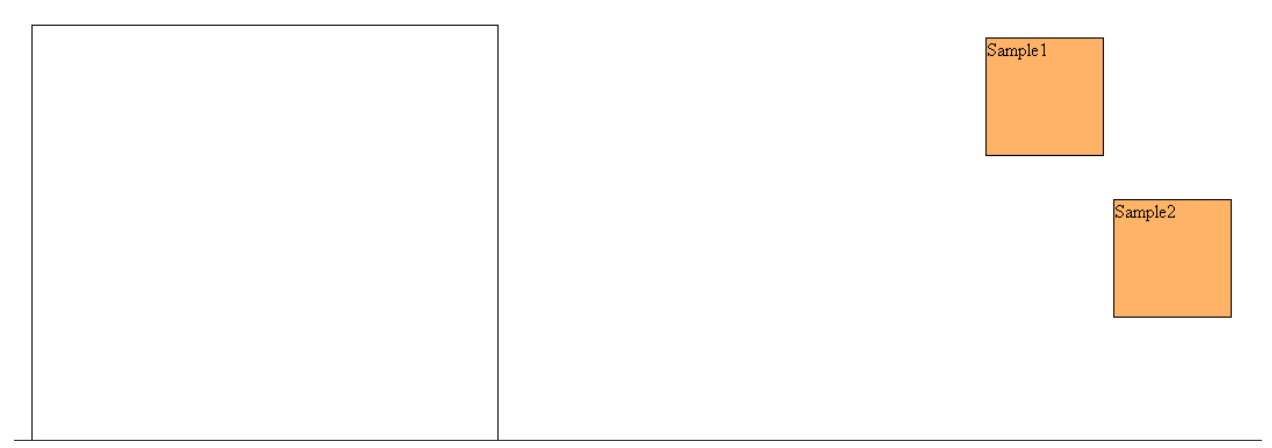

#### top

ใช้กำหนดระยะของวัตถุ ว่าให้อยู่เหนือ หรือ ล่าง ขอบด้านบน ่

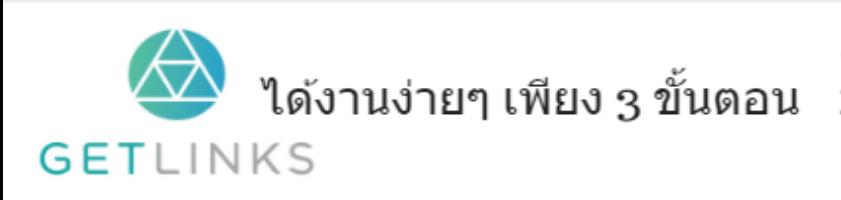

1. คลิกที่รูปนี้ เพื่อสร้างโปรไฟล์กับ GetLinks 2. รอรับข้อเสนองานหลากหลายตำแหน่ง

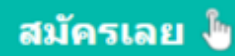

```
div fposition: relative;
         width: 400px;
         height: 400px;
         border: 1px solid #000;
Ï
div.pos1{ background-color:#ffb366;
          position: absolute;
          width:200px;
          height:100px;
          margin :10px;
          top: 10%; /*กำหนดห่างเป็น % จากขอบบน*/
Y
div.pos2{ background-color:#ffb366;
          position: absolute;
          width:200px;
          height:100px;
          margin : 10px;
          top: 200px; /*กำหนดหางเป็น px จากขอบบน*/
\mathcal{A}
```
#### ผลลัพท์

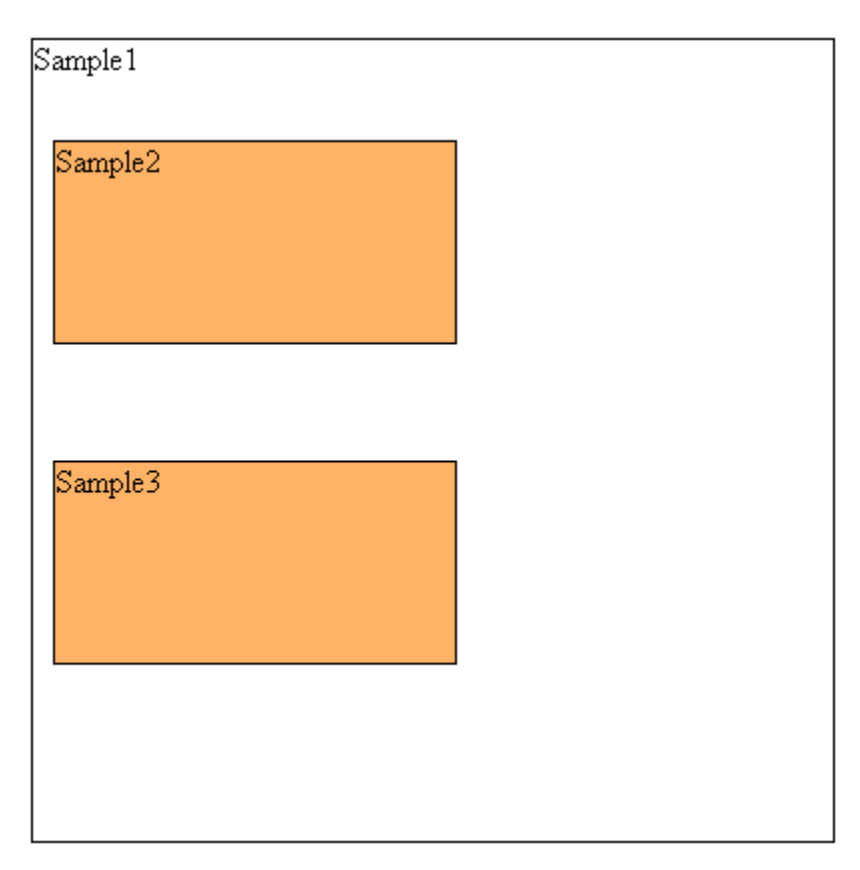

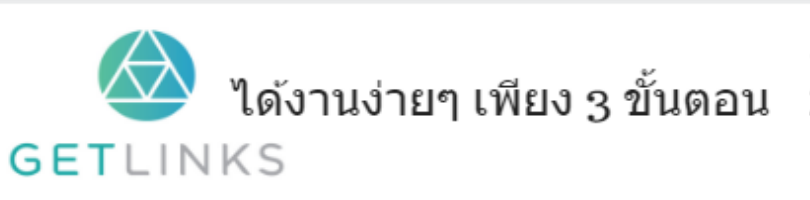

1. คลิกที่รูปนี้ เพื่อสร้างโปรไฟล์กับ GetLinks

่ 2. รอรับข้อเสนองานหลากหลายตำแหน่ง

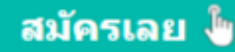
# **Selectors**

## ::after

้ เพิ่มข้อความหลังแท๊กที่กำหนด

# ตวัอย่ ำง

```
div::after {
    content: "--Test Css: After";
    font-size: 2em;
    background-color : red ;
\, }
```
#### ผลลัพท์

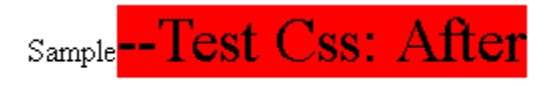

## ::before

เพิ่มข้อความก่อนหน้าแท๊กที่กำหนด<br>-

# ตวัอย่ ำง

```
div::before {
    content: "--Test Css: After";
    font-size: 2em;
    background-color : red ;
\mathcal{Y}
```
#### ผลลัพท์

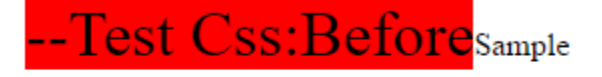

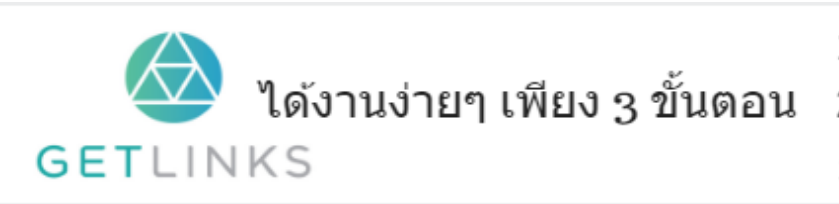

1. คลิกที่รูปนี้ เพื่อสร้างโปรไฟล์กับ GetLinks

2. รอรับข้อเสนองานหลากหลายตำแหน่ง

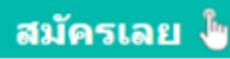

# ::first-letter

ก ำหนดลักษณะของอักษรตัวแรกตำมเง่ือนไขทีก่ ำหนด

## ตวัอย่ ำง

```
div::first-letter {
   font-size: 2em;
   background-color : red ;
    color: #ffb366;
Y
```
#### ผลลัพท์

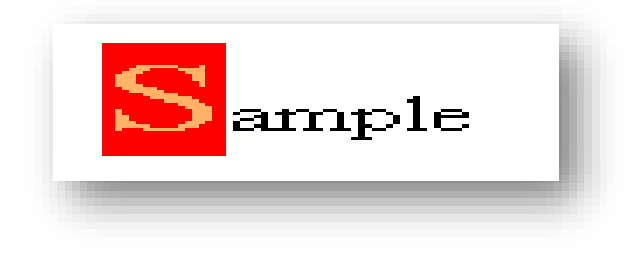

#### ::first-line

กำหนดสไตน์ให้ข้อความที่อยูในบรรทัดแรก

# ตวัอย่ ำง

```
div {
    width: 200px;
F
div#txt1::first-line {
    font-size: 2em;
    background-color : red ;
    color: #ffb366;
```
ผลลัพท์

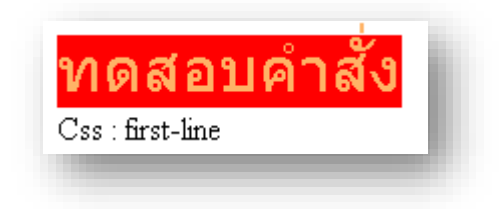

#### :active

กำหนดสไตน์ให้กับลิ้งที่ถูกคลิก<br>-

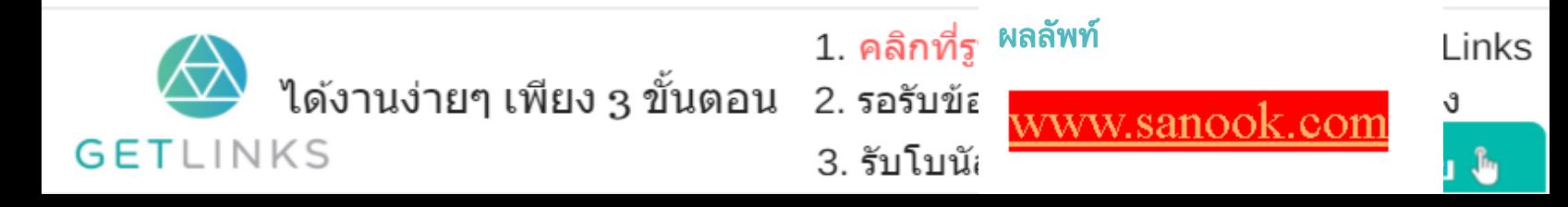

```
a:active \{font-size: 2em;
    background-color : red ;
    color: #ffb366;
ţ
```
#### :any

ก ำหนดลักษณะทุก element ทีต่ รงกับพำรำมิเตอร์

#### ตวัอย่ ำง

```
:-vebkit-any(div, p) { /*สำหรับ chrome */
   font-size: 20px;
   display : block;
   width: 100px;
   border: 1px solid #000;
   background-color: rgba(20,200,100,0.4);
ŀ
:-moz-any(div, p) { /*สำหรับ firefox*/
   font-size: 20px;
   display : block;
   width: 100px;
   border: 1px solid #000;
   background-color: rgba (20, 200, 100, 0.4);
ŀ
```
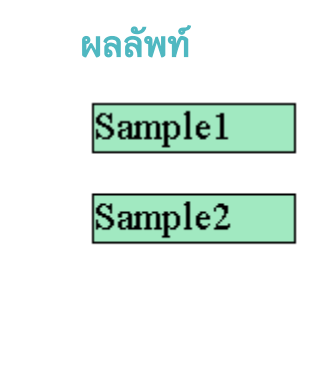

#### :checked

กำหนดลักษณะเมื่อเลือกปุ่ม radio หรือ check box

# ตวัอย่ ำง

```
:-vebkit-any(div, p) { /*สำหรับ chrome */
    input:checked {
        height: 20px;
        width: 20px;
       transform: rotate(25deg);
    \mathcal Y
```
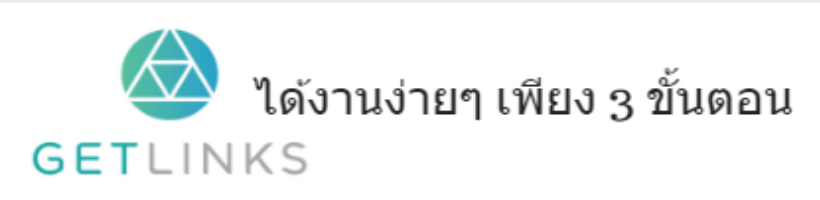

1. คลิกที่รูปนี้ เพื่อสร้างโปรไฟล์กับ GetLinks 2. รอรับข้อเสนองานหลากหลายตำแหน่ง

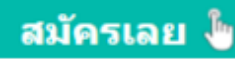

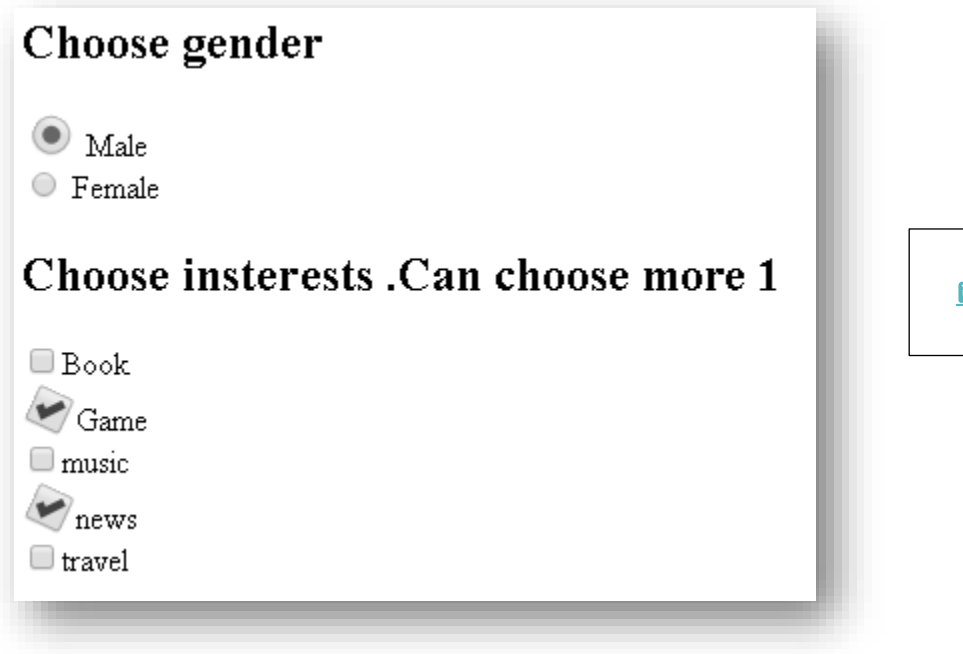

<u>ผลลัพท์แบบ live</u>

#### :disabled

 $\mathbf{I}$ 

ก ำหนดลักษณะของ textbox เมื่อ disable

#### ตวัอย่ ำง

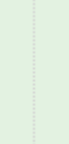

input[type=text]#dis:disabled {  $margin : 10px ;$ background: #ffb366; font-size: 1em;

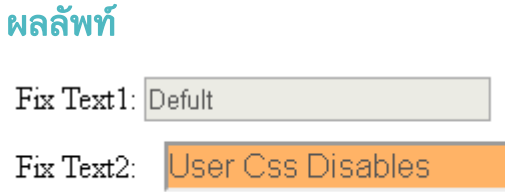

#### :empty

กำหนดลักษณะของ แท๊ก ที่ไม่มีแท๊กอื่นๆ อยู่ข้างใน<br>-

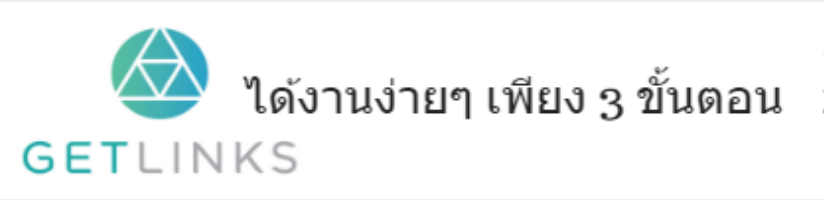

1. คลิกที่รูปนี้ เพื่อสร้างโปรไฟล์กับ GetLinks 2. รอรับข้อเสนองานหลากหลายตำแหน่ง

3. รับโบนัส 10,000 บาท

สมัครเลย ไ

div:empty { width: 100px; height: 40px; background: #ffb366;

#### ผลลัพท์

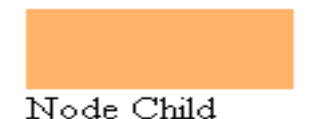

#### **Test sub node Child**

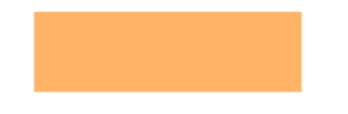

#### :enabled

ก ำหนดลักษณะของ textbox เมื่อ enabled

### ตวัอย่ ำง

```
input[type=text]#dis:enabled {
   margin : 10px ;background: #ffb366;
   font-size: 1em;
```
#### ผลลัพท์

Input Text1: Defult. input some text

Input Text2: User Css Enabled

#### :first-child

ก ำหนดลักษณะของแทก๊ ลูกตัวแรก

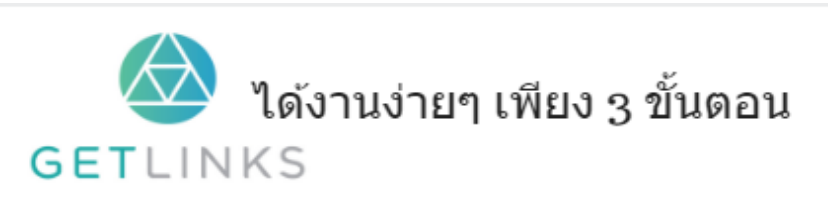

1. คลิกที่รูปนี้ เพื่อสร้างโปรไฟล์กับ GetLinks

2. รอรับข้อเสนองานหลากหลายตำแหน่ง

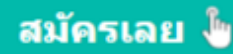

p:first-child { width: 200px; height: 20px; border: 1px solid #000 ; background: #ffb366; Y

#### ผลลัพท์

Div เป็น Parent

เป็น Child ของ Div ตัวแรก

เป็น Child ของ Div ตัวที่สอง

# :first-of-type

ก ำหนดลักษณะของ element ตัวแรกทีก่ ำหนด

# ตวัอย่ ำง

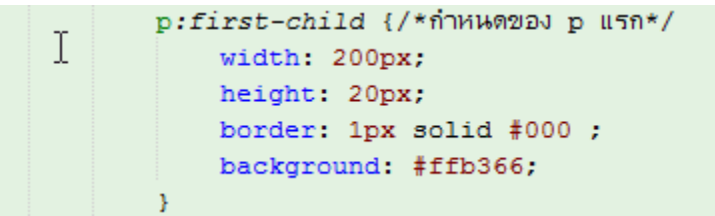

#### ผลลัพท์

Div เป็น Parent

เป็น Child ของ Div ตัวแรก

เป็น Child ของ Div ตัวที่สอง

# :focus

ี กำหนดลักษณะของ input ที่เรากำลังพิมพ์

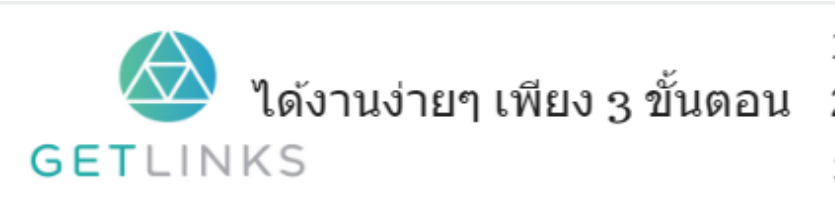

1. คลิกที่รูปนี้ เพื่อสร้างโปรไฟล์กับ GetLinks

2. รอรับข้อเสนองานหลากหลายตำแหน่ง

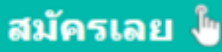

input: focus { background-color: #ffb366; T font-size: 15px; font-family: sans-serif;

#### ผลลัพท์

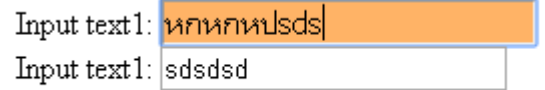

#### :hover

กำหนดลักษณะของแท๊กเมื่อเอา mouse ชื่

#### ตวัอย่ ำง

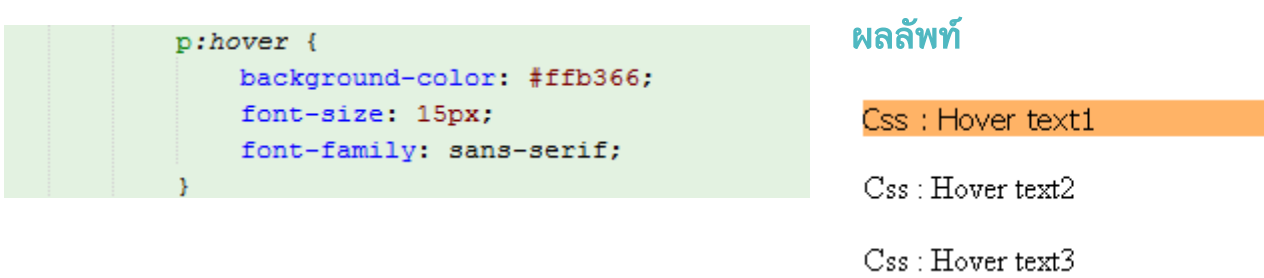

#### :in-range

กำหนดลักษณะเมื่อค่าที่ใส่อยู่ในขอบเขตค่าที่กำหนด<br>-่

# ตวัอย่ ำง

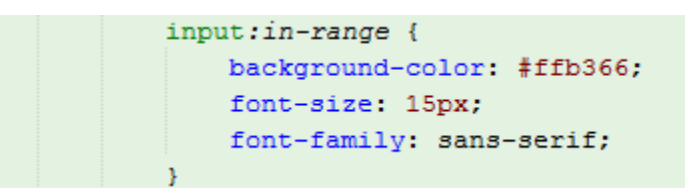

## ผลลัพท์

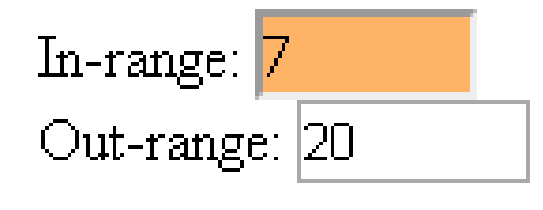

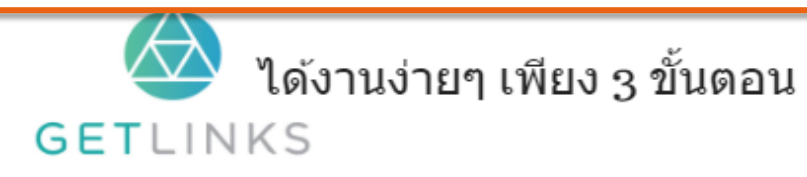

<u>้ 1. คลิกที่รูปนี้ เพื่อสร้างโปร์ไพ่ลักบ GetLinks</u>

สมัครเลย ไ<mark>ข</mark>

- 2. รอรับข้อเสนองานหลากหลายตำแหน่ง
	- 3. รับโบนัส 10,000 บาท

### :lang

กำหนดสไตน์โดยใช้เงื่อนไขเป็นภาษา โดยดึงค่าจากแอททริบิวต์  ${\sf lang}$ 

#### ตวัอย่ ำง

**HTML** 

```
<div><q>This English quote has a <q>nested</q> quote.</q>></div>
<div lang="en"><q>This English quote has a <q>nested</q> quote.</q></div>
<div lang="th"><q>This French quote has a <q>nested</q> quote.</q></div>
```
#### css

```
/*กำหนดตัวแปร en ใน doble quote ถูกแทนตาย left quote และ right quote */
: lang(en) > q { quotes: '\201C' '\201D' '\2018' '\2019'; }
/*กำหนดตำแปร th ใน doble quote ถูกแทนตาย << และ >>*/
: lang(th) > q { quotes: '« ' ' »'; }
```
#### ผลลัพท์

"This English quote has a 'nested' quote." "This English quote has a 'nested' quote." « This French quote has a « nested » quote. »

#### :last-child

กำหนดสไตน์ให้แท๊กตัวสุดท้ายที่อยู่ในแท๊กอื่นๆ เช่น  ${\sf p}$  ตัวสุดท้ายซึ่งอยู่ใน  ${\sf div}$ ่ ่

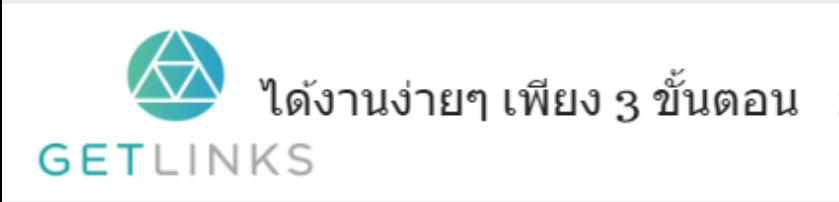

1. คลิกที่รูปนี้ เพื่อสร้างโปรไฟล์กับ GetLinks

สมัครเลย ไ<mark>ษ</mark>

่ 2. รอรับข้อเสนองานหลากหลายตำแหน่ง

#### ตัวอย่าง **่**

#### **HTML**

```
<div>Div (Du Parent
    <p>เป็น Child ของ Div ตัวแรก</p>
    <p>เป็น Child ของ Div ตัวที่สอง</p>
    <p>เป็น Child ของ Div ตัวที่สาม</p>
\langle/div>
```
#### css

```
p:last-child {
   width: 200px;
   height: 20px;
   border: 1px solid #000 ;
   background: #ffb366;
Y
```
#### ผลลัพท์

Div เป็น Parent

เป็น Child ของ Div ตัวแรก

เป็น Child ของ Div ตัวที่สอง

เป็น Child ของ Div ตัวที่สาม

#### :last-of-type

กำหนดสไตน์ให้กับแท๊กที่ถูกเลือกตามเงื่อนไขทางคณิตศาสตร์

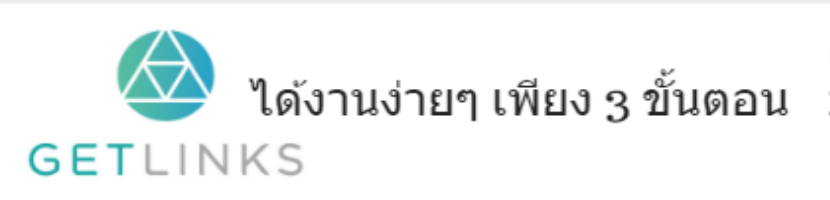

1. คลิกที่รูปนี้ เพื่อสร้างโปรไฟล์กับ GetLinks

สมัครเลย <sup>ใ</sup>ช

่ 2. รอรับข้อเสนองานหลากหลายตำแหน่ง

#### **HTML**

```
<h1>Sample 1</h1>
<h3>Sample 2</h3>
<h3>Sample 3</h3>
<h3>Sample 4</h3>
<h3>Sample 5</h3>
```

```
C<sub>ss</sub>
h3:last-of-type {
     width: 200px;
     background: #ffb366;
     font-size: 1.5em;
\mathcal{Y}
```
#### ผลลัพท์

# **Sample 1**

Sample 2

<u>ตัวอย่างแบบ live</u>

Sample 3

Sample 4

Sample 5

#### :link

กำหนดสไตน์ให้กับลิ้งที่ยังไม่ถูกคลิก<br>-

## ตัวอย่ ำง

```
a: 1ink {
    border: 1px solid #000;
    background-color: #ffb366;
Y
```
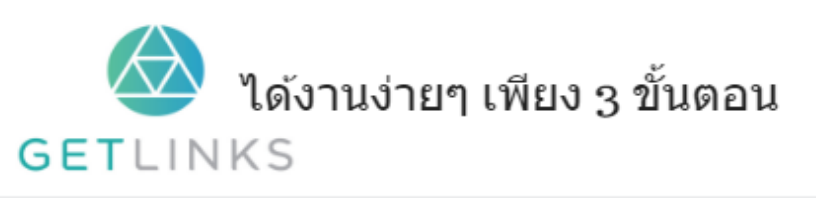

1. คลิกที่รูปนี้ เพื่อสร้างโปรไฟล์กับ GetLinks 2. รอรับข้อเสนองานหลากหลายตำแหน่ง

3. รับโบนัส 10,000 บาท

สมัครเลย <sup>ใ</sup>ช

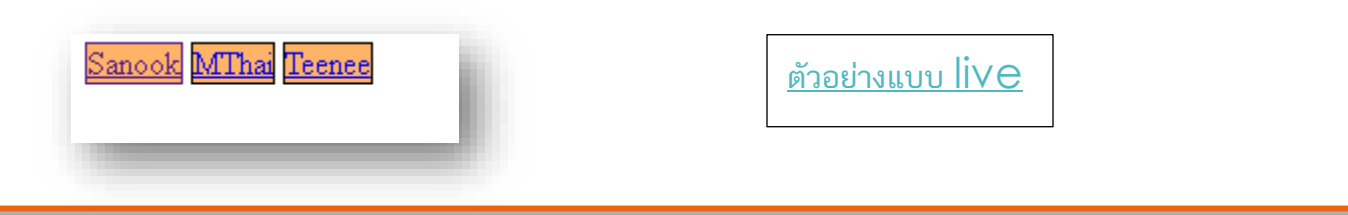

#### :not

กำหนดสไตน์ให้กับ  $\sf{element}$  ที่ไม่ตรงกับที่กำหนด

#### ตวัอย่ ำง

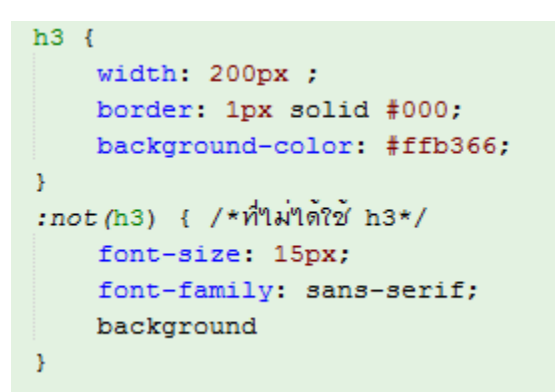

#### ผลลัพท์

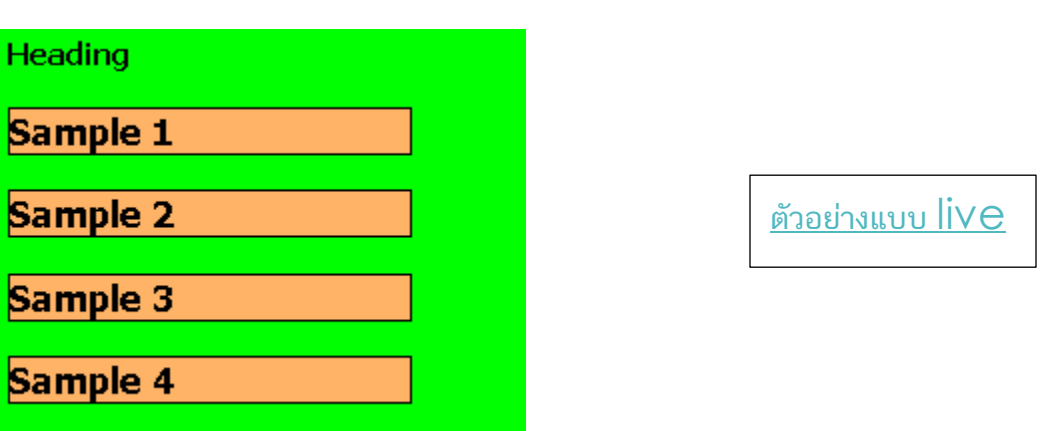

#### :nth-child

กำหนดสไตน์ให้กับแท๊กที่อยูในลำดับที่ตรงกับเงื่อนไขที่กำหนด<br>-

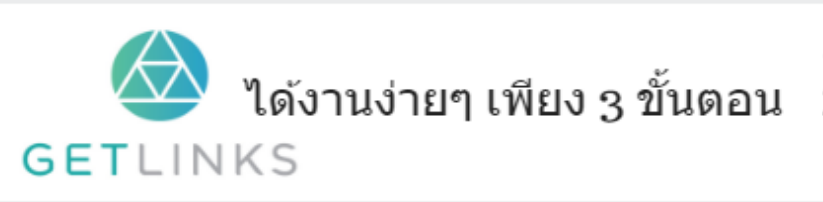

1. คลิกที่รูปนี้ เพื่อสร้างโปรไฟล์กับ GetLinks 2. รอรับข้อเสนองานหลากหลายตำแหน่ง

3. รับโบนัส 10,000 บาท

สมัครเลย <sup>ใ</sup>ช

```
h3:nth\text{-}child(2) {
    width: 200px ;
    border: 1px solid #000;
    background-color: #ffb366;
\mathcal{Y}h3:nth-child(odd) {
   width: 200px ;
    border: 5px dotted #000;
    background-color: lime;
Y
```
#### ผลลัพท์

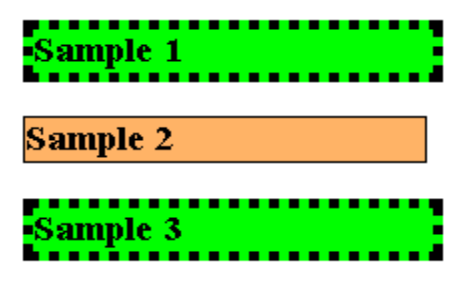

#### Sample 4

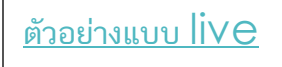

#### :nth-last-child

กำหนดสไตน์ให้กับแท๊กลูกที่ตรงกับเงื่อนไข (นับจากท้าย)<br>-

# ตวัอย่ ำง

```
h3:nth-last-child(2) {
   width: 200px;
   border: 1px solid #000;
   background-color: #ffb366;
¥
h3:nth-last-child(odd) {
   width: 200px;
   border: 5px dotted #000;
   background-color: lime;
Y
```
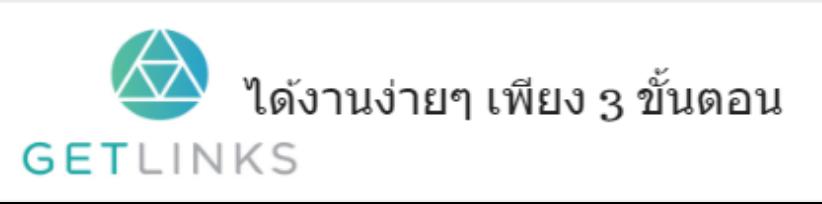

1. คลิกที่รูปนี้ เพื่อสร้างโปรไฟล์กับ GetLinks

สมัครเลย <sup>ใ</sup>ช

2. รอรับข้อเสนองานหลากหลายตำแหน่ง

# Parent

Sample 1

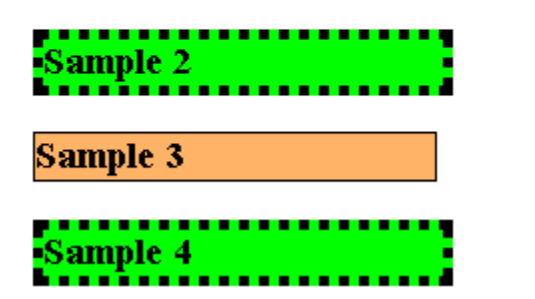

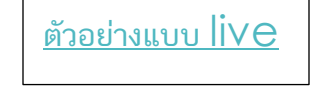

#### :nth-last-of-type

กำหนดสไตน์ให้กับแท๊กที่ถูกเลือกตามเงื่อนไขทางคณิตศาสตร์

### ตวัอย่ ำง

```
h1:nth-last-of-type(2) { /*ลำดับที่ 2*/
    width: 200px ;
    border: 1px solid #000;
    background-color: #ffb366;
ŀ
h1:nth-last-of-type(odd) { /*ลำดับดี่*/
    width: 200px;
    border: 5px dotted #000;
    background-color: lime;
Y
```
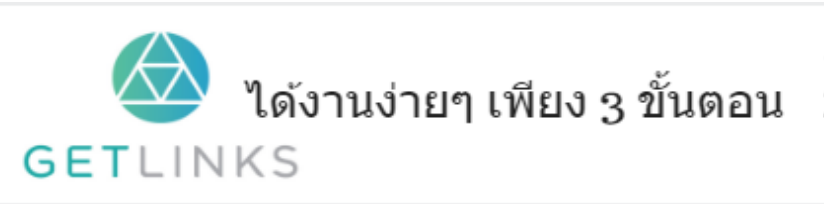

1. คลิกที่รูปนี้ เพื่อสร้างโปรไฟล์กับ GetLinks

2. รอรับข้อเสนองานหลากหลายตำแหน่ง

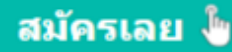

# **Sample 1**

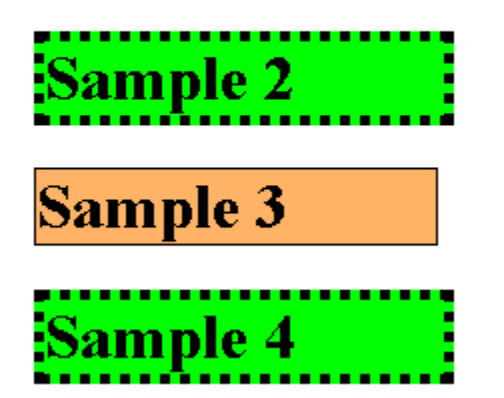

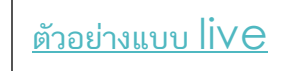

#### :nth-of-type

กำหนดสไตน์ให้แท๊กที่มีชนิดเดียวกัน โดยเลือกตามเงื่อนไข

# ตวัอย่ ำง

```
h1:nth-of-type(2) { /*ลำดับที่ 2*/
    width: 200px ;
    border: 1px solid #000;
    background-color: #ffb366;
ŀ
h1:nth-of-type(odd) { /*ลำดับดี่*/
    width: 200px;
    border: 5px dotted #000;
    background-color: lime;
Y
```
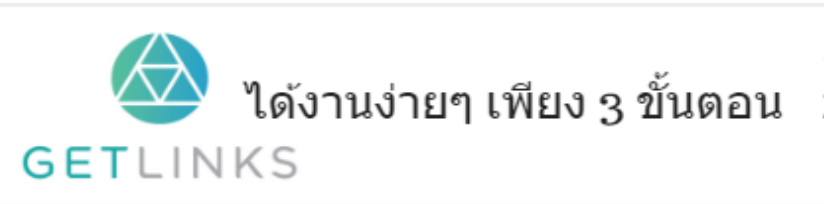

1. คลิกที่รูปนี้ เพื่อสร้างโปรไฟล์กับ GetLinks

2. รอรับข้อเสนองานหลากหลายตำแหน่ง

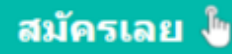

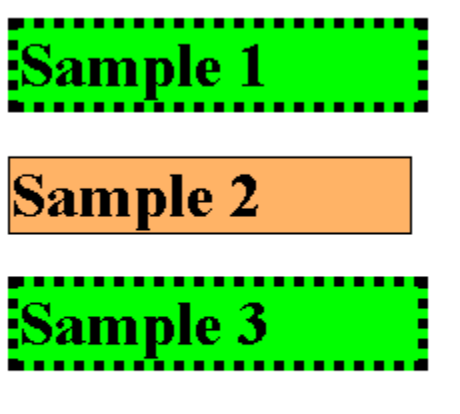

**Sample 4** 

<u>ตัวอย่างแบบ live</u>

## :only-child

เลือกเฉพาะแท๊กที่อยูในแท๊กอื่นๆ และมีเพียงแท๊กเดียวเท่านั้น

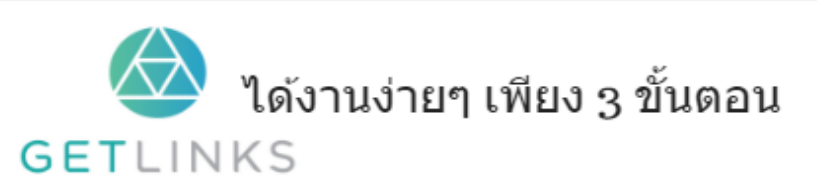

1. คลิกที่รูปนี้ เพื่อสร้างโปรไฟล์กับ GetLinks 2. รอรับข้อเสนองานหลากหลายตำแหน่ง

3. รับโบนัส 10,000 บาท

สมัครเลย ไ<mark>ข</mark>

#### Html css

```
<div>
   <h1>แบบตรง</h1>
\langle/div>
<div>
   <h1>แมมใม่ตรง</h1>
    <p>เพราะมีแท็กอื่นเข้ามาด้วย</p>
\langle/div>
<h1>แบบใม่ตรง เพราะใม่ใต้อยู่ในแท็กใหนๆ </h1>
```
h1:only-child{ width:  $200px$ ; border: 1px solid #00G; background-color: #ffb366;

ผลลัพท์

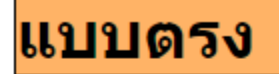

# แบบไม่ตรง

เพราะมีแท๊กอื่นเข้ามาด้วย

# แบบไม่ตรง เพราะไม่ได้อยู่ในแท๊กไหนๆ

<u>ตัวอย่างแบบ live</u>

## :only-of-type

กำหนดลักษณะของ  $\mathsf{Parent}$  เท่านั่น

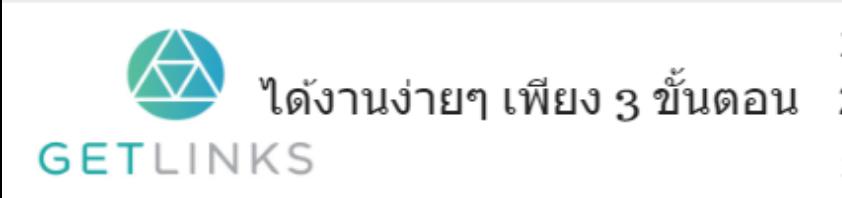

1. คลิกที่รูปนี้ เพื่อสร้างโปรไฟล์กับ GetLinks

2. รอรับข้อเสนองานหลากหลายตำแหน่ง

3. รับโบนัส 10,000 บาท

สมัครเลย <sup>ใ</sup>ช

```
h3:only-of-type{
    width: 200px ;
   border: 1px solid #000;
    background-color: #ffb366;
\, }
```
ผลลัพท์

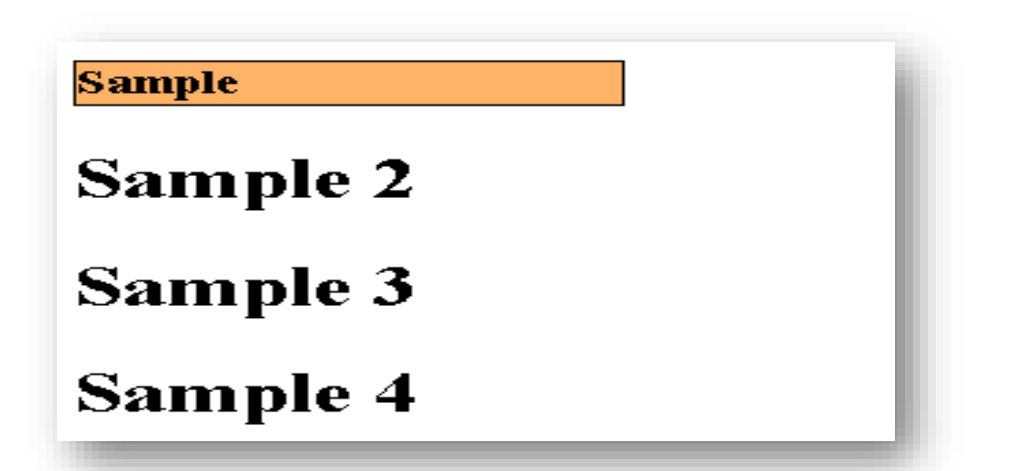

<u>ตัวอย่างแบบ live</u>

#### :out-of-range

กำหนดลักษณะเมื่อค่าที่ใส่เกินจากที่กำหนด<br>-

### ตวัอย่ ำง

Y

```
input:out-of-range {
    background-color : rgba (255, 0, 0, 0.5)
```
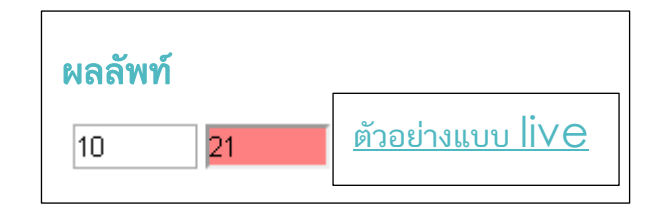

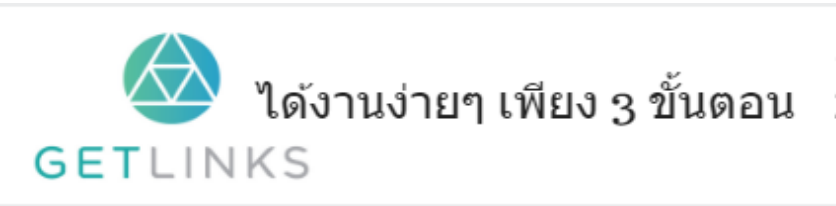

1. คลิกที่รูปนี้ เพื่อสร้างโปรไฟล์กับ GetLinks

2. รอรับข้อเสนองานหลากหลายตำแหน่ง

3. รับโบนัส 10,000 บาท

สมัครเลย <sup>ใ</sup>ช

#### :root

กำหนดลักษณะต่างทั้งหน้าเว็ป<br>-

# ตวัอย่ ำง

```
root \{background: #ffb366;
    font-size: 2em;
    font-family: sans-serif;
\mathcal Y
```
ผลลัพท์

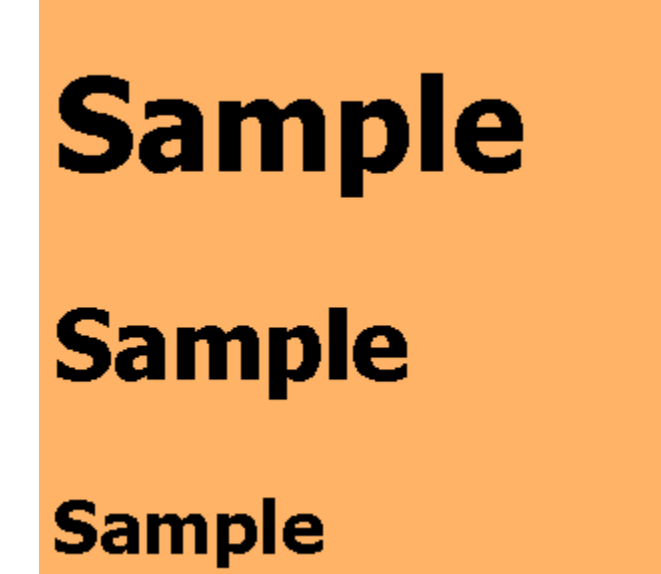

ได*้*งานง่ายๆ เพียง 3 ขั้นตอน **GETLINKS** 

1. คลิกที่รูปนี้ เพื่อสร้างโปรไฟล์กับ GetLinks 2. รอรับข้อเสนองานหลากหลายตำแหน่ง

3. รับโบนัส 10,000 บาท

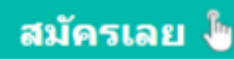

<u>ตัวอย่างแบบ live</u>

#### :scope

กำหนดสไตน์ให้กับแท๊กที่มีแอททริบิวต์ scope แท๊กนี้ทำงานได้บน  ${\sf firefox}$  เท่านั้น

### ตวัอย่ ำง

```
:scope {
    background-color: #ffb366;
    font-size: 2em;
    font-family: sans-serif;
\,
```
#### ผลลัพท์

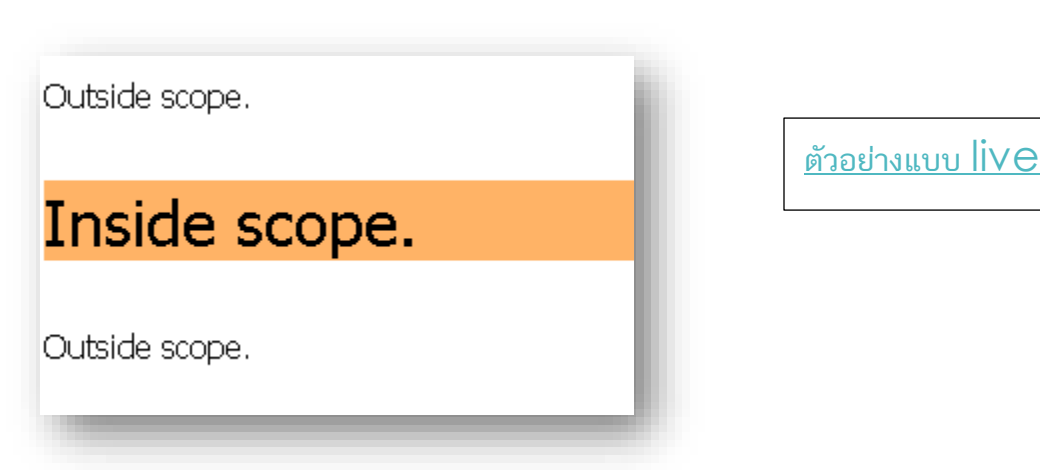

#### :target

กำหนดลักษณะเมื่อคลิก  $\sf Link\ \textit{\#} \textit{t}$ 

# ตวัอย่ ำง

```
:target {
    border: 2px solid #D4D4D4;
    background-color: #ffb366;
\mathcal{Y}
```
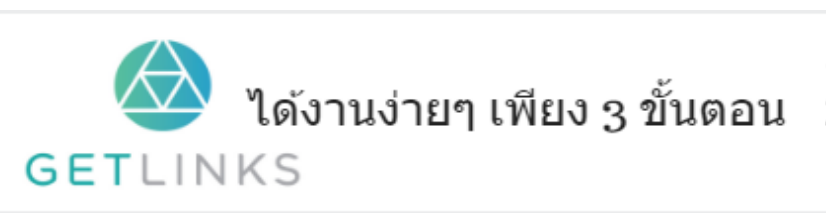

1. คลิกที่รูปนี้ เพื่อสร้างโปรไฟล์กับ GetLinks

2. รอรับข้อเสนองานหลากหลายตำแหน่ง

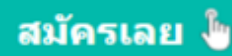

แสดงพื้นหลัง Text1

แสดงพื้นหลัง Text2

**Sample Text1** 

Sample Text2

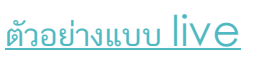

#### :visited

กำหนดสีให้กับ  ${\sf Link}$  ที่เคยเข้าแล้ว

#### ตวัอย่ ำง

a:visited { color: #ffb366; }

#### ผลลัพท์

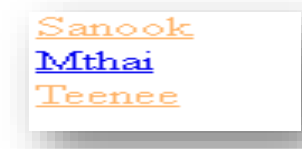

<u>ตัวอย่างแบบ live</u>

#### Text กลุ่มสไตน์ที่ใช้จัดการตัวอักษร  $\frac{1}{2}$ ่ ่

#### overflow-wrap

ใช้กำหนดการขึ้นบรรทัด

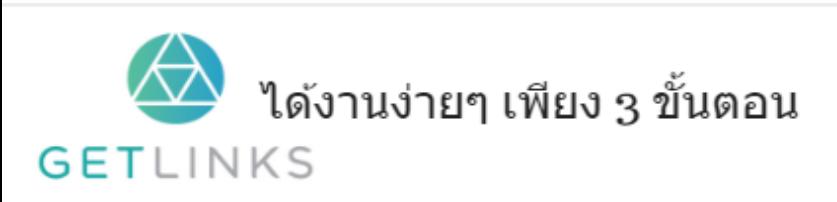

1. คลิกที่รูปนี้ เพื่อสร้างโปรไฟล์กับ GetLinks

่ 2. รอรับข้อเสนองานหลากหลายตำแหน่ง

3. รับโบนัส 10,000 บาท

สมัครเลย <sup>ใ</sup>ช

```
div {
    width: 150px;
   border: 2px solid #000000;
   font-size: 2em;
    font-family: sans-serif;
\mathcal{Y}div#txt1 { overflow-wrap: normal; } /*ขอความยสามารถออกนอกขอบเขตได้*/
div#txt2 { overflow–wrap: break–word;} /*ข้อความเมื่อออกนอกขอมเขตจะถูกตัดขึ้นมรรทัดใหม่*/
```
ผลลัพท์

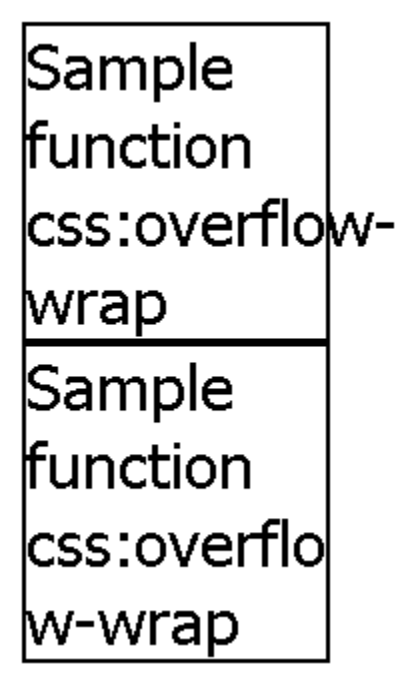

#### tab-size

กำหนดช่องว่างของ  ${\sf Tab}$  ปกติ 1  ${\sf tab}$  มีช่องว่าง 8 ช่อง

## ตวัอย่ ำง

```
pre.txt1 {
     tab-size:16;
<sup>1</sup>
pre.txt2 {
     tab-size:24;
```
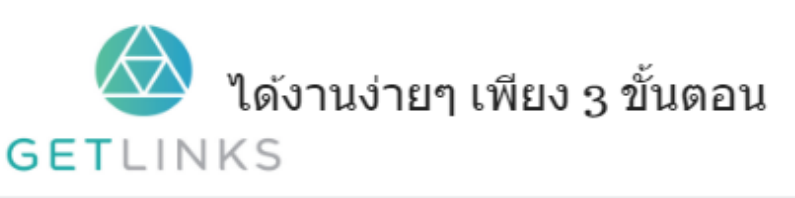

1. คลิกที่รูปนี้ เพื่อสร้างโปรไฟล์กับ GetLinks ่ 2. รอรับข้อเสนองานหลากหลายตำแหน่ง

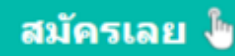

Sample 0 tab Sample 1 tab Sample 2 tabs

Sample 0 tab Sample 1 tab Sample 2 tabs

Sample 1 tab

Sample 0 tab

Sample 2 tabs

#### text-align

จัดตำแหน่งให้กับข้อคว<mark>าม</mark>

#### ตวัอย่ ำง

```
div {
    width: 200px;
    font-size: 2em;
     font-family: sans-serif;
\mathbf{r}div#txt1 { text-align: center;} /*ข้อความอยู่ตรงกลาง*/<br>div#txt2 { text-align: left;} /*ข้อความอข์ดข้าข*/
div#txt3 { text-align: right; } /*ขอความอชิดขวา*/
```
ผลลัพท์

Sample Sample Sample

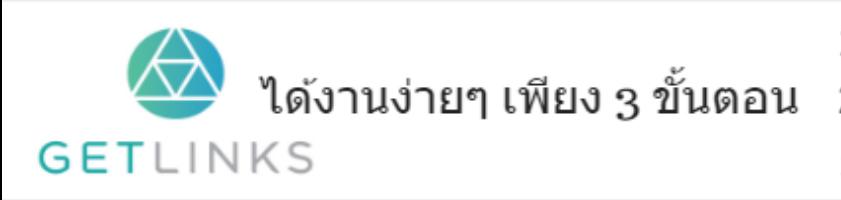

1. คลิกที่รูปนี้ เพื่อสร้างโปรไฟล์กับ GetLinks

2. รอรับข้อเสนองานหลากหลายตำแหน่ง

3. รับโบนัส 10,000 บาท

สมัครเลย ไ<mark>ข</mark>

#### text-align-last

จัดตำแหน่งข้อความแถวสุดท้าย<br>-

# ตวัอย่ ำง

```
div { width: 150px;
       border: 1px solid #000000;
        font-size: 15px;
        font-family: sans-serif;
\mathbf{r}div#txt1 { text-align-last: right; } /*ข้อความสุดท้ายชิดขวา*/
div#txt2 { text-align-last: left; } /*ขอความสุดท้ายชัดข้าย*/
div#txt3 { text-align-last: center; } /*ขอความสุดท้ายอยู่ตรงกลาง*/
div#txt4 { text-align-last: justify; } /*จัดตำแหน่งข้อความสุดท้ายอัตโนมัติ*/
div#txt5 { text-align-last: start;} /*จัดตำแหน่งข้อความสุดท้ายตรงกับข้อความเริ่มต้น*/
div#txt6 { text-align-last: end; } /*จัดตำแหน่งข้อความสุดท้ายตรงกับข้อความสุดท้าย*/
```
#### ผลลัพท์

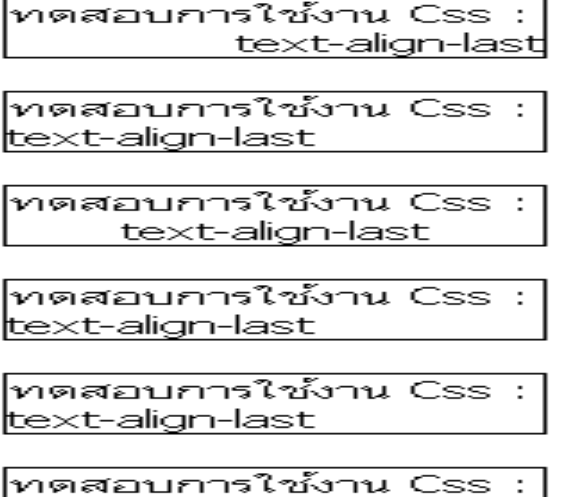

text-align-last

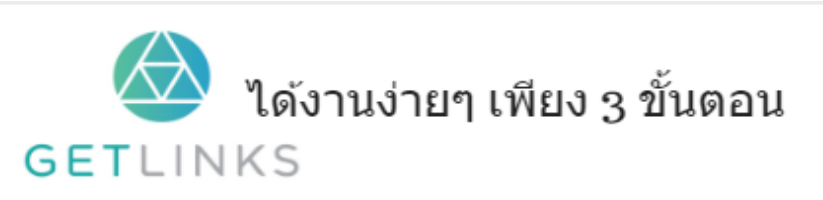

1. คลิกที่รูปนี้ เพื่อสร้างโปรไฟล์กับ GetLinks

2. รอรับข้อเสนองานหลากหลายตำแหน่ง

#### white-space

#### ใช้สำหรับกำหนดวิธีการเว้นวรรค

## ตวัอย่ ำง

```
div fwidth: 120px;
    border: 1px solid #000000;
    font-size: 15px;
    font-family: sans-serif;
\mathbf{r}div#txt1 { white-space: nowrap; } /* ใม่ขึ้นบรรทัดใหม่*/
div#txt2 { white-space: pre;} /*ความกว้างของเว้นวรรคคงที่*/
div#txt3 { white-space: pre-line;} /*เมื่อเา้นวรรคจนหมดบรรทัดจะเหลือเา้นวรรคใก้หนึ่งช่อง*/
div#txt4 { white-space: pre-wrap;} /*เมื่อเา้นวรรคจนหมดบรรทัดจะขึ้นบรรทัดใหม่ทุ่นที*/
```
#### ผลลัพท์

ทดสอบการใช้งาน Css : white-space ด้วยตัวเลือก nowrapl

โทดสอบการใช้งาน Css : white-space ด้วยตัวเลือก pre

์ทดสอบการใช้งาน Css : |white-space ด้วย ตัว เลือก pre-lineทดสอบ ∣ข้อความ

<mark>ทดสอบการใช้งาน Css :</mark> white-space ด้วย ∣ตัวเลือก pre-<u>wrap ทดสอบข้อความ</u>

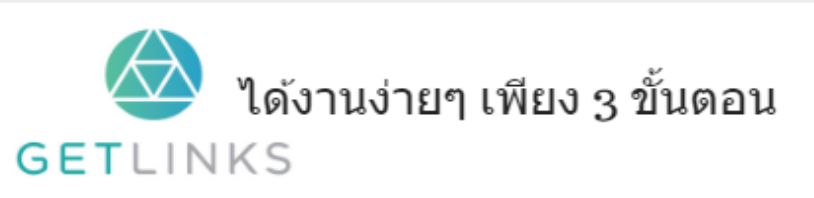

1. คลิกที่รูปนี้ เพื่อสร้างโปรไฟล์กับ GetLinks

2. รอรับข้อเสนองานหลากหลายตำแหน่ง

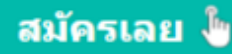

#### word-break

ก ำหนดเง่ือนไขของกำรข้ึนบรรทัดใหม่

# ตวัอย่ ำง

```
div fwidth: 120px;
    border: 2px solid #000000;
    font-size: 15px;
    font-family: sans-serif;
\mathbf{r}div#txt1 { word-break: break-all;} /*เมื่อหมดบรรทัดตัวอักษรจะถูกตัดใปขึ้นบรรทัดใหม่*/
div#txt2 { word-break: keep-all;} /*เมื่อหมดบรรทัดข้อความจะถูกตัดใปขึ้นบรรทัดใหม่*/
```
#### ผลลัพท์

```
ทดสอบการใช้ คำสั้
a Css:word-break
```

```
ทดสอบการใช้ คำ
สัง Css:word-
xreak
```
#### word-wrap

ช่วยในการตัดและเว้นวรรคให้ตัวอักษร ถ้าตัวอักษรยาวเกินไปก็จะทำการเว้นวรรคให้อัตโนมัติ

#### ตัวอย่าง

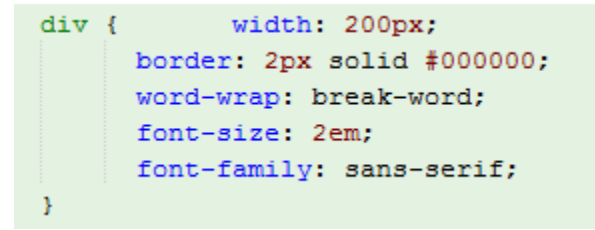

#### ำง<br>พลล<mark>ัพท์</mark> ผลลัพท์

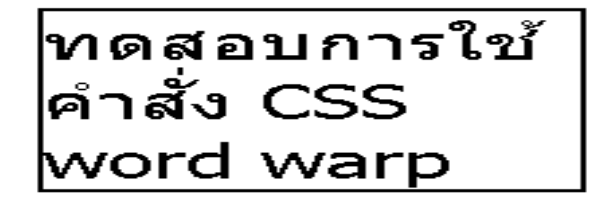

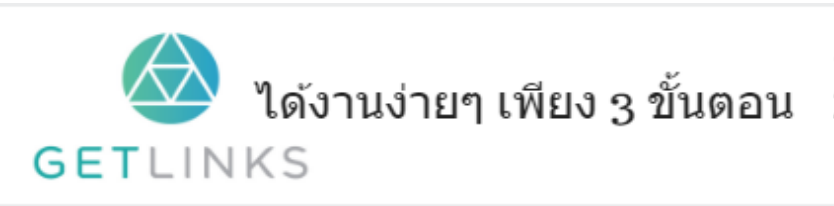

1. คลิกที่รูปนี้ เพื่อสร้างโปรไฟล์กับ GetLinks

2. รอรับข้อเสนองานหลากหลายตำแหน่ง

# Text Decoration

#### text-decoration

ควบคุมการใช้เส้นดำกับตัวอักษร

# ตวัอย่ ำง

```
div {
    font-size: 2em;
    font-family: sans-serif;
\mathbf{L}/* รองรับทุก web browser */
div#txt1 { text-decoration:underline; } /*เล้นใต้อกิษร*/
div#txt2 { text-decoration:overline; } /*เส้นเหนืออักษร*/
div#txt3 { text-decoration:line-through; }/*เส้นข์ดกลางอักษร*/
```
#### ผลลัพท์

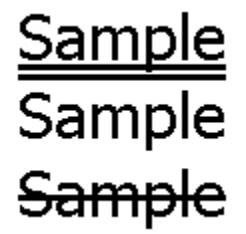

#### text-decoration-color

### ตวัอย่ ำง

```
div \t1font-size: 2em;
   font-family: sans-serif;
 I text-decoration-line:line-through;
\mathbf{r}/* text-decoration-color รองรับ web browser Firefox */
div#txt1 { text-decoration-color:yellow; }
div#txt2 { text-decoration-color: rgb(103,150,50); }
div#txt3 { text-decoration-color:#ffb366; }
div#txt4 { text-decoration-color: rgba (255, 10, 10, .5); }
```
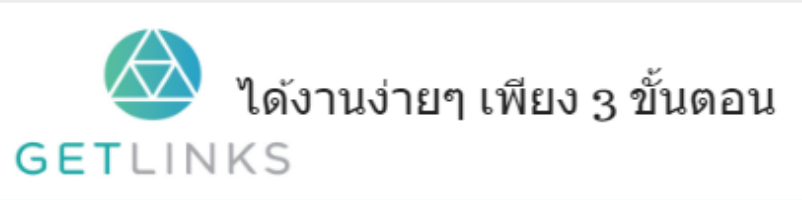

1. คลิกที่รูปนี้ เพื่อสร้างโปรไฟล์กับ GetLinks

สมัครเลย <sup>ใ</sup>ช

่ 2. รอรับข้อเสนองานหลากหลายตำแหน่ง

**Sample Sample** Sample Sample

#### text-decoration-line

ก ำหนดลักษณะของเส้น

# ตวัอย่ ำง

```
div {
    font-size: 2em;
    font-family: sans-serif;
A.
/* text-decoration-line 50050 web browser Firefox */
div#txt1 { text-decoration-line:underline; } /*เส้นใต้อกิษร*/
div#txt2 { text-decoration-line:overline; }/*เส้นเหนืออักษร*/
div#txt3 { text-decoration-line:line-through; }/*เส้นข์ดกลางอักษร*/
div#txt4 { text-decoration-line:underline overline; }
div#txt5 { text-decoration-line:underline overline line-through;
```
#### ผลลัพท์

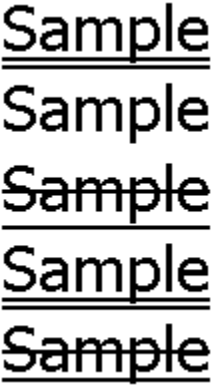

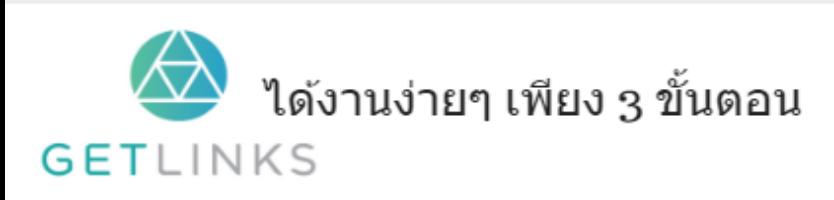

1. คลิกที่รูปนี้ เพื่อสร้างโปรไฟล์กับ GetLinks

่ 2. รอรับข้อเสนองานหลากหลายตำแหน่ง

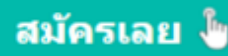

#### text-decoration-style

ใช้ก ำหนดรูปแบบของเส้นใต้

# ตวัอย่ ำง

```
div {
   font-size: 2em;
    font-family: sans-serif;
    text-decoration: underline;
\mathbf{R}/* text-decoration-style รองรับ web browser Firefox */
div#txt1 { text-decoration-style:solid; }
div#txt2 { text-decoration-style:double; }
div#txt3 { text-decoration-style:dotted; }
div#txt4 { text-decoration-style:dashed; }
```
ผลลัพท์

**Simple Simple** Simple Simple Simple

#### text-shadow

ใช้สร้างเอฟเฟค ที่มีลักษณะแบบเงา ให้กับตัวอักษร<br>-

### ตวัอย่ ำง

```
p \infont-size: 2em;
    font-family: sans-serif;
    text-shadow: 1px 5px #ffb366;
    /*กำหนดระยะห่างแนวนอนของเงา 1px แนวตั้ง 5px  และกำหนดส์ #ffb366*/
Y
```
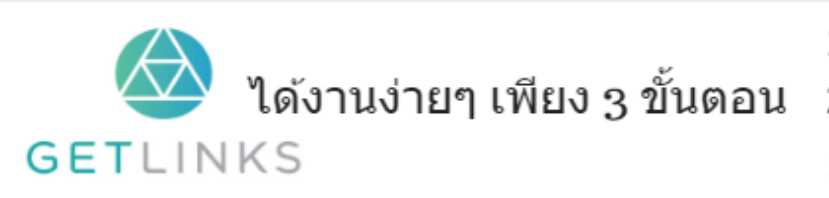

1. คลิกที่รูปนี้ เพื่อสร้างโปรไฟล์กับ GetLinks

2. รอรับข้อเสนองานหลากหลายตำแหน่ง

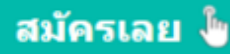

# Sample Text

#### text-underline-position

กำหนดตำแหน่งของเส้นใต้

### ตวัอย่ ำง

```
/* text-underline-position ?210ni IE*/
.under-below {
    text-decoration: underline;
   text-underline-position: below ; }
body {
    font-size: 2em;
    font-family: sans-serif;
} /*กำหนดอักษรและขนาด*/
.example {
    text-decoration: underline;
    text-underline-position: above; /*กำหนดเส้นใต้อยู่ข้างบนตัวอักษร*/
Ï
```
ผลลัพท์

# <u>Sample Text</u>

# Sample Text

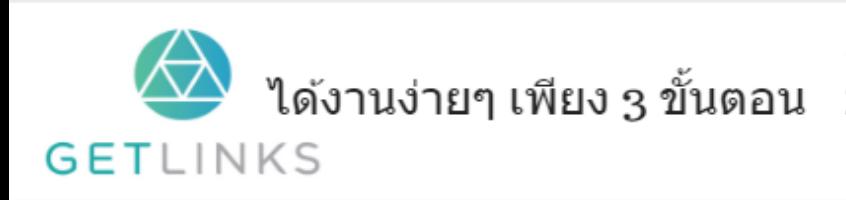

1. คลิกที่รูปนี้ เพื่อสร้างโปรไฟล์กับ GetLinks

2. รอรับข้อเสนองานหลากหลายตำแหน่ง

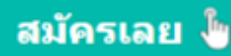

# Transforms

# matrix()

ใช้ รวมคำสั่ง ที่เกี่ยวกับ 2D transform ไว้ในบรรทัดเดียว

# ตวัอย่ ำง

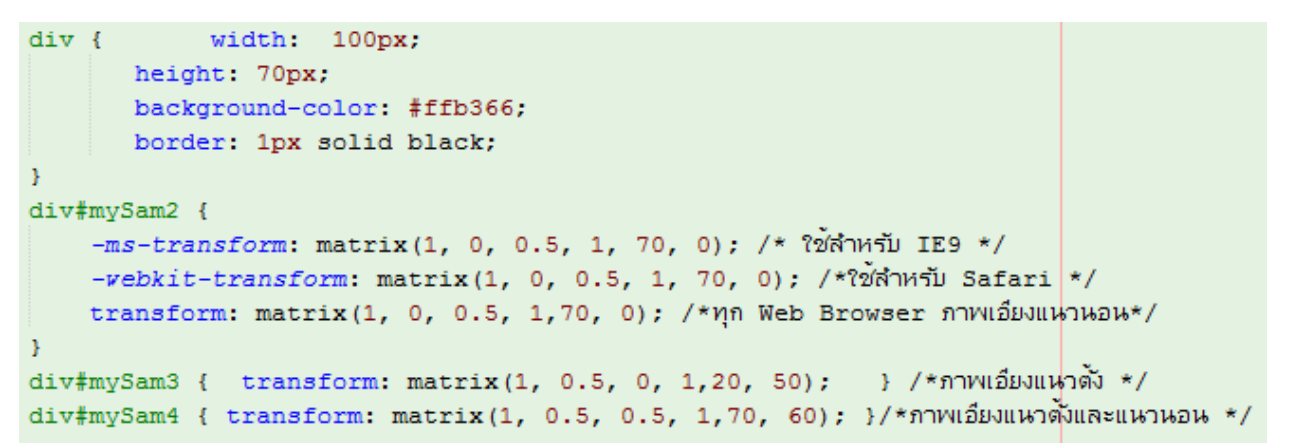

ผลลัพท์

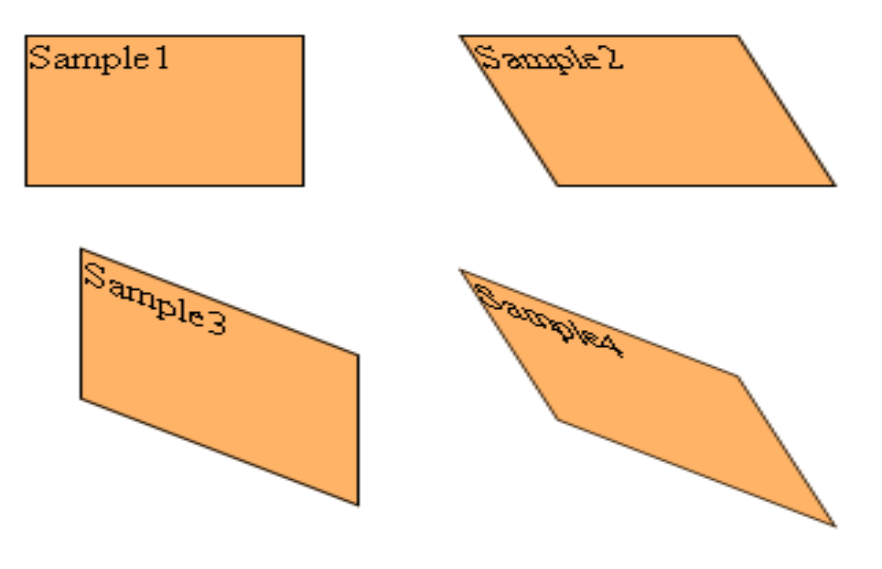

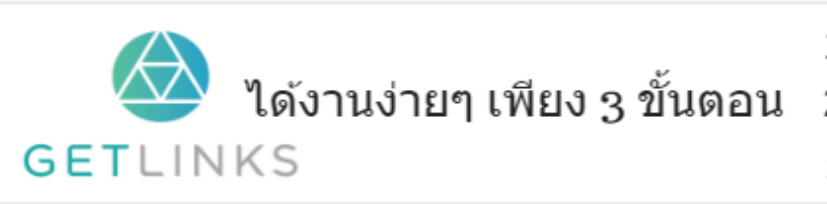

1. คลิกที่รูปนี้ เพื่อสร้างโปรไฟล์กับ GetLinks

2. รอรับข้อเสนองานหลากหลายตำแหน่ง

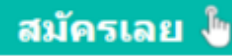

#### ผลลพั ทแ์ บบ **live**

## matrix3d()

ใช้ รวมคำสั่ง ที่เกี่ยวกับ 3D transform ไว้ในบรรทัดเดียว ซึ่งค่าที่นำมาใช้เป็นพารามิเตอร์คือ ตาราง<br>-ที่ใครลายคนคุ้นเคยอย่างมาก<br>-

$$
\begin{pmatrix} h_0 & h_1 & h_2 \ h_3 & h_4 & h_5 \ h_6 & h_7 & h_8 \end{pmatrix}
$$

#### ตวัอย่ ำง

```
div \{ width: 100px;
         height: 70px;
         background-color: #ffb366;
         border: 1px solid black;
\mathcal{Y}div\frac{4}{3}mySam2 {
    -ms-transform: matrix3d(1,0,0,0,0,1,0,0,0,0,1,0,70,0,0,1); /* ใช้สำหรับ IE9 */
    -vebkit-transform: matrix3d(1,0,0,0,0,1,0,0,0,0,1,0,70,0,0,1); /*? on Yafari */
    transform: matrix3d(1,0.5,0,0,0,1,0,0,0,0,1,0,70,20,0,1); /*nn Web Browser ภาพเอียงแหวหอน*/
Ą,
div#mySam3 {
   transform: matrix3d(1,0.5,0,0.003,0,1,0,0,0,0,1,0,40,50,0,1);
    /*ภาพเอียงแนวนอนและมีมิติความลึกแนวนอน*/
\mathbf{r}div#mySam4 {
   transform: matrix3d(1,0,0,0,0,1,0,0.004,0,0,1,0,60,60,0,1);/*ภาพมี่มิติความลึกแนวตั้ง*/
\, }
```
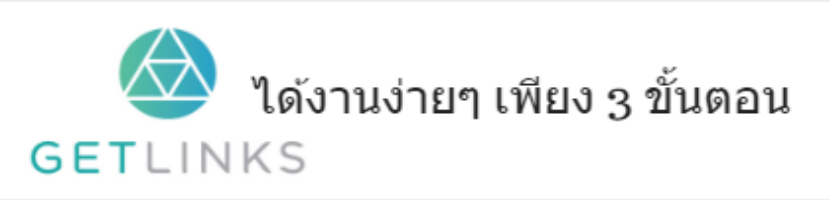

1. คลิกที่รูปนี้ เพื่อสร้างโปรไฟล์กับ GetLinks

่ 2. รอรับข้อเสนองานหลากหลายตำแหน่ง

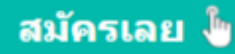

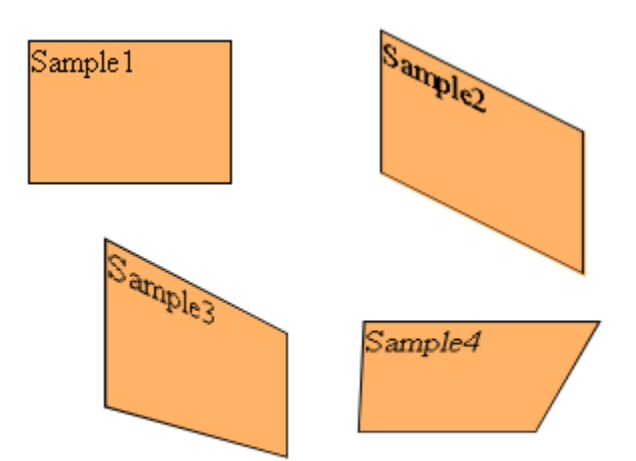

# <u>เครื่องมือช่วยสร้างค่า matrix</u>

#### perspective

#### ใช้สำหรับ สร้างมุมมอง ใน 3 มิติ

#### ตวัอย่ ำง

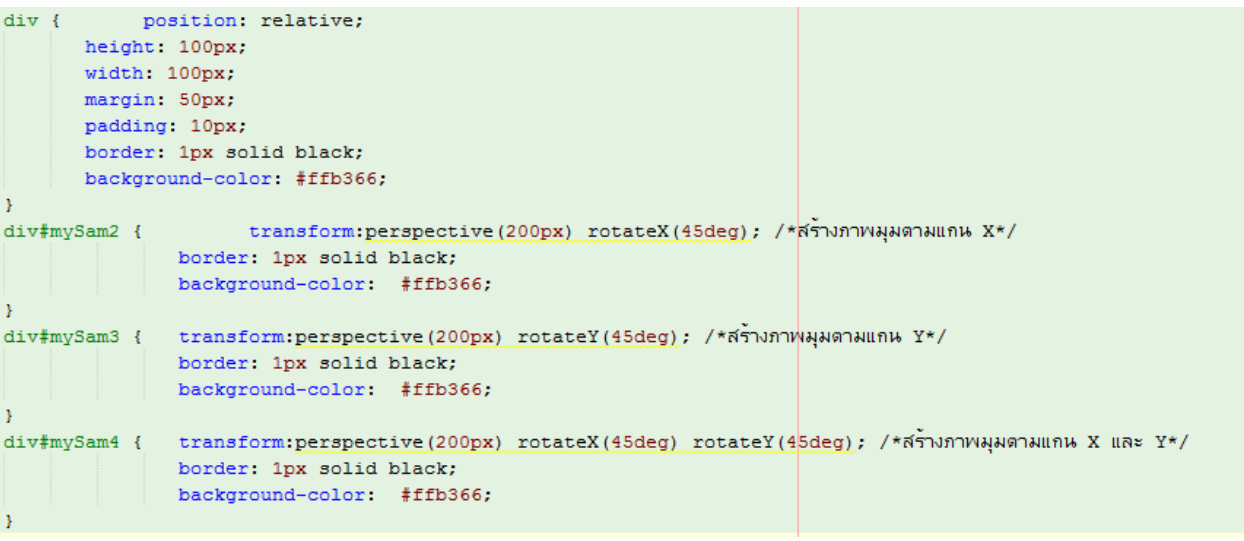

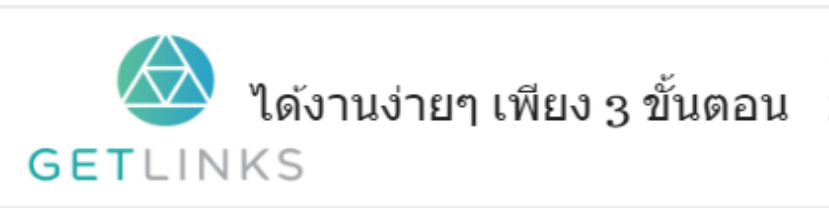

#### 1. คลิกที่รูปนี้ เพื่อสร้างโปรไฟล์กับ GetLinks

2. รอรับข้อเสนองานหลากหลายตำแหน่ง

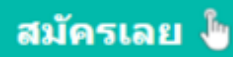

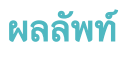

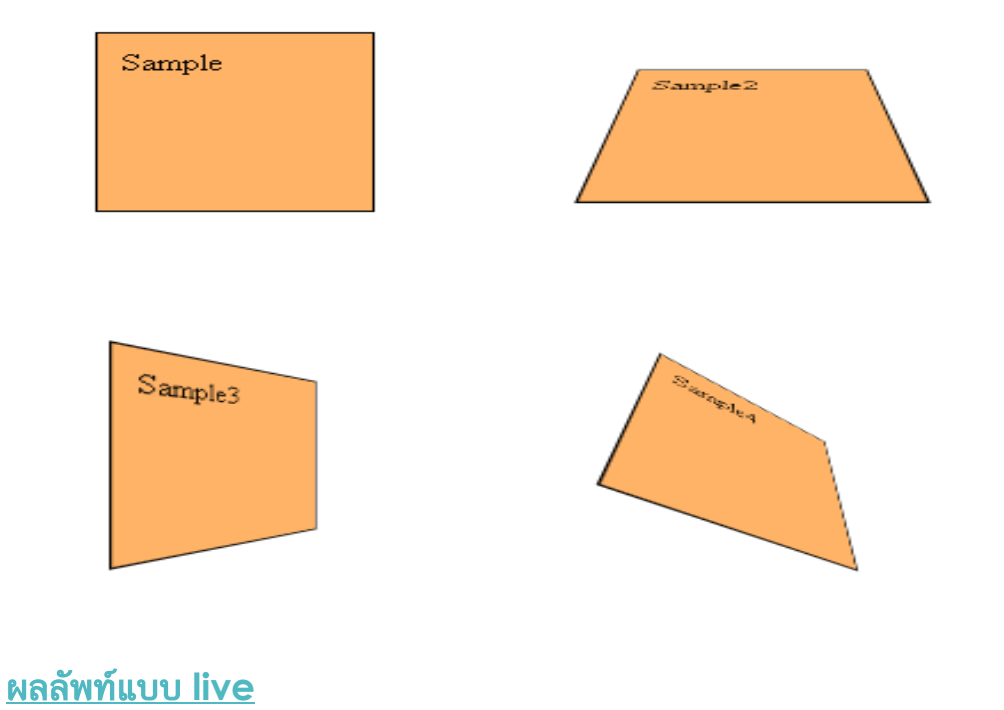

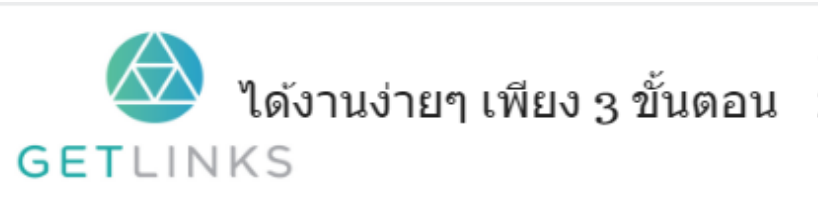

1. คลิกที่รูปนี้ เพื่อสร้างโปรไฟล์กับ GetLinks 2. รอรับข้อเสนองานหลากหลายตำแหน่ง

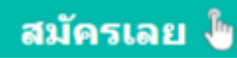

#### perspective-origin

ใช้ปรับแต่ งมุมมองในแบบ 3 มิติ

# ตวัอย่ ำง

```
#mySam1 {
            height: 100px;
            width: 100px;
             border: 1px solid black;
            background-color: #ffb366;
x
#plane2 {    position: relative;
           margin: 20px 80px;
            height: 100px;
            width: 100px;
            border: none;
            perspective: 500px;
            perspective-origin: 200% 60%; /*ปรับตำแหน่งแกน X และ Y */
¥
\frac{4}{3}mySam2 {
                    padding: 50px;
             position: absolute;
             border: 1px solid black;
             background-color: #ffb366;
             transform: rotateY(60deg);
ŀ
#plane3 {    position: relative;
         margin: 50px 80px;
          height: 100px;
          width: 100px;
          border: none;
          perspective: 500px;
          perspective-origin: -560% -30%; /*มุรับตำแหน่งแกน X กลับตำนและ Y */
¥
#mySam3 {
   padding: 50px;
   position: absolute;
   border: 1px solid black;
   background-color: #ffb366;
    transform: rotateY(60deg);
Y
```
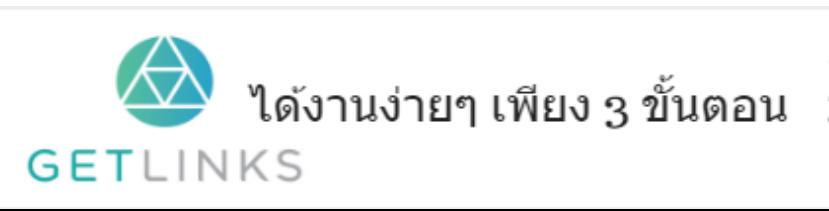

1. คลิกที่รูปนี้ เพื่อสร้างโปรไฟล์กับ GetLinks

2. รอรับข้อเสนองานหลากหลายตำแหน่ง

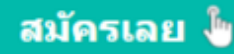

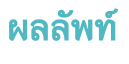

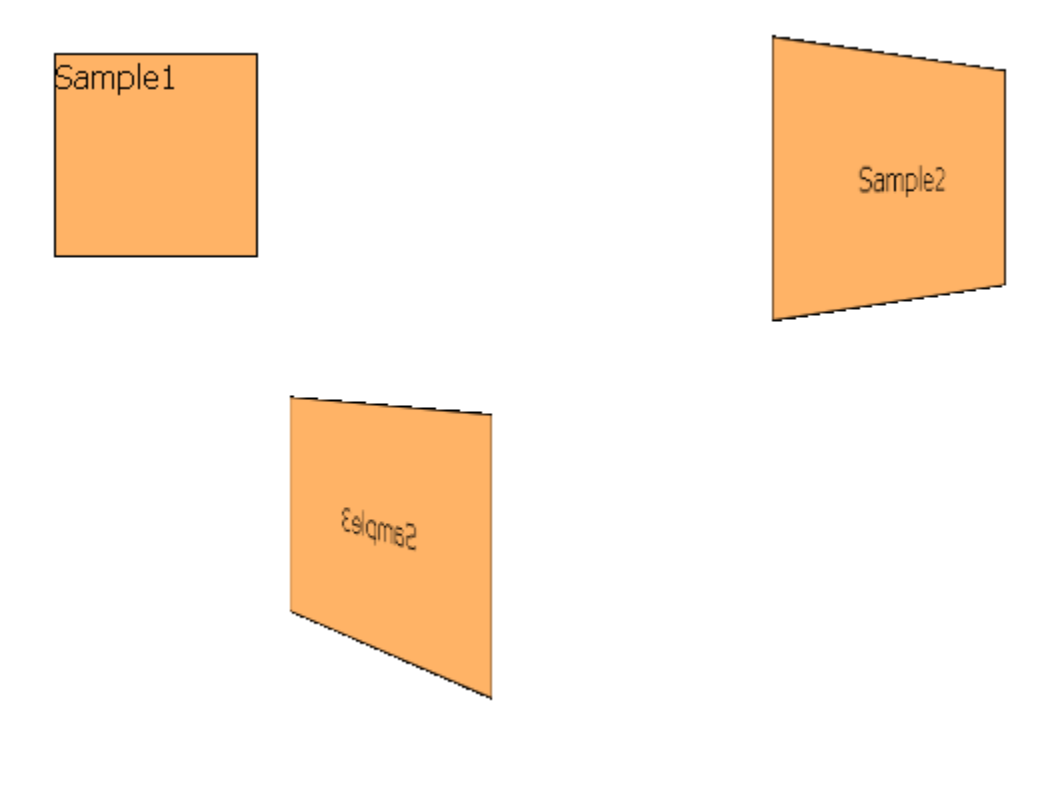

#### <u>ผลลัพท์แบบ live</u>

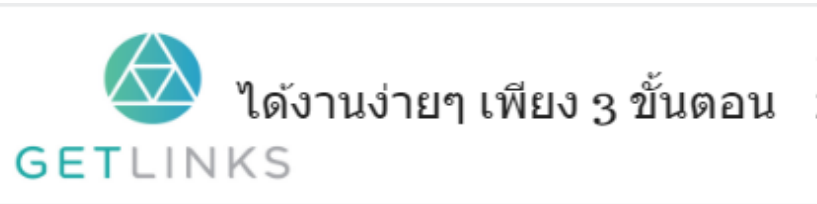

1. คลิกที่รูปนี้ เพื่อสร้างโปรไฟล์กับ GetLinks 2. รอรับข้อเสนองานหลากหลายตำแหน่ง

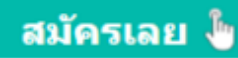

# rotate()

ใช้สร้ ำงเอฟเฟคแบบหมุน ในระนำบ 2 มิติให้แก่ วัตถุ

# ตวัอย่ ำง

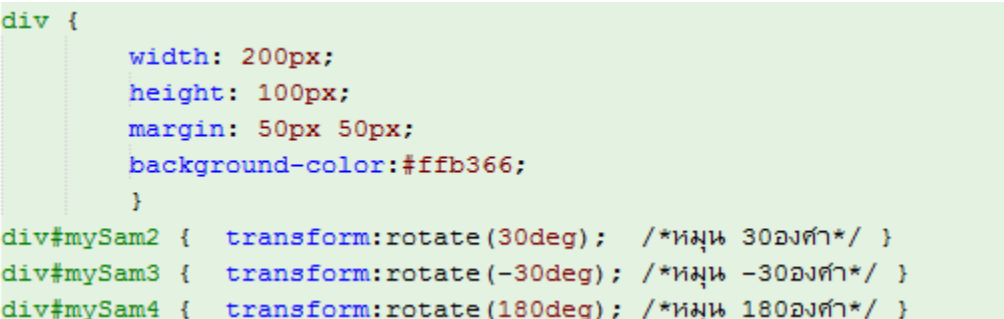

ผลลัพท์

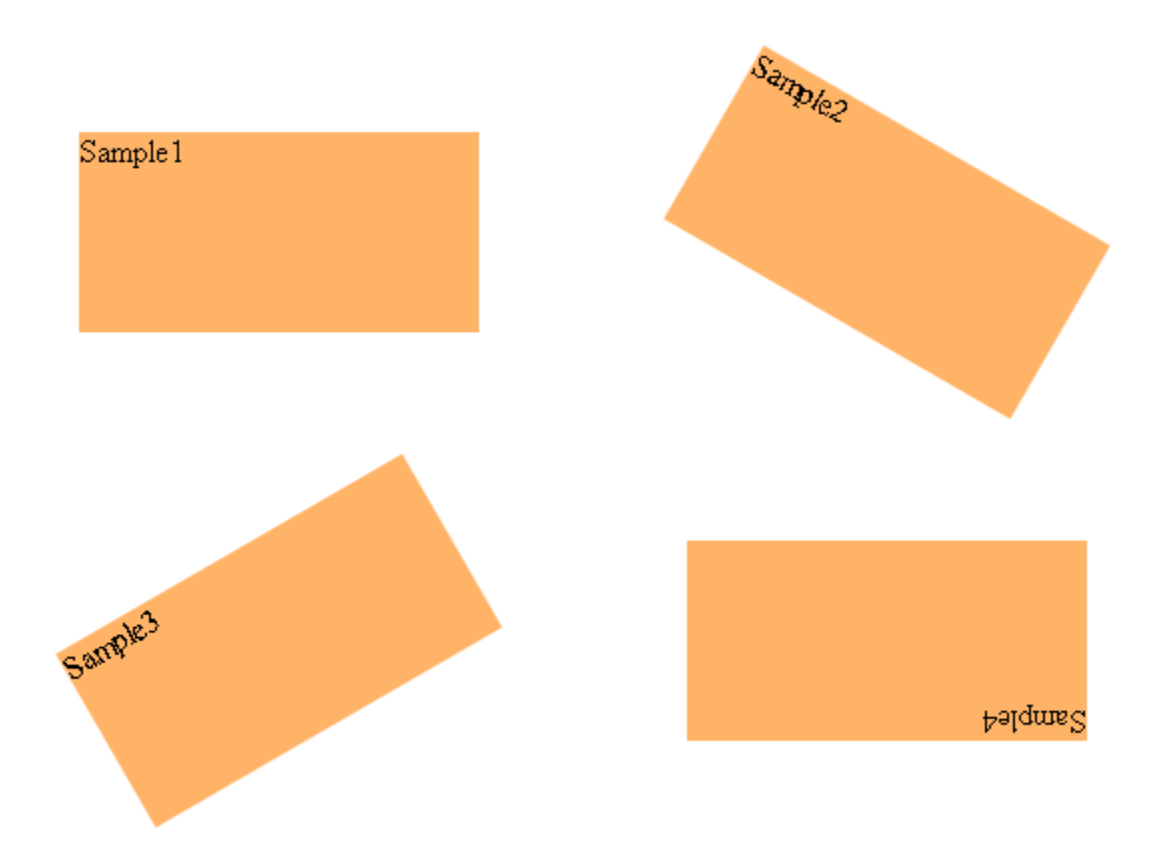

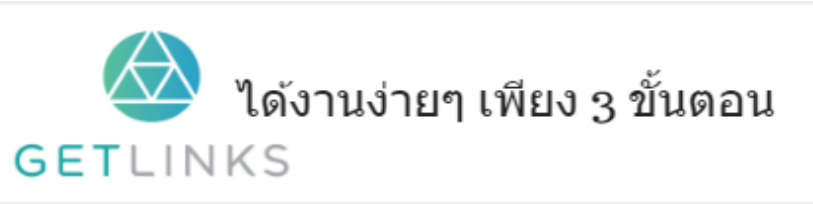

1. คลิกที่รูปนี้ เพื่อสร้างโปรไฟล์กับ GetLinks 2. รอรับข้อเสนองานหลากหลายตำแหน่ง

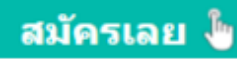
#### [ผลลพั](http://cssreff.blogspot.com/2016/09/css-rotate-example-1.html) ทแ์ บบ **live**

### rotate3d()

ใช้สร้ ำงเอฟเฟคแบบหมุน ในระนำบ 3 มิติให้แก่ วัตถุ

# ตวัอย่ ำง

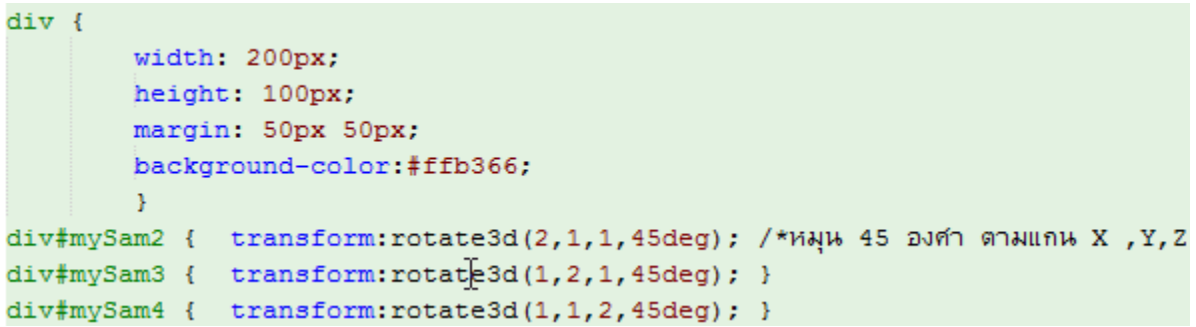

### ผลลัพท์

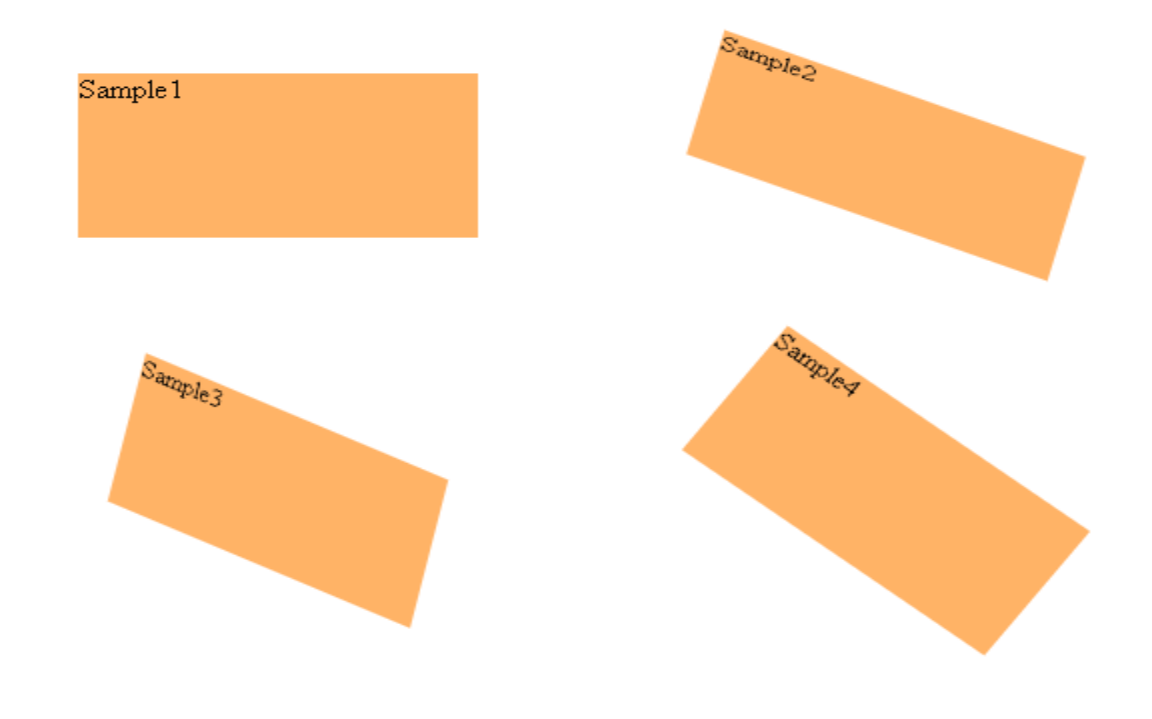

<u>ผลลัพท์แบบ live</u>

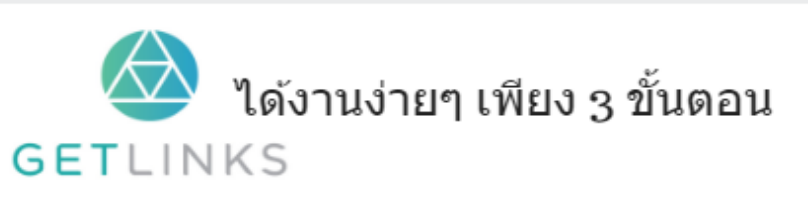

1. คลิกที่รูปนี้ เพื่อสร้างโปรไฟล์กับ GetLinks 2. รอรับข้อเสนองานหลากหลายตำแหน่ง

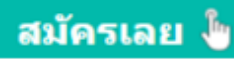

### rotateX()

ใช้สร้างเอฟเฟคแบบหมุนในแกน x

### ตัวอย่าง

```
div {
       width: 200px;
       height: 100px;
        margin: 50px 50px;
        background-color:#ffb366;
        \mathcal{Y}div#mySam2 { transform:rotateX(30deg) ; /*หมุนตามแกน X ทำมุม 30 องศา*/ }
div#mySam3 { transform:rotateX(75deg) ; /*หมุนตามแกน X ทำมุม 75 องศา*/ }
div#mySam4 { transform:rotateX(120deg); /*หมุนตามแกน X ท่ามุม 120 องศา*/ }
```
ผลลัพท์

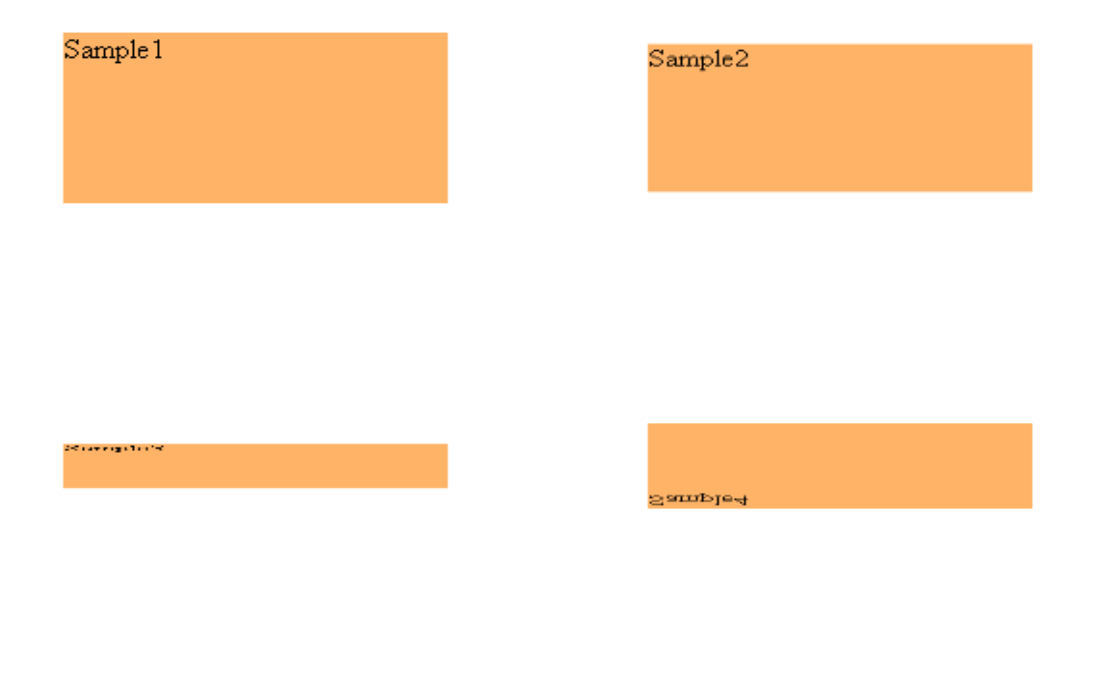

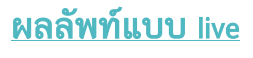

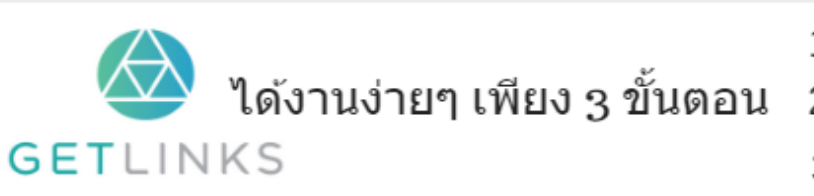

1. คลิกที่รูปนี้ เพื่อสร้างโปรไฟล์กับ GetLinks 2. รอรับข้อเสนองานหลากหลายตำแหน่ง

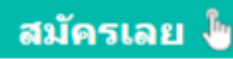

### rotateY()

ใช้สร้างเอฟเฟคแบบหมุนในแกน y

### ตัวอย่าง

```
div {
       width: 200px;
       height: 100px;
        margin: 50px 50px;
        background-color:#ffb366;
        \mathcal{Y}div#mySam2 { transform:rotateY(30deg) ; /*หมุนตามแกน Y ทำมุม 30 องศา*/ }
div#mySam3 { transform:rotateY(75deg) ; /*หมุนตามแกน Y ทำมุม 75 องศา*/ }
div#mySam4 { transform:rotateY(120deg); /*หมุนตามแกน Y ท่ามุม 120 องศา*/ }
```
ผลลัพท์

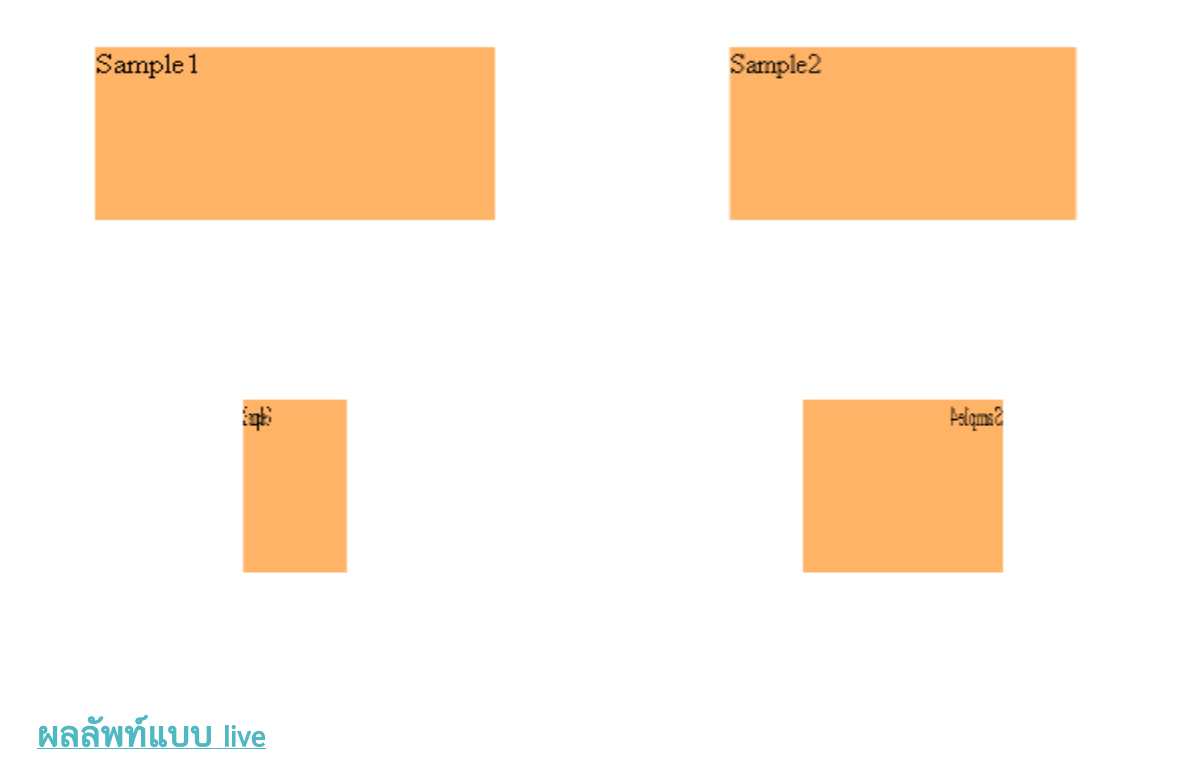

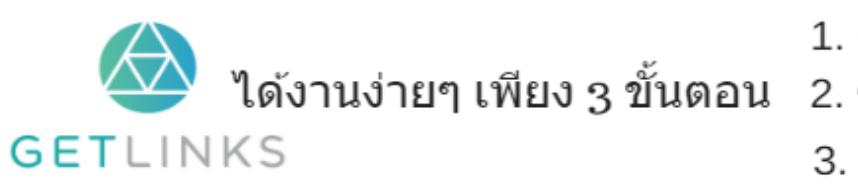

1. คลิกที่รูปนี้ เพื่อสร้างโปรไฟล์กับ GetLinks 2. รอรับข้อเสนองานหลากหลายตำแหน่ง

3. รับโบนัส 10,000 บาท

สมัครเลย ไ

### rotateZ()

ใช้สร้างเอฟเฟคแบบหมุนในแกน z

### ตัวอย่าง

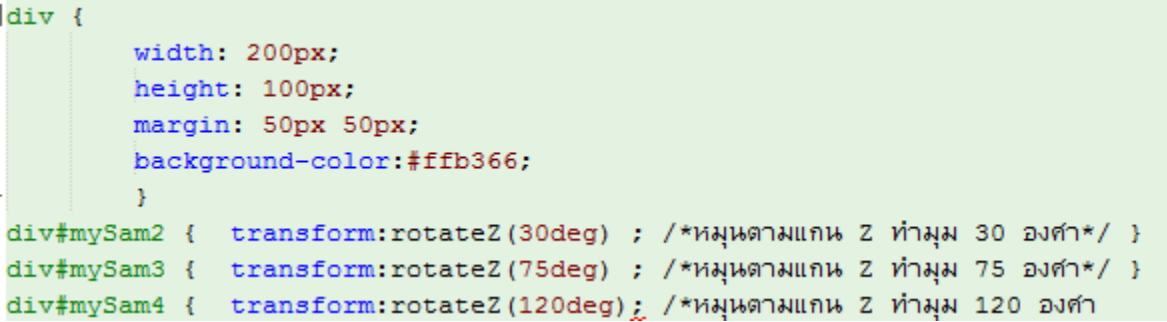

#### ผลลัพท์

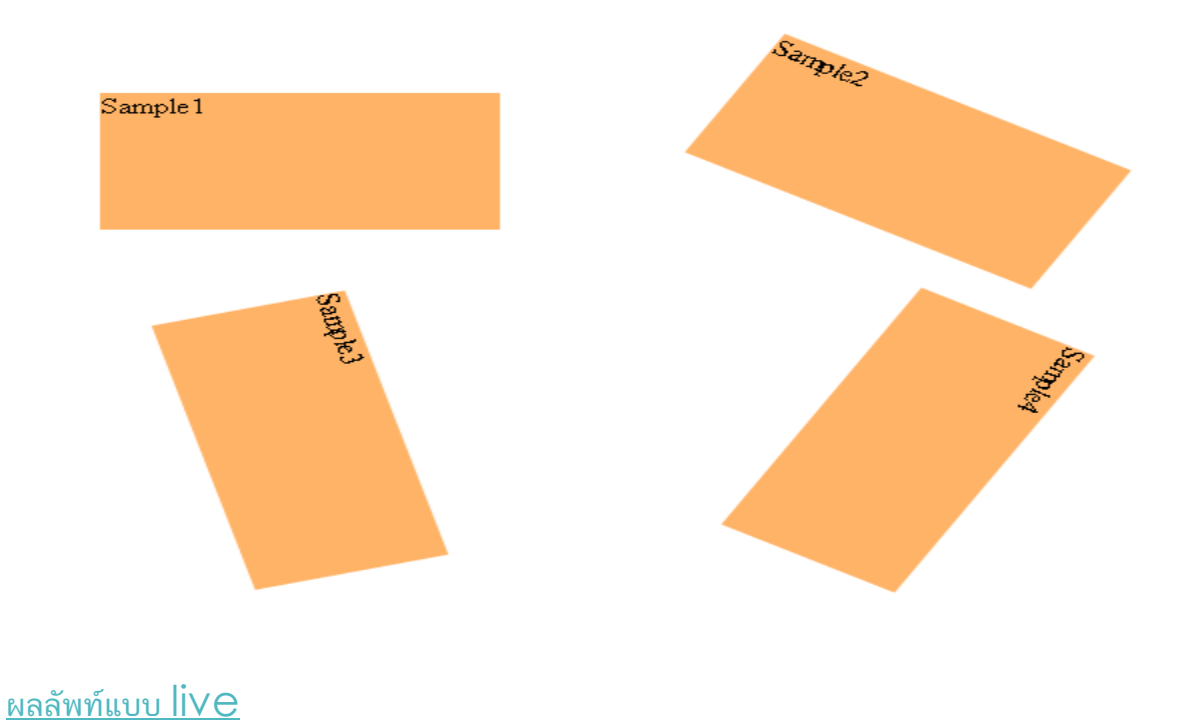

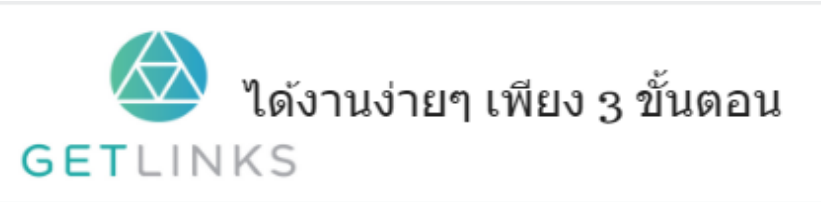

1. คลิกที่รูปนี้ เพื่อสร้างโปรไฟล์กับ GetLinks 2. รอรับข้อเสนองานหลากหลายตำแหน่ง

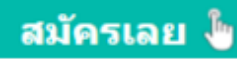

### scale()

ใช้ สร้างเอฟเฟค แบบขยายวัตถุ ในระนาบ 2 มิติ แกน X และ Y

### ตัวอย่าง

```
div {
        width: 200px;
        height: 100px;
        margin: 50px 50px;
        background-color:#ffb366;
        \mathcal{Y}div#mySam2 { transform:scale(0,0) ; /*2979 scale unw X 0 in unw Y 0 in */
div#mySam3 { transform:scale(1.2,1) ; /*2010 scale unw X 1.2 un */}
div#mySam4 { transform:scale(1,1.2); /*2010 scale unw Y 1.2 un */}
```
#### ผลลัพท์

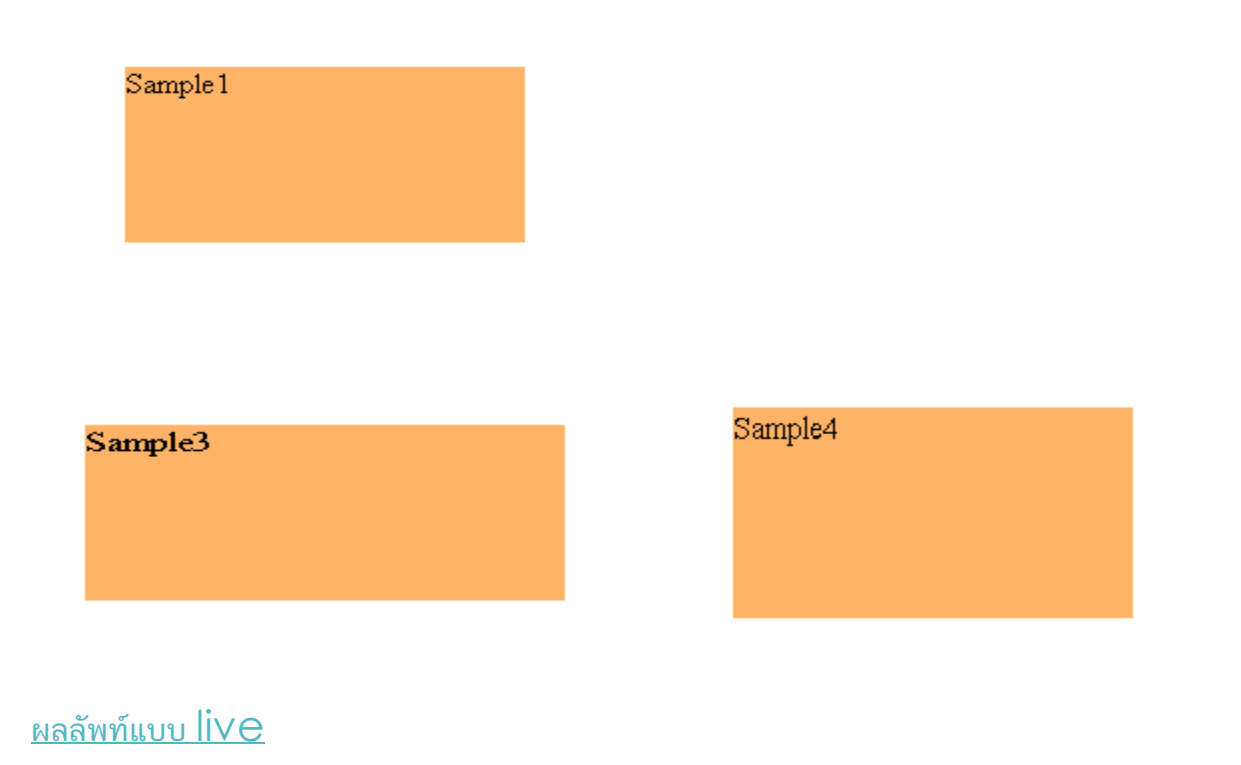

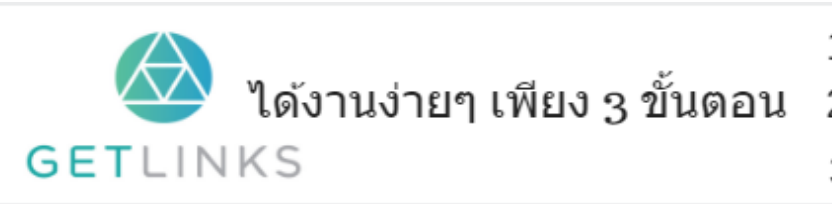

1. คลิกที่รูปนี้ เพื่อสร้างโปรไฟล์กับ GetLinks

่ 2. รอรับข้อเสนองานหลากหลายตำแหน่ง

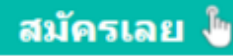

### scale3d()

ใช้ สร้างเอฟเฟค แบบขยายวัตถุ ในระนาบ 3 มิติ แกน X,Y และ Z

### ตวัอย่ ำง

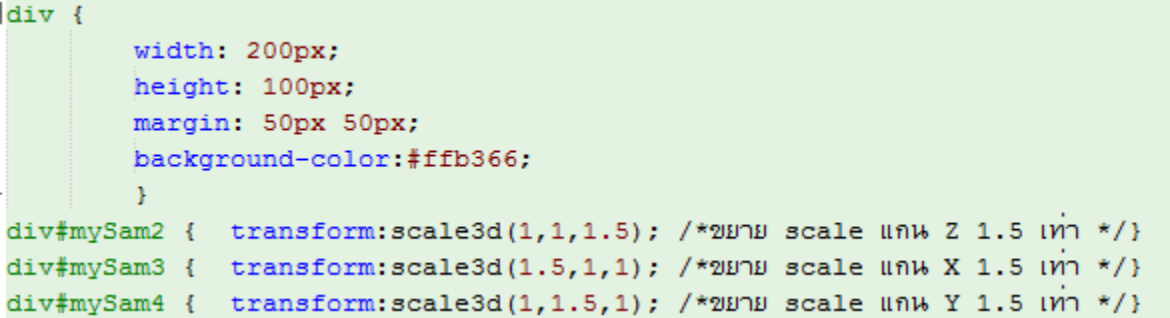

ผลลัพท์

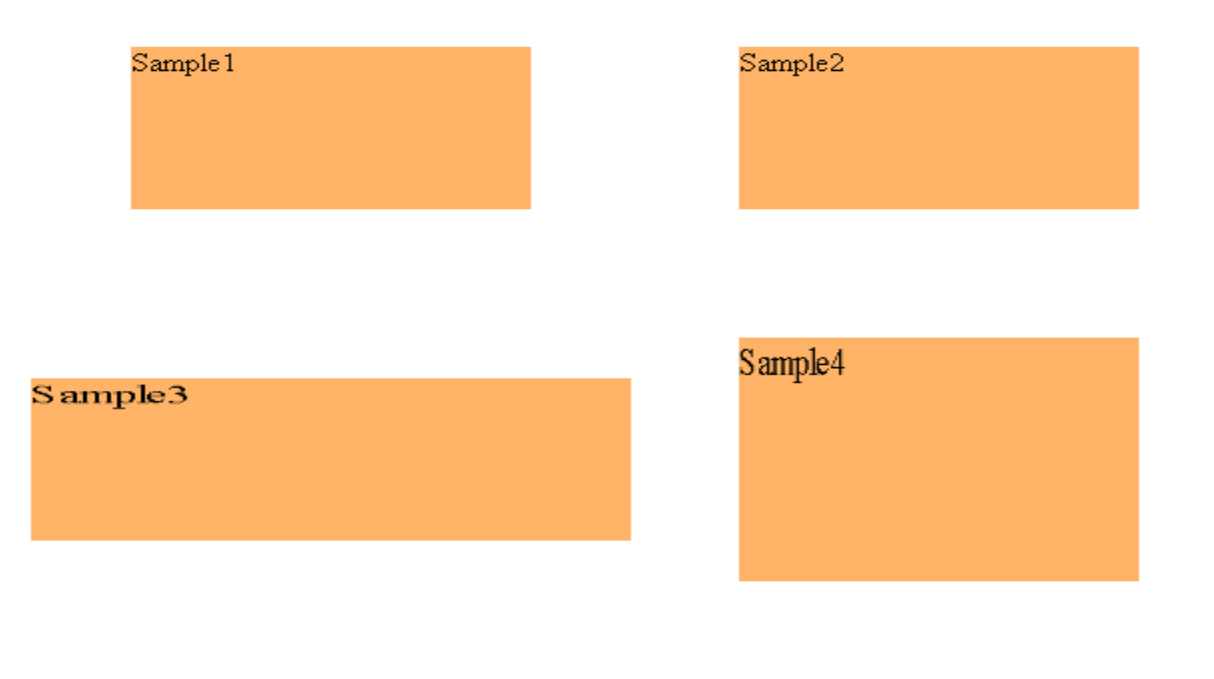

#### <u>ผลลัพท์แบบ live</u>

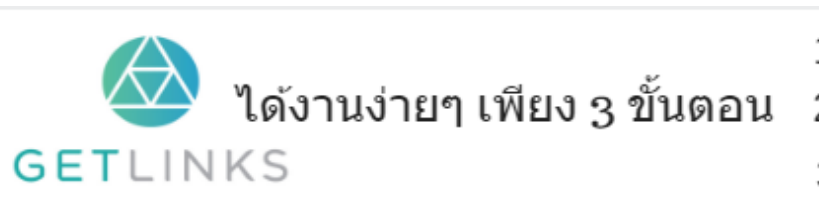

1. คลิกที่รูปนี้ เพื่อสร้างโปรไฟล์กับ GetLinks

2. รอรับข้อเสนองานหลากหลายตำแหน่ง

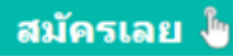

### scaleX()

ใช้ สร้างเอฟเฟค แบบขยายวัตถุ ในแกน x

### ตัวอย่าง

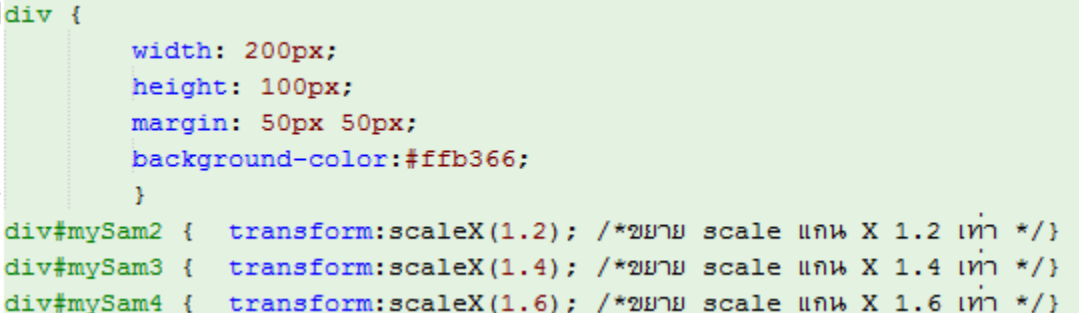

ผลลัพท์

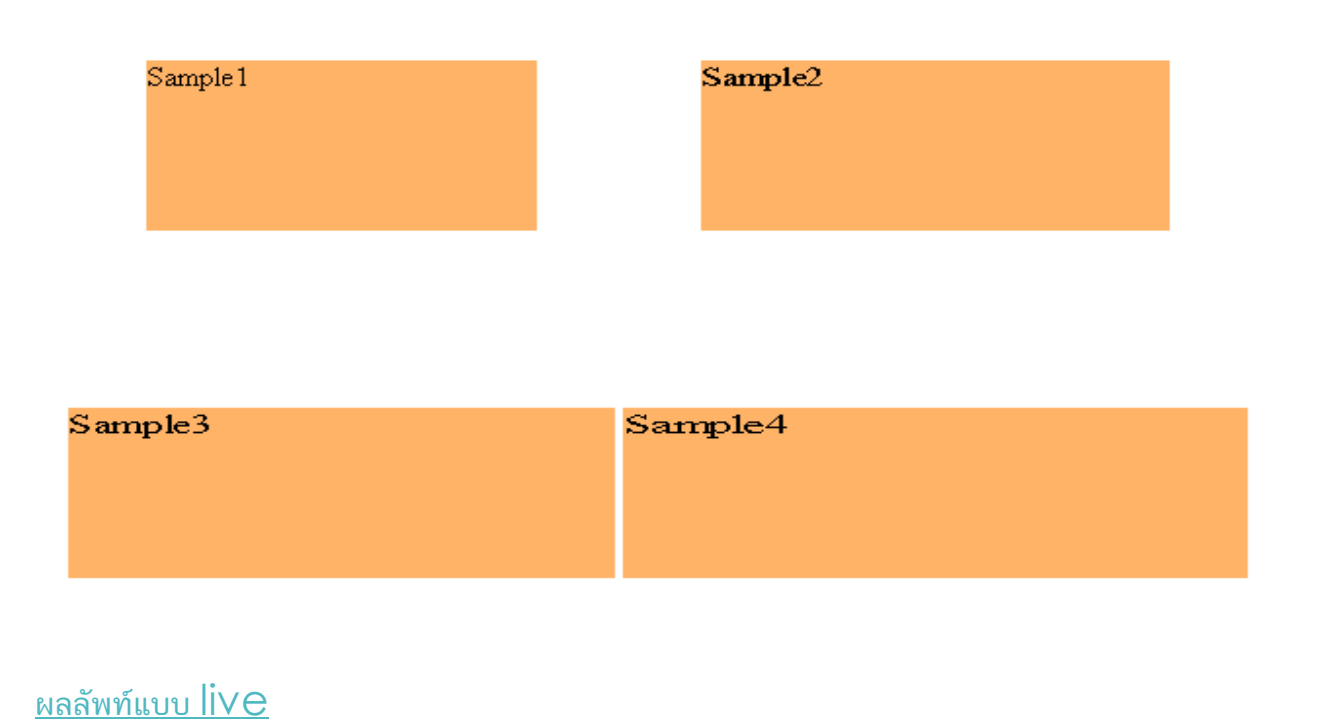

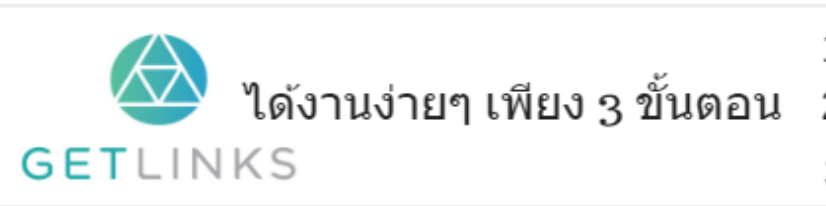

1. คลิกที่รูปนี้ เพื่อสร้างโปรไฟล์กับ GetLinks

2. รอรับข้อเสนองานหลากหลายตำแหน่ง

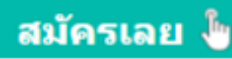

## scaleY()

ใช้ สร้างเอฟเฟค แบบขยายวัตถุ ในแกน y

### ตัวอย่าง

```
div {
        width: 200px;
        height: 100px;
        margin: 50px 50px;
        background-color:#ffb366;
        A.
div#mySam2 { transform:scaleY(1.2); /*2010 scale unw Y 1.2 un */}
div#mySam3 { transform:scaleY(1.4); /*2010 scale unw Y 1.4 un */}
div#mySam4 { transform:scaleY(1.6); /*2010 scale unw Y 1.6 un */}
```
ผลลัพท์

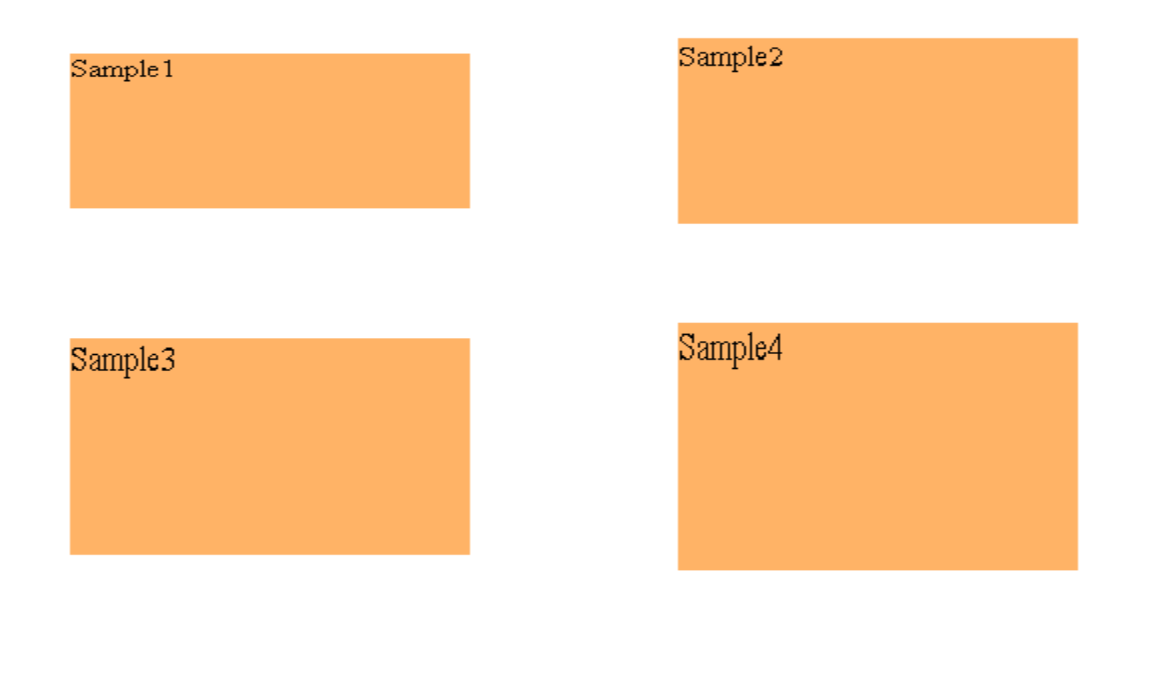

ผลลัพท์แบบ live

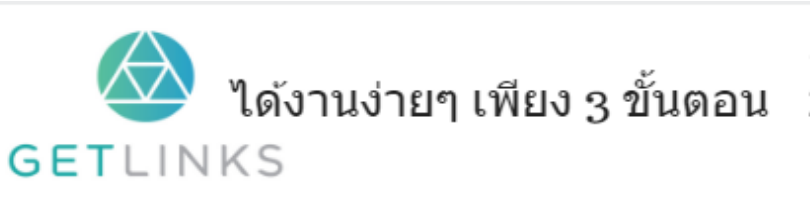

1. คลิกที่รูปนี้ เพื่อสร้างโปรไฟล์กับ GetLinks 2. รอรับข้อเสนองานหลากหลายตำแหน่ง

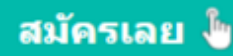

### scaleZ()

ใช้ สร้างเอฟเฟค แบบขยายวัตถุ ในแกน z

#### ตัวอย่าง

```
div { width: 200px;
          height: 100px;
          margin: 50px 50px;
          background-color:#ffb366;
          \rightarrowdiv#mySam2 { transform:perspective(500px) scaleZ(1.2) translateZ(100px) ; /*20pp scale unu Z 1.2 un */}<br>div#mySam3 { transform:perspective(500px) scaleZ(1.4) translateZ(100px) ; /*20pp scale unu Z 1.4 un */}
div#mySam4 { transform:perspective (500px) scaleZ(1.6) translateZ(100px) ; /*2010 scale unw Z 1.6 un */}
```
#### ผลลัพท์

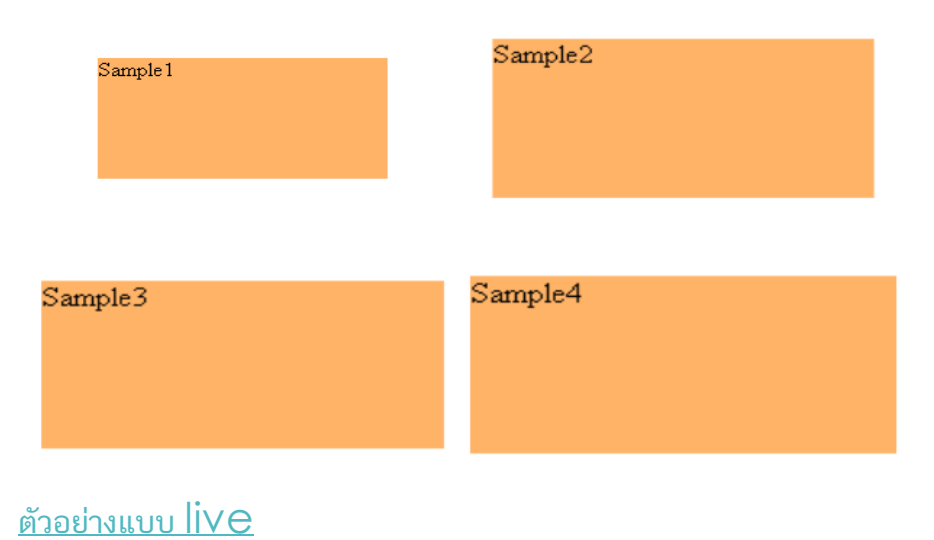

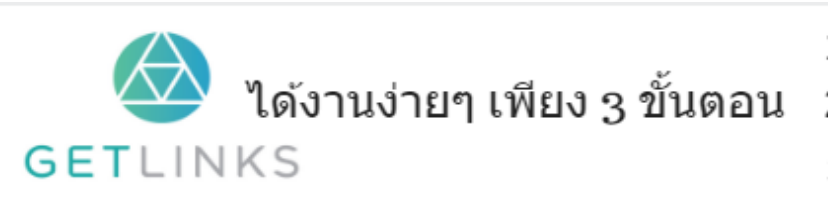

1. คลิกที่รูปนี้ เพื่อสร้างโปรไฟล์กับ GetLinks

่ 2. รอรับข้อเสนองานหลากหลายตำแหน่ง

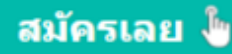

# skew()

เป็น Shorthand ฟังก์ชัน ใช้สำหรับสร้างเอฟเฟคแบบ พลิกวัตถุ มีลำดับการใส่ค่าคือ

skew(X,Y)

## ตวัอย่ ำง

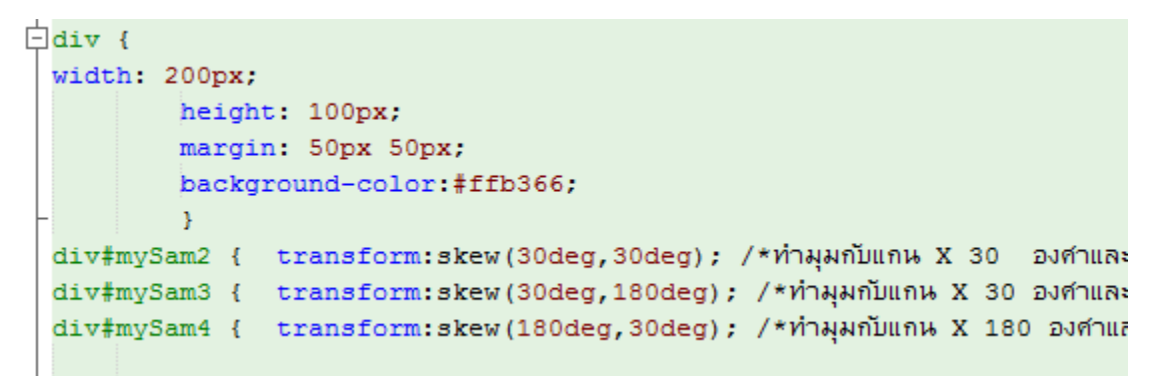

ผลลัพท์

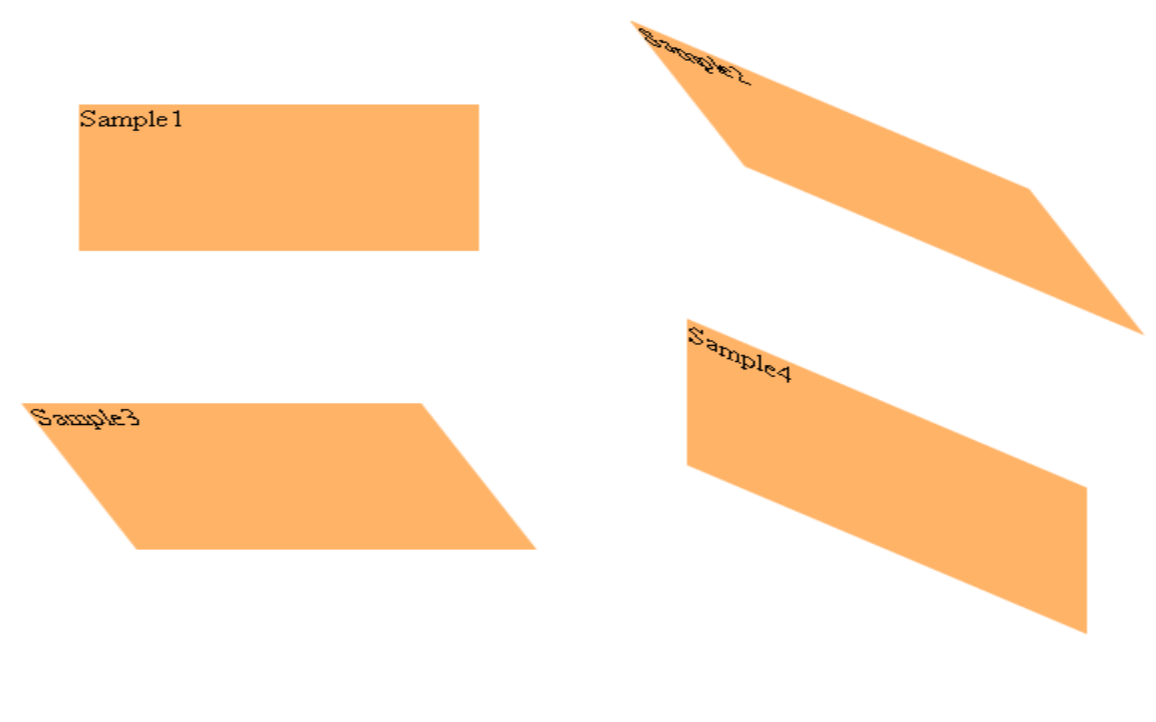

<u>ตัวอย่างแบบ live</u>

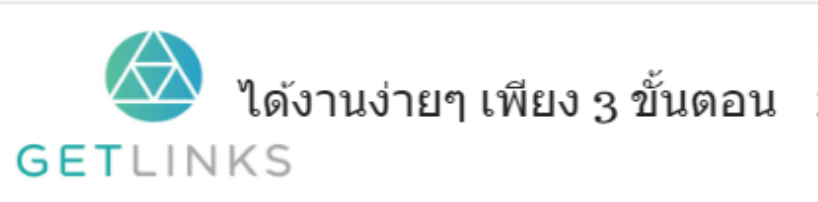

1. คลิกที่รูปนี้ เพื่อสร้างโปรไฟล์กับ GetLinks ่ 2. รอรับข้อเสนองานหลากหลายตำแหน่ง

3. รับโบนัส 10,000 บาท

สมัครเลย <sup>ใ</sup>ช

# skewX()

ใช้สำหรับสร้างเอฟเฟคแบบ พลิกวัตถุ ในแกน x

### ตัวอย่าง

```
\Boxdiv {
          width: 200px;
          height: 100px;
          margin: 50px 50px;
          background-color:#ffb366;
          \mathcal{Y}div#mySam2 { transform:skewX(20deg); /*ทำมุมกับแกน X 20 องศา*/}
 div#mySam3 { transform:skewX(50deg); /*ทำมุมกับแกน X 50 องศา*/}
 div#mySam4 { transform:skewX(160deg); /*ทำมุมกับแกน X 160 องศา*/}
```
ผลลัพท์

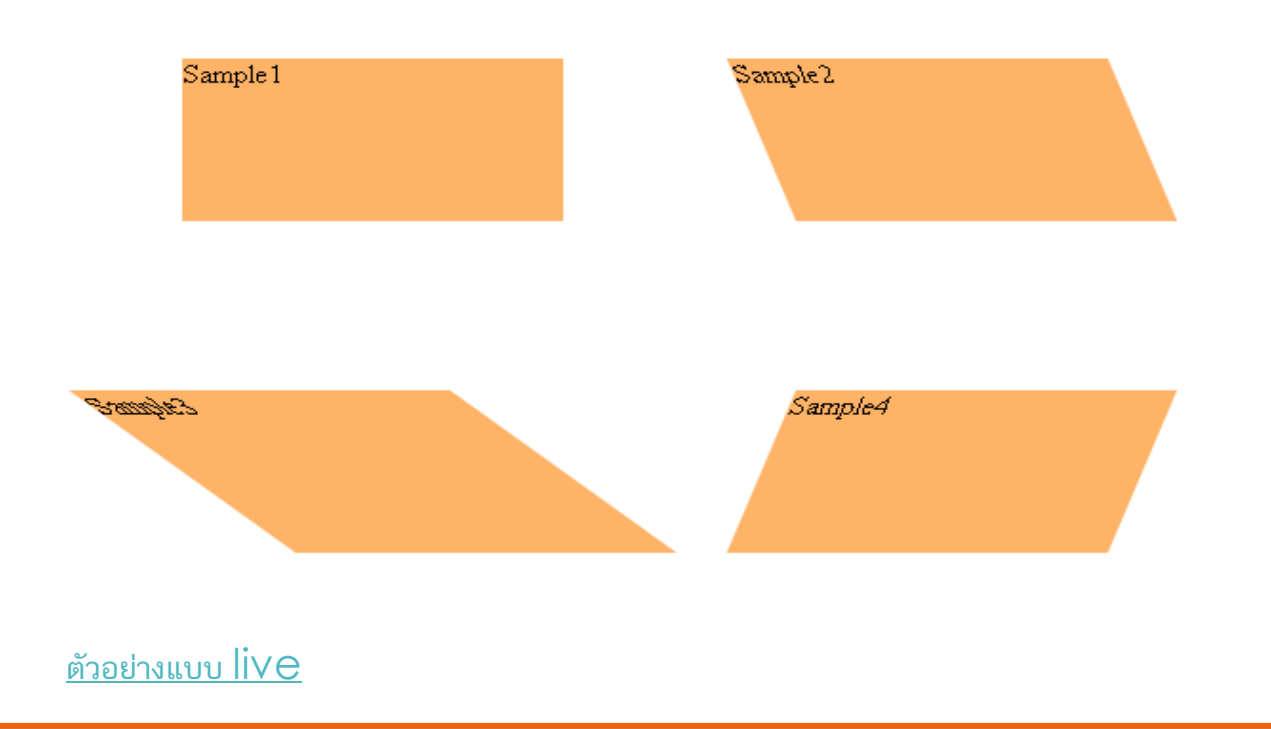

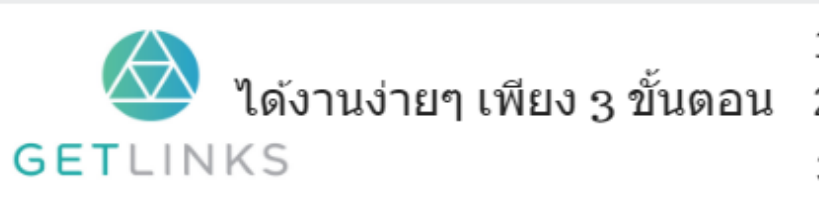

1. คลิกที่รูปนี้ เพื่อสร้างโปรไฟล์กับ GetLinks

2. รอรับข้อเสนองานหลากหลายตำแหน่ง

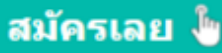

# skewY()

ใช้สำหรับสร้างเอฟเฟคแบบ พลิกวัตถุ ในแกน y

### ตัวอย่าง

```
\existsdiv\inwidth: 200px;
         height: 100px;
          margin: 50px 50px;
          background-color:#ffb366;
          ¥
 div#mySam2 { transform:skewY(20deg); /*ทำมุมกับแกน X 20 องศา*/}
 div#mySam3 { transform:skewY(40deg); /*ทำมุมกับแกน X 40 องศา*/}
 div#mySam4 { transform:skewY(160deg); /*ทำมุมกับแกน X 160 องศา*/}
```
#### ผลลัพท์

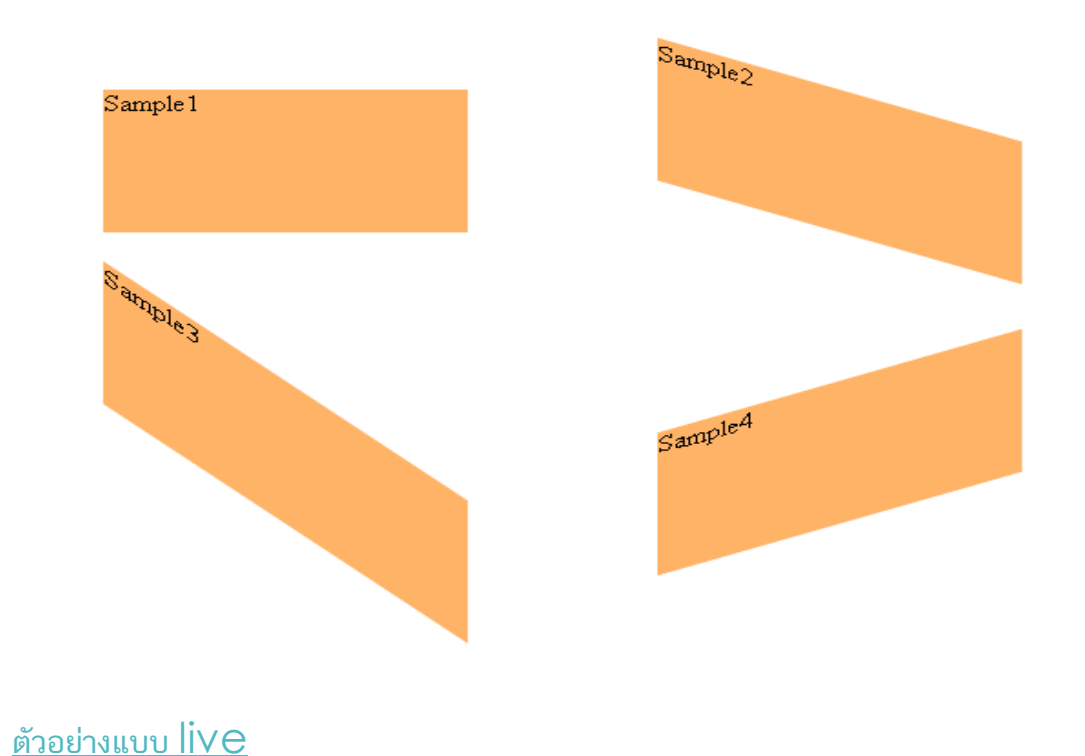

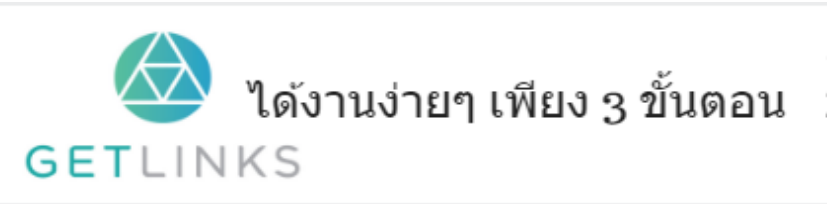

1. คลิกที่รูปนี้ เพื่อสร้างโปรไฟล์กับ GetLinks 2. รอรับข้อเสนองานหลากหลายตำแหน่ง

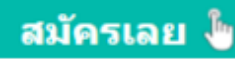

# **Translate**

# transform-style

กำหนดรูปแบบการเปลี่ยนรูปร่างของวัตถุ ว่าจะให้เป็นแบบ 3D หรือไม่

# ตวัอย่ ำง

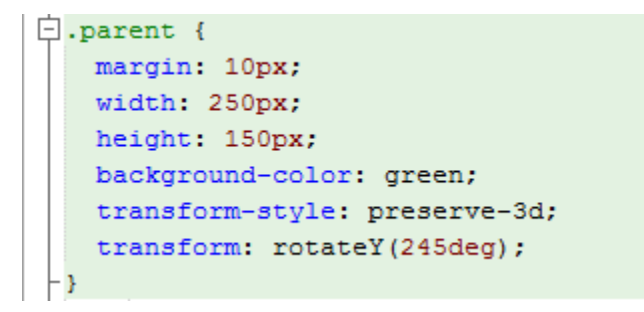

### ผลลัพท์

#### แบบ preserve 3d แท๊กจะมีการเรียงลำดับแบบ 3 มิติ

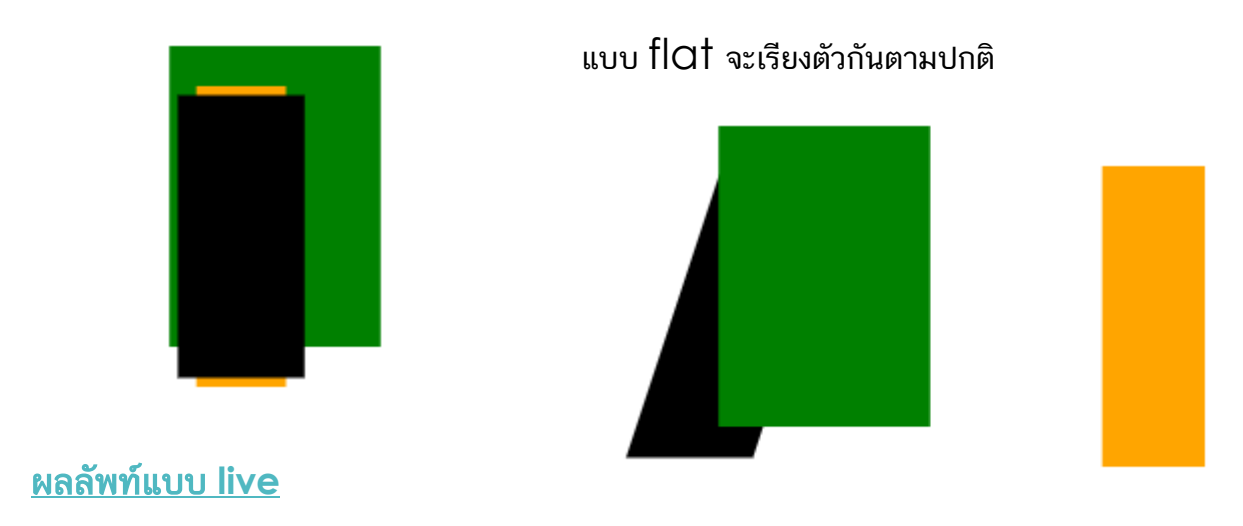

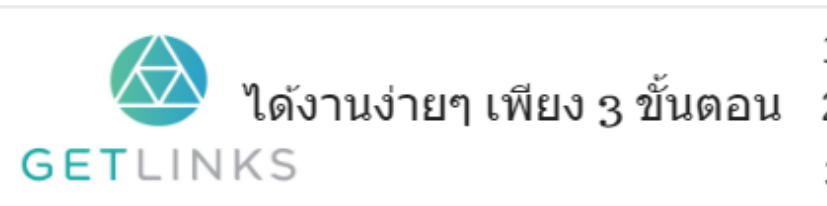

1. คลิกที่รูปนี้ เพื่อสร้างโปรไฟล์กับ GetLinks 2. รอรับข้อเสนองานหลากหลายตำแหน่ง

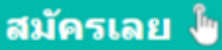

### translate()

ใช้เคลือนที่วัตถุในระนาบ 2 มิติ

### ตวัอย่ ำง

```
卣
     div {
         width: 200px;
         height: 100px;
          margin: 50px 50px;
          background-color:#ffb366;
          Y.
 div#mySam2 { transform:translate(20px) ; /*เคลื่อนที่ระนาบ x 20px*/}
 div#mySam3 { transform:translate(Opx 2Opx) ; /*เคลื่อนที่ระนาบ y 2Opx*/}
 div#mySam4 { transform:translate(20px, 20px) ; /*เคลื่อนที่ระนาบ x และ y 20
```
### ผลลัพท์

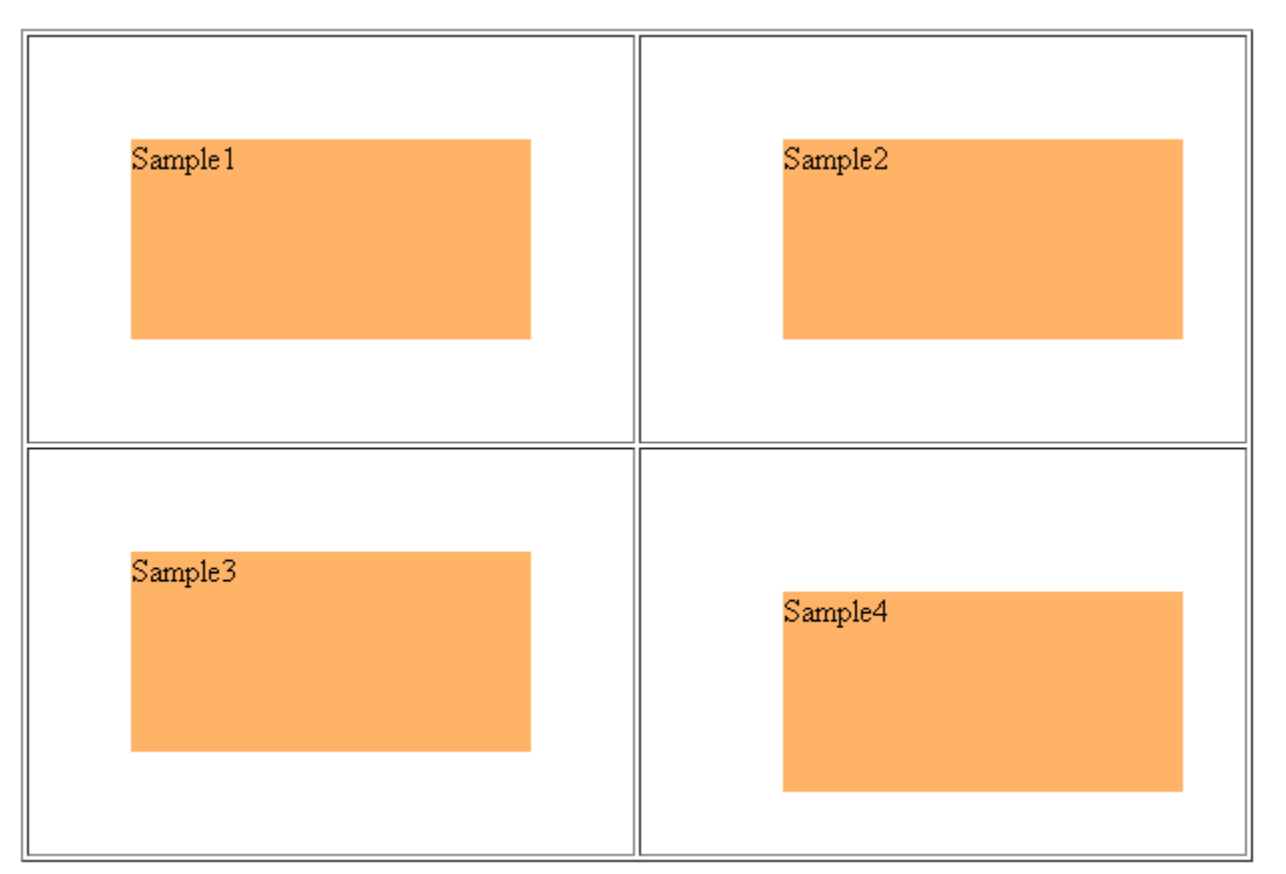

ผลลัพท์แบบ live

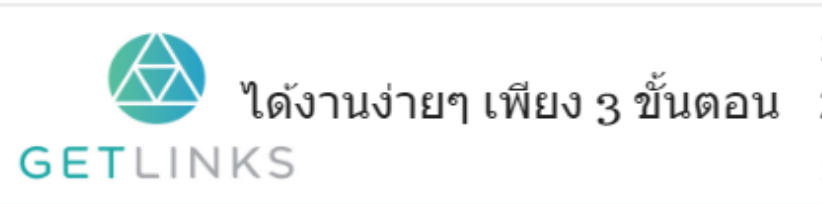

1. คลิกที่รูปนี้ เพื่อสร้างโปรไฟล์กับ GetLinks

่ 2. รอรับข้อเสนองานหลากหลายตำแหน่ง

### translate3d()

ใช้เคลือนที่วัตถุในระนาบ 3 มิติ

## ตวัอย่ ำง

```
卣
     div {
         width: 200px;
         height: 100px;
         margin: 50px 50px;
         background-color:#ffb366;
          Y.
 div#mySam2 { transform:translate3d(150px,0,0) ; /*เคลื่อนที่ระนาม x 150px*/[
 div#mySam3 { transform:translate3d(Opx,15Opx,0) ; /*เคลื่อนที่ระนาม y 15Opx
 div#mySam4 { transform:perspective(400px) translate3d(0, 0, -120px) ; /
```
### ผลลัพท์

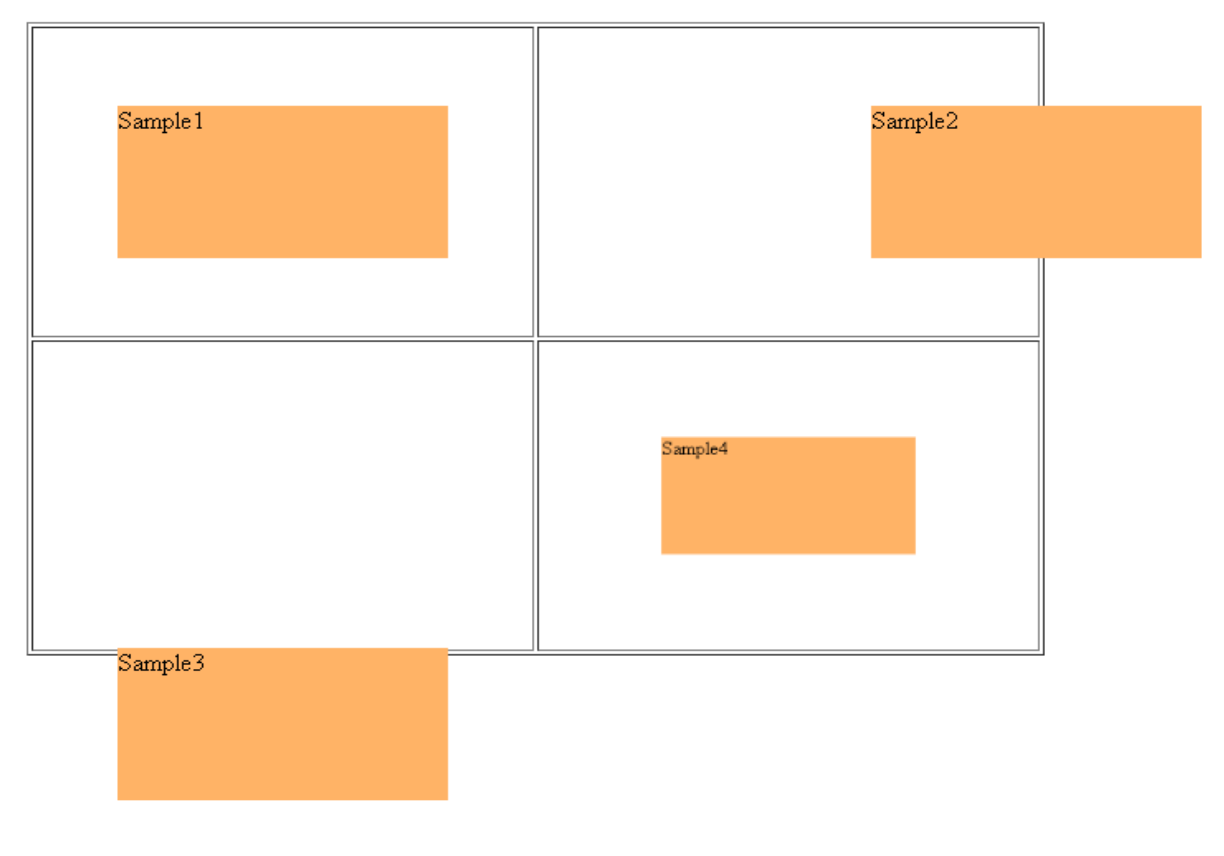

ผลลัพท์แบบ live

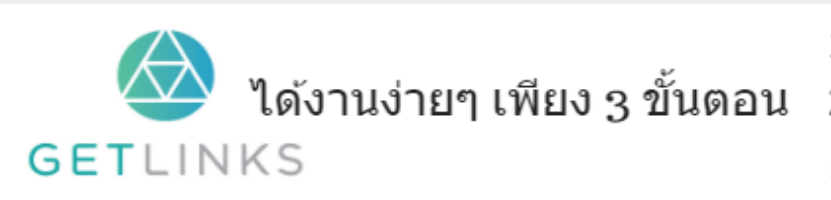

1. คลิกที่รูปนี้ เพื่อสร้างโปรไฟล์กับ GetLinks

2. รอรับข้อเสนองานหลากหลายตำแหน่ง

### translateX()

ใช้เคลื่อนที่วัตถุในระนาบ แกน X

### ตัวอย่าง

```
甴
         div {
         width: 200px;
         height: 100px;
          margin: 50px 50px;
          background-color:#ffb366;
          Y.
 div#mySam2 { transform:translateX(50px) ; /*เคลื่อนที่ระนาบ x 50px*/}
 div#mySam3 { transform:translateX(100px) ; /*เคลื่อนที่ระนาบ x 100px*/}
 div#mySam4 { transform:translateX(150px) ; /*เคลื่อนที่ระนาบ x 150px*/}
```
#### ผลลัพท์

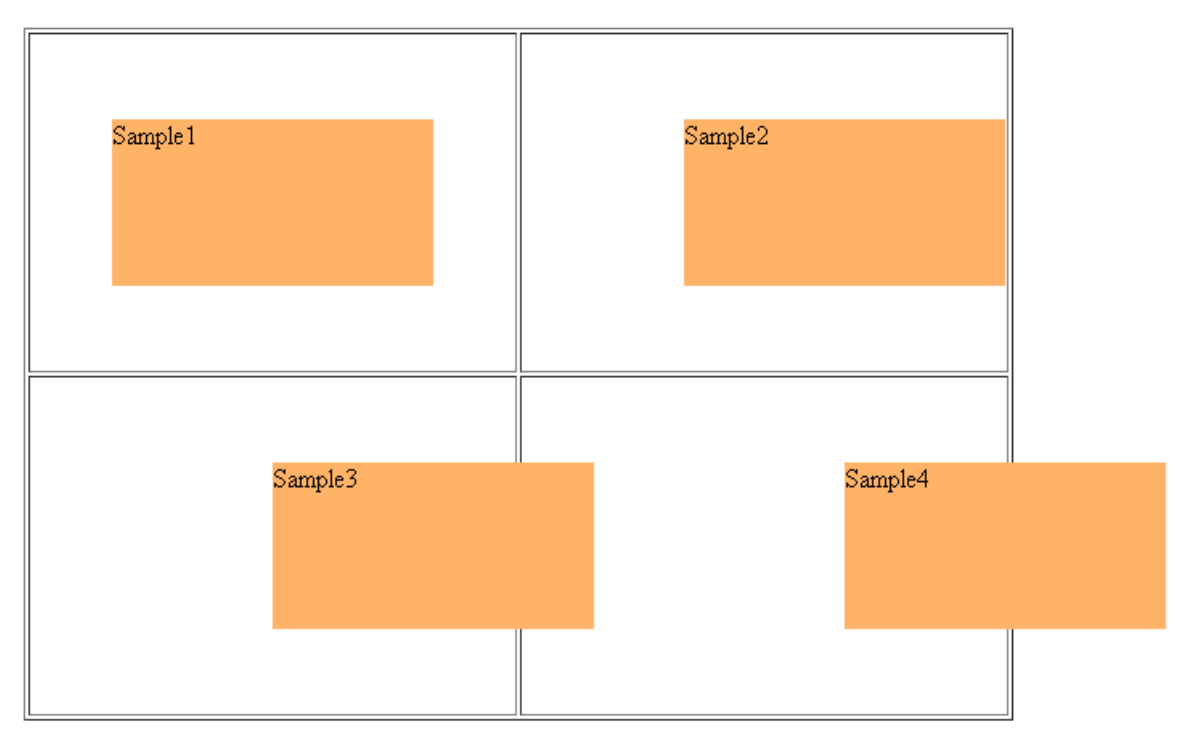

#### ผลลัพท์แบบ live

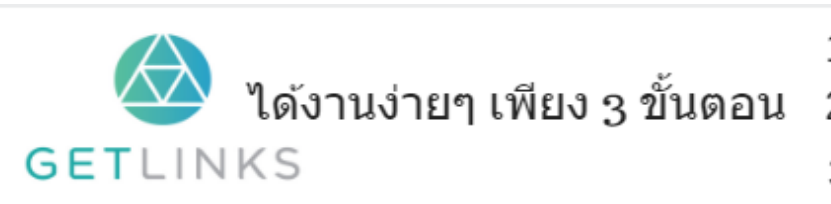

1. คลิกที่รูปนี้ เพื่อสร้างโปรไฟล์กับ GetLinks 2. รอรับข้อเสนองานหลากหลายตำแหน่ง

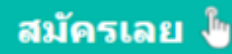

## translateY()

ใช้เคลื่อนที่วัตถุในระนาบ แกน Y

#### ตัวอย่าง

```
甴
         div \{width: 200px;
          height: 100px;
          margin: 50px 50px;
          background-color:#ffb366;
          Y.
 div#mySam2 { transform:translateY(50px) ; /*เคลื่อนที่ระนาบ y 50px*/}
 div#mySam3 { transform:translateY(100px) ; /*เคลื่อนที่ระนาบ y 100px*/}
 div#mySam4 { transform:translateY(150px) ; /*เคลื่อนที่ระนาบ y 150px*/}
```
#### ผลลัพท์

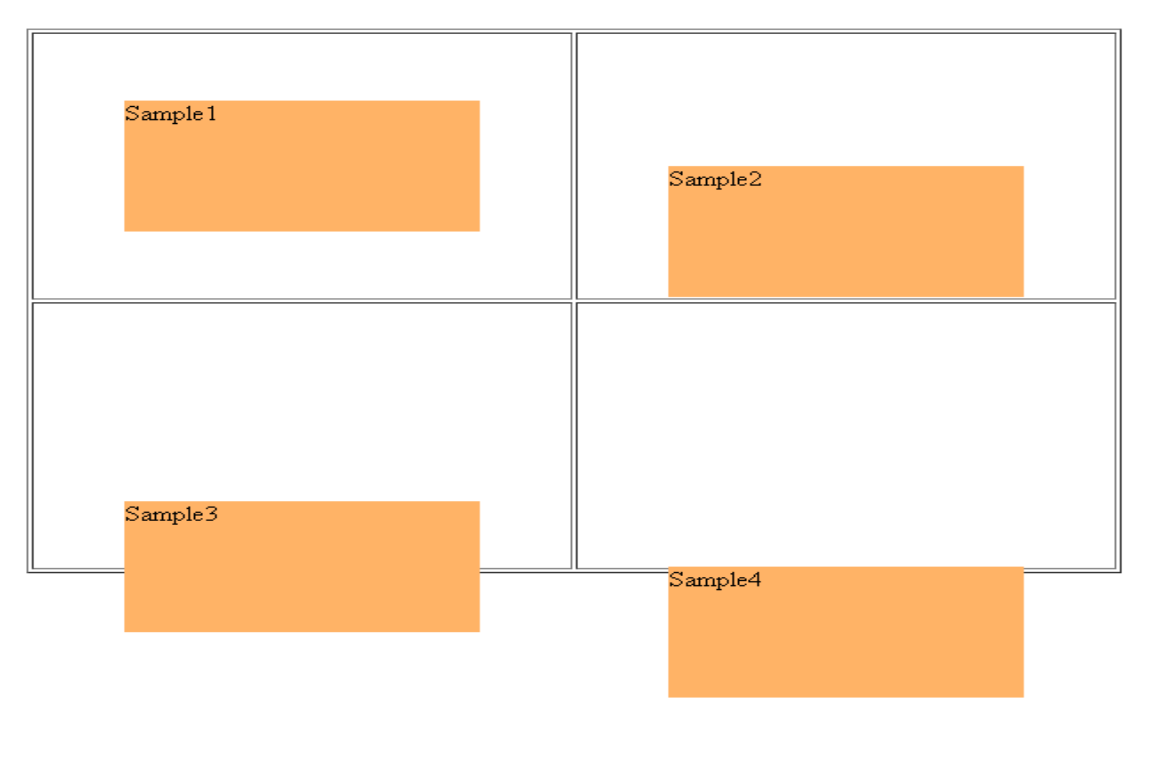

ผลลัพท์แบบ live

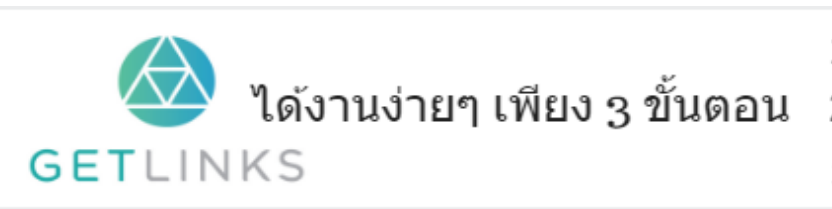

1. คลิกที่รูปนี้ เพื่อสร้างโปรไฟล์กับ GetLinks

2. รอรับข้อเสนองานหลากหลายตำแหน่ง

3. รับโบนัส 10,000 บาท

สมัครเลย <sup>ใ</sup>ช

## translateZ()

ใช้เคลื่อนที่วัตถุในระนาบ แกน Z

### ตัวอย่าง

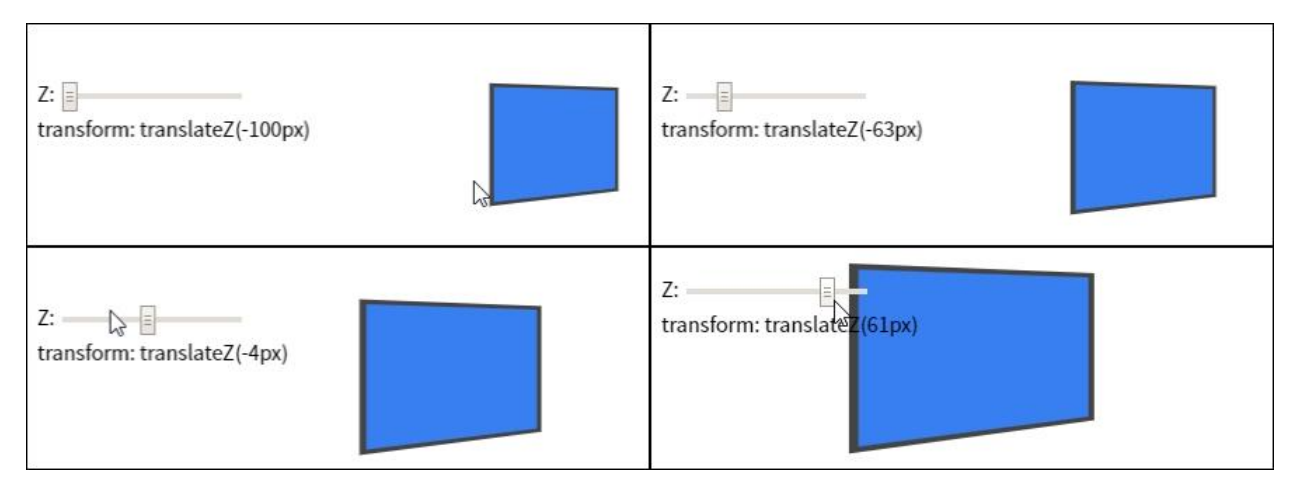

ตัวอย่างแบบ live

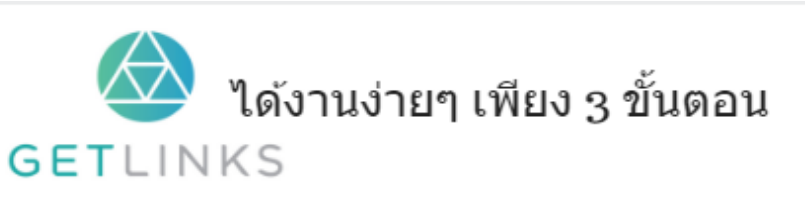

1. คลิกที่รูปนี้ เพื่อสร้างโปรไฟล์กับ GetLinks 2. รอรับข้อเสนองานหลากหลายตำแหน่ง

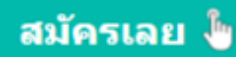